#### **[1JD Edwards World ]**

Configuration Management Guide Release A9.4 **E58765-01**

#### April 2015

Describes configuring the manufacturing process of products that are an arrangement of components for customer orders. Describes the process of assembling a large variety of end products from relatively few components, including specialty orders for specific features and options for the product

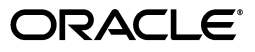

JD Edwards World Configuration Management Guide, Release A9.4

E58765-01

Copyright © 2015, Oracle and/or its affiliates. All rights reserved.

This software and related documentation are provided under a license agreement containing restrictions on use and disclosure and are protected by intellectual property laws. Except as expressly permitted in your license agreement or allowed by law, you may not use, copy, reproduce, translate, broadcast, modify, license, transmit, distribute, exhibit, perform, publish, or display any part, in any form, or by any means. Reverse engineering, disassembly, or decompilation of this software, unless required by law for interoperability, is prohibited.

The information contained herein is subject to change without notice and is not warranted to be error-free. If you find any errors, please report them to us in writing.

If this is software or related documentation that is delivered to the U.S. Government or anyone licensing it on behalf of the U.S. Government, then the following notice is applicable:

U.S. GOVERNMENT END USERS: Oracle programs, including any operating system, integrated software, any programs installed on the hardware, and/or documentation, delivered to U.S. Government end users are "commercial computer software" pursuant to the applicable Federal Acquisition Regulation and agency-specific supplemental regulations. As such, use, duplication, disclosure, modification, and adaptation of the programs, including any operating system, integrated software, any programs installed on the hardware, and/or documentation, shall be subject to license terms and license restrictions applicable to the programs. No other rights are granted to the U.S. Government.

This software or hardware is developed for general use in a variety of information management applications. It is not developed or intended for use in any inherently dangerous applications, including applications that may create a risk of personal injury. If you use this software or hardware in dangerous applications, then you shall be responsible to take all appropriate fail-safe, backup, redundancy, and other measures to ensure its safe use. Oracle Corporation and its affiliates disclaim any liability for any damages caused by use of this software or hardware in dangerous applications.

Oracle and Java are registered trademarks of Oracle and/or its affiliates. Other names may be trademarks of their respective owners.

Intel and Intel Xeon are trademarks or registered trademarks of Intel Corporation. All SPARC trademarks are used under license and are trademarks or registered trademarks of SPARC International, Inc. AMD, Opteron, the AMD logo, and the AMD Opteron logo are trademarks or registered trademarks of Advanced Micro Devices. UNIX is a registered trademark of The Open Group.

This software or hardware and documentation may provide access to or information about content, products, and services from third parties. Oracle Corporation and its affiliates are not responsible for and expressly disclaim all warranties of any kind with respect to third-party content, products, and services unless otherwise set forth in an applicable agreement between you and Oracle. Oracle Corporation and its affiliates will not be responsible for any loss, costs, or damages incurred due to your access to or use of third-party content, products, or services, except as set forth in an applicable agreement between you and Oracle.

# **Contents**

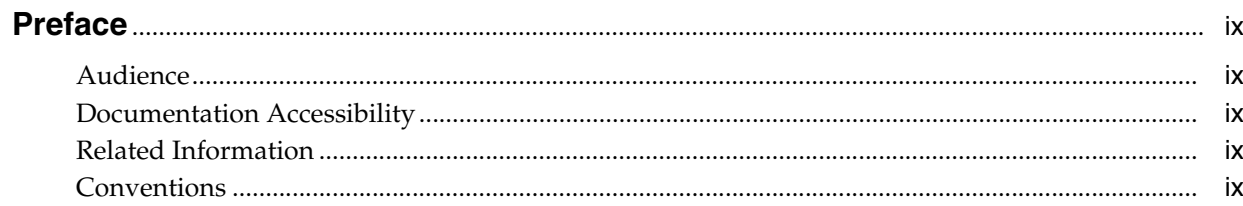

# 1 Overview to Configuration Management

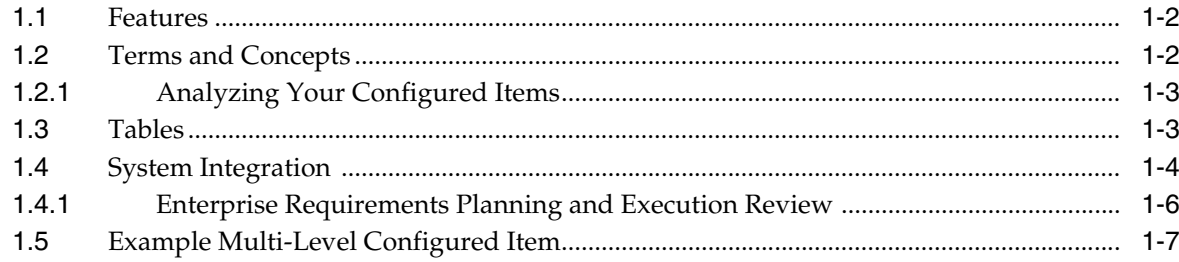

# Part I Setup

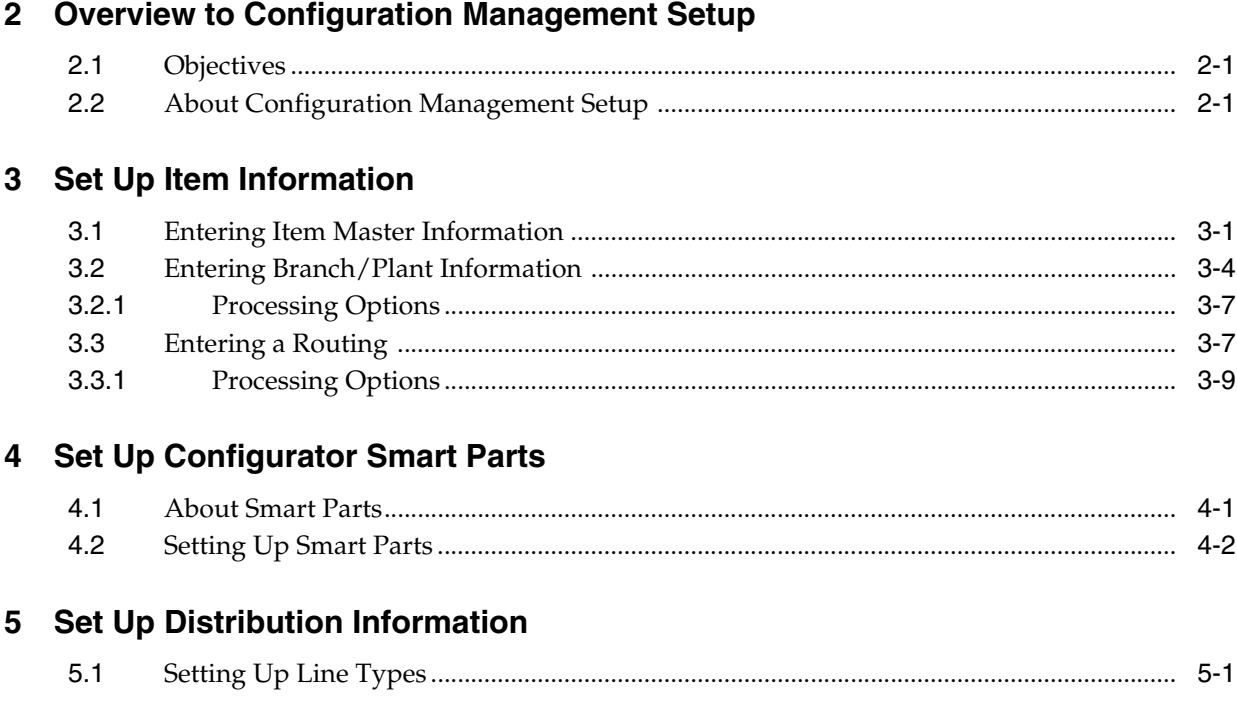

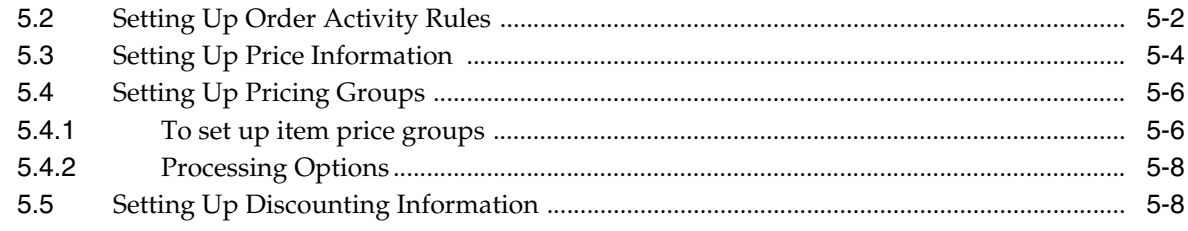

# 6 Set Up Constants

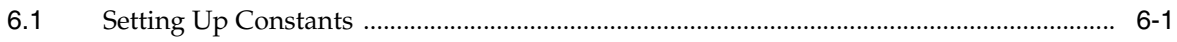

# 7 Set Up Segments

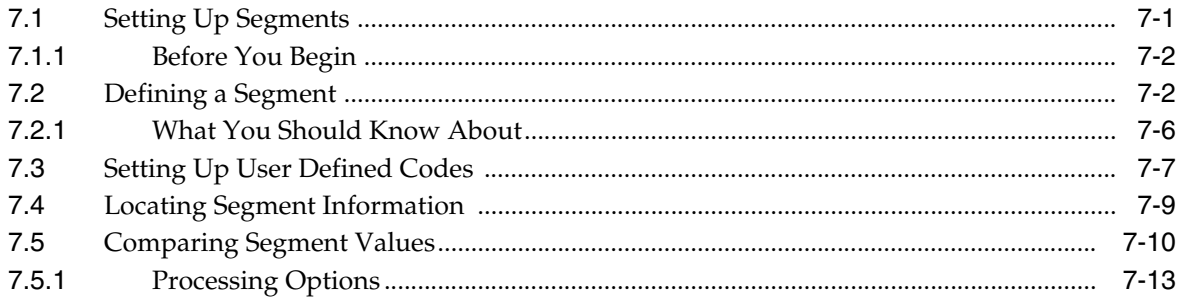

# 8 Set Up Cross-Segment Editing Rules

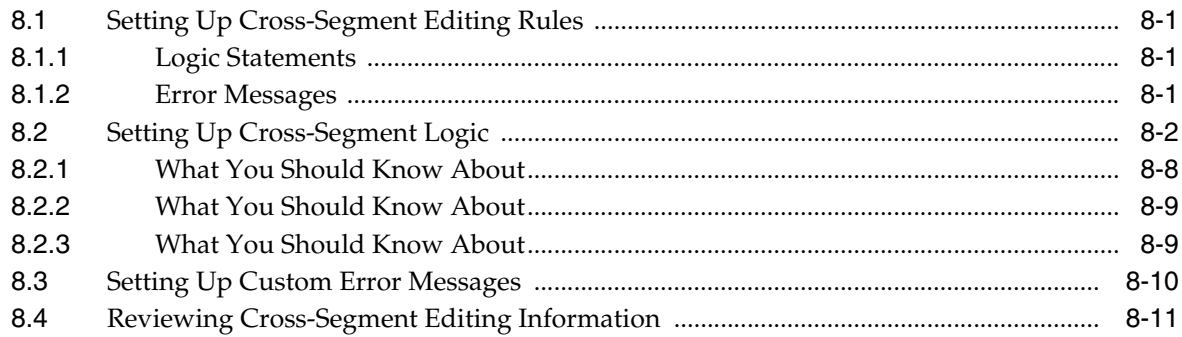

# 9 Understand Derived Calculations

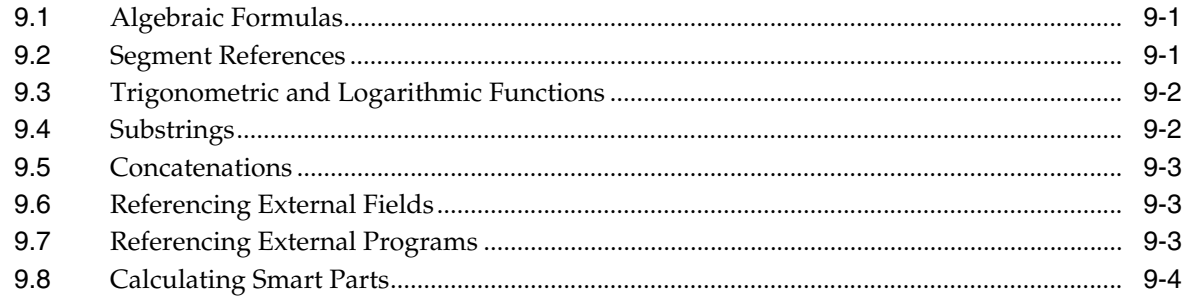

# 10 Set Up Assembly Inclusion Rules

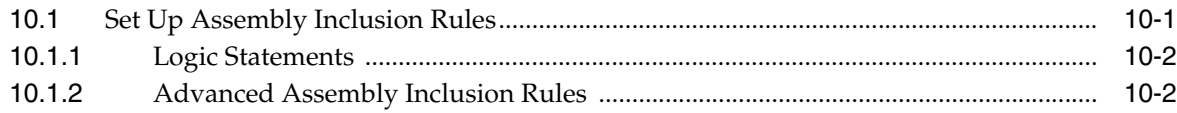

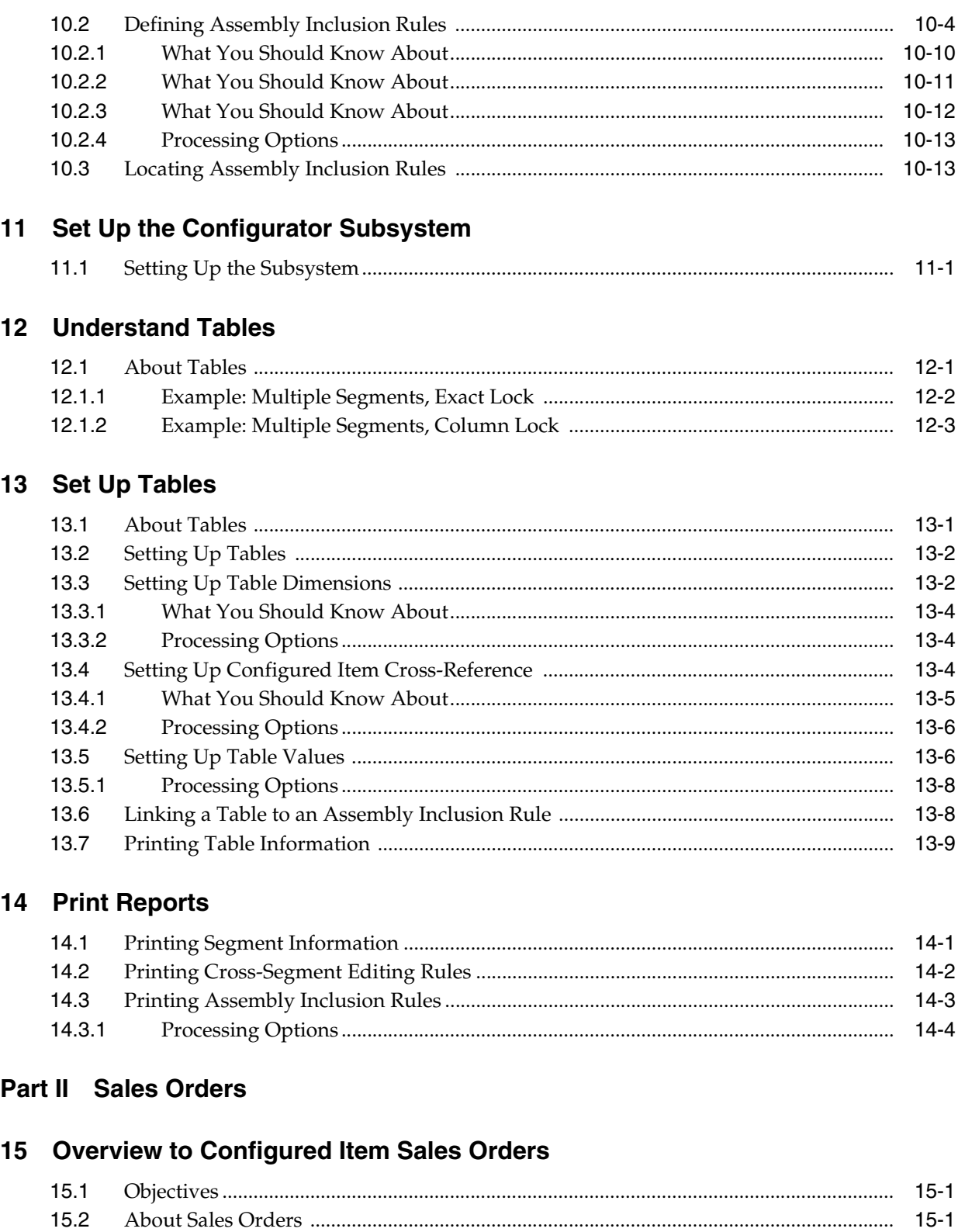

# 16 Work with Configured Item Sales Orders

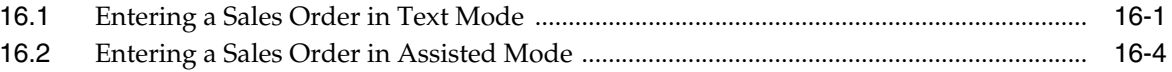

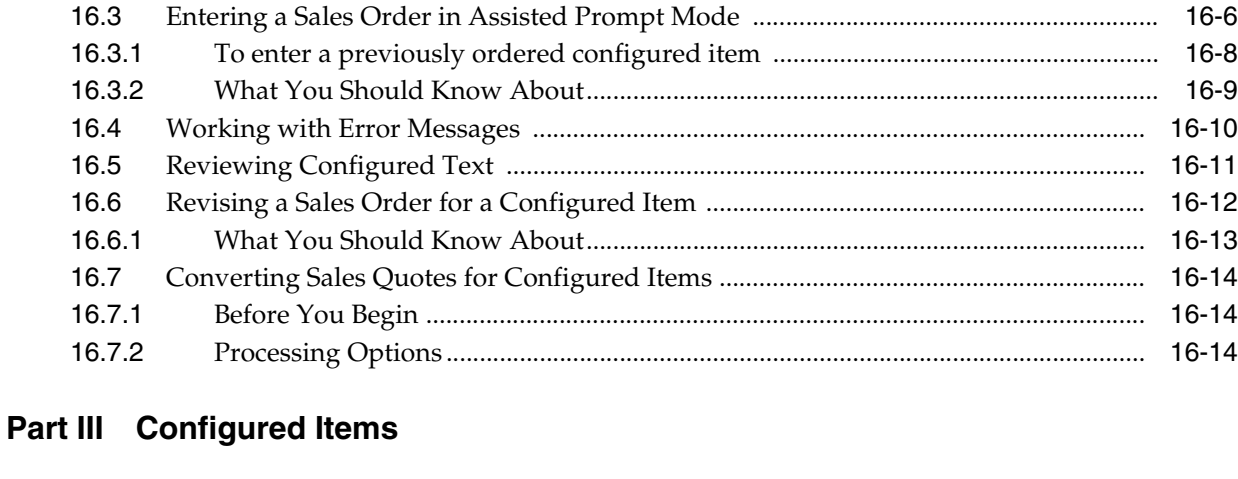

# **17 [Overview to Configured Items](#page-140-0)**

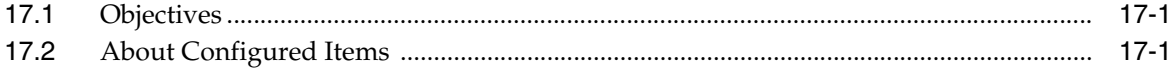

## **18 [Process Work Orders](#page-142-0)**

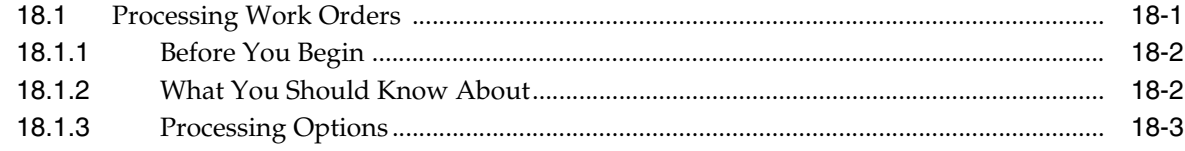

# **19 [Work with Configured String History](#page-146-0)**

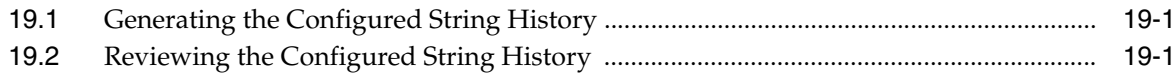

# **20 [Understand Configured Items and Manufacturing](#page-150-0)**

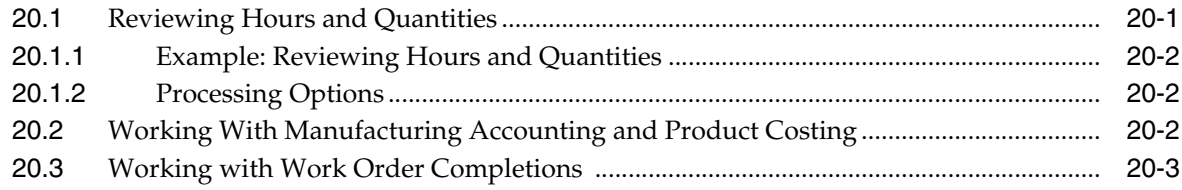

# **21 [Understand Configured Items and Distribution](#page-154-0)**

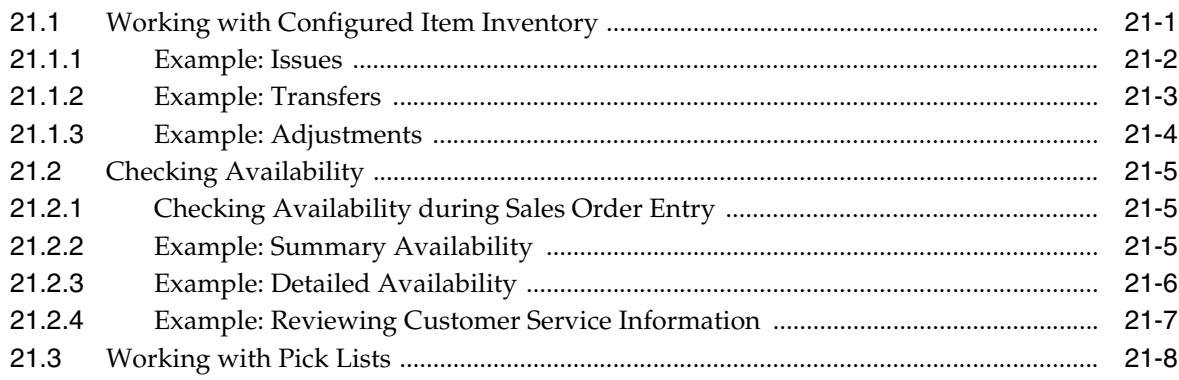

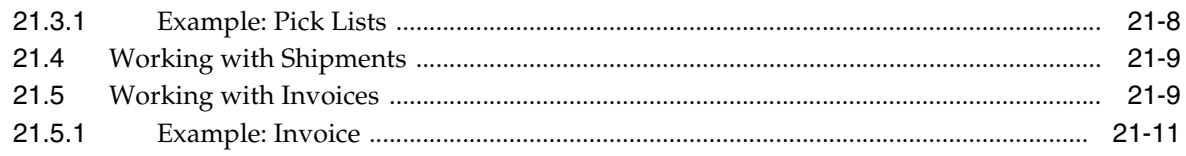

# **22 [Understand Kit Pricing in Configured Items](#page-166-0)**

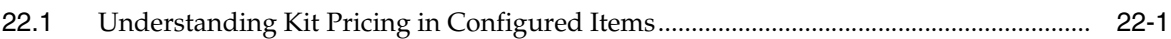

## **Part IV [Processing Options](#page-168-0)**

# **23 [Setup Processing Options](#page-170-0)**

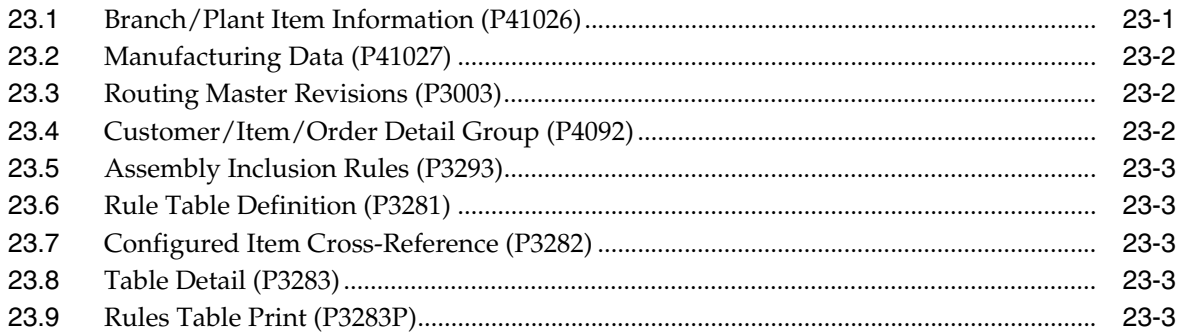

# **24 [Sales Orders Processing Options](#page-174-0)**

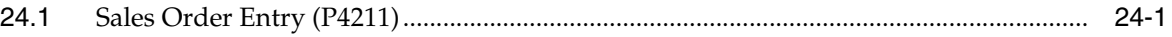

# **25 [Configured Items Processing Options](#page-182-0)**

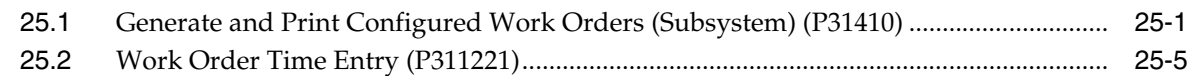

### **A [Functional Servers](#page-188-0)**

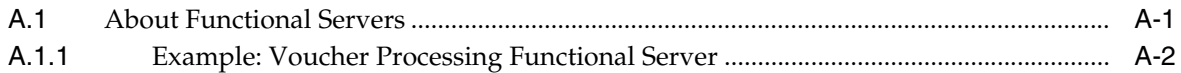

# **[Index](#page-190-0)**

# **Preface**

Welcome to the JD Edwards World Configuration Management Guide.

## <span id="page-8-1"></span><span id="page-8-0"></span>**Audience**

This document is intended for implementers and end users of JD Edwards World Configuration Management system.

# <span id="page-8-2"></span>**Documentation Accessibility**

For information about Oracle's commitment to accessibility, visit the Oracle Accessibility Program website at http://www.oracle.com/pls/topic/lookup?ctx=acc&id=docacc.

#### **Access to Oracle Support**

Oracle customers that have purchased support have access to electronic support through My Oracle Support. For information, visit http://www.oracle.com/pls/topic/lookup?ctx=acc&id=info or visit http://www.oracle.com/pls/topic/lookup?ctx=acc&id=trs if you are hearing impaired.

# <span id="page-8-3"></span>**Related Information**

For additional information about JD Edwards World applications, features, content, and training, visit the JD Edwards World pages on the JD Edwards Resource Library located at:

http://learnjde.com

# <span id="page-8-4"></span>**Conventions**

The following text conventions are used in this document:

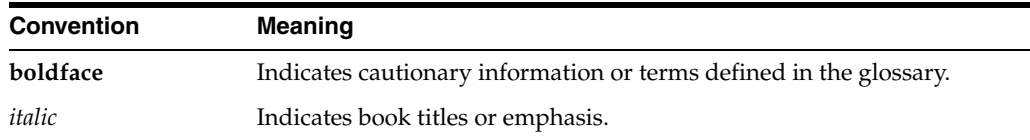

**1**

# <span id="page-10-0"></span>**Overview to Configuration Management**

Many manufacturers sell products that are an arrangement of components that a customer orders. In this environment, a manufacturer assembles a large variety of end products from relatively few components. When customers place orders, they specify features and options about the product.

When you enter a sales order for a configured item, a series of forms appear within which you answer questions about the item's segments (features and options). The system verifies each segment value against user defined information, such as rules and user defined code tables of choices. If the configuration is valid, the system processes the order.

Although setup for Configuration Management can be complex, there are many benefits. During setup you must define the following information:

- **Constants**
- **Segments**
- Cross-segment editing rules
- Assembly inclusion rules

However, as a result of using Configuration Management, you can:

- Use fewer end part numbers
- Create dynamic work order parts lists and routings
- Provide for order history and configuration audit trails
- Improve order accuracy
- Shorten lead times
- Provide better margin information
- Improve customer service

Examples of manufacturers who typically use Configuration Management include:

- Furniture and fixtures
- Paper products
- Building products
- Commercial printing
- Control and measurement equipment
- Transportation equipment
- Windows and doors

■ Other dimensional products

This chapter contains the following topics:

- Section [1.1, "Features,"](#page-11-0)
- Section [1.2, "Terms and Concepts,"](#page-11-1)
- Section [1.3, "Tables,"](#page-12-1)
- Section [1.4, "System Integration,"](#page-13-0)
- Section [1.5, "Example Multi-Level Configured Item."](#page-16-0)

# <span id="page-11-0"></span>**1.1 Features**

The Configuration Management system enables you to perform the following functions:

- Specify a variety of features and options with configured item segments
- Establish relationships between options to prevent invalid product configurations
- Define multi-level configured items and multiple associated work orders
- Establish default values or ranges for options and features
- Calculate values for options with algebraic definitions
- Create generic rules that can be used across branch/plants
- Create assembly inclusion rules that control price adjustments, routings, and parts
- Define a table of values that is referenced by assembly inclusion rules

# <span id="page-11-1"></span>**1.2 Terms and Concepts**

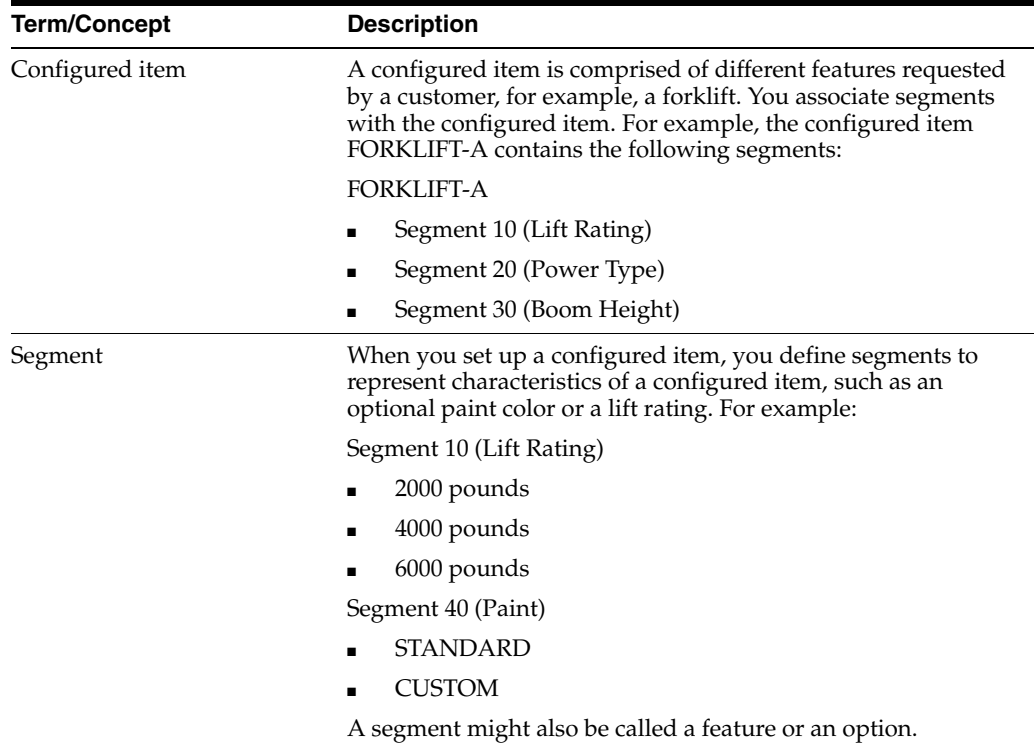

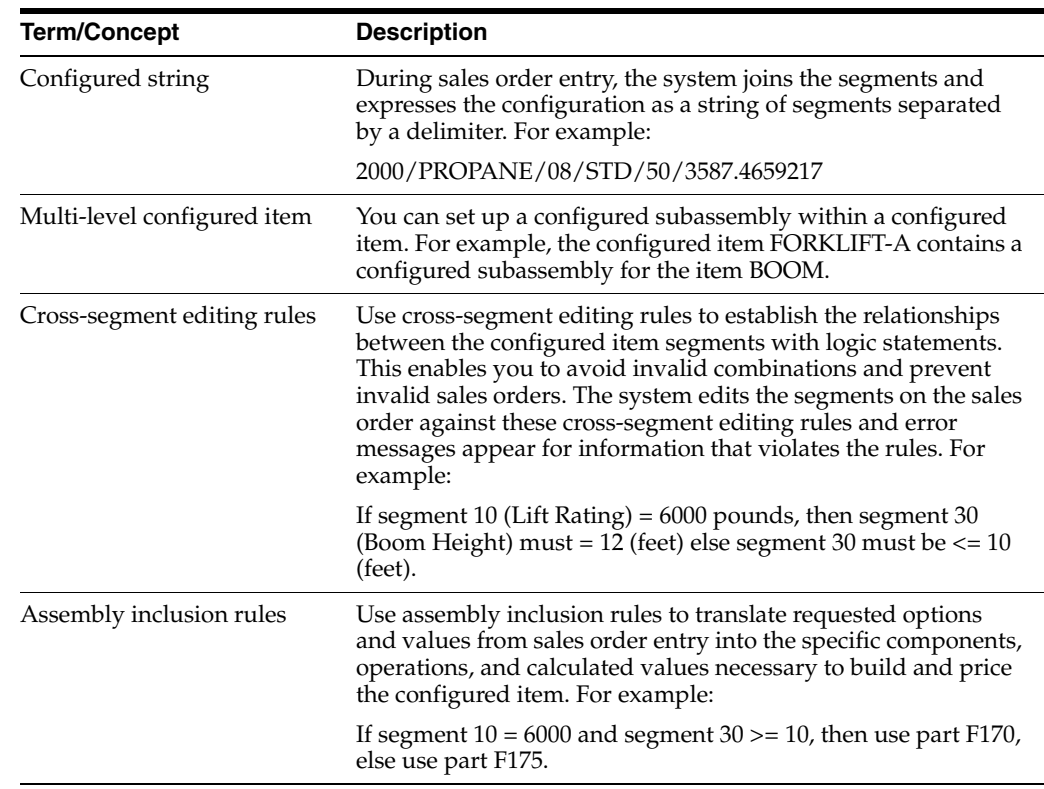

#### <span id="page-12-0"></span>**1.2.1 Analyzing Your Configured Items**

Before you work with Configuration Management, ensure that you can answer the following questions about your configured items:

- How do customers order the configured item?
- How will the configured item be priced?
- Which components make up the configured items?
- Which routings do the configured items require?
- Which calculations are required to support prices, components, and routing steps?

This information will help you determine the sequence of questions. This is important because you can define levels of questions within multi-level configured items. Knowing this information before you set up this system will save time during setup.

# <span id="page-12-1"></span>**1.3 Tables**

The Configuration Management system uses the following tables:

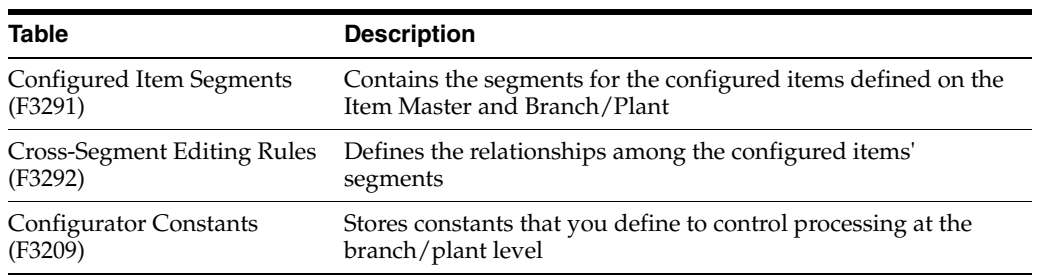

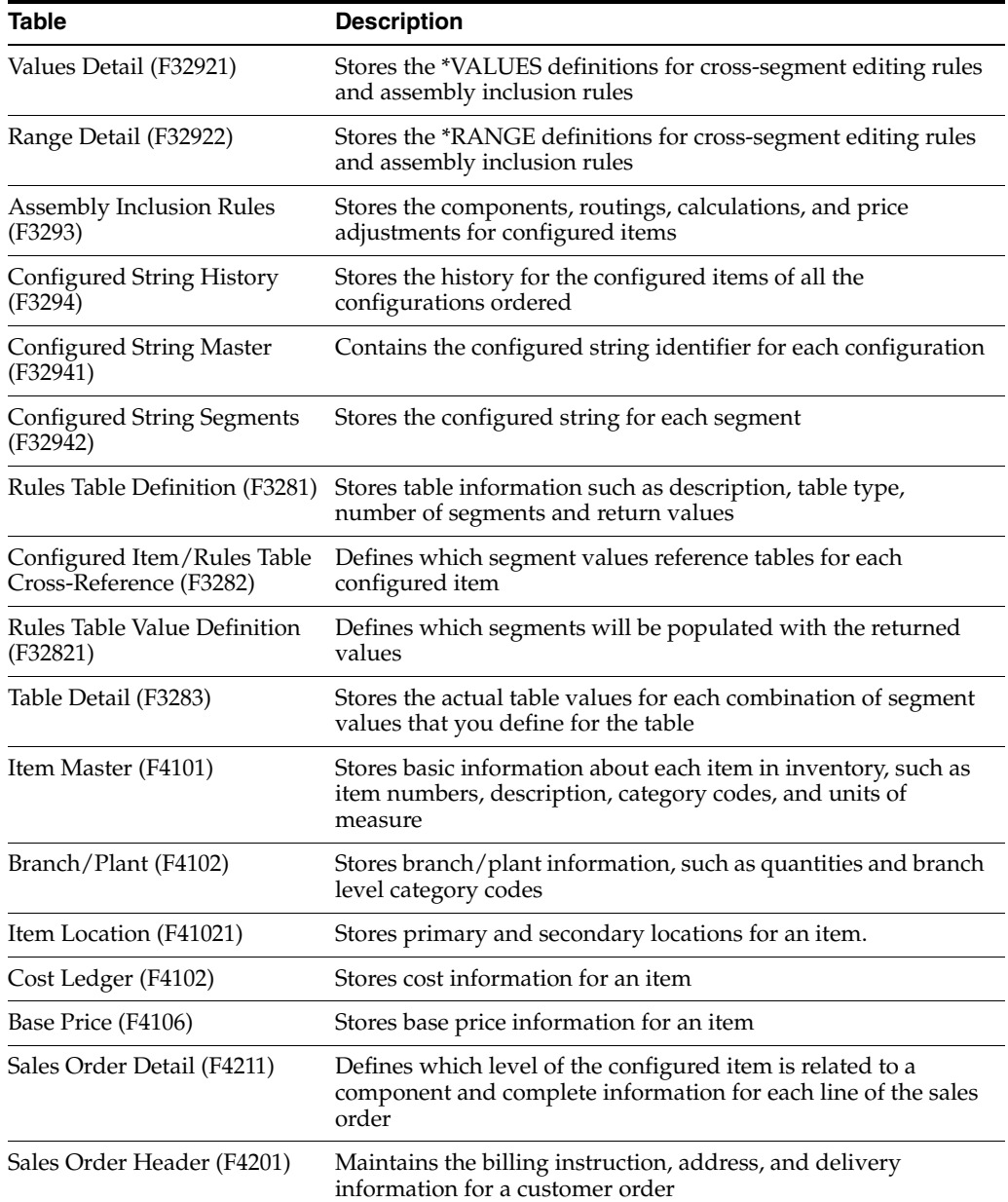

# <span id="page-13-0"></span>**1.4 System Integration**

The Configuration Management system works with other JD Edwards World systems to generate the following for configured items:

- Sales orders
- Parts lists
- Routings
- Work orders
- Price information
- Work order costing
- Invoices

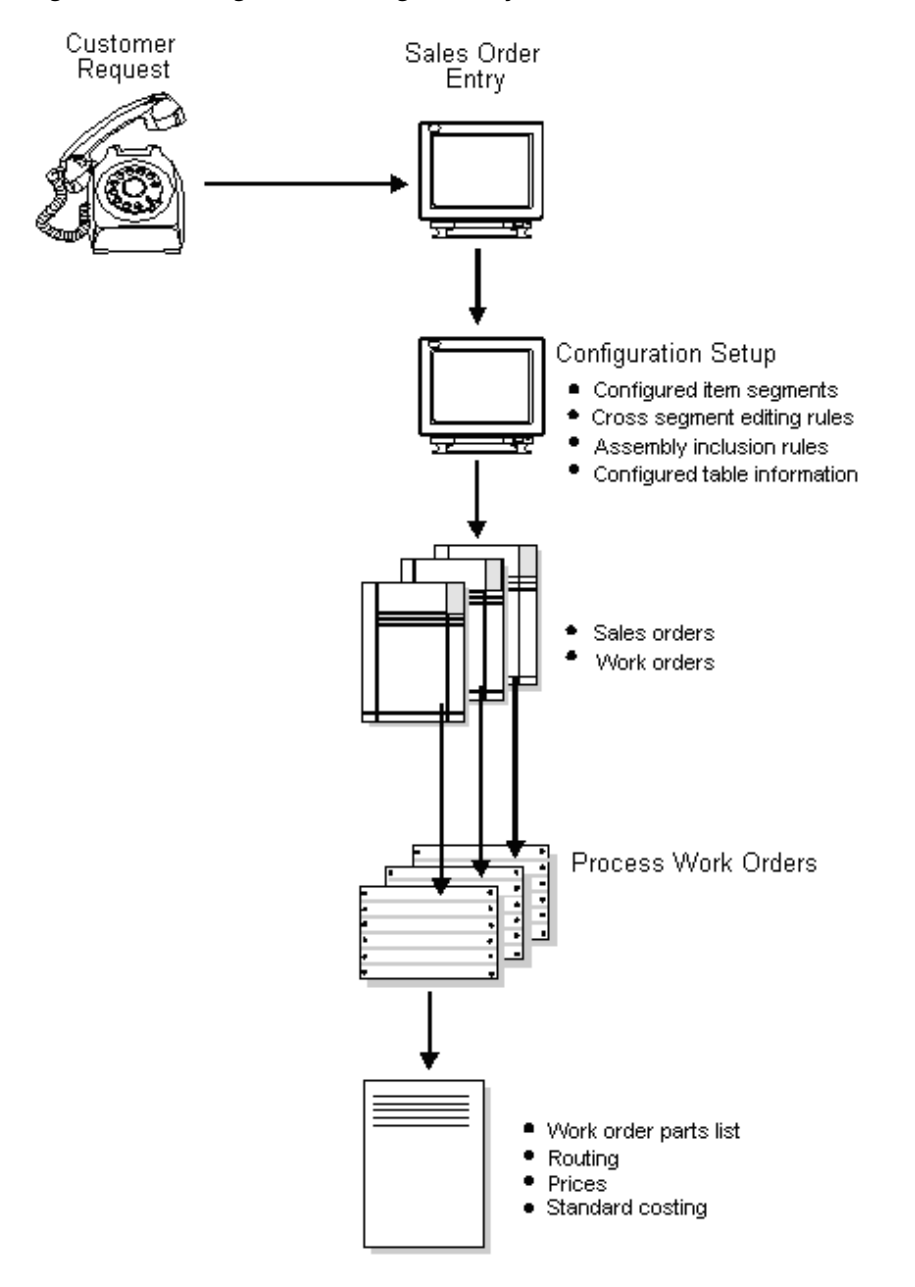

#### *Figure 1–1 Configuration Management System*

JD Edwards World also offers kit processing that enables feature and option processing. However, kit processing might not be appropriate for features or complex specifications, such as conditional part requirements. The Configuration Management system is appropriate for items that:

- Are complex
- Require routings that change based on features or options
- Include features that are not compatible with other features
- Require multiple work orders to define an assembly

## <span id="page-15-0"></span>**1.4.1 Enterprise Requirements Planning and Execution Review**

Configuration Management is one of many systems in the Enterprise Requirements Planning and Execution system.

Use the Enterprise Requirements Planning and Execution system to coordinate your inventory and labor resources to deliver products according to a managed schedule. It is a closed-loop manufacturing system that formalizes company and operations planning, and the implementation of those plans. The Enterprise Requirements Planning and Execution system includes the following JD Edwards World systems.

#### *Figure 1–2 Enterprise Requirements Planning and Execution (ERPxE)*

#### **ERPxE**

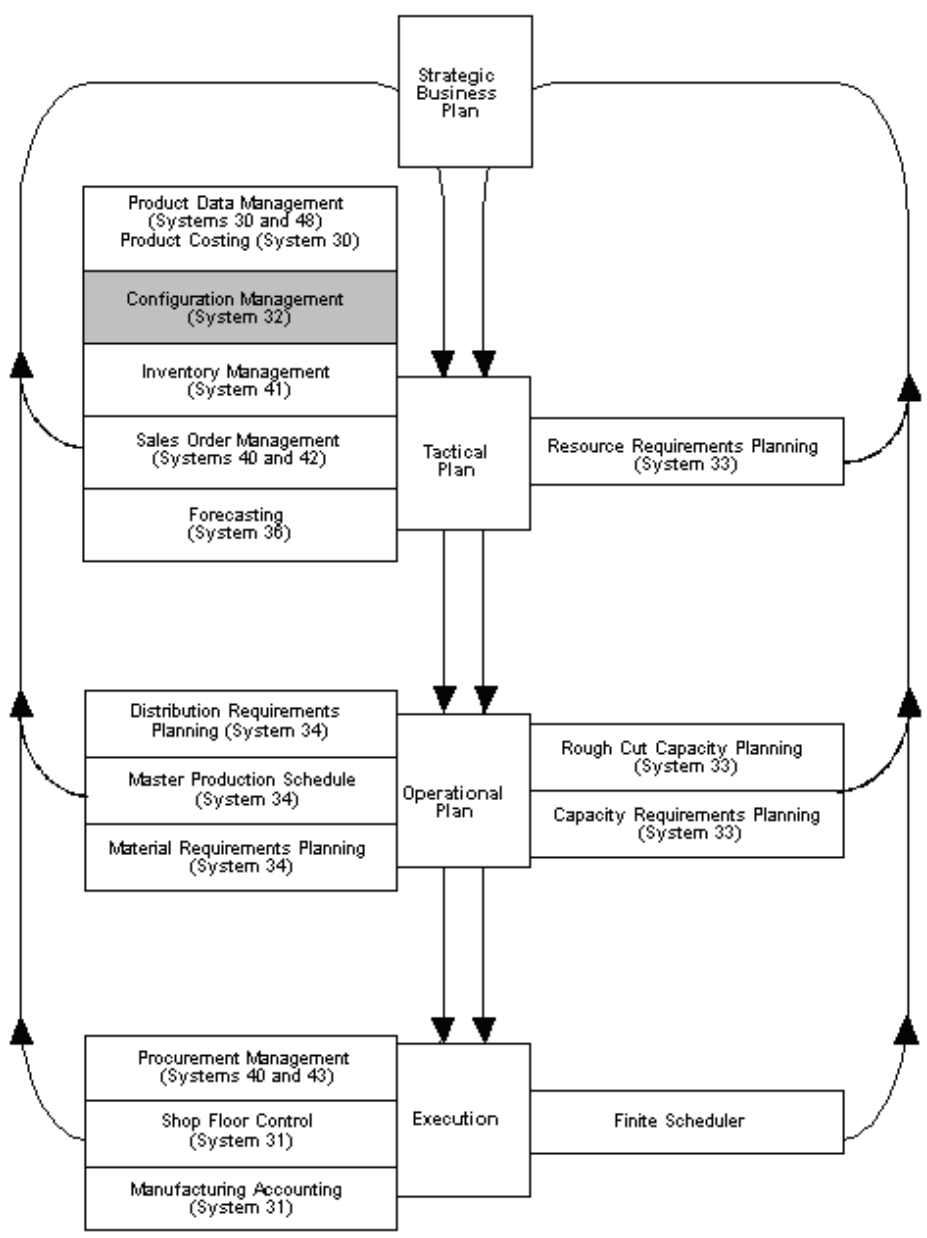

Enterprise Requirements Planning and Execution

# <span id="page-16-0"></span>**1.5 Example Multi-Level Configured Item**

A forklift is an example of a multi-level configured item. Its subassemblies include the boom and fork. For the item and each subassembly in the forklift, segments represent features and options.

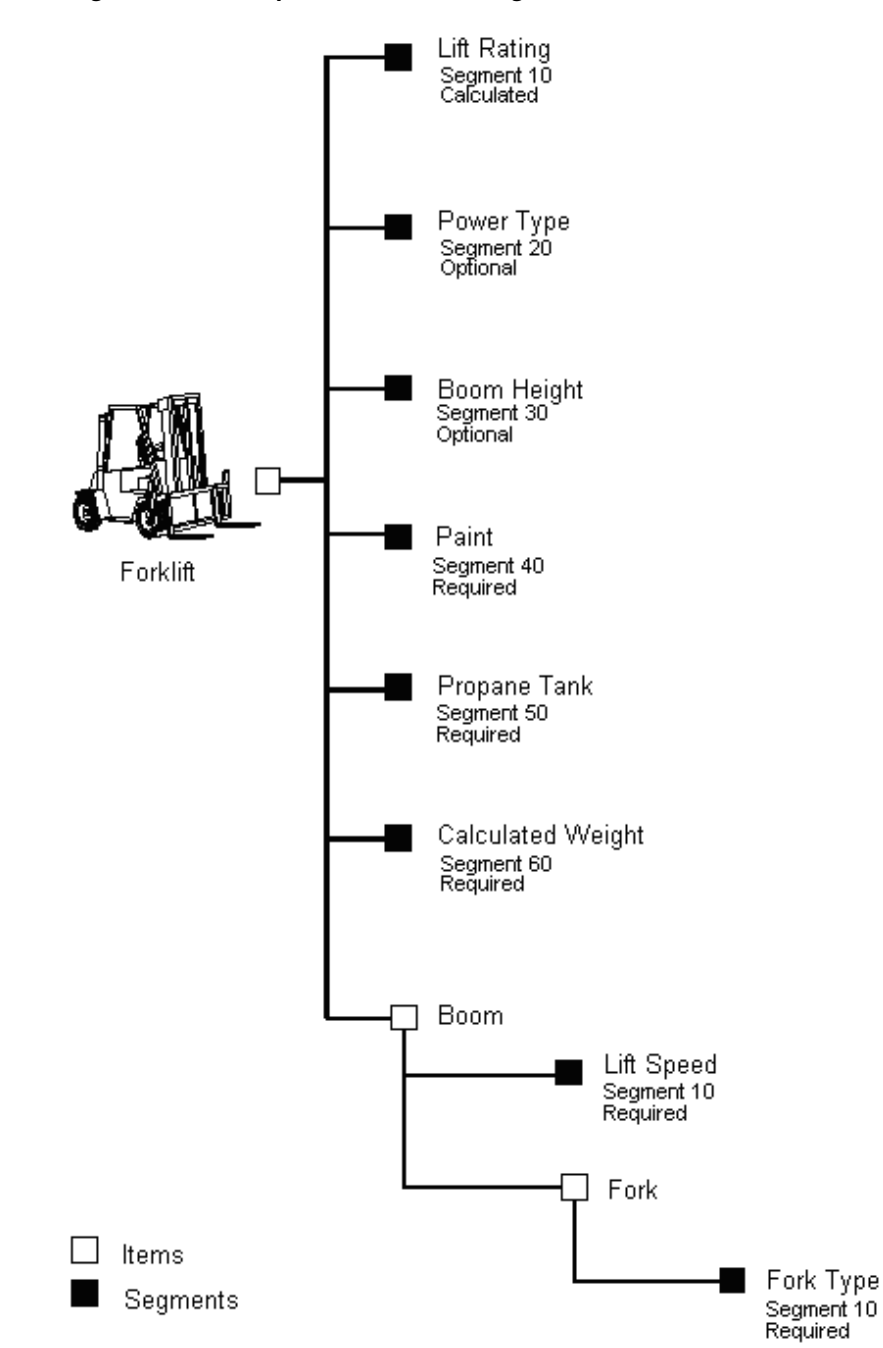

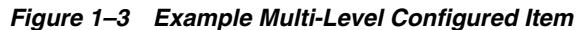

#### **To enter a sales order**

You enter a sales order to record information about your customers and the items they order. When you enter a configured item, the system prompts you to answer option and feature questions to define the correct components, prices, and work orders. Revise the following steps as needed to clarify flow.

On Enter/Change Sales Order

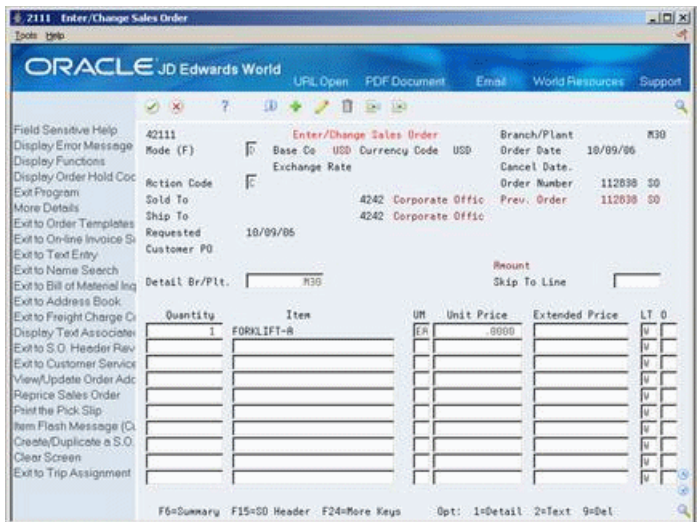

*Figure 1–4 Enter/Change Sales Order screen*

- **1.** Complete the following required fields and press Enter:
	- Sold To
	- Branch/Plant
	- Quantity
	- Item

On Configured Item Specifications

*Figure 1–5 Configured Item Specifications screen*

| $\sqrt{2}$<br>$2 - 30$                        | $\alpha$               |
|-----------------------------------------------|------------------------|
| Line Nader 1,000<br>Configured ItemFDRHLIFT-A | Forklift, New Improved |
| Description:<br>Sig                           | <b>Values</b><br>R     |
| 910 Lift Rating                               | R 4000                 |
| 100 Power Tupe                                | R GAS                  |
| 030 Boom Height<br>040 Paint                  | $R$ 10<br>$0.1$ STD    |
| <b>ISB Propane Tank</b>                       | о                      |
| <b>960 Calculated Countervelght</b>           | C   *Calculated        |
|                                               |                        |
|                                               |                        |

- **2.** Do one of the following:
	- To accept the default values, press Enter.
	- To select another value, access Segment Value Selection and select a value.
- **3.** Repeat step 2 for the remaining segments and lower level items.
- **4.** To process the sales order, press Enter.

**5.** On Enter/Change Sales Order, locate your sales order to display the price, component item, and configured text information.

| <b>ORACLE</b> JD Edwards World                                              |                                          | UPL Conn            | <b>FDF</b> Document                                   | Email                                                      | <b>World Flespurces</b><br>Support |
|-----------------------------------------------------------------------------|------------------------------------------|---------------------|-------------------------------------------------------|------------------------------------------------------------|------------------------------------|
|                                                                             | 2<br>$\mathcal{S}$ $\times$              | œ                   | 2010 1933                                             |                                                            |                                    |
| Field Sensitive Help<br>Display Error Message<br>Display Functions          | 42111<br>Mode (F)                        | Б<br>Exchange Rate  | Enter/Change Sales Order<br>Base Co USD Currency Code | Branch/Plant<br><b>Briter</b> Date<br>USD.<br>Cancel Date. | <b>M39</b><br>18/89/86             |
| Display Order Hold Coc<br>Exit Program<br>More Details                      | <b>Rotion Code</b><br>Sold Io<br>Ship To | Е                   | 4242 Corporate Offic<br>4242 Corporate Offic          | Order Number<br>Preu: Order                                | 112838<br>$-50$                    |
| Exit to Order Templates<br>Exit to On-line Invoice Si<br>Exit to Text Entry | Requested<br>Customer PO                 | 18/89/86            |                                                       |                                                            |                                    |
| Fyltto Name Search<br>Evitto Bill of Material Ing<br>Exit to Address Book   | Detail Br/Plt.                           | N3B                 |                                                       | Repunt<br>Skip To Line                                     | 200.50                             |
| Exit to Freight Charge Ci                                                   | Ouantitu                                 | Item                | <b>UM</b>                                             | Unit Price                                                 | <b>Extended Price</b><br>LT 0      |
| Display Text Associates                                                     |                                          | FORKLIFT-A          | ER                                                    | 8889                                                       |                                    |
| Exitto S.O. Header Rev                                                      |                                          | <b>BOOM</b>         | ER                                                    | .0000.                                                     | u                                  |
| Exit to Customer Service                                                    |                                          | FORK                | ER                                                    | .0000.                                                     |                                    |
| View/Update Order Adc                                                       |                                          | <b>R118</b>         | FR                                                    | .0000                                                      | s                                  |
| Reprice Sales Order<br>Print the Pick Slip                                  |                                          | 8125                | ER                                                    | .0008<br>.0000                                             | s                                  |
| hem Flash Message (Cu                                                       | 45                                       | <b>B180</b><br>F165 | ER<br>EA                                              | .0000                                                      | å                                  |
| Creete/Duplicate a S.O.                                                     | а                                        | F175                | ER                                                    | ABBB                                                       | s<br><b>s</b>                      |
| Clear Screen                                                                |                                          | F158                | ER                                                    | <b>BBBB</b>                                                | ŝ                                  |
|                                                                             |                                          |                     |                                                       |                                                            |                                    |

*Figure 1–6 Enter/Change Sales Order (Details) screen*

# **Part I**

# **Setup**

<span id="page-20-0"></span>This part contains these chapters:

- Chapter [2, "Overview to Configuration Management Setup,"](#page-22-3)
- Chapter [3, "Set Up Item Information,"](#page-24-2)
- Chapter [4, "Set Up Configurator Smart Parts,"](#page-34-2)
- Chapter [5, "Set Up Distribution Information,"](#page-38-2)
- Chapter [6, "Set Up Constants,"](#page-48-2)
- Chapter [7, "Set Up Segments,"](#page-52-2)
- Chapter [8, "Set Up Cross-Segment Editing Rules,"](#page-66-4)
- Chapter [9, "Understand Derived Calculations,"](#page-78-3)
- Chapter [10, "Set Up Assembly Inclusion Rules,"](#page-82-2)
- Chapter [11, "Set Up the Configurator Subsystem,"](#page-98-2)
- Chapter [12, "Understand Tables,"](#page-102-2)
- Chapter [13, "Set Up Tables,"](#page-106-2)
- Chapter [14, "Print Reports."](#page-116-2)

# <span id="page-22-3"></span><span id="page-22-0"></span>**Overview to Configuration Management Setup**

This chapter contains these topics:

- Section [2.1, "Objectives,"](#page-22-1)
- Section [2.2, "About Configuration Management Setup."](#page-22-2)

# <span id="page-22-1"></span>**2.1 Objectives**

- To identify a configured item
- To set up segments that identify the main features of a configured item
- To set up the relationships among features
- To establish which parts are included on the sales order
- To specify increases or decreases in the price of the configured item based on which options are chosen
- To specify how to manufacture the item by choosing the proper routing steps
- To review configuration information

# <span id="page-22-2"></span>**2.2 About Configuration Management Setup**

You must set up the Configuration Management system before you can enter sales orders for configured items.

Setting up Configuration Management consists of the following tasks:

- Setting up item information
- Setting up distribution information
- Setting up constants
- Setting up segments
- Setting up cross-segment editing rules
- Understanding derived calculations
- Setting up assembly inclusion rules
- Understanding tables
- Setting up tables
- Printing reports

You must first set up the following information:

- Configured item information
- **Constants**
- **Segments**
- Cross-segment editing rules
- Assembly inclusion rules
- **Tables**

You set up configured item information for other systems, including:

- **Inventory Management**
- Pricing Management
- Sales Order Management
- Product Data Management

Use Configuration Management constants to control processing for your business. You can use constants to control:

- Branch/plant-specific information about work order processing
- Sales quote processing
- Availability checking
- Whether calculated segments appear

Segments are the features and options of the configured item. Segments represent product characteristics such as color, material, or size. You assign numbers to each segment of the configured item. The numeric sequence determines the order in which you specify the segment value during sales order entry.

You set up cross-segment editing rules with logic statements to establish the relationship between the segments. Use these rules to prevent invalid configurations during sales order entry. You can define custom error messages for a cross-segment editing rule.

Assembly inclusion rules process requested features from sales order entry into the specific components and routing operations necessary to build the configured item. Different types of assembly inclusion rules allow you to define:

- **Components**
- Price/cost adjustments
- **Routings**
- Calculated values

You can also set up tables for assembly inclusion rules to reference information that is based on segment values. Table processing might also be referred to as matrix processing. You might define tables for components, prices, and calculated values. Using tables reduces the amount of rules that are required, simplifies rule maintenance, and improves processing time.

# <span id="page-24-2"></span>**Set Up Item Information**

<span id="page-24-0"></span>This chapter contains these topics:

- Section [3.1, "Entering Item Master Information,"](#page-24-1)
- Section [3.2, "Entering Branch/Plant Information,"](#page-27-0)
- Section [3.3, "Entering a Routing."](#page-30-1)

You must set up item information for your configured item and its components and configured subassemblies. Use programs in the Inventory Management and Product Data Management systems to define item information.

# <span id="page-24-1"></span>**3.1 Entering Item Master Information**

#### **Navigation**

**From Inventory Management (G41), choose Inventory Master/Transactions** 

**From Inventory Master/Transactions (G4111), choose Item Master Information**

You enter Item Master information that is unique to the item across all branch/plants. This includes stocking and pricing information.

You have several options for pricing a configured item. Choose from the following pricing methods:

- Total the list prices of components to determine the configured item price
- Use the list price of the configured item
- Use assembly inclusion pricing rules to determine the price
- Total the discounted price of components

#### **To enter Item Master information**

On Item Master Information

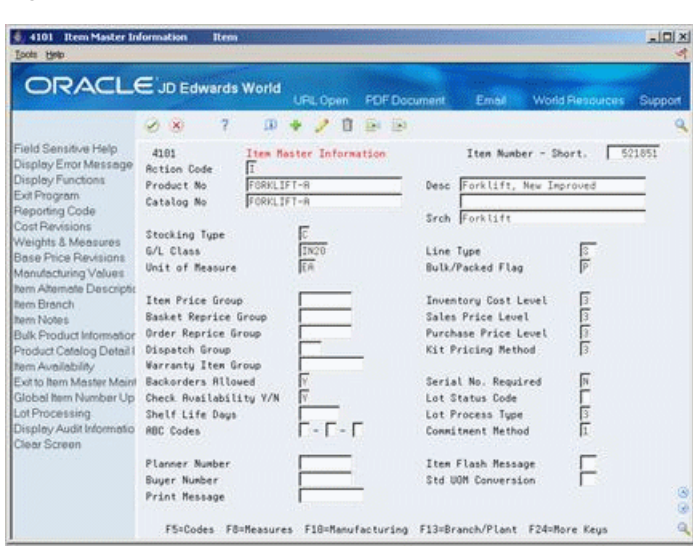

*Figure 3–1 item Master Information screen*

Complete the following fields:

- Stocking Type
- Line Type
- Inventory Cost Level
- Kit Pricing Method
- Lot Process Type

**Note:** For the configured item, you must set the Stocking Type to C, the Line Type to W, and the Inventory Cost Level to 3.

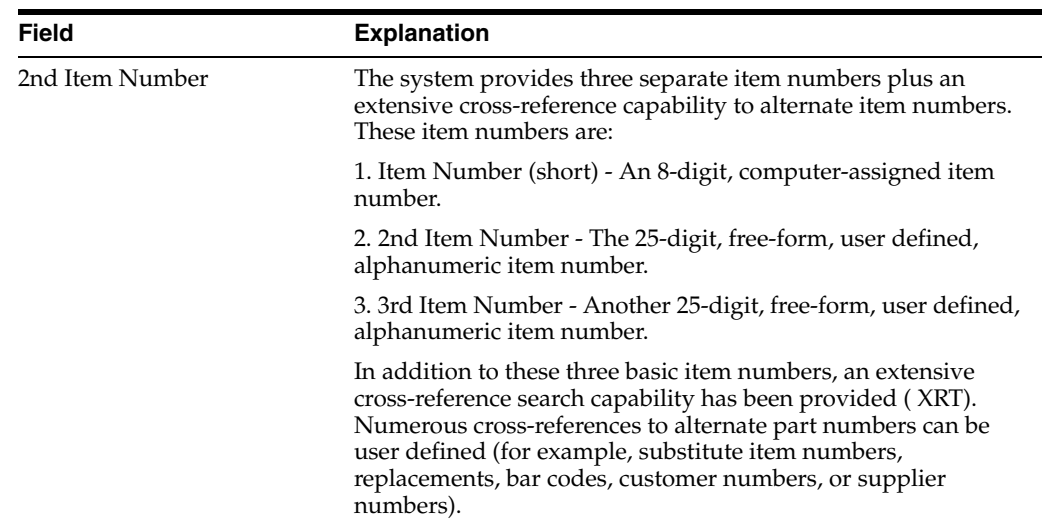

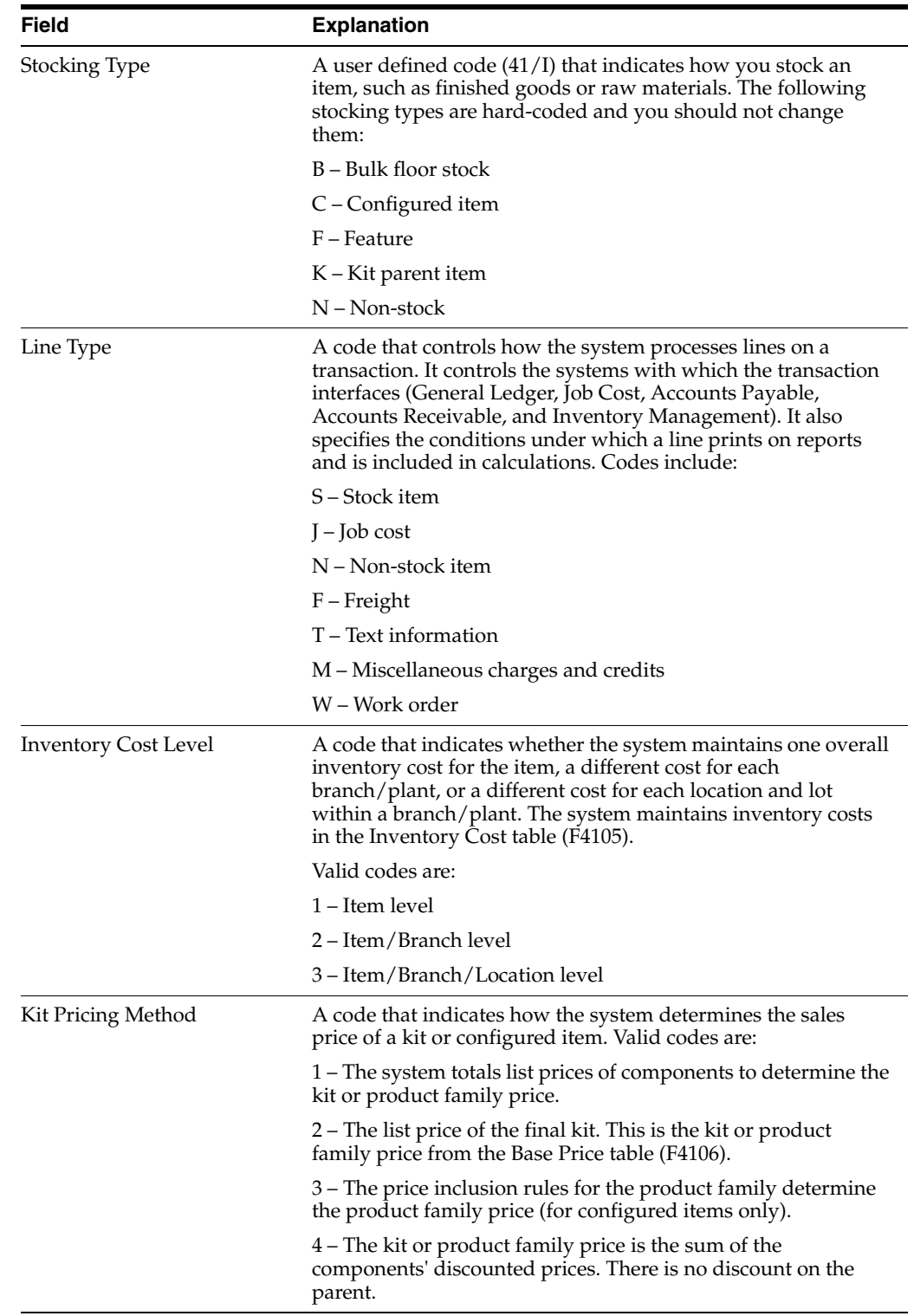

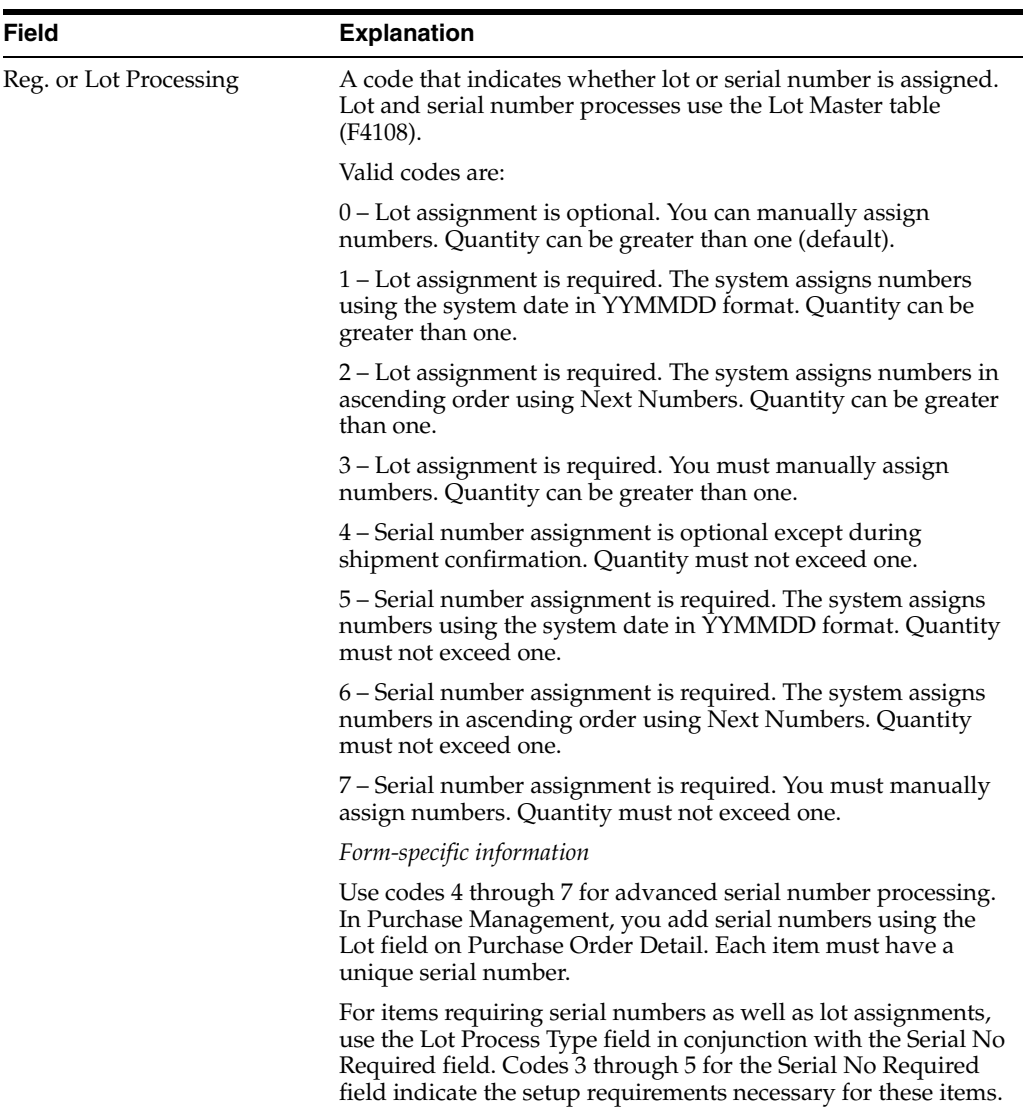

#### **Also:**

■ Entering Basic Item Information (P4101) in the *JD Edwards World Inventory Management Guide*.

# <span id="page-27-0"></span>**3.2 Entering Branch/Plant Information**

#### **Navigation**

**From Inventory Management (G41), choose Inventory Master/Transactions** 

#### **From Inventory Master/Transactions (G4111), choose Item Branch/Plant Information**

You enter branch/plant information that is unique to an item for a specific branch/plant. This includes lot and lead time information.

#### **To enter branch/plant information**

On Item Branch/Plant Information

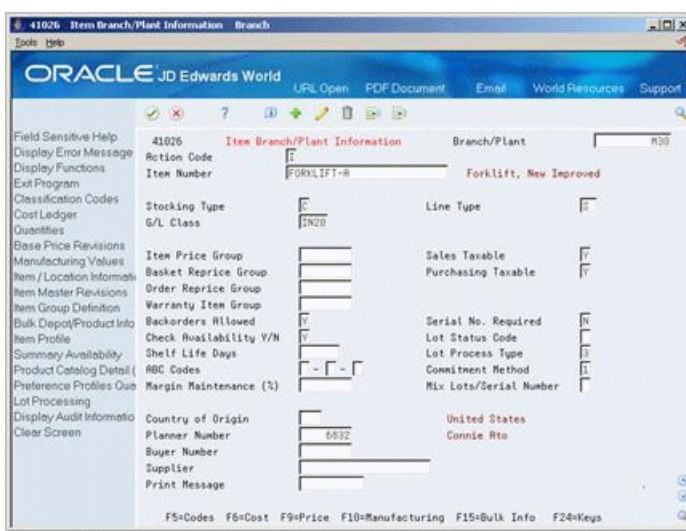

*Figure 3–2 Item Branch/Plant Information screen*

- **1.** Locate your configured item.
- **2.** Complete the following fields:
	- Stocking Type
	- Serial Number Required
	- Lot Status Code
	- Lot Process Type

For the configured end item, you must set the Stocking Type to C and the Line Type to W.

**3.** Access Plant Manufacturing Data (F10).

#### *Figure 3–3 Plant Manufacturing Data screen*

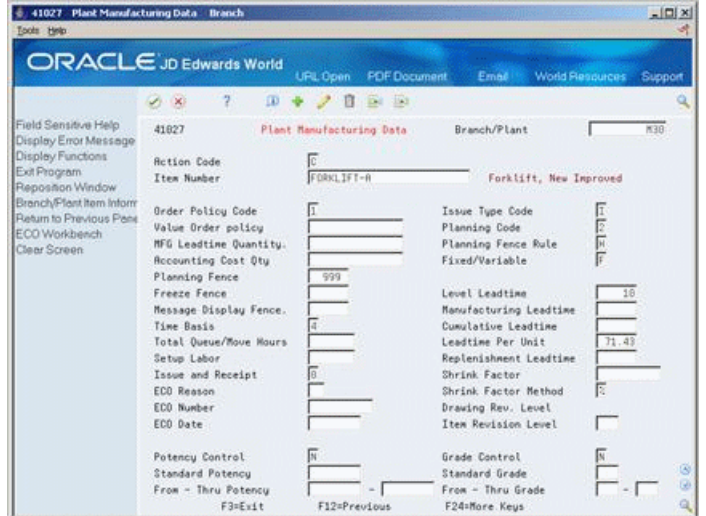

- **4.** On Plant Manufacturing Data, complete the following fields:
	- Leadtime Level
	- Leadtime Manufacturing
- Leadtime Cumulative
- Leadtime Per Unit

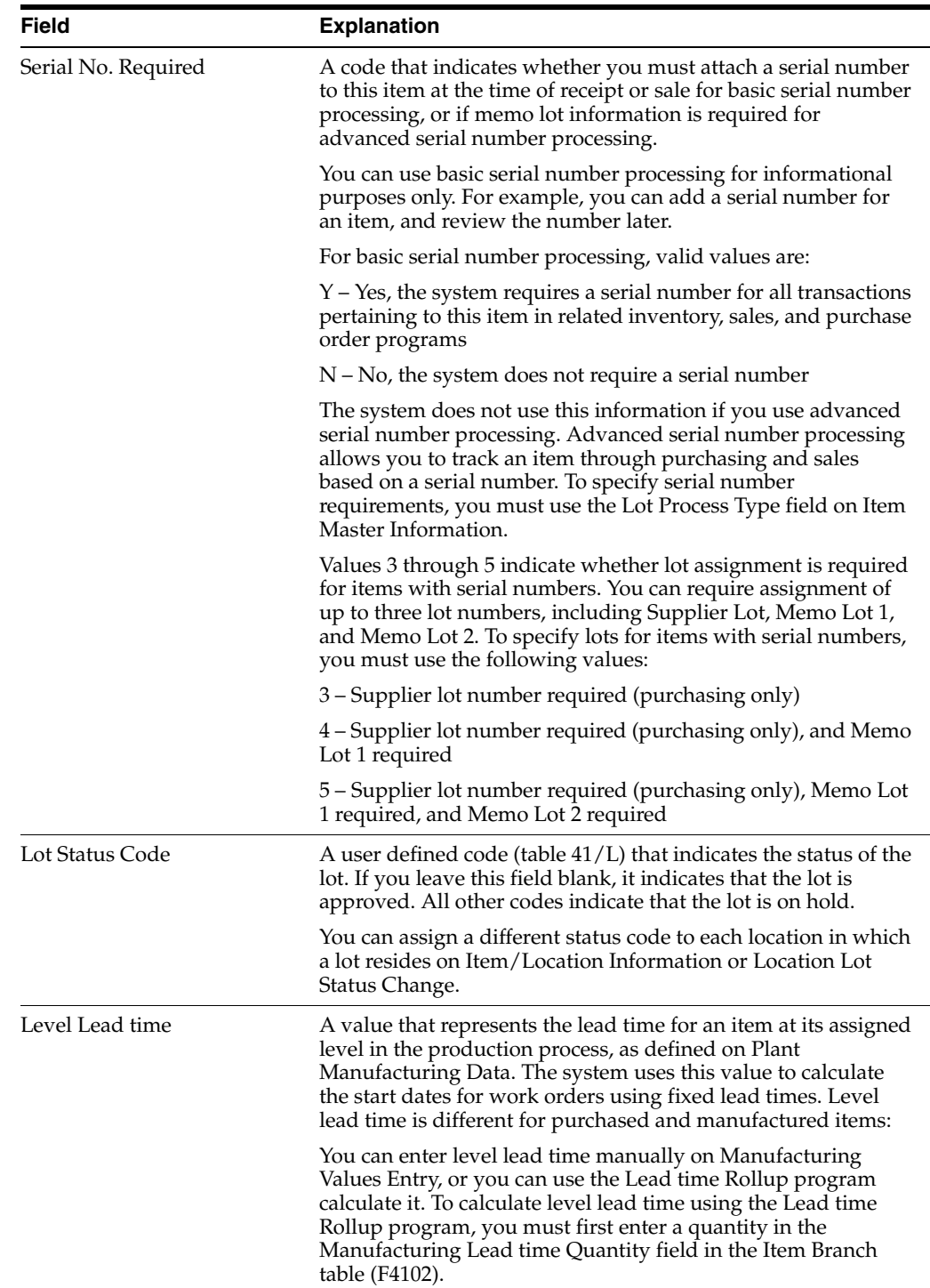

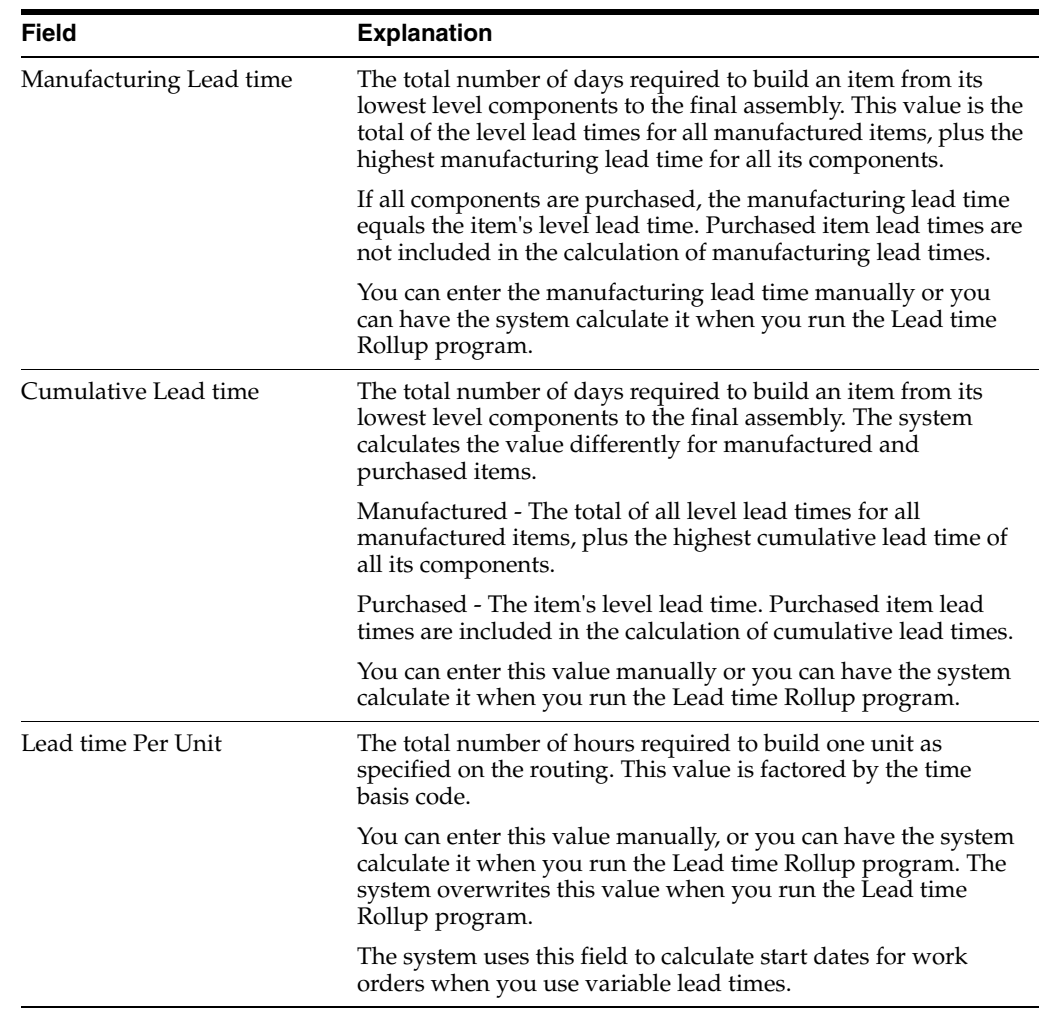

#### <span id="page-30-0"></span>**3.2.1 Processing Options**

Section [23.1, "Branch/Plant Item Information \(P41026\)."](#page-170-2)

Section [23.2, "Manufacturing Data \(P41027\)."](#page-171-3)

#### **Also:**

■ Entering Branch/Plant Information (P41026) in the *JD Edwards World Inventory Management Guide*

# <span id="page-30-1"></span>**3.3 Entering a Routing**

#### **Navigation**

#### **From Product Data Management (G30), choose Daily PDM Discrete**

#### **From Daily PDM Discrete (G3011), choose Enter/Change Routing**

You define all possible routings for the configured item and later use assembly inclusion rules to choose which routing to attach to the work order. The routing assembly inclusion rule allows you to define any complete routing or specific routing operation to attach to a configured item work order. However, you do not need to enter a routing for the configured item's part number.

#### **To enter routings**

On Enter/Change Routing

*Figure 3–4 Enter/Change Routing screen*

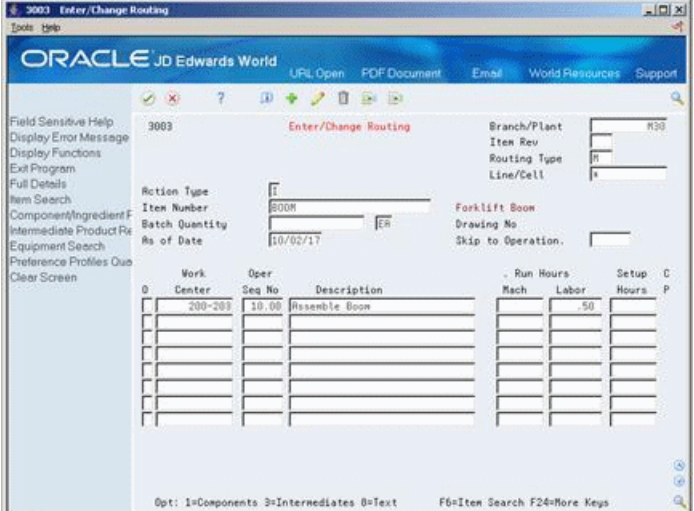

Complete the following fields:

- Item Number
- Branch/Plant
- Work Center
- Operation Sequence Number

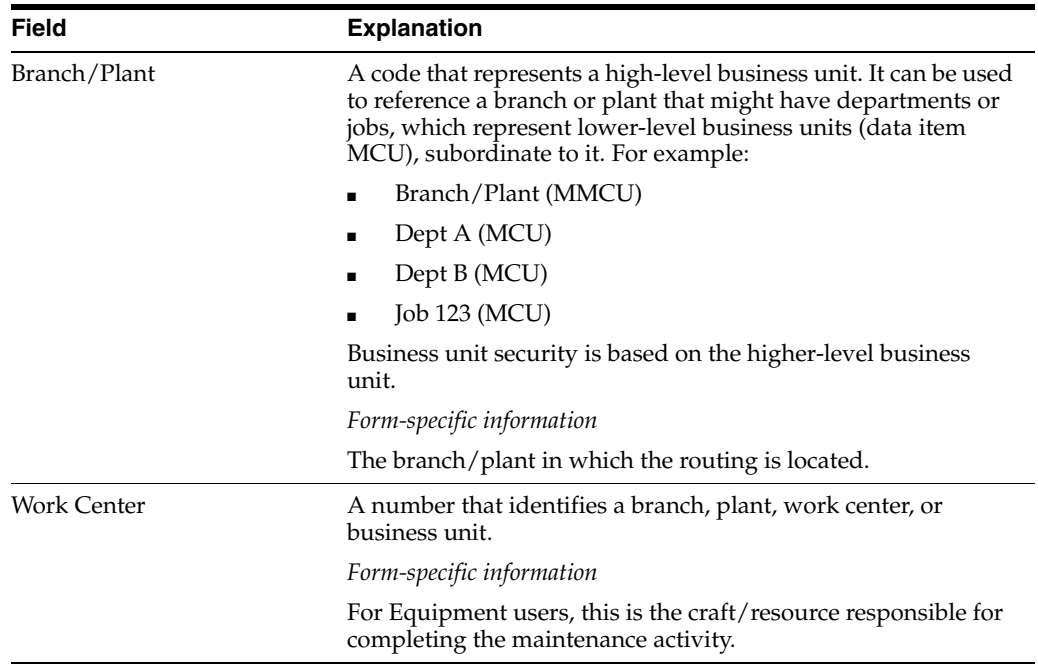

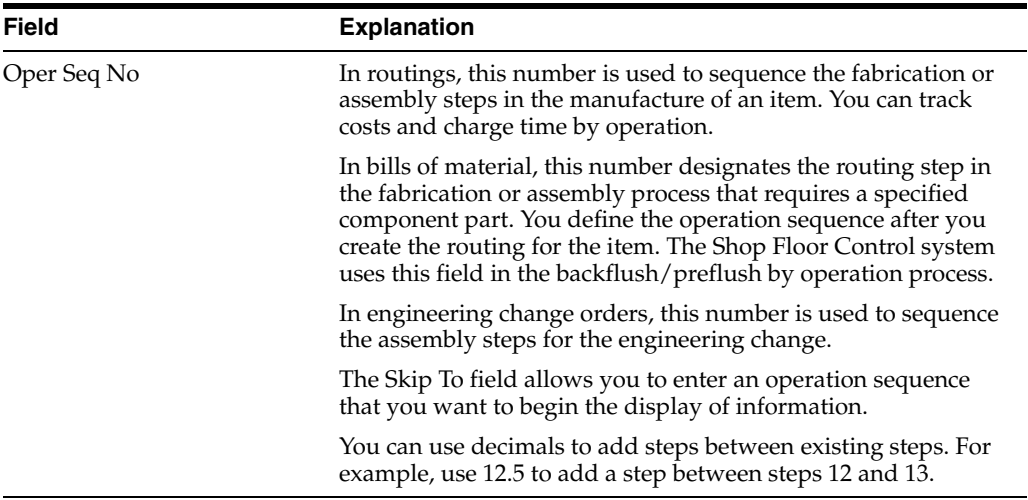

# <span id="page-32-0"></span>**3.3.1 Processing Options**

Section [23.3, "Routing Master Revisions \(P3003\)."](#page-171-4)

#### **Also:**

■ Work with Routings (P3003) in the *JD Edwards World Product Data Management - Discrete Guide*.

**4**

# <span id="page-34-2"></span>**Set Up Configurator Smart Parts**

<span id="page-34-0"></span>This chapter contains these topics:

- Section [4.1, "About Smart Parts,"](#page-34-1)
- Section [4.2, "Setting Up Smart Parts."](#page-35-0)

# <span id="page-34-1"></span>**4.1 About Smart Parts**

In Configurator, smart parts are a way to reduce the number of P or Q-assembly inclusion rules needed to select parts for a configured item. Smart parts use logic similar to derived calculations, except alphanumeric strings are returned, and these strings signify a part number that already exists in the system.

Smart parts can be Short, 2nd item numbers, or 3rd item numbers, depending on the part numbering symbol conventions specified in the Branch Plant Constants.

Following is an example where a smart part is being used to add the paint to the parts list for configured item MGB. The paint color is selected in Segment 50.

UDC table 55/PC has the different options for paint color, and each choice has a 3 character code.

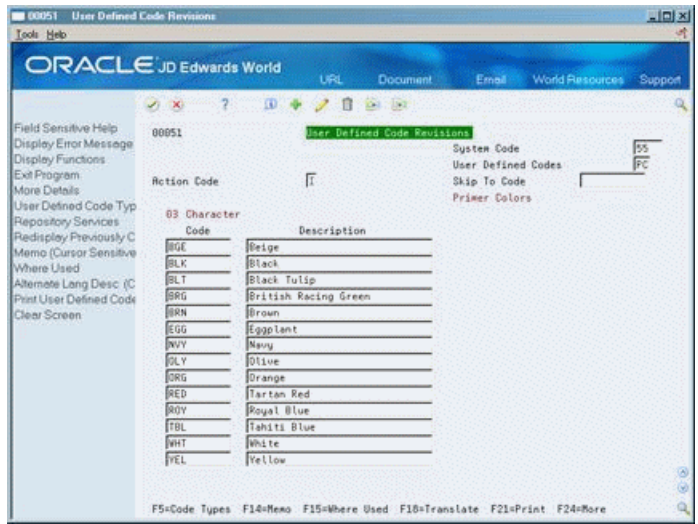

*Figure 4–1 User Defined Code Revisions screen*

Since there are 14 different choices of paint, you would have to enter 14 rules to get the paint added to the parts list using the normal Assembly Inclusion Rules. Only one rule is needed when you use smart parts.

When using smart parts, set up the part number in the Item Master (F4101) and Item Branch (F4102) beforehand, and make sure that you include a part number for all of the values related to the smart part.

In these steps, the part numbers have already been set up using a PT naming convention followed by the three character codes from UDC table 55/PC. For example, the name for black paint combines 'PT' with the UDC table value 'BLK' to create 'PT'BLK.'

**Note:** Type single quotes around the PT text, followed by the value from segment 50, to instruct the system to use this entry as a text string in the smart part calculation. For example, type 'PT'S50. In this example, the entry ensures that item PTBLK will be added to the parts list when you order an MGB with black paint.

You can also define smart parts by:

- Segment Number only Set up the part the same as the value of the segment. If the value of segment 20 is the smart part, enter S20 on the smart part line.
- Concatenating Segments The values from more than one segment can be joined together to create a part number. You can join smart parts together, such as CONCAT(S20,S30) or simply S20,S30.
- Substrings If only a portion of the value returned is the part number, you can use substring functionality. For example, if the value of segment 10 is 1234567 and the last four characters make up the Smart Part, write the rule as SUBSTR(S10,4,4). To select part number 4567, select the value from segment 10, starting at position 4, and include four positions.
- Segments from other levels To return a value from a segment on a higher level, enter the segment from the higher level, followed by the item number and an equal sign proceeding and following it. For example, if the item MGB is a subassembly of configured item CAR, enter S10=CAR (the value of segment 10 from CAR for a smart part on MGB).

# <span id="page-35-0"></span>**4.2 Setting Up Smart Parts**

#### **Navigation**

**From Configurator (G32), enter 29** 

**From Configurator Setup (G3241), choose Configured Item Segments**

#### **To add a smart part**

On Configured Item Segments
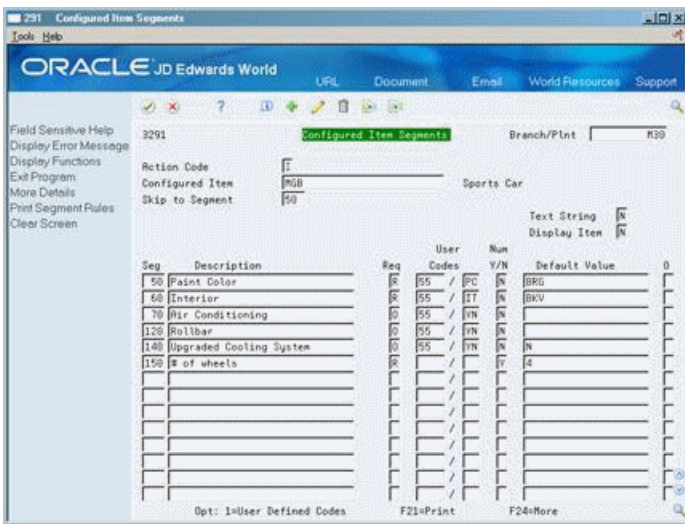

*Figure 4–2 Configured Item Segments screen*

- **1.** Complete the following fields for each segment:
	- Branch/Plant
	- Configured Item
	- Text String
	- Display Item
	- **Segment**
	- **Description**
	- Required
	- Numeric Y/N
- **2.** Complete the following optional fields:
	- User Codes
	- Default Value
- **3.** Press Enter, then press F3 to exit the screen.
- **4.** Select Assembly Inclusion from the Configurator Setup menu.
- **5.** Re-inquire on the configured item you just set up.

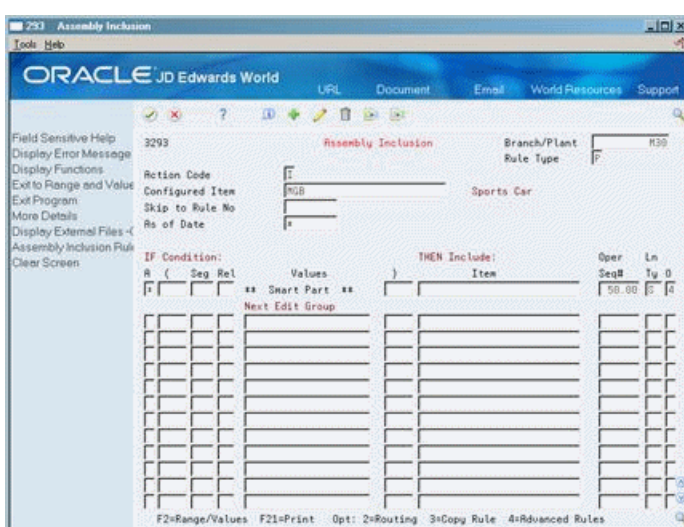

*Figure 4–3 Assembly Inclusion screen*

**6.** Enter a 4 in the Option field for the Smart Part and press Enter. This will bring up the Advanced Rule Function window. On the Smart Part line in Advanced Rule Function, you define a formula which will return a part number.

## *Figure 4–4 Advanced Rule Function screen*

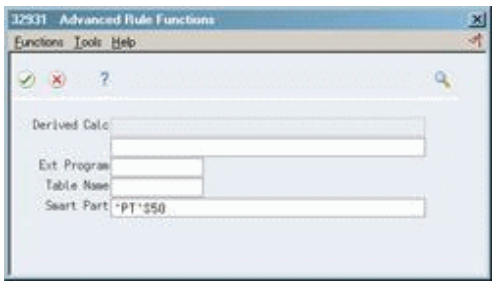

**5**

# **Set Up Distribution Information**

This chapter contains these topics:

- Section [5.1, "Setting Up Line Types"](#page-38-0)
- Section [5.2, "Setting Up Order Activity Rules"](#page-39-0)
- Section [5.3, "Setting Up Price Information"](#page-41-0)
- Section [5.4, "Setting Up Pricing Groups"](#page-43-0)
- Section [5.5, "Setting Up Discounting Information"](#page-45-0)

Before you can enter configured item sales orders, you must provide information that is specific to your business for the Sales Order Management system.

## <span id="page-38-0"></span>**5.1 Setting Up Line Types**

## **Navigation**

**From Sales Order Management (G42), enter 29**

#### **From Sales Order Management Setup (G4241), choose Order Line Types**

You set up line types to generate work orders (in addition to sales orders) for configured items during sales order entry. The W line type generates a work order.

## **To set up line types**

On Order Line Types

| <b>ORACLE</b> JD Edwards World<br><b>UPL Open</b>                                                                                                    |                                                                             |                                                                                                   |                                                          |                                                                                                    |
|----------------------------------------------------------------------------------------------------|-----------------------------------------------------------------------------|---------------------------------------------------------------------------------------------------|----------------------------------------------------------|----------------------------------------------------------------------------------------------------|
|                                                                                                    | <b>FDF</b> Document                                                         | Email                                                                                             | <b>World Resources</b>                                   | Support                                                                                             |
| 2<br>$\Omega$<br>×<br>п                                                                                                    | <b>Did 193</b>                                                              |                                                                                                   |                                                          |                                                                                                    |
| 48285<br>π<br><b>Rotion Code</b>                                                                                                    |                                                                             |                                                                                                   |                                                          |                                                                                                    |
| Ln<br>Description<br>Tu<br>ă,<br>Sales or Use Tax<br><b>Riset Novements</b><br>m<br>G/L Rocount & Item Number-Bulk<br>B<br>Stock Inventory Tar. Brazil PUR<br>BC<br>8E<br>Expenses - Brazil<br>Freight - Brazil<br><b>BF</b><br>Insurance - Brazil<br>BT<br>Stock Inventory Item Brazil<br>称素<br>Tax line - Brazil<br><b>RX</b><br>Freight - Tax Brazil PUR<br>BY<br>Brazil services<br>BY | Interface<br>$6/L$ Inv<br>R/R<br>F<br>F<br>۲<br>医区区之区<br>j<br>$\frac{1}{2}$ | Txt<br>Reu<br>R/P<br>Sign<br>Y/N<br>Γ<br>侗<br>ÌÑ<br>ĨŸ<br>Ñ<br>同<br>医区区<br>医区区区区<br>$\frac{1}{2}$ | .Include In.<br>G/P<br>c<br>T1                           | ы<br>м<br>lν<br>м<br>ℼ                                                                              |
| Credit Line<br>Credit Line Ship To - Brazil<br>CD<br>CR<br>Credit Line Ship From - Brazil<br>Conningled Stock<br>CS<br>CT<br>Container Transactions                                                                                                    |                                                                             | $\frac{1}{2}$<br>四日<br>Ìï<br>Ì<br>厉                                                               | i.<br>'n<br>F                                            | R<br>V N N<br>N Y N N                                                                               |
|                                                                                                    |                                                                             | <b>Order Line Types</b><br>지회자자자자자자자자회회자자<br>化试验 医阿因氏征 化比比<br>2 2 2 2 2 2 2 2<br>Féifull Detail   | [지지] 지지 지지 지지 지지 지지 지지 지지<br>四回回<br>图图图<br>F24=Bore Keys | 医脑膜炎 医阿比比氏反应 医阿比氏<br>N<br>侗<br>厉<br>ΓK<br>网<br>Īv<br>化区区区<br>П<br>匠<br>冨<br>Γ<br>Īv<br>₽<br>π<br>ঢ় |

*Figure 5–1 Order Line Types screen*

Complete the following fields:

- Generate Work Order
- Inventory Interface

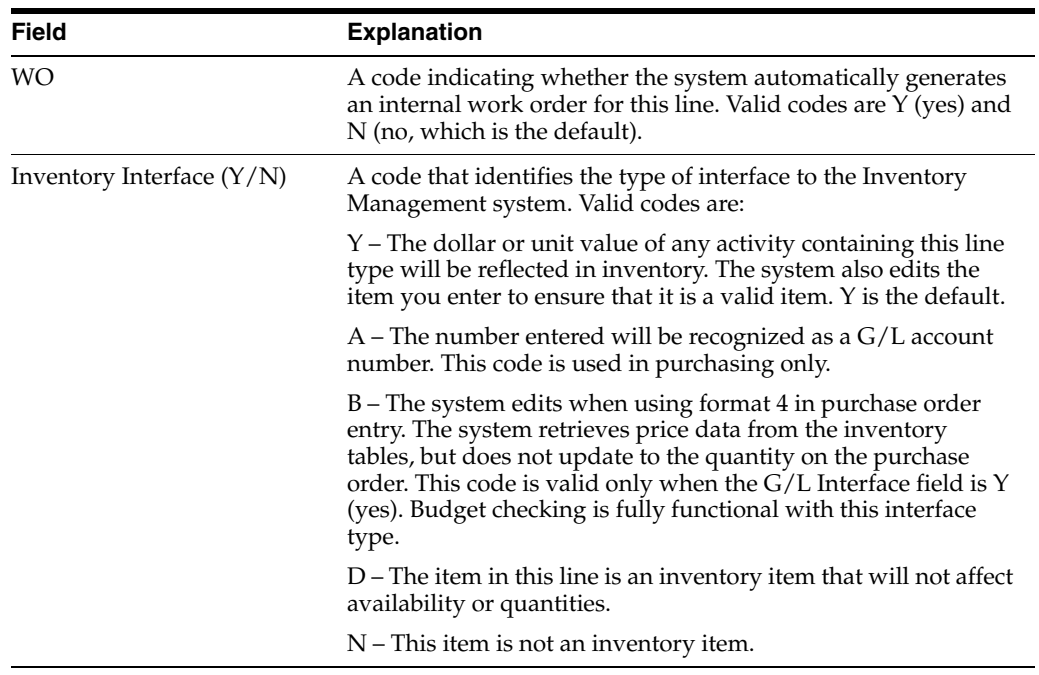

## **Also:**

■ Setting Up Order Line Types (P40205) in the *JD Edwards World Sales Order Management Guide*.

## <span id="page-39-0"></span>**5.2 Setting Up Order Activity Rules**

## **Navigation**

**From Sales Order Management (G42), enter 29**

#### **From Sales Order Management Setup (G4241), choose Order Activity Rules**

You can set up order activity rules before you enter sales orders for configured items to define the specific steps in the sales order processing cycle for your business. A typical sales order cycle includes sales order entry, packing, shipping, and invoicing. For a work order-generated line item and sales order document type, you can add steps to the cycle for creating the work order parts lists and completing work orders for configured items. Both of these manufacturing processes can optionally update associated sales order activity.

#### **To set up order activity rules**

On Order Activity Rules

*Figure 5–2 Order Activity Rules screen*

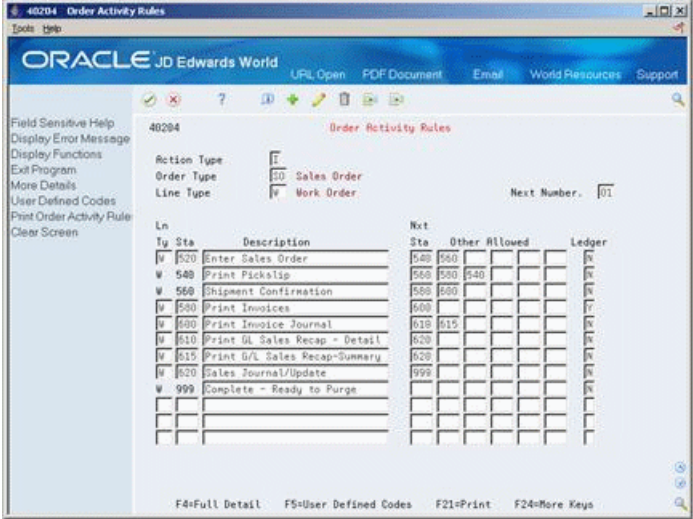

Complete the following fields:

- Order Type
- Line Type
- **Status**

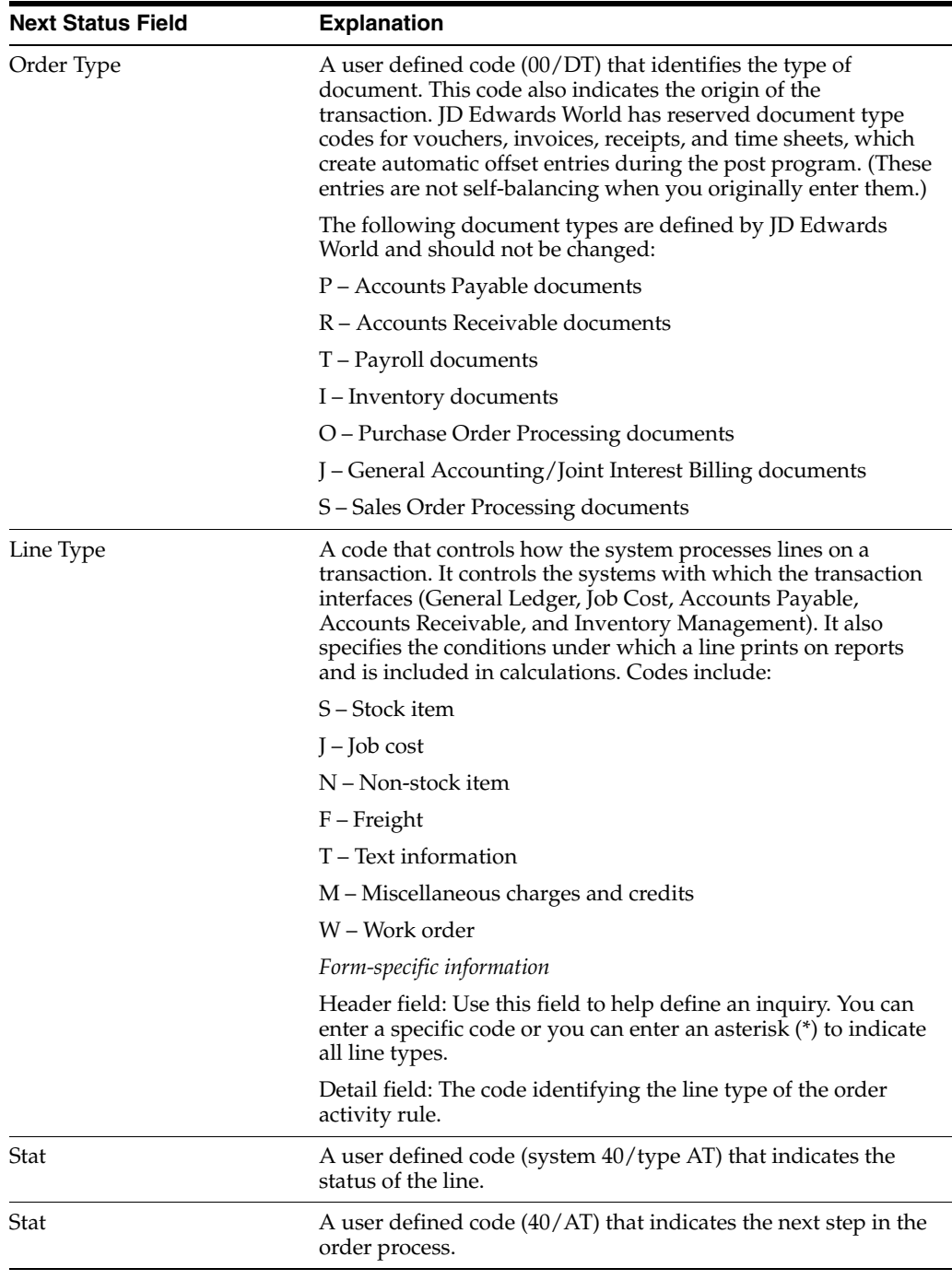

### **Also:**

■ Setting Up Order Activity Rules (P40204) in the *JD Edwards World Sales Order Management Guide*.

## <span id="page-41-0"></span>**5.3 Setting Up Price Information**

## **Navigation**

**From Sales Order Management (G42), choose Price Management**

## **From Price Management (G4222), choose Base Price Revisions**

After you have defined the pricing method on Item Master Information, you must define base prices for the components and the configured item. The system uses the base price to price the item. If you define special pricing or discounts for the item, the system bases the calculation of the discounted price on the base price.

For price method codes 1, 2, and 3, you can apply discounts to the configured item. For price method code 4, you can apply discounts to the configured item's components. You can define price adjustment assembly inclusion rules for all price method codes.

The price method code determines whether to price components or parent items. Use base pricing to define prices for:

- An item or group of items
- A specific time period
- Different units of measure
- Different currencies

You can also use advanced pricing schedules for configured items in association with the price method code. However, advanced pricing does not support placing a new line item on the sales order, such as free items.

## **To set up base price information**

On Base Price Revisions

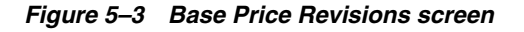

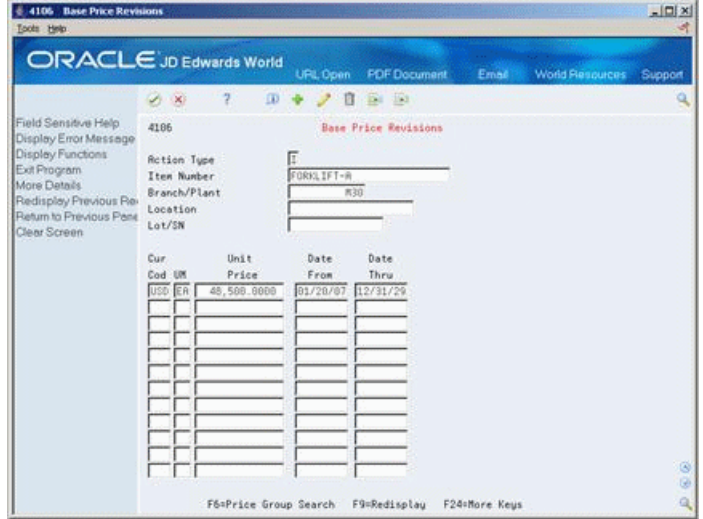

Complete the following fields:

- Item Number
- Branch/Plant
- Currency Code
- UM
- **Unit Price**
- **Effective From**

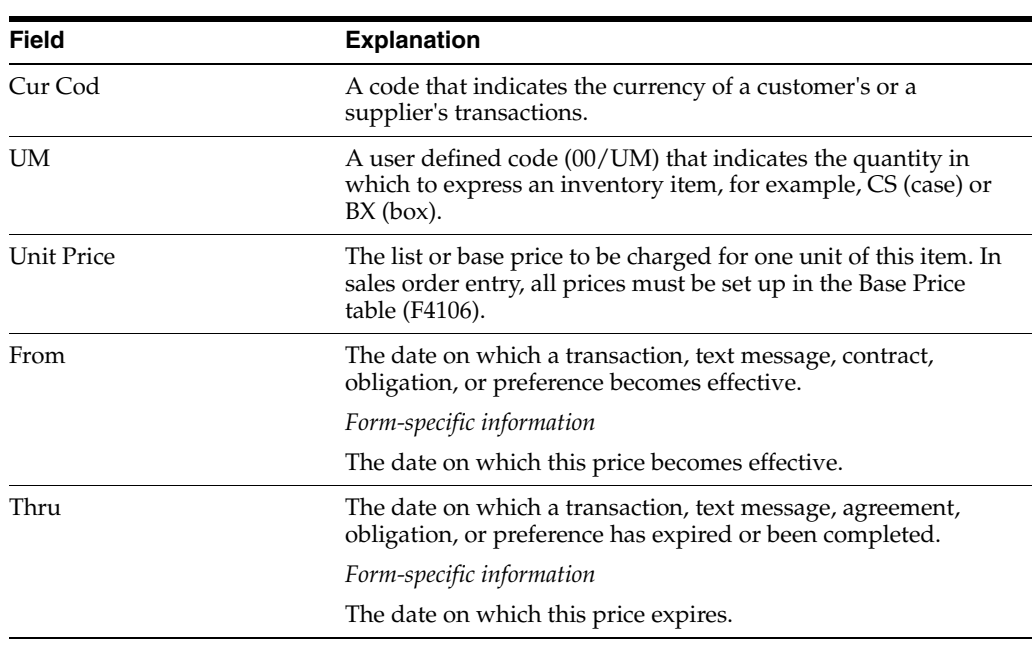

## ■ Effective Thru

## **Also:**

- Defining Base Prices (P4106) in the *JD Edwards World Sales Order Management Guide*.
- Schedules and Adjustments (P4070) in the *JD Edwards World Advanced Pricing Guide*.
- Entering Basic Item Information (P4101) in the *JD Edwards World Inventory Management Guide*.

## <span id="page-43-0"></span>**5.4 Setting Up Pricing Groups**

Use pricing groups to group items or customers with similar characteristics. This streamlines the processes of entering and maintaining base prices.

Setting up pricing groups consists of the following tasks:

- Set up item price groups
- Set up customer price groups

## **5.4.1 To set up item price groups**

## **Navigation**

**From Sales Order Management (G42), choose Price Management From Price Management (G4222), choose Define Item Price Groups** On Define Item Price Groups

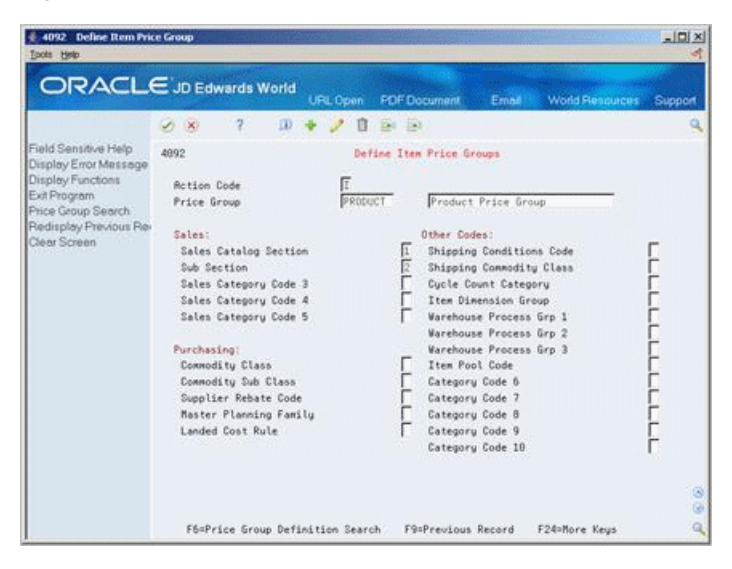

*Figure 5–4 Define Item Price Groups screen*

Complete the following required field:

Price Group

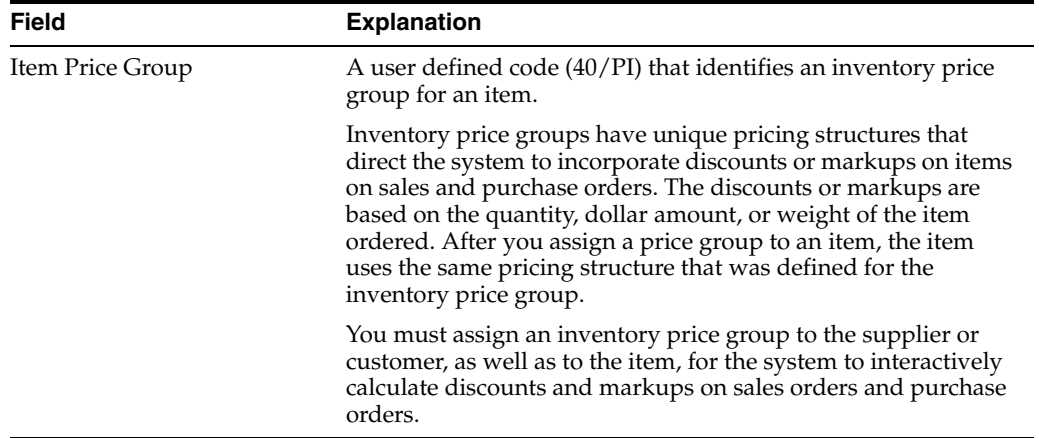

### **To set up customer price groups**

### **Navigation**

**From Sales Order Management (G42), choose Price Management**

**From Price Management (G4222), choose Define Customer Price Groups**

On Define Customer Price Groups

| 4092 Define Customer Price Gro<br>Tools Help                                                                                                    |                                                                                                    |             |                     |                                                                                                    |       |                        |         | $ \Box$  |
|----------------------------------------------------------------------------------------------------|----------------------------------------------------------------------------------------------------|-------------|---------------------|----------------------------------------------------------------------------------------------------|-------|------------------------|---------|----------|
|                                                                                                    | ORACLE JD Edwards World                                                                                                    | URL Open    | <b>FDF</b> Document |                                                                                                    | Email | <b>World Resources</b> | Support |          |
|                                                                                                    | 2<br>$\Omega$<br><b>DOM:</b>                                                                                                    | П           | EG 153              |                                                                                                    |       |                        |         |          |
| Field Sensitive Help<br>Display Error Message<br>Display Functions<br>Exit Program<br>Price Group Search<br>Redisplay Previous Re-<br>Clear Screen | 4892<br><b>Retion Code</b><br>Price Group<br>Category Code 01<br><b>Recount Representative</b><br>Sales Territory<br>Geographic Region<br>Category Code 05<br>Category Code 86<br>1099 Reporting<br>Category Code 08<br>Category Code 09<br>Category Code 10<br>Sales Region<br>Category Code 12<br>Line of Business<br>Sales Volume<br>Category Code 15 | π<br>RETAIL | h<br>E              | Define Customer Price Groups<br>Category Code 16<br>Category Code 17<br>Category Code 18<br>Category Code 19<br>Category Code 20<br>Category Code 21<br>Category Code 22<br>Category Code 23<br>Category Code 24<br>Category Code 25<br>Category Code 26<br>Category Code 27<br>Category Code 28<br>Category Code 29<br>Category Code 38 |       |                        |         | G)<br>G) |
|                                                                                                    | F6=Price Group Definition Search                                                                                                    |             |                     | F9=Previous Record                                                                                                    |       | F24=More Keus          |         | Q        |

*Figure 5–5 Define Customer Price Groups screen*

Complete the following required field:

■ Price Group

## **5.4.2 Processing Options**

Section [23.4, "Customer/Item/Order Detail Group \(P4092\)."](#page-171-0)

#### **Also:**

■ Setting Up Customer Price Groups (P4092) in the *JD Edwards World Sales Order Management Guide*.

## <span id="page-45-0"></span>**5.5 Setting Up Discounting Information**

## **Navigation**

**From Sales Order Management (G42), choose Price Management**

#### **From Price Management (G4222), choose Inventory Pricing Rules**

After you set up base prices or rules based pricing, you can define how to apply discounts or markups for different circumstances.

## **To set up discounting information**

On Inventory Pricing Rules

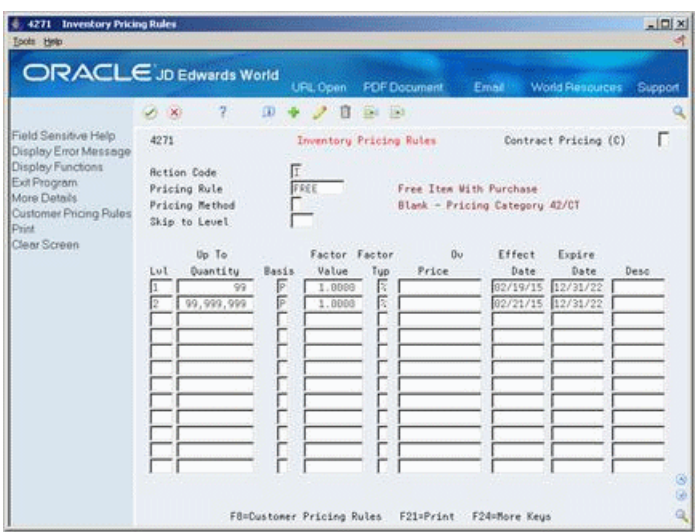

*Figure 5–6 Inventory Pricing Rules screen*

Complete the following fields:

- Pricing Rule
- Pricing Method
- Level
- Up To Quantity
- **Basis**
- Factor Value
- Factor Value Type (%/\$)
- Override Price
- **Effect Date**
- **Expire Date**
- Description

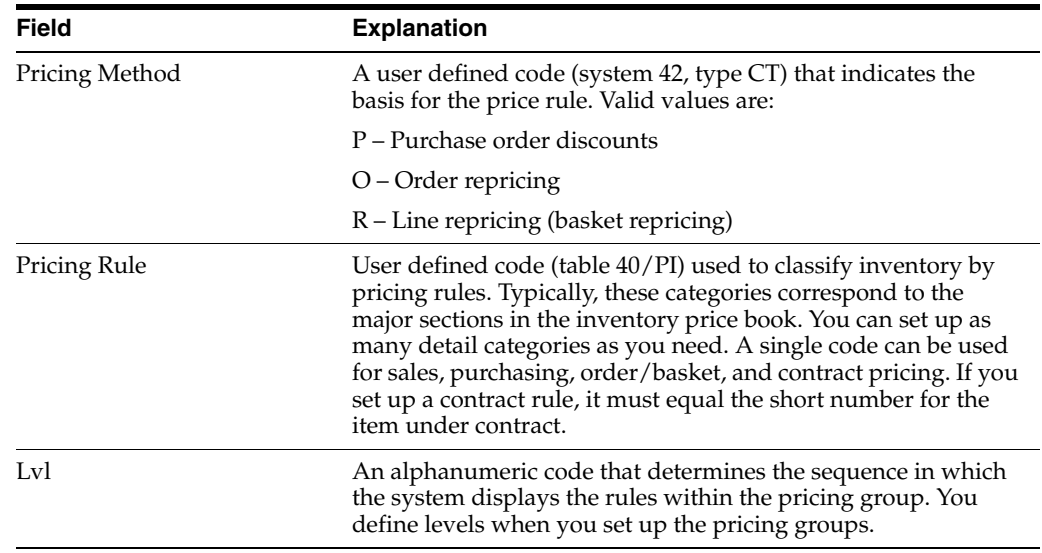

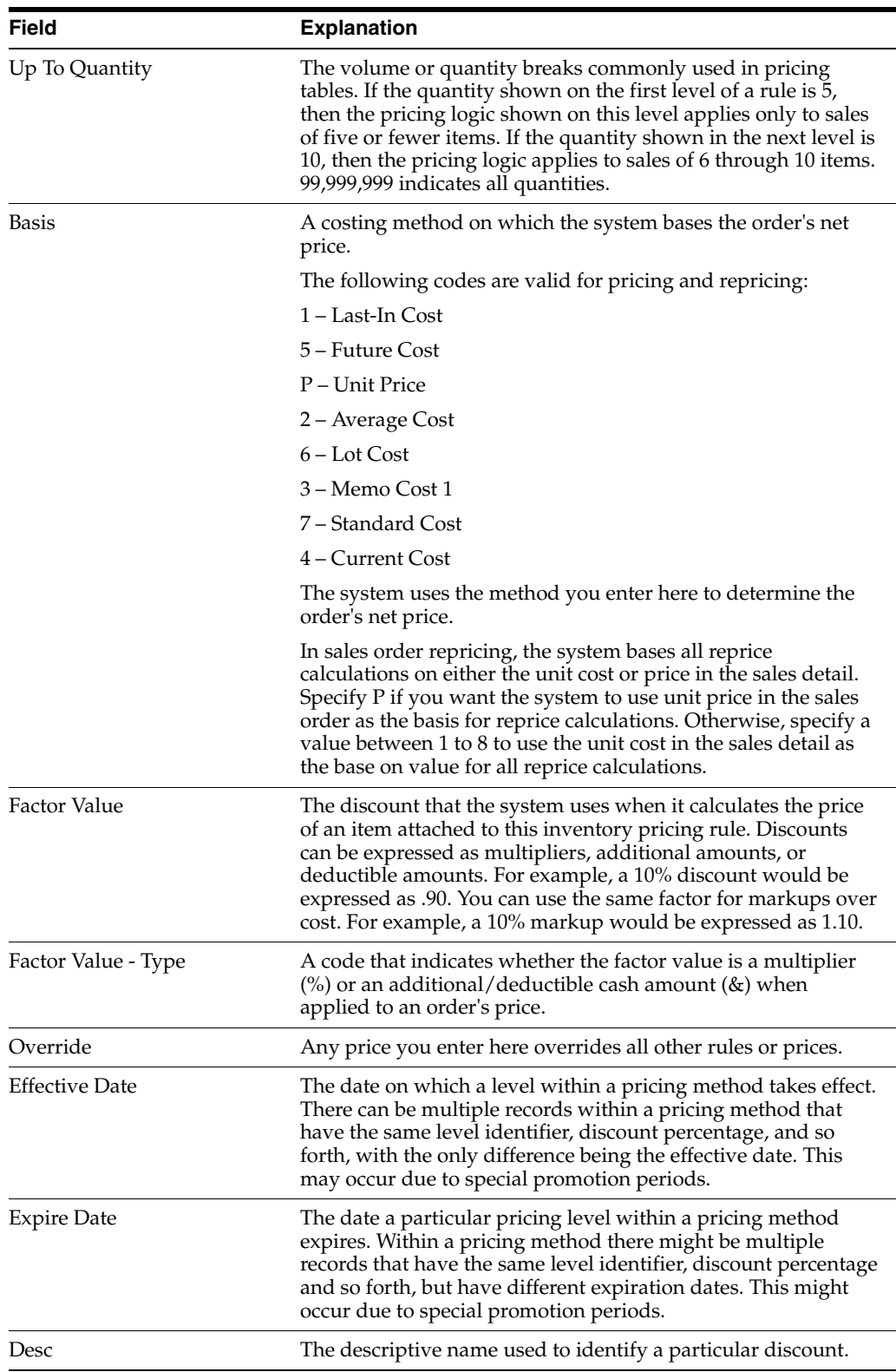

## **Also:**

■ Work With Price Adjustments (P4271) in the *JD Edwards World Sales Order Management Guide*.

# **Set Up Constants**

This chapter contains the topic:

Section [6.1, "Setting Up Constants."](#page-48-0)

## <span id="page-48-0"></span>**6.1 Setting Up Constants**

## **Navigation**

**From Configurator (G32), enter 29**

#### **From Configurator Setup (G3241), choose Configurator Constants**

Use constants to control Configuration Management processing for your branch/plants. For each branch/plant, you can:

- Control whether parts lists and routings are attached to work orders with batch or subsystem processing
- Define the configured string delimiter
- Whether the calculated segments appear during sales order entry
- Perform parent availability checking during sales order entry
- Cost sales quotes with manufacturing labor and overhead
- Define which stocked line type to use if the system finds a matching configuration in stock during sales order entry
- Indicate sales quote document types
- Define the status code beyond which changes to the sales order will result only in a status change to the associated work order

The system stores constants in the Configured Constants table (F3209).

### **To set up constants**

On Configurator Constants

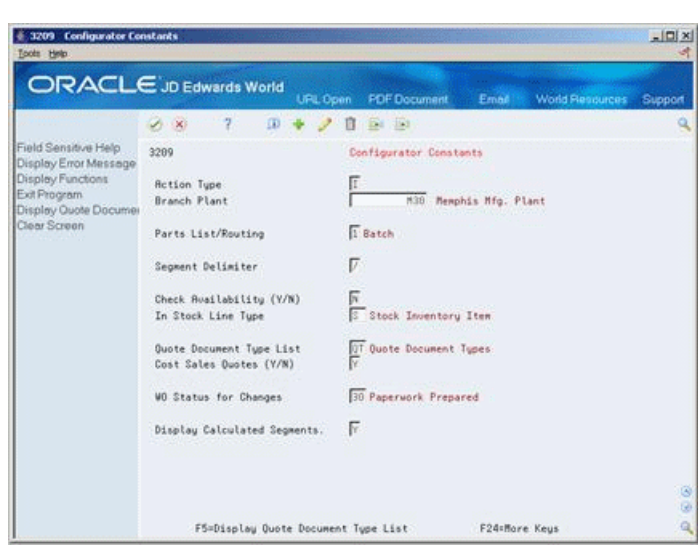

*Figure 6–1 Configurator Constants screen*

- **1.** Locate the branch/plant.
- **2.** Complete the following fields:
	- Parts List/Routing
	- Segment Delimiter
	- Check Availability
	- In Stock Line Type
	- Quote Document Type List
	- Cost Sales Quotes
	- Work Order Status for Changes
	- Display Calculated Segments

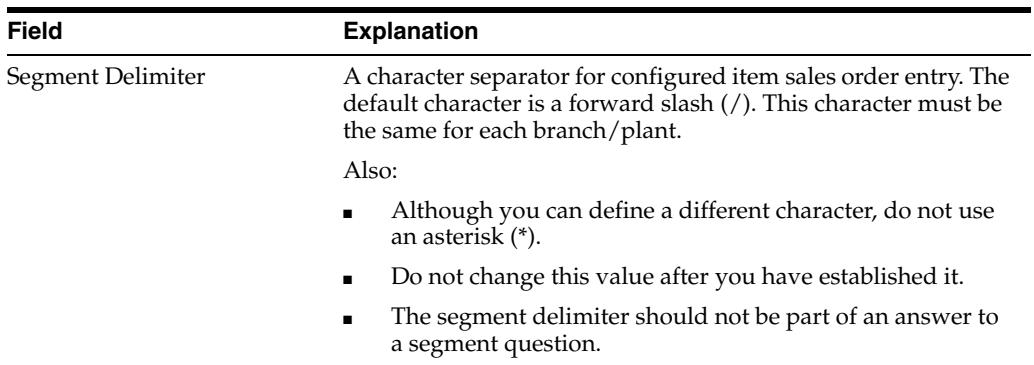

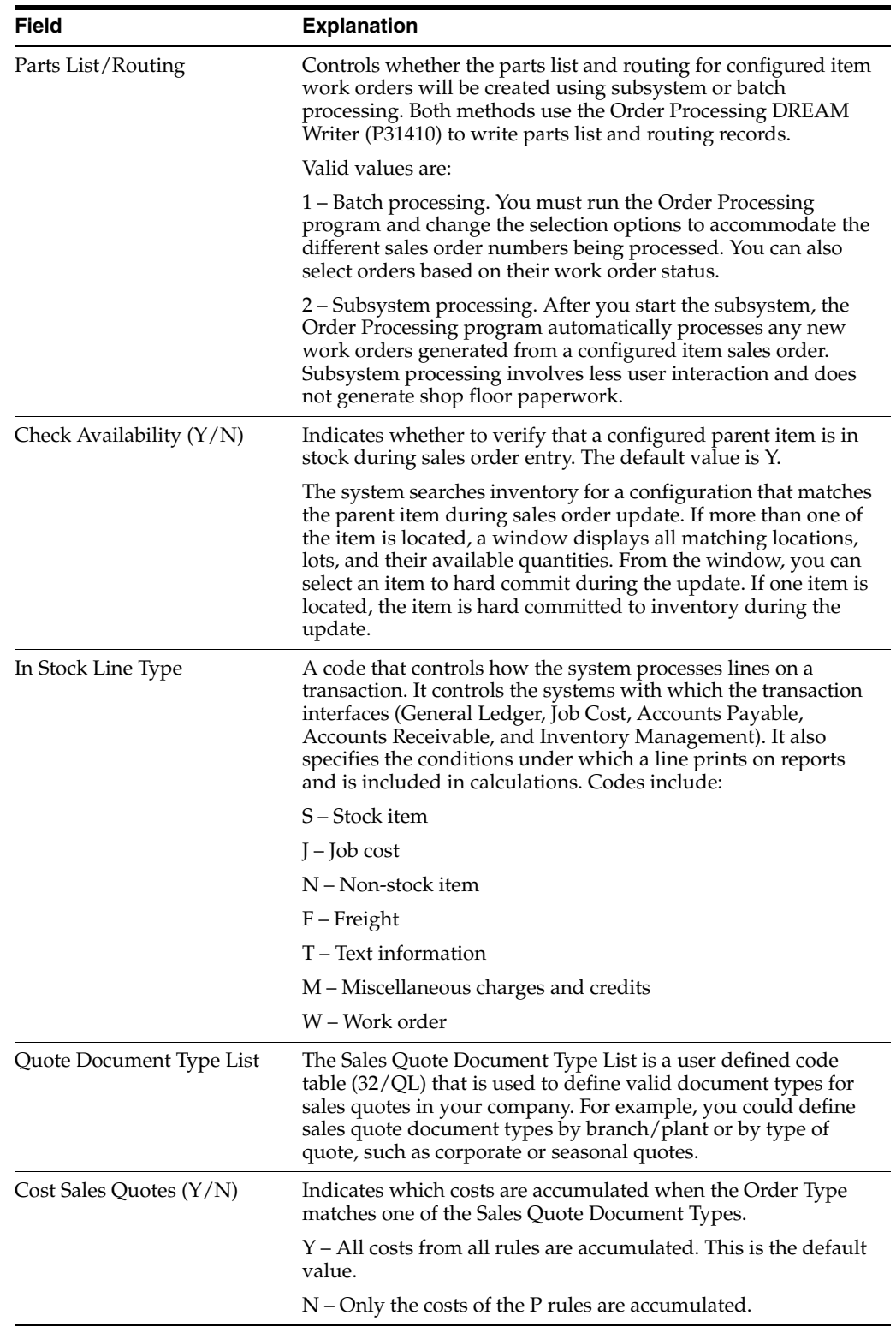

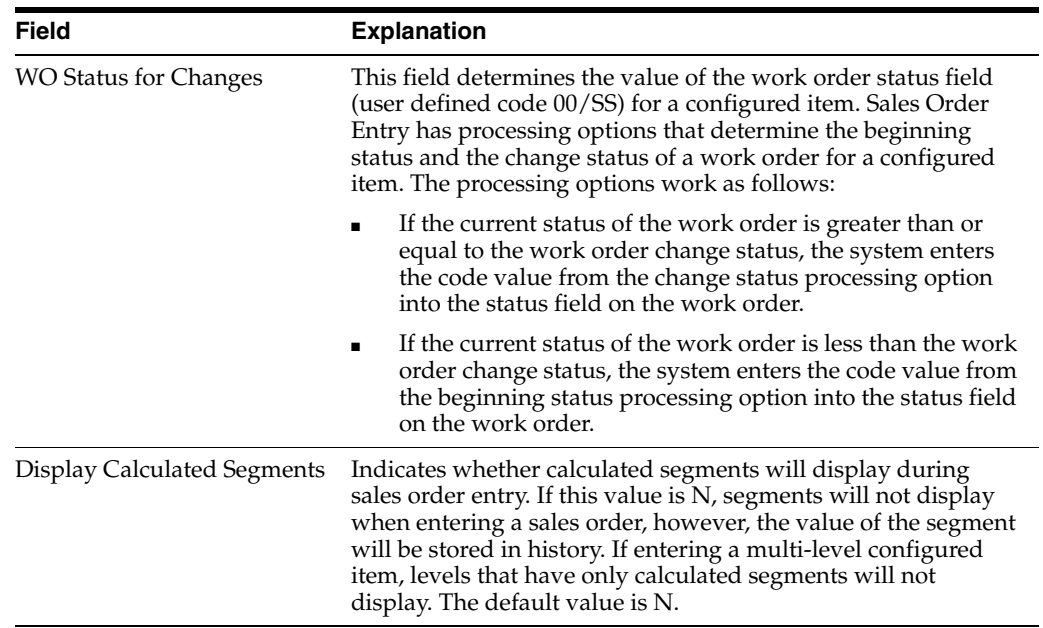

# **7**

# **Set Up Segments** <sup>7</sup>

This chapter contains these topics:

- Section [7.1, "Setting Up Segments,"](#page-52-0)
- Section [7.2, "Defining a Segment,"](#page-53-0)
- Section [7.3, "Setting Up User Defined Codes,"](#page-58-0)
- Section [7.4, "Locating Segment Information,"](#page-60-0)
- Section [7.5, "Comparing Segment Values."](#page-61-0)

## <span id="page-52-0"></span>**7.1 Setting Up Segments**

A segment is a feature of a configured item, such as color, size, fabric, or power type. You assign segments for the configured item in a numeric sequence. This sequence determines the order in which you provide information about each configured item during sales order entry.

For example, FORKLIFT-A contains the following segments:

- 10 Lift Rating
- 20 Power Type
- 30 Boom Height
- 40 Paint
- 50 Propane Tank
- 60 Calculated Counterweight

During sales order entry you can enter a value for each segment. This value can be restricted by:

- Numeric or alphabetic checking
- Range checking
- User defined code table containing all valid answers

You use segments to define cross-segment editing rules that ensure valid configurations. During sales order entry, the system checks the combination of features and options to ensure that the item can be manufactured.

You use segments to define assembly inclusion rules that determine configuration-specific prices, components, calculated values, and routing steps.

You can define three types of segments:

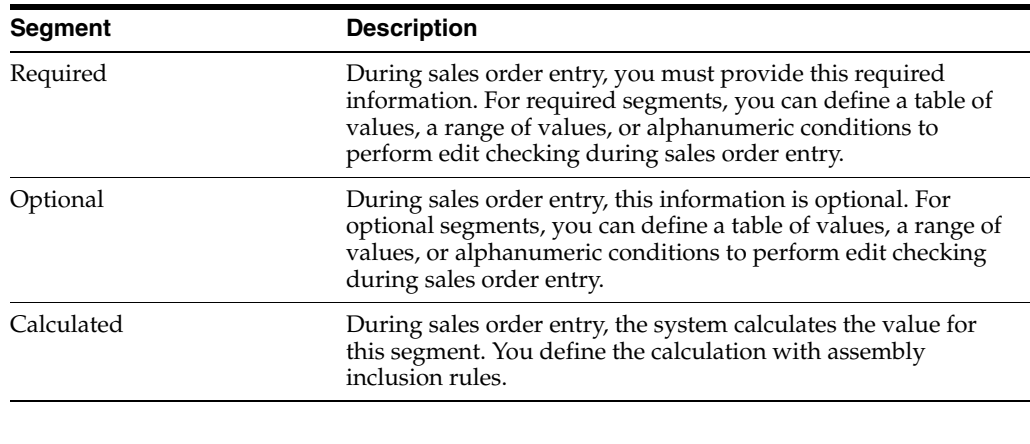

**Note:** The segment information for a configured item should be the same across branch/plants to allow transfers to other branches.

Setting up segments is the starting point for Configuration Management. You must know information about each segment to determine the configured item's price and to manufacture the item.

## **7.1.1 Before You Begin**

Verify that the stocking type for a configured item is  $C$  (configured).

## **Also:**

- For more information, see Entering Basic Item Information in the *JD Edwards World Inventory Management Guide.*
- Create routings for the configured item and for the components that are manufactured.

### **Also:**

- See Work with Routings in the *JD Edwards World Product Data Management - Discrete Guide.*
- Set the pricing method on Item Master Information.

## **Also:**

For more information, see Entering Basic Item Information in the *JD Edwards World Inventory Management Guide.*

## <span id="page-53-0"></span>**7.2 Defining a Segment**

## **Navigation**

**From Configurator (G32), enter 29**

## **From Configurator Setup (G3241), choose Configured Item Segments**

To begin using the Configuration Management system, you must define the segments of each configured item. Both cross-segment editing rules and assembly inclusion rules use segments within logic statements.

## **To define a segment**

On Configured Item Segments

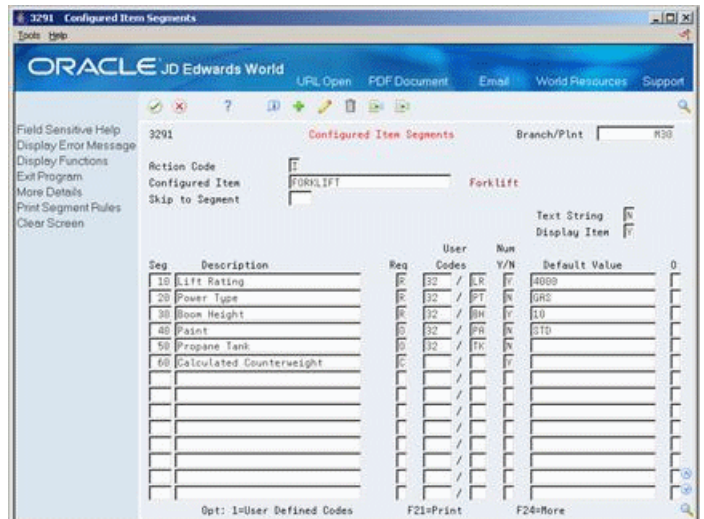

*Figure 7–1 Configured Item Segments screen*

- **1.** Complete the following fields:
	- Branch/Plant
	- Configured Item
	- Text String
	- Display Item
	- Segment
	- Description
	- Required
	- Numeric Y/N
- **2.** Complete the following optional fields:
	- User Codes
	- Default Value
- **3.** Access More Details.

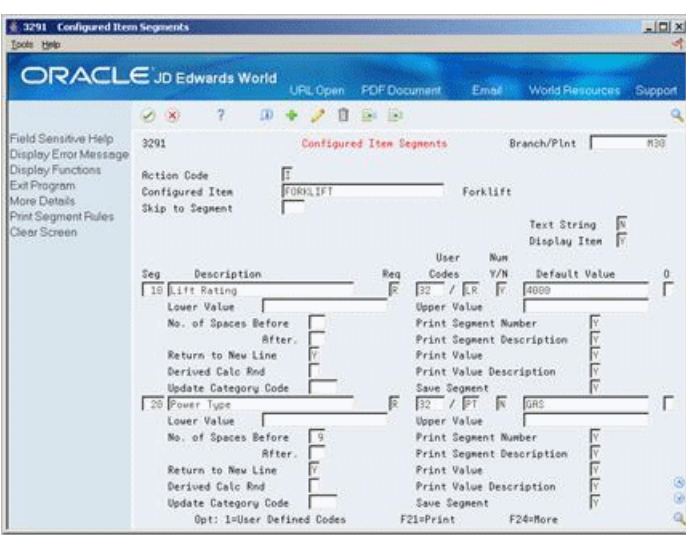

*Figure 7–2 Configured Item Segments (Details) screen*

- **4.** Complete the following optional fields:
	- Lower Value
	- Upper Value
	- Number of Spaces Before
	- Number of Spaces After
	- Print Segment Number
	- Print Segment Description
	- Print Value
	- Print Value Description
	- Save Segment
	- Return to New Line
	- Derived Calculation Rounding
	- Update Category Code

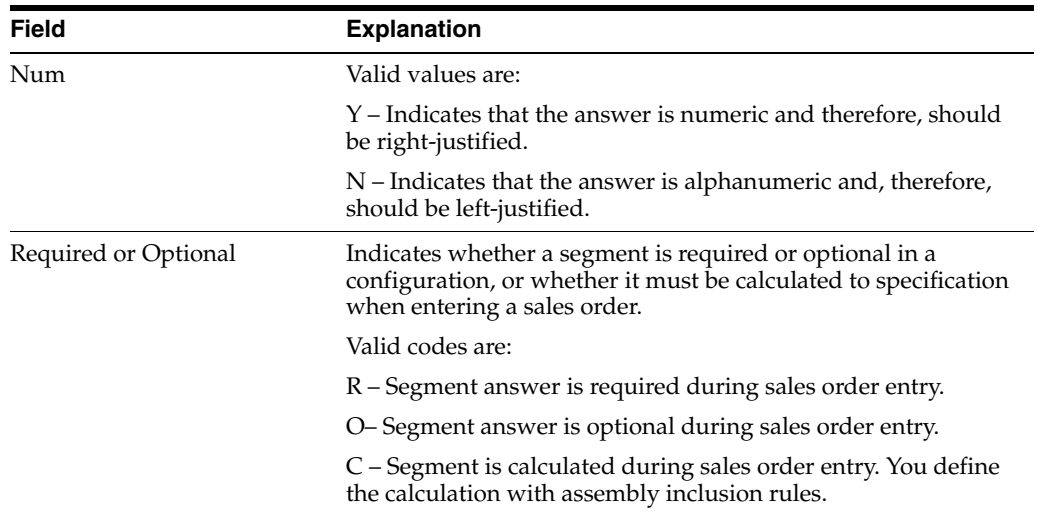

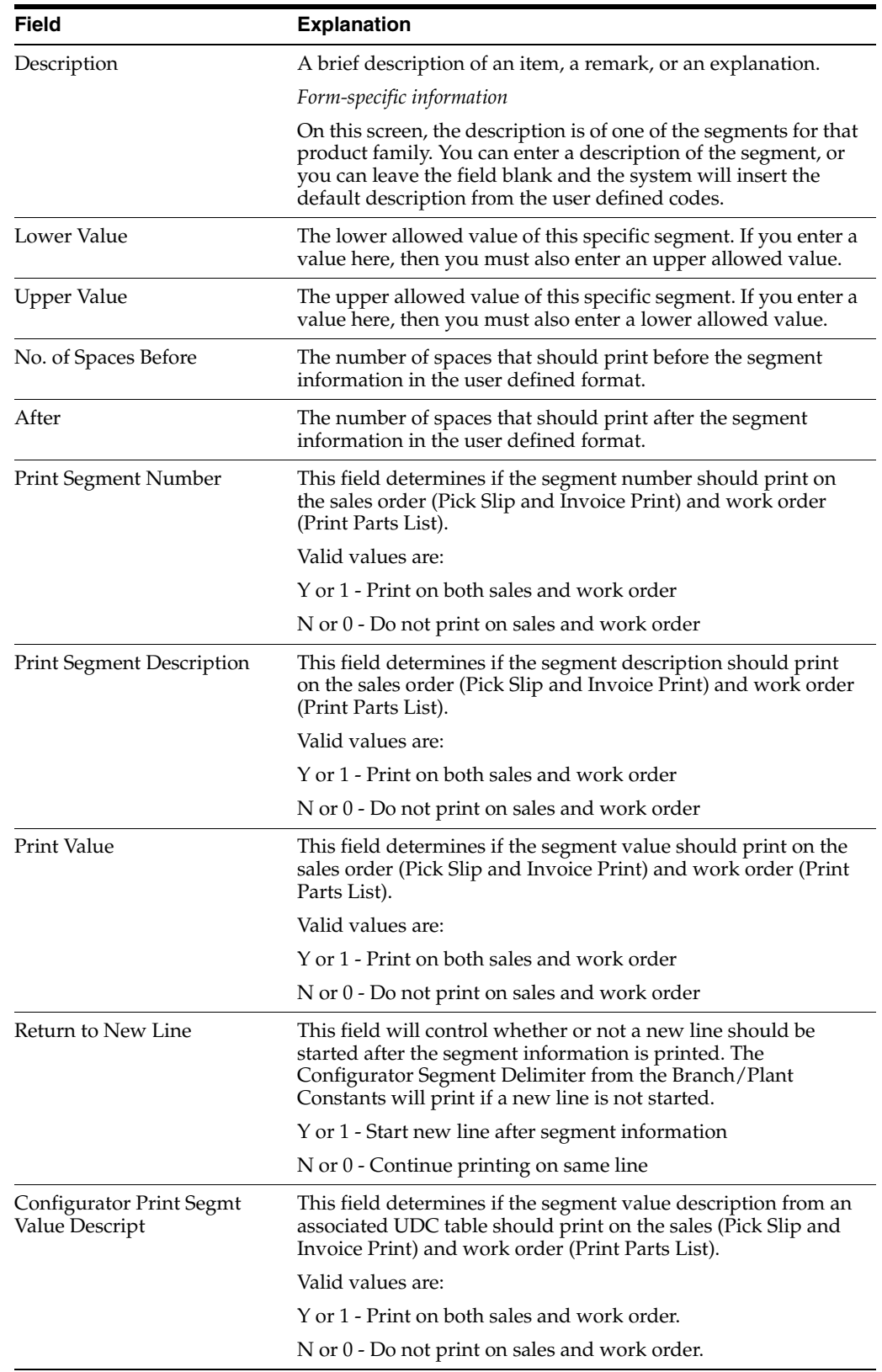

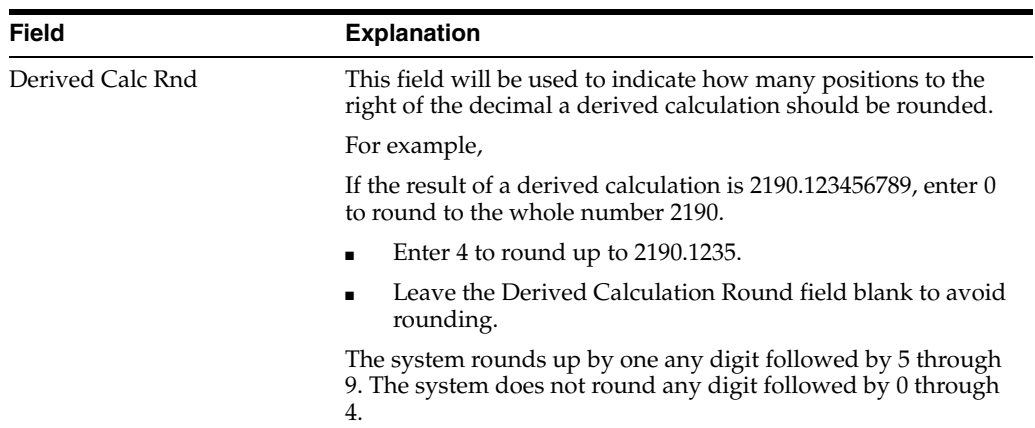

## **7.2.1 What You Should Know About**

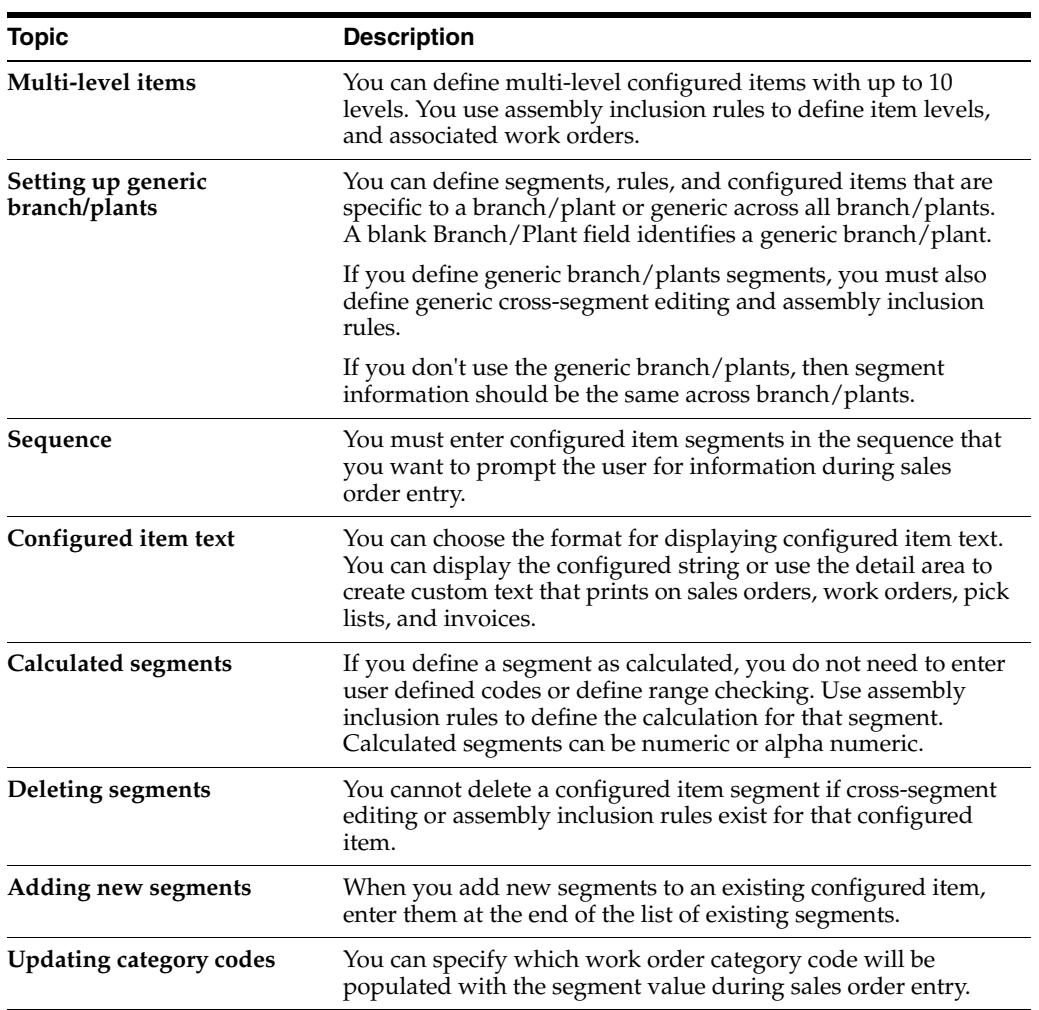

## **Also:**

■ Section [23.5, "Assembly Inclusion Rules \(P3293\)."](#page-172-0)

## <span id="page-58-0"></span>**7.3 Setting Up User Defined Codes**

## **Navigation**

**From Configurator (G32), enter 29**

## **From Configurator Setup (G3241), choose Configured Item Segments**

From the Configurator Setup menu (G3241), choose Configured Item Segments.

You can create a user defined code table of segment values for a non-calculated segment. This task is optional. During sales order entry, if you have associated a required segment with a user defined code table, you must select a value from the table. If you have associated an optional segment with a user defined code table, you can enter either no value, or a value from the user defined code table.

## **To set up user defined codes**

On Configured Item Segments

**1.** Access User Defined Code Revisions.

| ORACLE JD Edwards World                                                                                                    |                                | <b>PDF</b> Document<br>URL Open                                         | Email<br><b>World Resources</b>                   | Support         |
|----------------------------------------------------------------------------------------------------|--------------------------------|-------------------------------------------------------------------------|---------------------------------------------------|-----------------|
| Field Sensitive Help<br>Display Error Message                                                                                        | 2<br>$X = X$<br>88851          | $\mathbf{m}$<br><b>EX IRS</b><br>п<br>User Defined Code Revisions       | Susten Code                                       |                 |
| Display Functions<br>Exit Program<br>More Details<br>User Defined Code Typ<br>Repository Services                                    | <b>Rction Code</b><br>84 Digit | π                                                                       | User Defined Codes<br>Skip To Code<br>Lift Rating | $\frac{32}{18}$ |
| Redisplay Previously C<br>Memo (Cursor Sensitive<br>Where Used<br>Alternate Lang Desc (C)<br>Print User Defined Code<br>Clear Screen | Code<br>2000<br>4000<br>5800   | Description<br>2000 Lb Capacity<br>4000 Lb Capacity<br>6600 Lb Capacity |                                                   |                 |
|                                                                                                    |                                |                                                                         |                                                   |                 |
|                                                                                                    |                                |                                                                         |                                                   |                 |
|                                                                                                    |                                |                                                                         |                                                   |                 |
|                                                                                                    |                                |                                                                         |                                                   |                 |

*Figure 7–3 User Defined Code Revisions screen*

**2.** On User Defined Code Revisions, access User Defined Code Types.

| 00041 User Defined Code Types<br><b>Toots Help</b>                                                           |                                                                                                    | $ \Box x$<br>ы                                                                                                    |
|----------------------------------------------------------------------------------------------------|----------------------------------------------------------------------------------------------------|----------------------------------------------------------------------------------------------------|
|                                                                                                    | <b>ORACLE</b> JD Edwards World<br><b>FOF Document</b><br>URL Open                                                                                                    | <b>World Resources</b><br>Email:<br>Support                                                                                    |
|                                                                                                    | 2<br>$\omega$<br>E4 151<br>$\mathcal{S}=\mathbf{X}$<br>п                                                                                                    |                                                                                                    |
| Field Sensitive Help<br>Display Error Message<br>Display Functions<br>Exit Program<br>Redisplay Previously C | 66841<br>User Defined Code Tupes<br>π<br><b>Rotion Code</b><br>$\overline{\mathbb{R}}$<br>Susten Code<br>Configuration Management                                                                                                    | Skip To User Code                                                                                                    |
| Memo<br>Mhere Lisad<br>Translate Description (C)<br>Print User Defined Code<br>Clear Screen                  | User<br>Description<br>Code<br>Length<br>Code<br>A0<br> 01 <br>ATO Line Tupe<br>01<br>R0<br>Required or Optional<br>a a a a a a a a a a a a<br><b>RR</b><br>Required or Optional<br><b>RS</b><br>ATO Print Flag<br>屙<br>Boom Height<br>$\frac{\alpha}{\alpha}$<br>Category Codes<br>Colors<br>CR.<br>Cotor Options<br>厑<br>Derived Calculation Round<br>厅<br>Fork Type<br><b>HS</b><br><b>Not Spot Selection</b><br>IN<br>Interior<br>區<br>Lift Rating<br>Lift Speed<br>丽<br>Motorcucle Rdvanced Fuel<br>F21=Print Code Types<br>F14=Memo<br>F15=Where Used<br>F18=Language | 2nd Line<br>Code Num<br>(Y/N)<br>(Y/N)<br>屓<br>╔<br>医医区区区区区区区区区区区<br>F<br>이 지 지 지 지 지 지 지 지 지 지 지 지<br>ø<br>ø<br>a<br>F24=More |

*Figure 7–4 User Defined Code Types screen*

- **3.** On User Defined Code Types, complete the following fields:
	- System Code
	- User Code
	- Description
	- Code Length
	- 2nd Line
	- Code Numeric

You can use codes 55 through 59 for Configuration Management user defined code types.

- **4.** Access User Defined Code Revisions.
- **5.** On User Defined Code Revisions, complete the following fields:
	- Code
	- Description

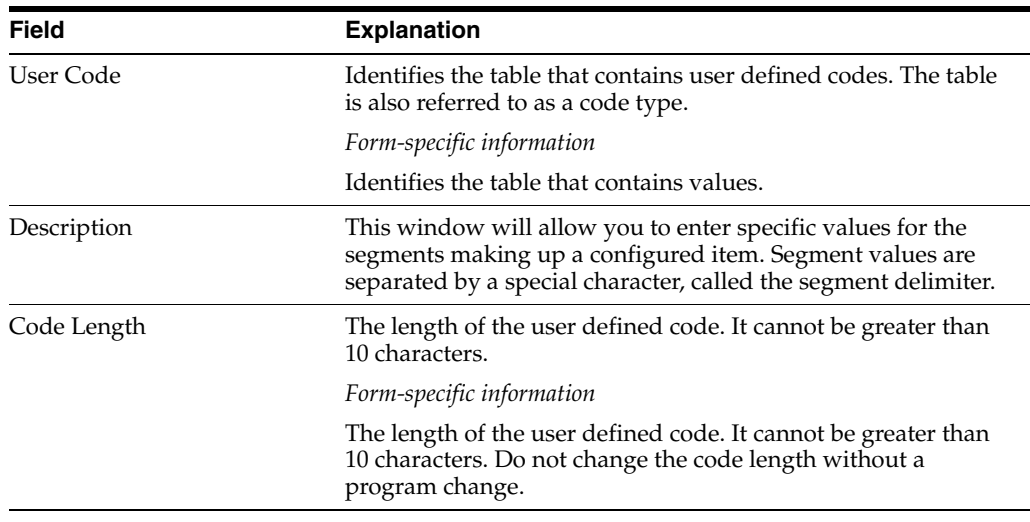

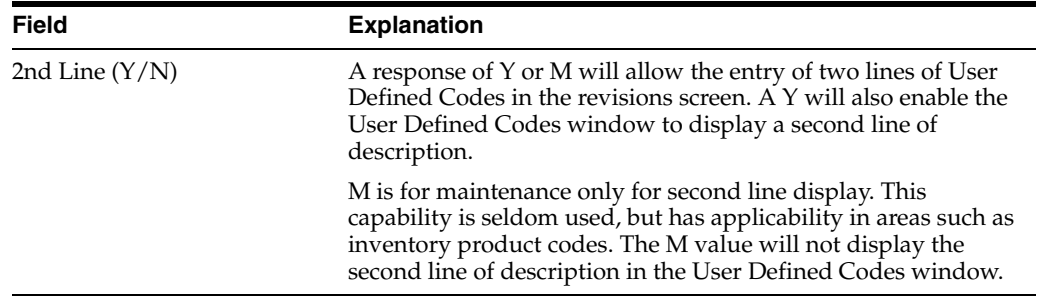

## <span id="page-60-0"></span>**7.4 Locating Segment Information**

## **Navigation**

**From Configurator (G32), enter 29**

## **From Configurator Setup (G3241), choose Segment Where Used**

For the user defined code table that you specify, you can locate all configured items and segments that reference the table. This is useful for reviewing the effect of table changes on configured items.

## **To locate segments**

On Segment UDC Where Used

*Figure 7–5 Segment UDC Where Used screen*

|                                                                                                    | <b>ORACLE</b> JD Edwards World                                        | <b>PDF</b> Document<br>URL Open       | Email                            | <b>World Flespurces</b> | Support |
|----------------------------------------------------------------------------------------------------|-----------------------------------------------------------------------|---------------------------------------|----------------------------------|-------------------------|---------|
|                                                                                                    | 2<br>$\mathcal{A}$ . We                                               |                                       |                                  |                         |         |
| Field Sensitive Help<br>Display Error Message<br>Display Functions<br>Exit Program<br>More Details<br>User Defined Code Teb | 32918<br>Susten Code<br>32<br><b>User Defined Codes</b><br><b>ILR</b> | Segment UDC Where Used<br>Lift Rating |                                  | Branch/Plant            | N33     |
| Clear Screen                                                                                                    | e<br>Configured Item                                                  | Branch/Plant                          | 340                              | Segment Description     | Ŕ       |
|                                                                                                    | FORKLIFT<br>FORKLIFT-R                                                | <b>M30</b><br>M39                     | 10 Lift Rating<br>10 Lift Rating |                         | 网络      |
|                                                                                                    |                                                                       |                                       |                                  |                         |         |
|                                                                                                    |                                                                       |                                       |                                  |                         |         |

Complete the following fields:

- Branch/Plant
- System Code
- User Defined Code

#### **Also:**

■ Section [14.1, "Printing Segment Information."](#page-116-0)

## <span id="page-61-0"></span>**7.5 Comparing Segment Values**

## **Navigation**

**From Configurator (G32), enter 29**

**From Configurator Setup (G3241), choose Configured Item Segments**

Sometimes you may need to compare the numeric value of two segments to determine which value to return. This can be accomplished by creating calculated inclusion rules with derived calculations that determine which segment will be selected.

To compare two segments, you set up two calculated segments. The first provides the calculations necessary for the comparison. The second segment is the value returned from those calculations. Segment calculations are set up as conditional rules in Assembly Inclusion rules. The actual calculation you use depends upon the values you want to compare and the type of comparison you want to make.

Set up the calculated segments as described in section Defining a Segment.

Set up the calculations as described in the chapter Set Up Assembly Inclusion Rules.

### **To compare segment values**

On Configured Item Segments

**1.** Set up item PM-CONFIG to contain numeric values for segments S30 and S40.

*Figure 7–6 Configured Item Segments screen*

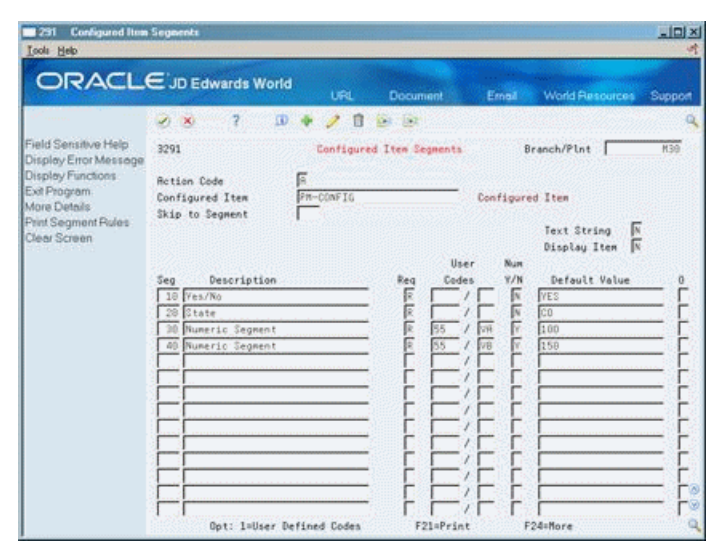

- **2.** Access User Defined Code Revisions to set up the following possible values for segment 30:
	- 100
	- 200
	- 300

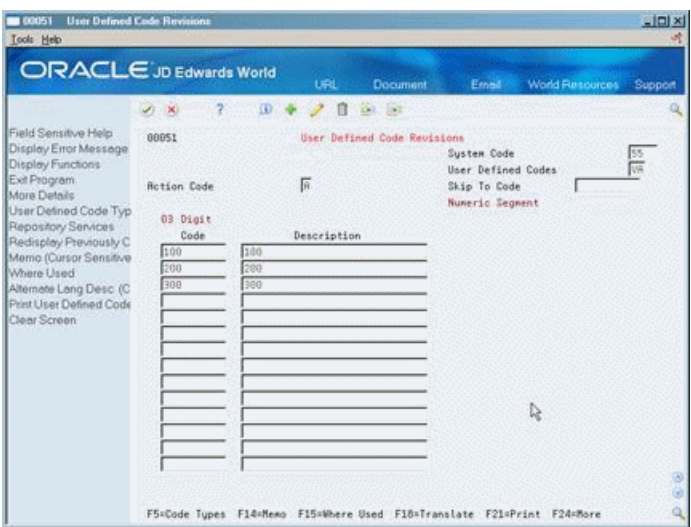

*Figure 7–7 User Defined Code Revisions (Segment 30 Values) screen*

- **3.** Set up segment 40 to return the following three possible values:
	- 150
	- 250
	- 350

*Figure 7–8 User Defined Code Revisions (Segment 40) screen*

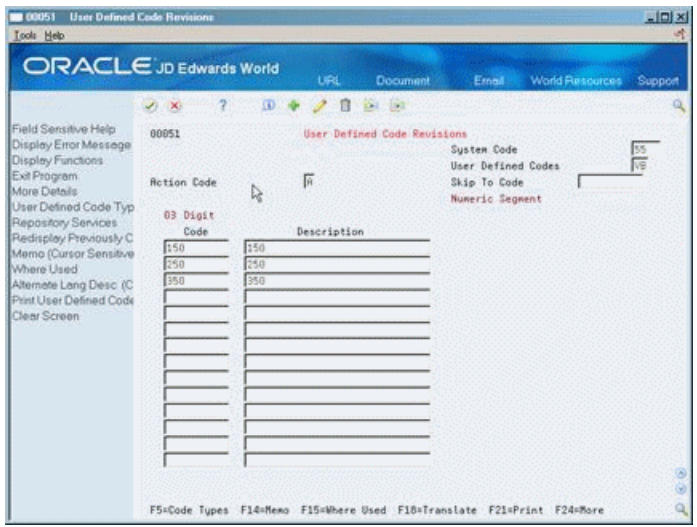

After you have selected the desired values for both segments, you will want to select the greater of the two segments. To do this, write three Calculated ('C') Rules in the Assembly Inclusion screen (G3293).

**4.** On the Configured Item Segments screen (G3291), create a calculated segment to compare segments 30 and 40.

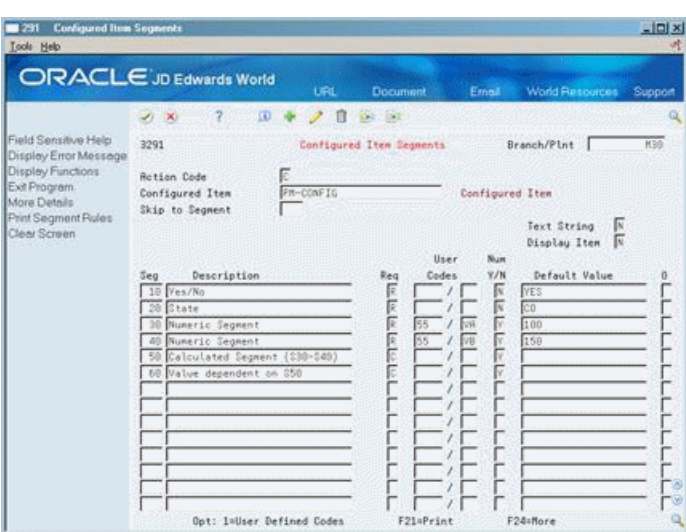

*Figure 7–9 Configured Item Segments screen*

**5.** On Assembly Inclusion, create a calculation to designate Segment 50 as Segment 30 - Segment 40 (S30 - S40) in the Derived Calculation field.

*Figure 7–10 Assembly Inclusion screen*

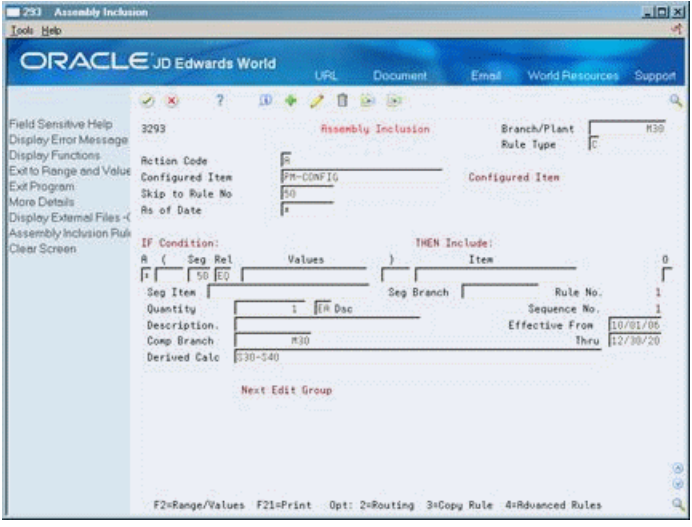

The next step is to determine which segment (S30 or S40) that Segment 60 will return.

**6.** Create a calculation to determine that if Segment 50 is greater than zero, then Segment 60 is equal to Segment 30.

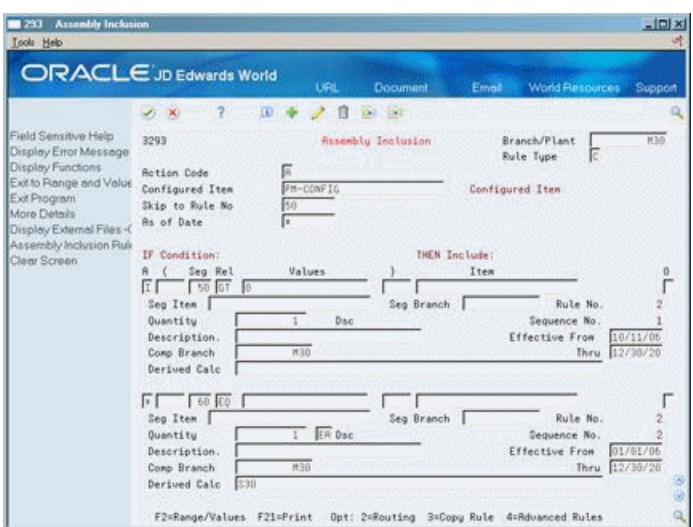

*Figure 7–11 Assembly Inclusion (Segment 60) screen*

**7.** Create a calculation to determine that if Segment 50 is less than zero, then Segment 60 is equal to Segment 40.

231 Au -IDJXJ Tools Help ORACLE JD Edwards World 00 7 00 0 1 0 0 Field Sensitive Help<br>
Display Error Message<br>
Display Functions<br>
Display Functions<br>
Exit Io Range and Value Configured Teen<br>
Exit Io Range and Value Configured Teen<br>
More Details<br>
Assembly Inclusion Rule<br>
Assembly Inclusion Risembly Inclusion Branch/Plant  $\frac{1}{100}$ **Rute Type** FM-CONFIG Configured Item IF Condition:<br>A ( Seg Rel THEN Include: ÿ. Values:  $\alpha$ Item Next Edit Group ï Seg Branch Rule No. Quantity<br>Description Sequence No.  $\overline{1}$ Dsc Effective From M30 Comp Branch Thru: Derived Calc F2=Range/Values F21=Print Opt: 2=Routing 3=Copy Rule 4=Rduanced Rules

*Figure 7–12 Assembly Inclusion (Segment 50) screen*

## **7.5.1 Processing Options**

Section [23.5, "Assembly Inclusion Rules \(P3293\)."](#page-172-0)

 **Also:**

- Section [23.5, "Assembly Inclusion Rules \(P3293\)."](#page-172-0)
- Section [23.5, "Assembly Inclusion Rules \(P3293\)."](#page-172-0)

# **Set Up Cross-Segment Editing Rules**

This chapter contains these topics:

- Section [8.1, "Setting Up Cross-Segment Editing Rules,"](#page-66-0)
- Section [8.2, "Setting Up Cross-Segment Logic,"](#page-67-0)
- Section [8.3, "Setting Up Custom Error Messages,"](#page-75-0)
- Section [8.4, "Reviewing Cross-Segment Editing Information."](#page-76-0)

## <span id="page-66-0"></span>**8.1 Setting Up Cross-Segment Editing Rules**

To ensure feature and option compatibility during sales order entry, use cross-segment editing rules to establish the relationships between the configured item segments with logic statements. This enables you to avoid invalid combinations of segments and prevent invalid sales orders. Error messages about invalid configurations appear based on segment information from the sales order and cross-segment editing rules.

## **8.1.1 Logic Statements**

For each cross-segment editing rule, you can define an "if/then/else" logic statement for many conditions. For example, a forklift might require a different value for segment 30 (boom height), depending on the value of segment 10 (lift rating). The following cross-segment editing rule illustrates:

If segment 10 (lift rating) =  $6000$  pounds, then segment 30 (boom height) must = 12 (feet) else segment 30 must be <= 10 (feet).

## **8.1.2 Error Messages**

As you enter a sales order, error messages appear for invalid combinations defined by cross-segment editing rules. You can define custom messages or the system can generate an error message. You have two options for controlling how error messages appear:

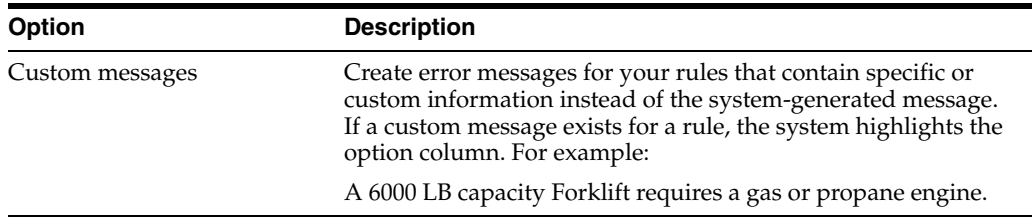

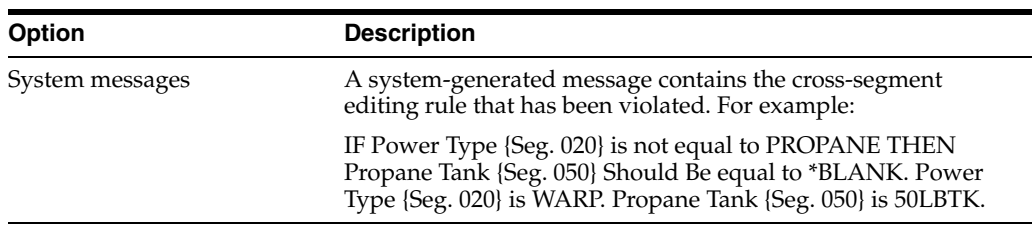

Hard or soft error messages might appear:

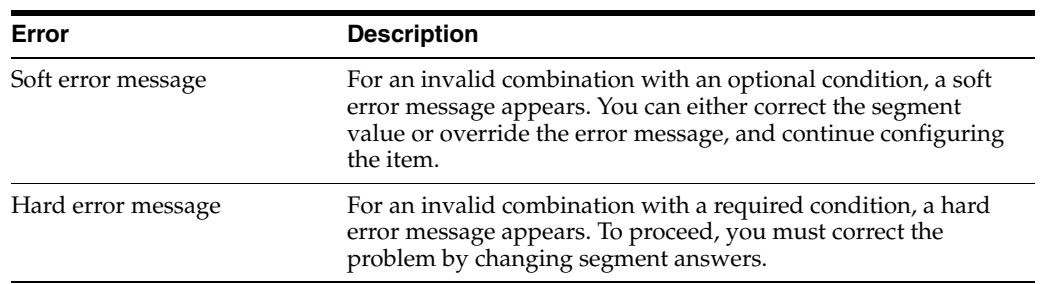

## <span id="page-67-0"></span>**8.2 Setting Up Cross-Segment Logic**

## **Navigation**

**From Configurator (G32), enter 29**

## **From Configurator Setup (G3241), choose Cross Segment Editing**

Setting up cross-segment logic consists of the following tasks:

- Setting up logic statements
- Setting up values
- Setting up ranges
- Copying a rule

## **To set up logic statements**

On Cross Segment Editing

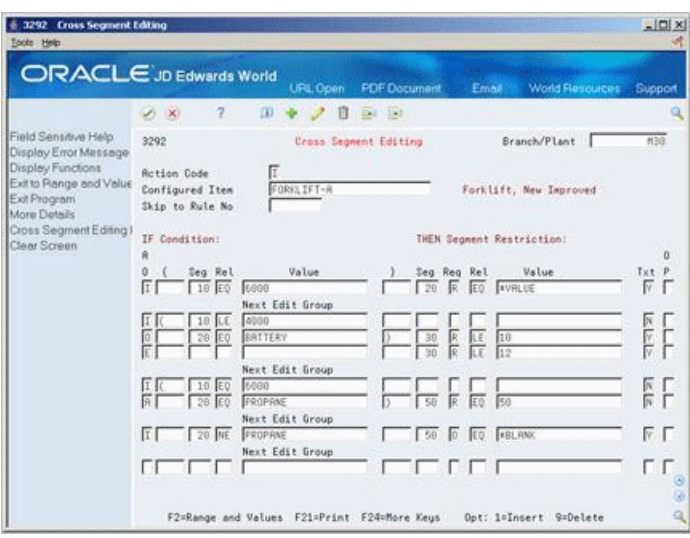

*Figure 8–1 Cross Segment Editing screen*

- **1.** Complete the following fields:
	- Branch/Plant
	- Configured Item
	- And/Or
	- Bracket Selection Beginning
	- **Segment**
	- Relationship
	- Value
	- **Bracket Selection Ending**
	- Segment
	- Required/Optional
	- Relationship
	- Value
	- Custom Text
- **2.** Access the detail area.

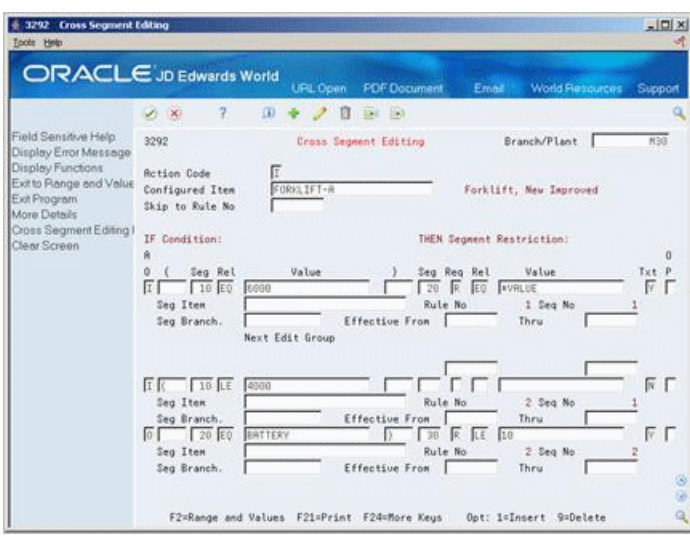

*Figure 8–2 Cross Segment Editing (Details) screen*

- **3.** Complete the following optional fields:
	- Segment Item
	- Segment Branch

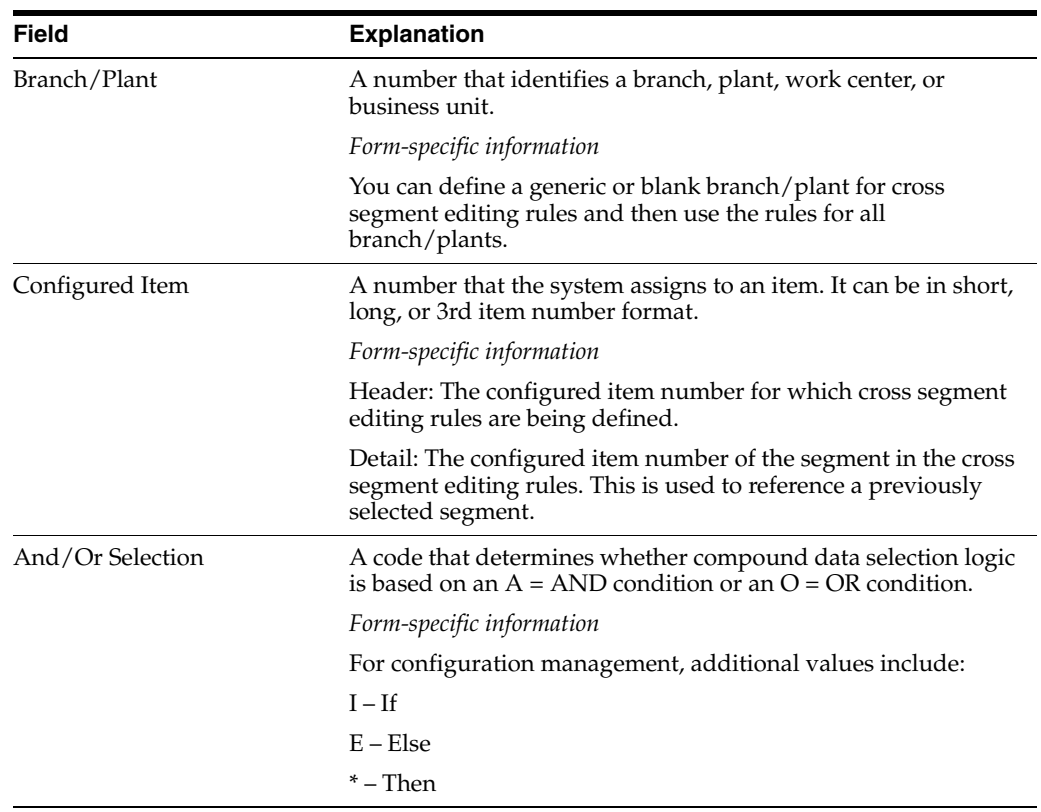

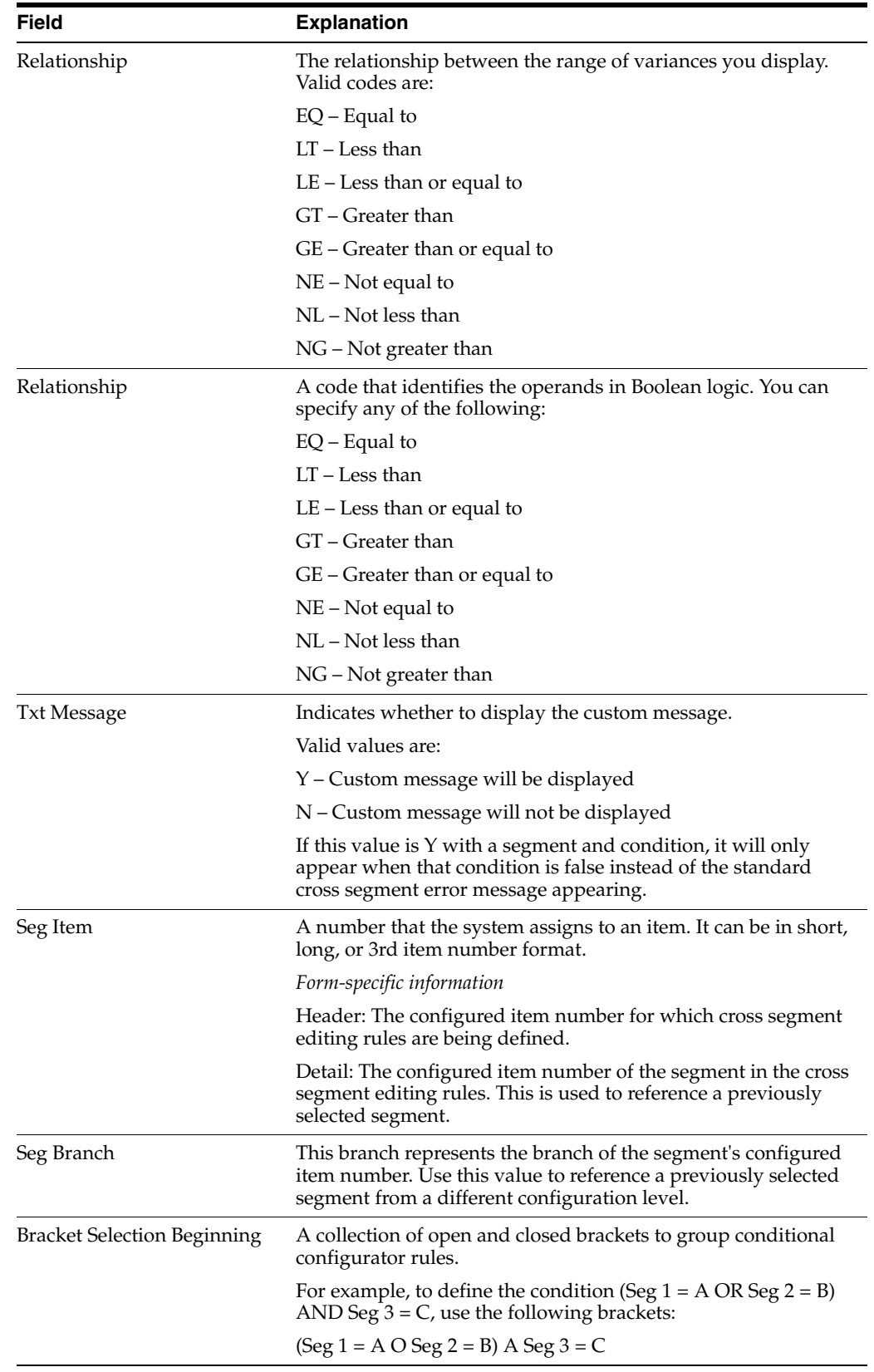

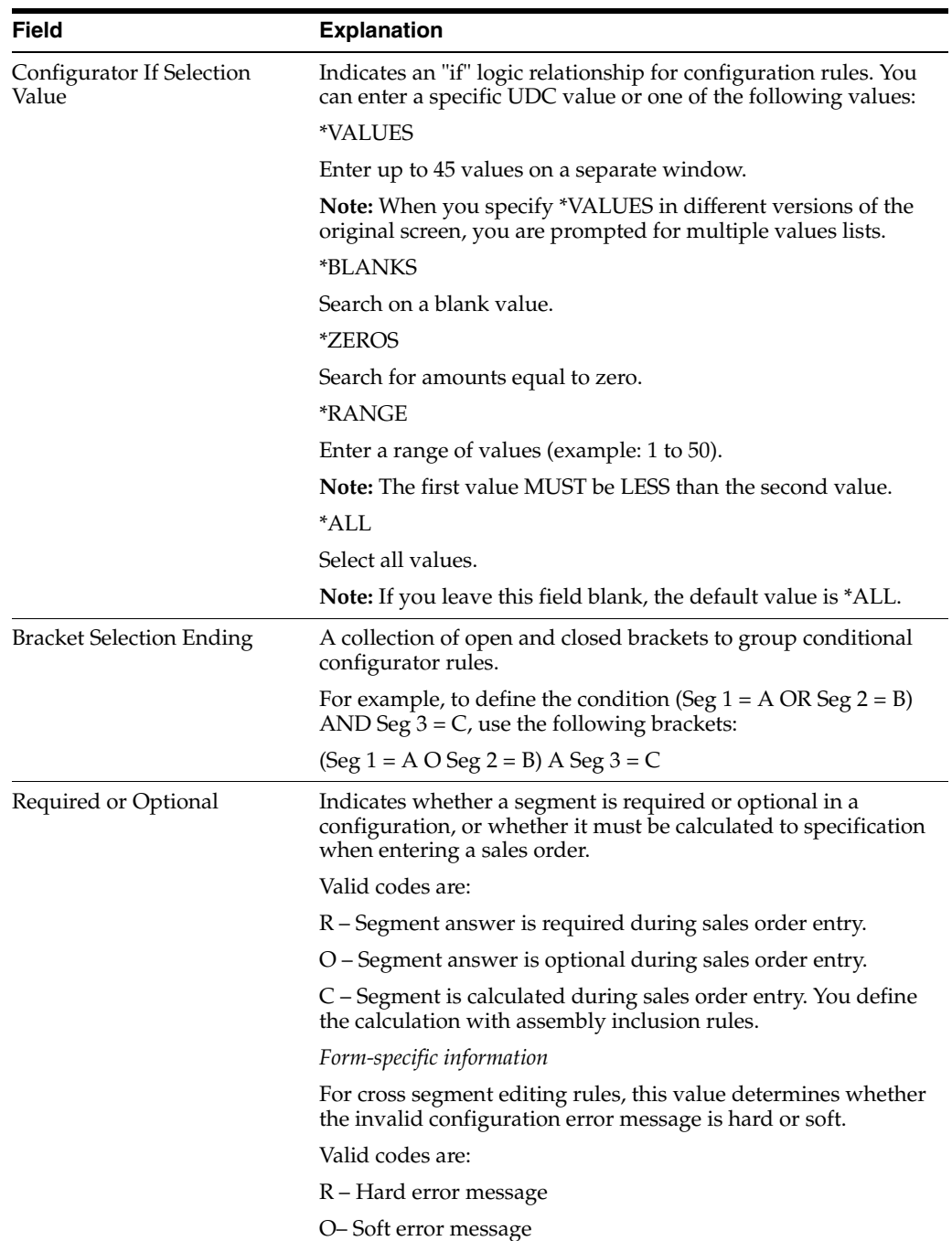
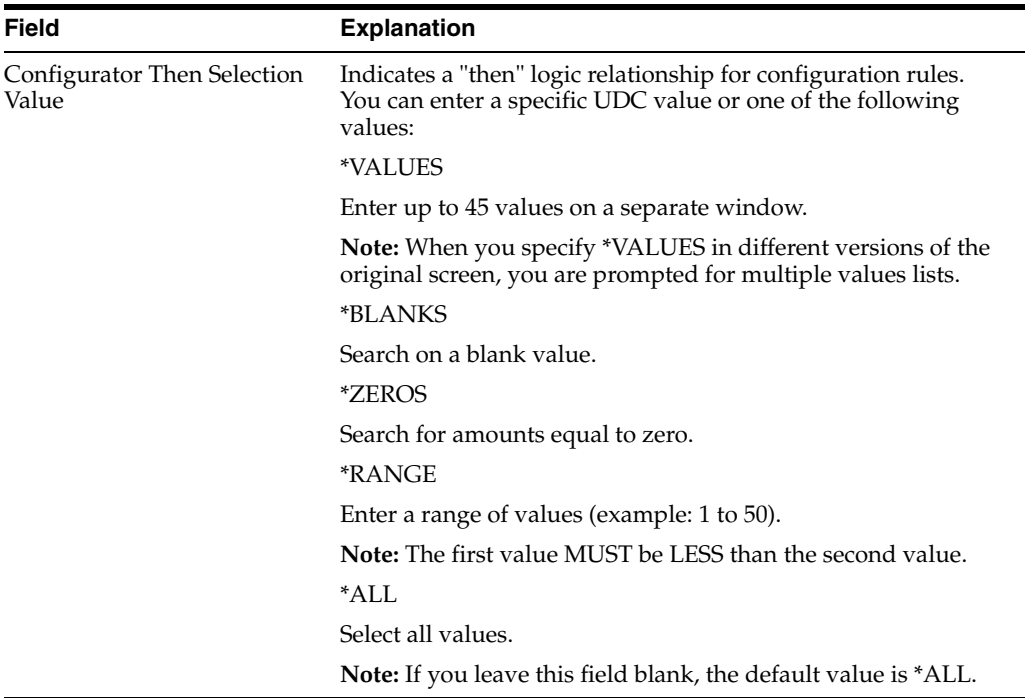

#### **To set up values**

On Cross Segment Editing

- **1.** Complete the following field with \*VALUE:
	- Value

The system prompts you for the valid values for the rule you are entering.

*Figure 8–3 Value Selection screen*

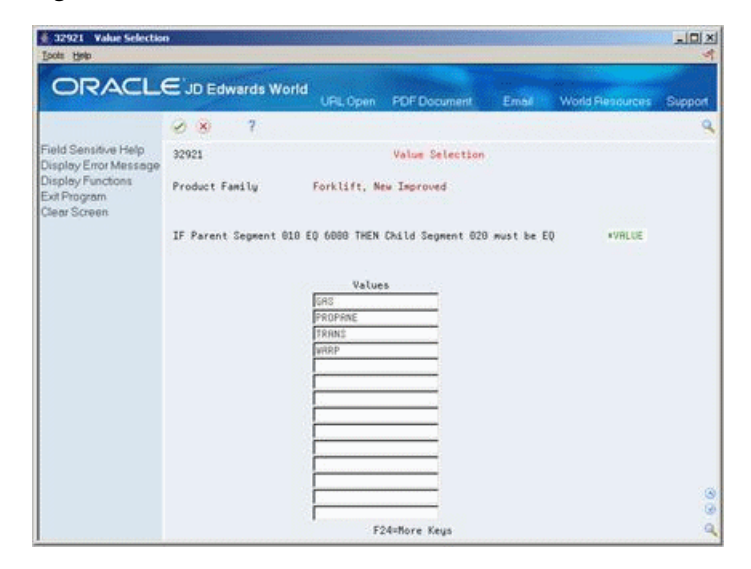

- **2.** On Value Selection, complete the following field:
	- Value

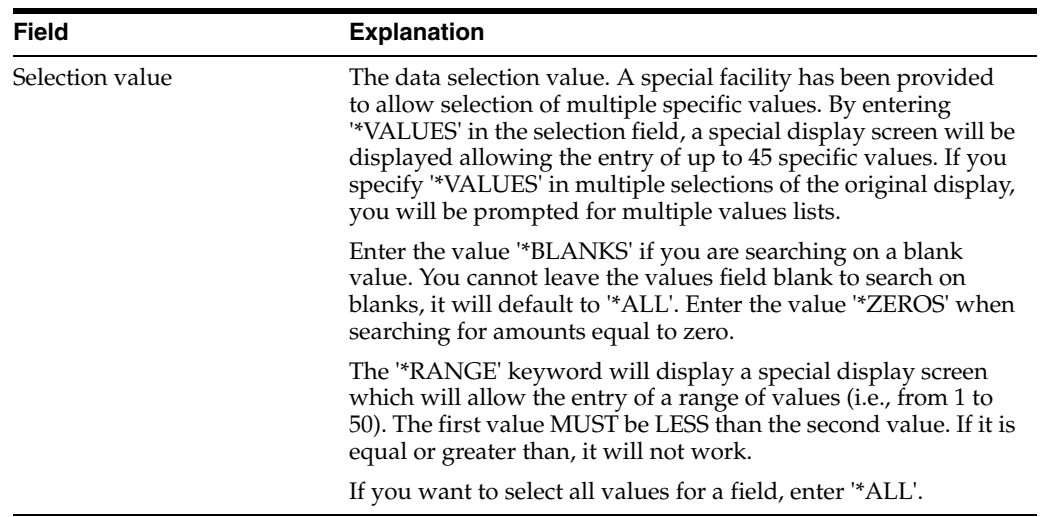

## **8.2.1 What You Should Know About**

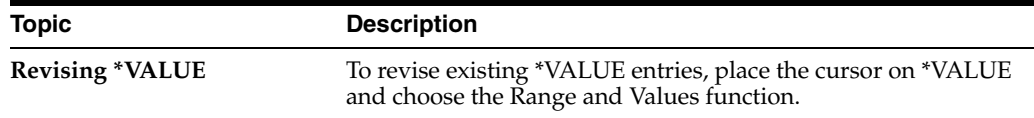

#### **To set up ranges**

On Cross Segment Editing Rules

- **1.** Complete the following field with \*RANGE:
	- Value

The system prompts you for the range from and to values.

- **2.** On Value Selection, complete the following fields:
	- From Range
	- To Range

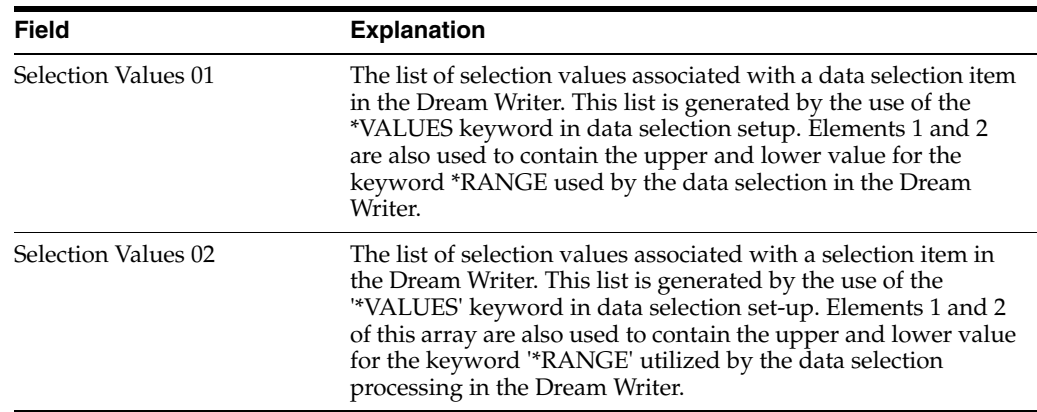

## **8.2.2 What You Should Know About**

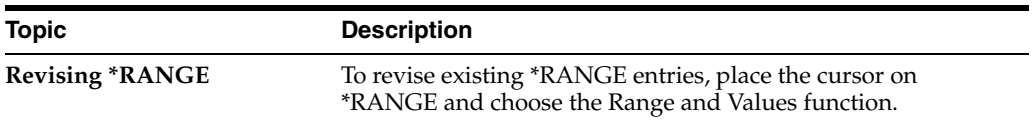

#### **To copy a rule**

On Cross Segment Editing

**1.** Access Rules Copy Window (3).

*Figure 8–4 Rules Copy Window screen*

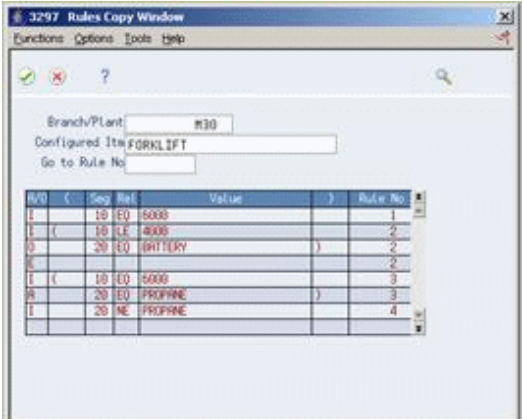

- **2.** Locate the configured item from which you want to copy a rule.
- **3.** Do one of the following:
	- To select the line, choose the Select Value option.
	- To select the complete rule, choose the Select Group option.

## **8.2.3 What You Should Know About**

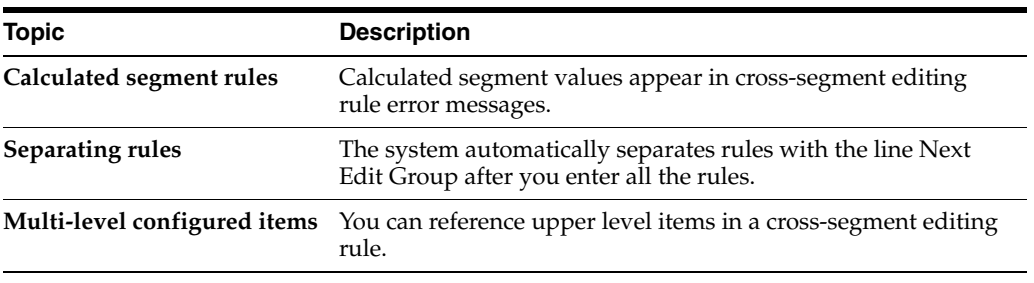

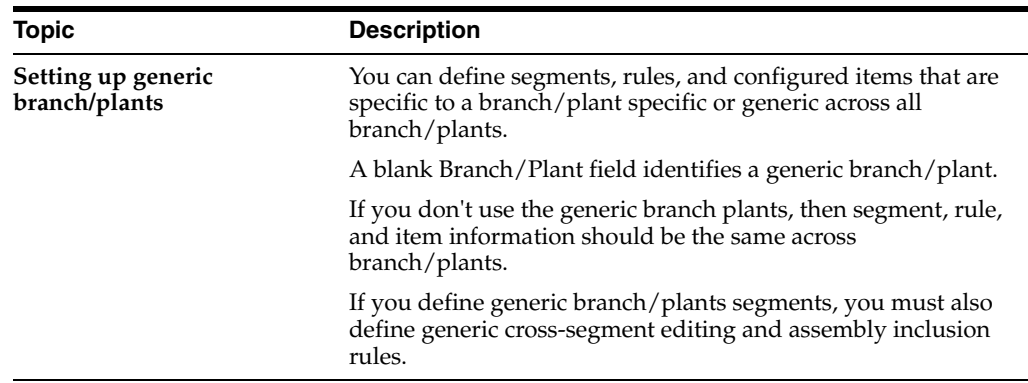

#### **See Also:**

■ Section [24.1, "Sales Order Entry \(P4211\)."](#page-174-0)

## **8.3 Setting Up Custom Error Messages**

#### **Navigation**

**From Configurator (G32), enter 29**

#### **From Configurator Setup (G3241), choose Cross Segment Editing**

You can create custom messages that override the system messages for a cross-segment editing rule.

#### **To set up custom error messages**

On Cross Segment Editing

- **1.** Complete the following field with Y:
	- Text
- **2.** Choose the Custom Text Message option (2).

#### *Figure 8–5 Configurator Custom Messages screen*

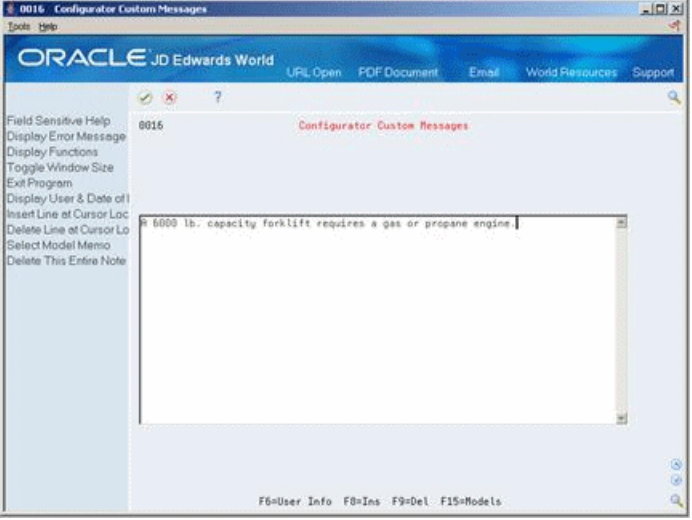

**3.** On Configurator Custom Messages, type the text for the error message.

## **8.4 Reviewing Cross-Segment Editing Information**

#### **Navigation**

**From Configurator (G32), enter 29**

#### **From Configurator Setup (G3241), choose Cross Segment Where Used**

Review cross-segment editing information to help you maintain rules. For the item number and segment that you specify, review and work with all the cross-segment editing rules.

#### **To review cross-segment editing information**

On Cross Segment Where Used

*Figure 8–6 Cross Segment Where Used screen*  $\neq$  32920 Gross Segment Where Used

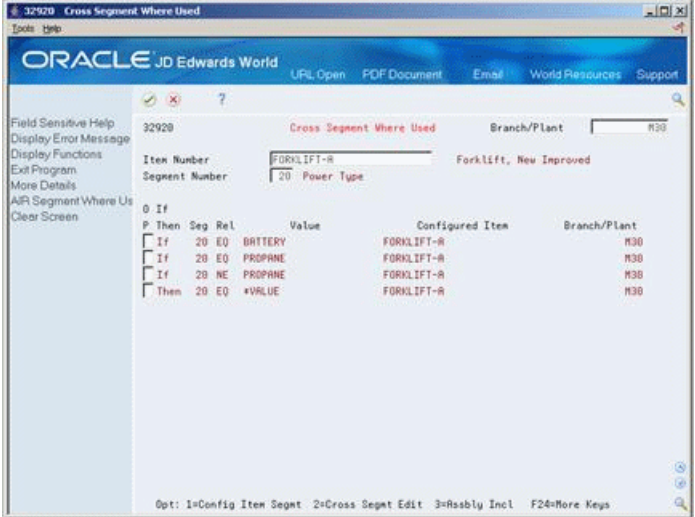

Complete the following fields:

- **Branch Plant**
- Item Number
- Segment Number

#### **See Also:**

■ Section [14.1, "Printing Segment Information."](#page-116-0)

**9**

# <span id="page-78-2"></span>**Understand Derived Calculations**

This chapter contains these topics:

- Section [9.1, "Algebraic Formulas,"](#page-78-0)
- Section [9.2, "Segment References,"](#page-78-1)
- Section [9.3, "Trigonometric and Logarithmic Functions,"](#page-79-0)
- Section [9.4, "Substrings,"](#page-79-1)
- Section [9.5, "Concatenations,"](#page-80-0)
- Section [9.6, "Referencing External Fields,"](#page-80-1)
- Section [9.7, "Referencing External Programs,"](#page-80-2)
- Section [9.8, "Calculating Smart Parts."](#page-81-0)

For an assembly inclusion rule, you can define derived calculations to determine:

- Quantity of a part to include on the work order or sales order
- Value of a calculated segment
- Run or machine hour multiplier for a routing
- Price multiplier

## <span id="page-78-0"></span>**9.1 Algebraic Formulas**

Use algebraic formulas to combine different operations with the following operators: + , - , \* , and /. You can imbed calculations by enclosing them in parentheses. You can imbed segment numbers in the formula to include segment values as part of the calculation.

For example, the following formula calculates the counter weight necessary so that the forklift will not tip over when its boom is extended to its tallest height with a full load:

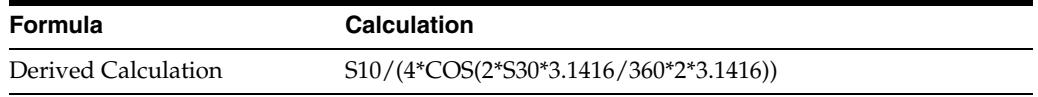

## <span id="page-78-1"></span>**9.2 Segment References**

You can reference any segment within a formula. To reference a segment within the same configured item, enter S and the segment number. For example:

To reference a segment from a different configured item, enter S, the segment number, and the configured item name. Enclose the item name within equal signs. For example:

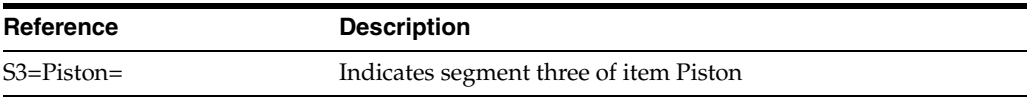

When you reference another segment in a multi-level configured item, you can only reference upper levels.

## <span id="page-79-0"></span>**9.3 Trigonometric and Logarithmic Functions**

You can use trigonometric or logarithmic functions independently or as part of a complex formula.

The following trigonometric functions are available:

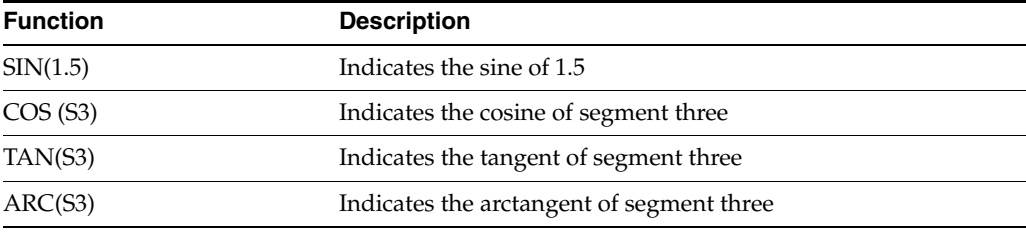

All of these values are expressed in radians.

The following logarithmic functions are available:

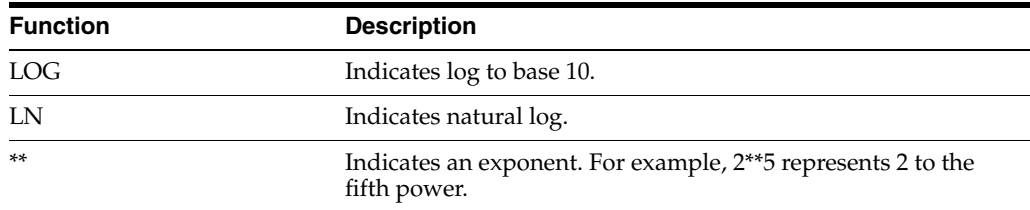

## <span id="page-79-1"></span>**9.4 Substrings**

You can use the SUBSTR (substring) function to include a portion of a larger string of characters in a formula.

To calculate a substring, you must reference the segment from which you want to take the substring, the starting position within the string where you want to begin referencing values, and the length of the string you want to reference. For example, if segment 10 is 400012 then:

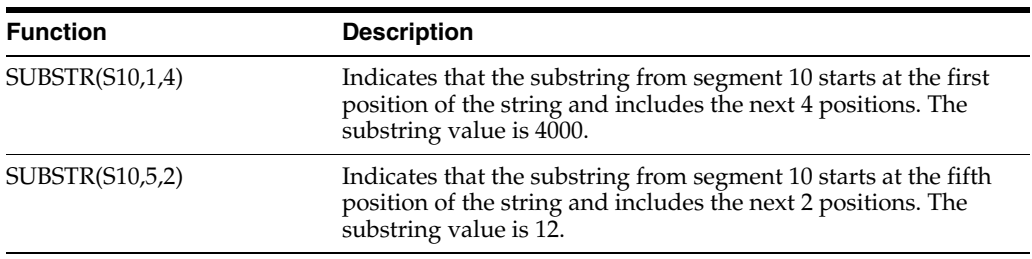

## <span id="page-80-0"></span>**9.5 Concatenations**

You can use the CONCAT (concatenate) function to combine the values of two different segments. For example:

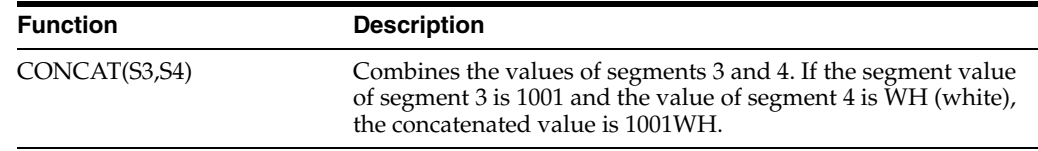

## <span id="page-80-1"></span>**9.6 Referencing External Fields**

You can select field values from the External Files Reference form to use in derived calculations. Choose a field from the following tables:

- F4101 Item Master
- F4102 Item Branch
- F41021 Item Location
- F4105 Cost Ledger
- F4106 Base Price
- F0101 Address Book Master
- F0301 Customer Master
- F41002 Unit of Measure Conversion
- F41092 Supplemental Database
- F46011 Item/Unit of Measure Profile

After you reference a field value, the information appears in the Derived Calculation field preceded by an ampersand  $(x)$ . You can use the field independently or within a complex expression.

For rule types P, R, X and C, the system uses the component item number and branch from the rule to retrieve the appropriate tables.

The system uses the Address Book number to retrieve data from the Address Book or Billing Instructions tables.

When you reference a Supplemental Database field, you must also specify the data type. Enter the data type after the field as follows:

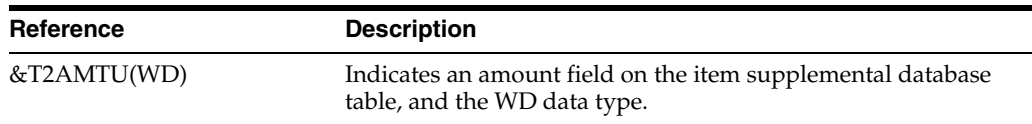

When you reference the Unit of Measure in Unit of Measure Conversion tables, you must specify the unit of measure in the same manner.

## <span id="page-80-2"></span>**9.7 Referencing External Programs**

You can use an external program to define a calculation. Enter the name of the external program. You must also indicate EXTVAR in the Derived Calculations field. After the

system runs the external program, it places the results in EXTVAR, a 30 character variable in the inclusion rule.

For P and R rules, the external program references the component number, component branch, and sold to number.

For C or X rules, the external program references the configured item number, branch/plant, and sold to number.

The external program can also access and use the values of previously entered segments sorted in user indexes. The system passes the following parameters to the external program are:

- Item number
- Branch/Plant
- DSKITP, a comprehensive data structure that contains many different values.
- EXTVAR

## <span id="page-81-0"></span>**9.8 Calculating Smart Parts**

For P and Q rules, you can build smart part numbers using the segment values from sales order entry. The system calculates smart parts in a similar manner to derived calculations, however the resulting smart part is an alphanumeric string. You must define smart part numbers in the Item Master (F4101) and Branch/Plant (F4102) tables.

You can build a part number by using following functions:

- Segment referencing
- **Substring**
- **Concatenation**
- Literal text, for example the letter P in part number P165

Smart part formulas can define short, second or third part numbers. Smart parts use the part numbering symbol conventions defined in Branch/Plant Constants. For example, if the smart part formula uses the symbol to identify the third part number along with the third part number, the system would place the second part number on the sales order and work order detail line.

When you define a smart part, you can also use a derived calculation to determine the quantity of the smart part to use.

For example:

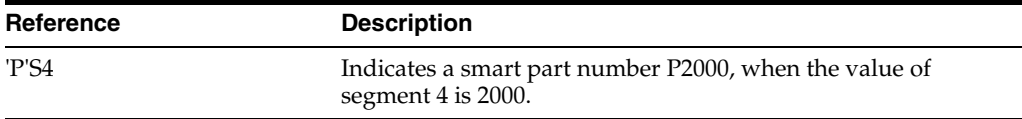

# **Set Up Assembly Inclusion Rules**

This chapter contains these topics:

- Section [10.1, "Set Up Assembly Inclusion Rules,"](#page-82-0)
- Section [10.2, "Defining Assembly Inclusion Rules,"](#page-85-0)
- Section [10.3, "Locating Assembly Inclusion Rules."](#page-94-0)

## <span id="page-82-0"></span>**10.1 Set Up Assembly Inclusion Rules**

You must set up assembly inclusion rules that process requested options and features from sales order entry into the specific components, operations, and calculated values that are necessary to build and price the configured item.

There are five types of assembly inclusion rules:

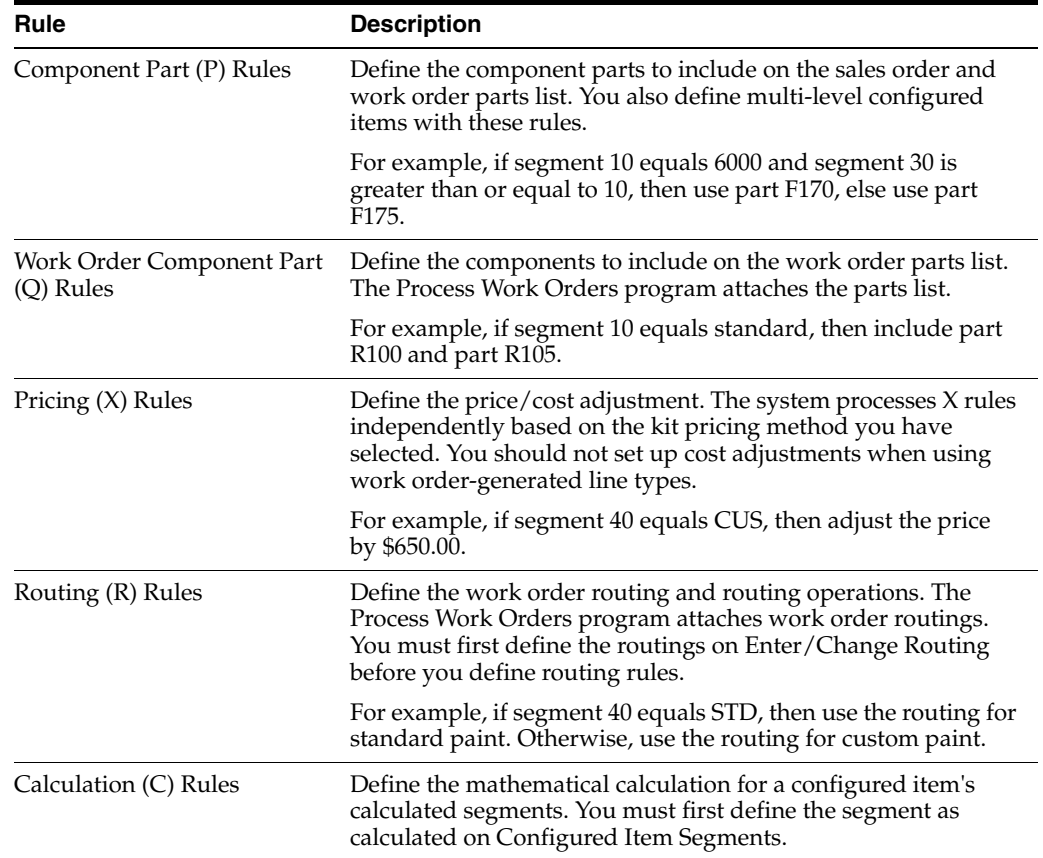

## **10.1.1 Logic Statements**

For each assembly inclusion rule, you can define an "if/then/else" logic statement for many conditions. The following assembly inclusion rule illustrates:

If Segment 10 equals 6000, and segment 30 is greater than 10, then include part F170, else include part F175.

You can use the following conditions:

- If
- Then
- Else
- And
- Or

## **10.1.2 Advanced Assembly Inclusion Rules**

For an assembly inclusion rule, you can define advanced assembly inclusion rules to:

- Expand the derived calculation formula
- Define smart parts
- Reference external fields
- Reference external programs
- Reference a table

#### **Derived Calculations**

For each rule type, you can define calculations for a specific segment to determine the following:

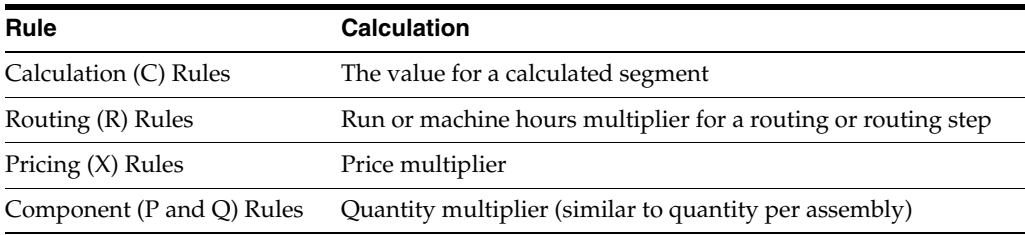

For each calculation, the following functions are available:

- Segment referencing
- Algebraic expressions
- Trigonometric functions
- Exponential/logarithmic functions
- A substring function to select a subset of values from a segment
- A concatenate function to combine values from two segments
- References to fields from other files
- Segment definition with a custom-written external program

You can define a derived calculation on either Assembly Inclusion Rules or Advanced Rules.

#### **Understanding Smart Parts**

For quantity rules (P rules and Q rules), you can build "smart part" numbers from the segment values that you entered on the sales order. The simplest form of a smart part is that the answer to a segment question is a part number. The system calculates smart parts in a similar manner to derived calculation string-related operations.

#### **Referencing External Fields**

As you define a derived calculation, you can include field values on External Files Reference. For example, a pricing assembly inclusion rule for FORKLIFT-A uses a field reference to retrieve a base price from the Base Price table (F4106).

#### **Referencing External Programs**

You can reference an external custom program for special calculations. This is useful if the calculation requires several steps or requires more characters than available.

#### **Multi-Level Processing**

If a configured item includes multiple levels, the system processes each component down the item hierarchy before processing across. This process determines the order in which segments appear during sales order entry.

For example, in the following configured item, forms appear during sales order entry in the order A, B, C, D, E:

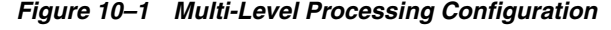

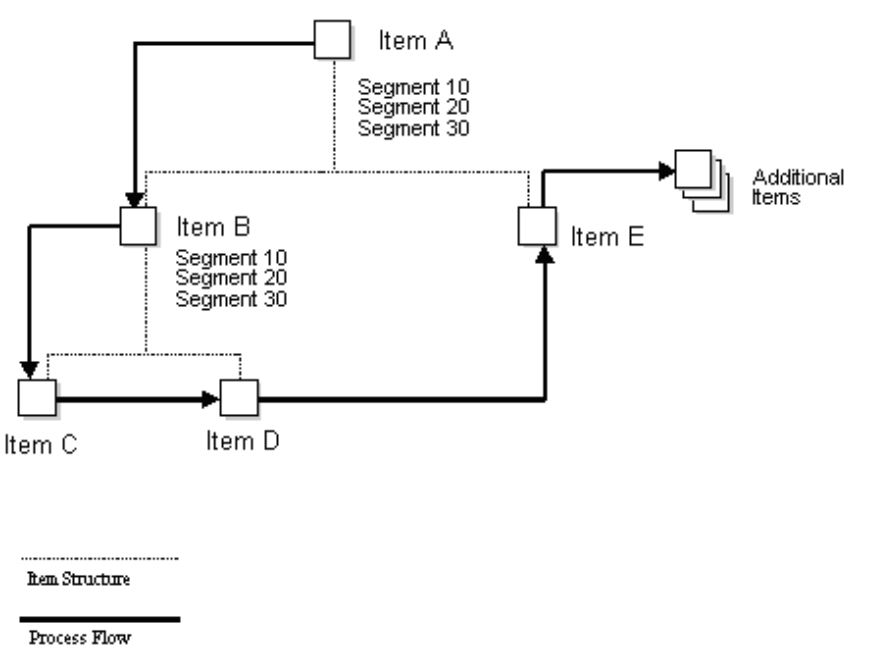

Consider multi-level processing before you set up your rules, so that the system references segments for previously entered values. Use P type assembly inclusion rules to define your multi-level configured items. If you use configured items as components within multi-level configured items, ensure that the configured component items are unique.

#### **Referencing Table Names**

You can use advanced rules to reference a table that returns calculated segment values, prices, and parts to the assembly inclusion rules.

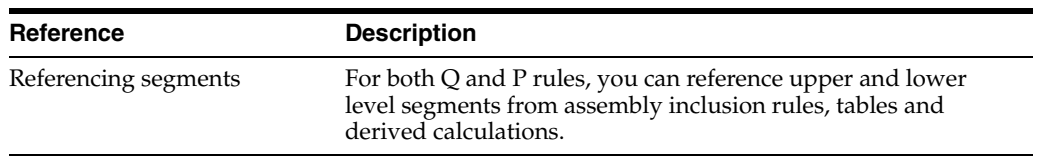

#### **Also:**

- Chapter [4, "Set Up Configurator Smart Parts."](#page-34-0)
- Section [23.6, "Rule Table Definition \(P3281\)."](#page-172-0)
- Chapter [9, "Understand Derived Calculations."](#page-78-2)

## <span id="page-85-0"></span>**10.2 Defining Assembly Inclusion Rules**

#### **Navigation**

**From Configurator (G32), enter 29**

#### **From Configurator Setup (G3241), choose Assembly Inclusion Rules**

Defining assembly inclusion rules consists of the following tasks:

- Defining unconditional rules
- Defining conditional rules
- Defining values
- Defining ranges
- Setting up advanced rules (optional)
- Copying rules (optional)

#### **To define unconditional rules**

Before you define conditional rules, you can define unconditional rules to include parts, adjustments, calculated values, or routing steps regardless of the values in segment questions.

On Assembly Inclusion

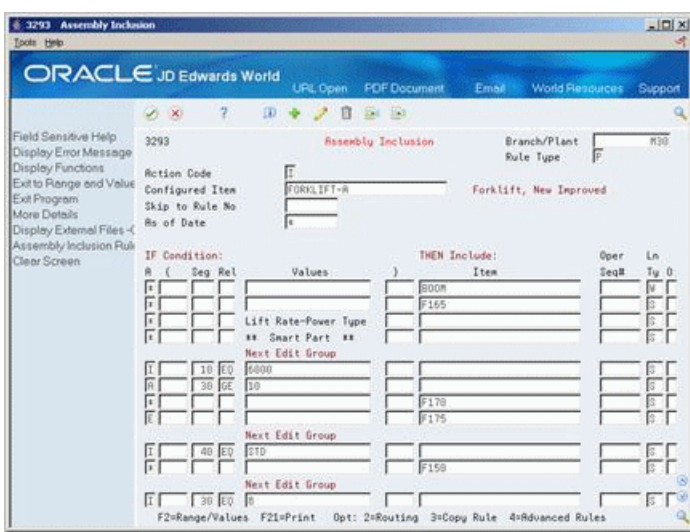

*Figure 10–2 Assembly Inclusion screen*

- **1.** Complete the following fields:
	- Branch/Plant
	- Rule Type
	- Configured Item
- **2.** Complete the following field with an asterisk:
	- And/Or
- **3.** Complete the following fields:
	- Item
	- Line Type

#### **To define conditional rules**

On Assembly Inclusion

- **1.** Complete the following fields:
	- Branch/Plant
	- Rule Type
	- Configured Item
	- If
	- **Bracket**
	- Segment
	- Relationship
	- **Values**
	- **Bracket**
	- Then
	- **Item**
	- Operation Sequence
- Line Type
- **2.** Access More Details.

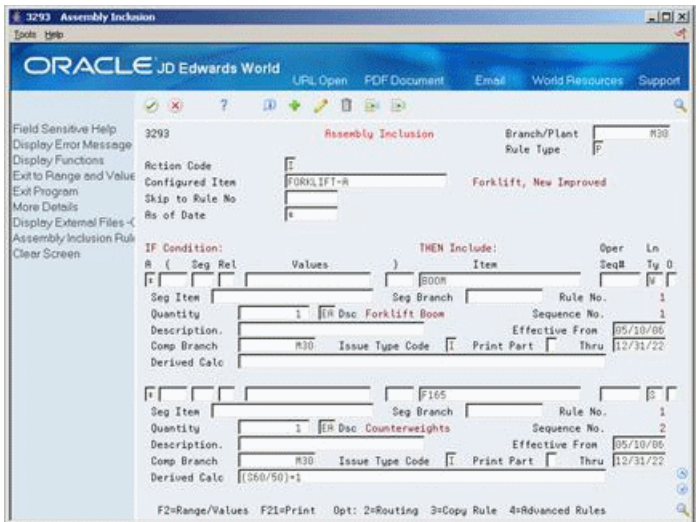

#### *Figure 10–3 Assembly Inclusion (Details) screen*

- **3.** Complete the following fields:
	- Quantity
	- Effective From
	- Component Branch
	- Effective Thru
- **4.** Complete the following optional fields:
	- Segment Item
	- Segment Branch
	- Issue Type Code
	- Price Rollup
	- Derived Calculation

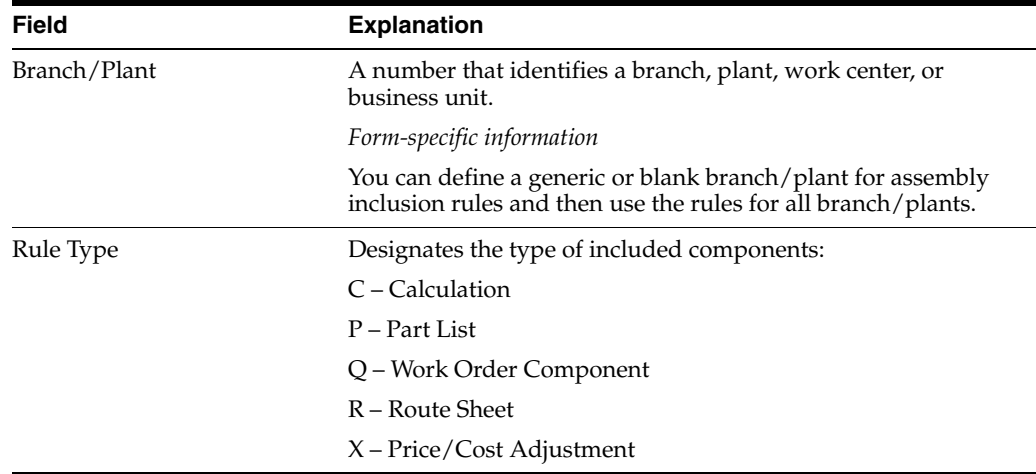

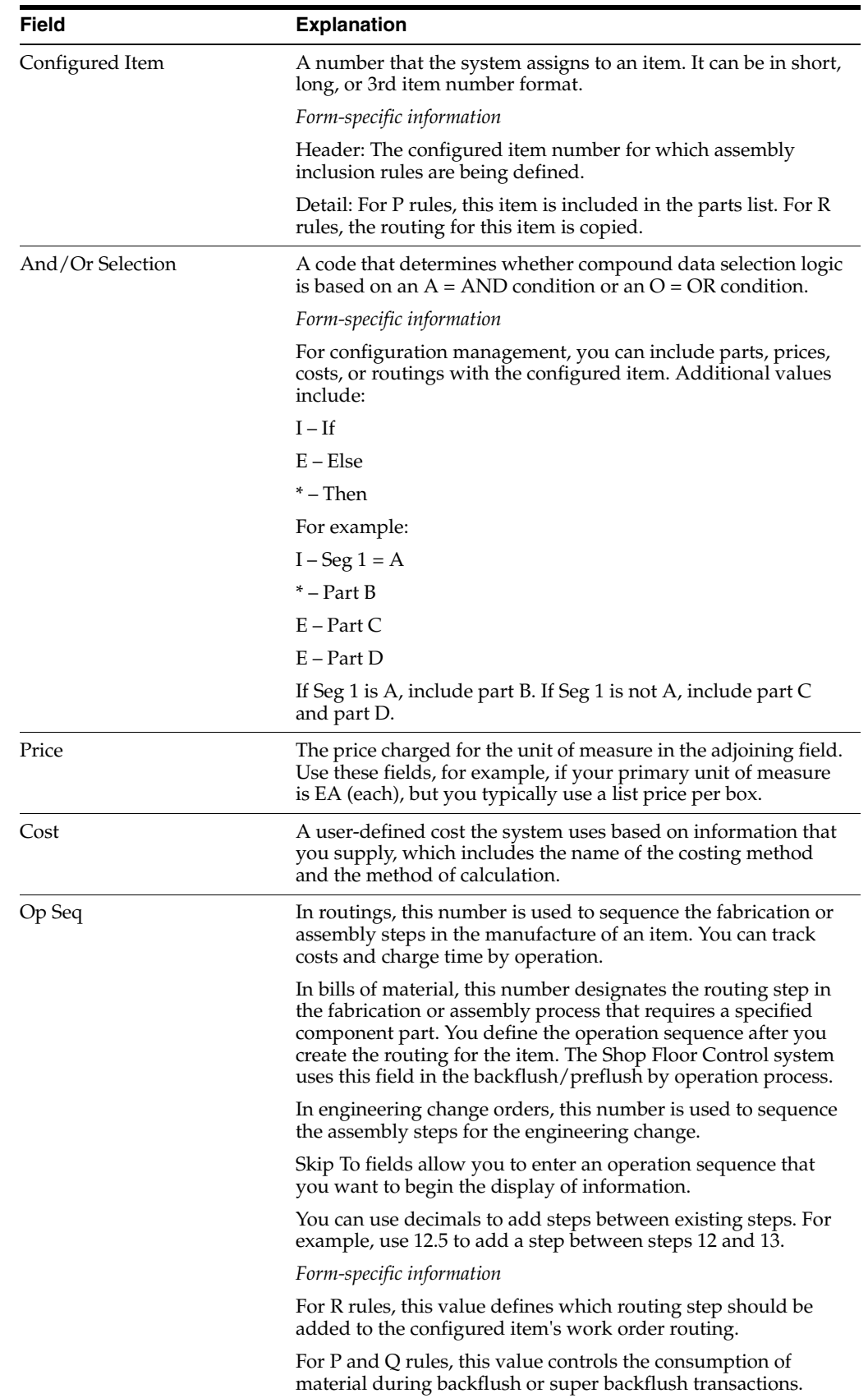

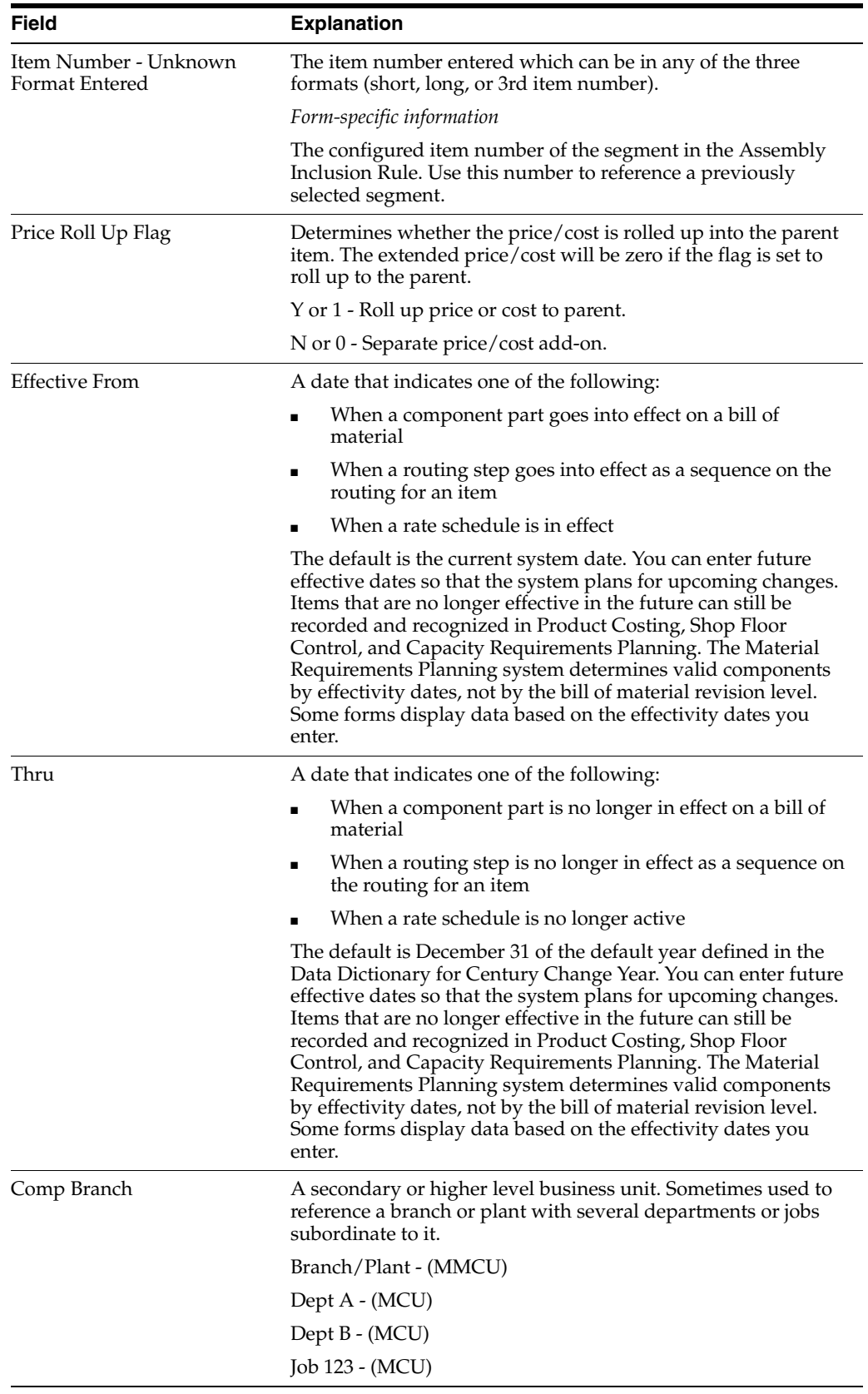

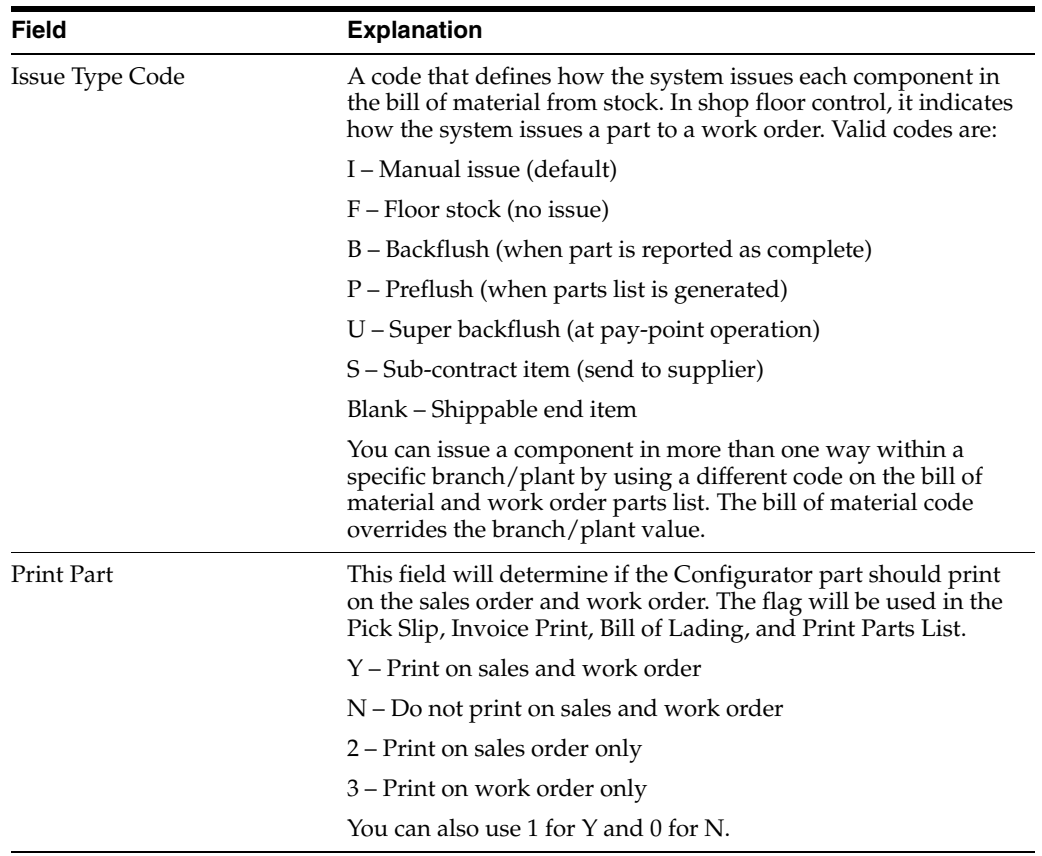

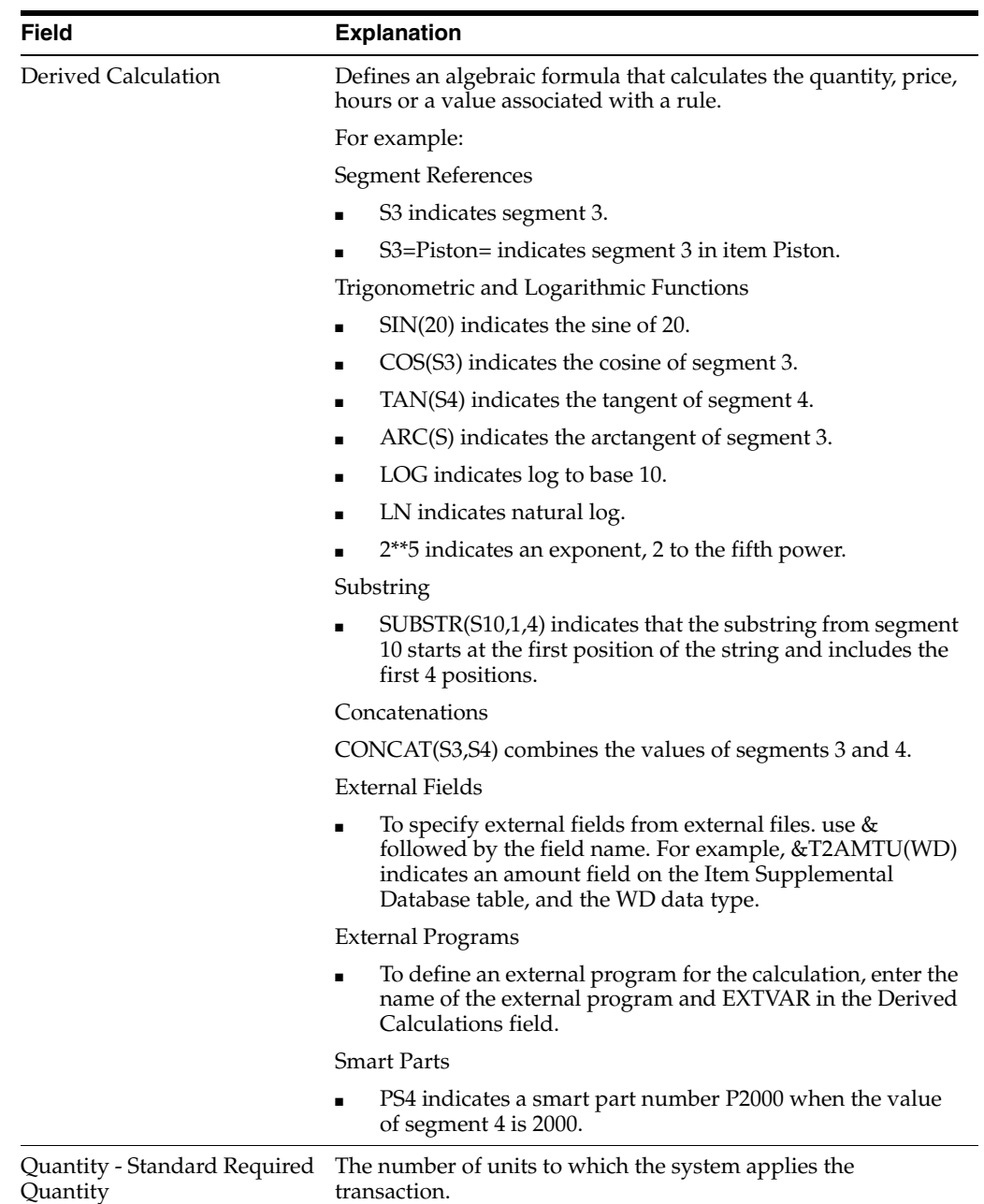

## **10.2.1 What You Should Know About**

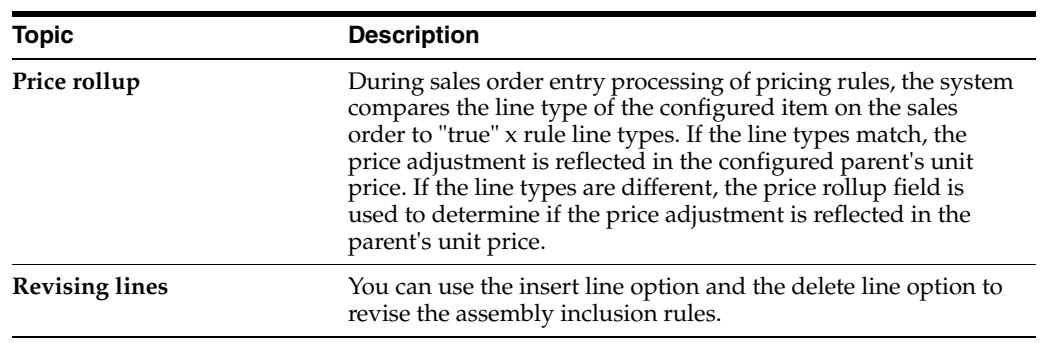

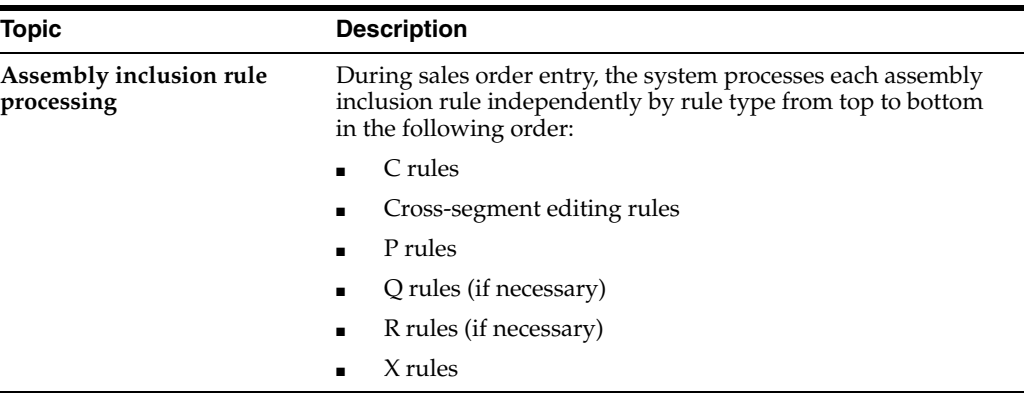

#### **To define values**

On Assembly Inclusion

- **1.** Complete the following field with \*VALUE:
	- Value

The system prompts you to work with \*VALUE entries on Value Selection.

#### *Figure 10–4 Value Selection screen*

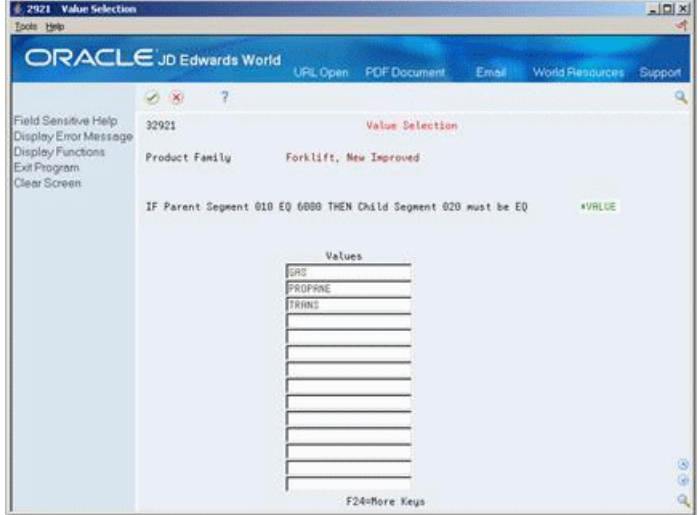

- **2.** On Value Selection, complete the following field:
	- Value

## **10.2.2 What You Should Know About**

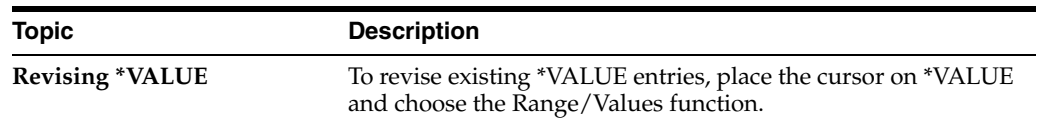

#### **To define ranges**

On Assembly Inclusion

**1.** Complete the following field with \*RANGE:

■ Value

The system prompts you for all new and changed rules containing a \*RANGE.

*Figure 10–5 Value Selection (\*RANGE) screen*

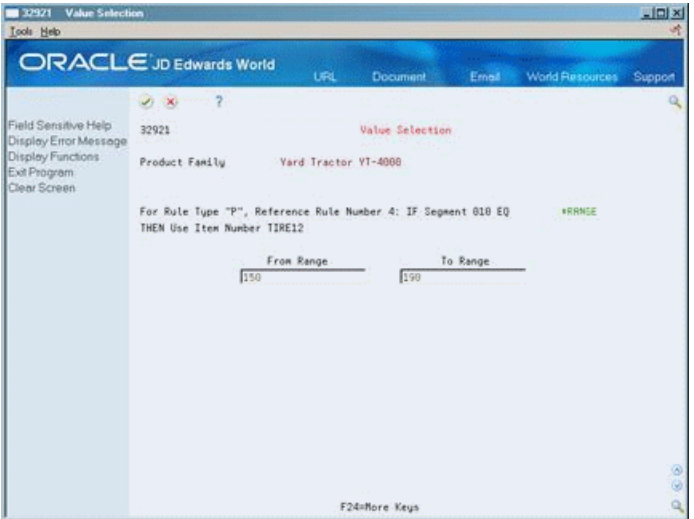

- **2.** On Value Selection, complete the following fields:
	- From Range
	- To Range

## **10.2.3 What You Should Know About**

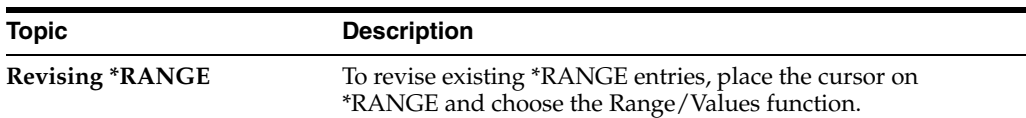

#### **To set up advanced rules**

On Assembly Inclusion Rules

**1.** Access Advanced Rule Functions.

#### *Figure 10–6 Advanced Rule Functions screen*

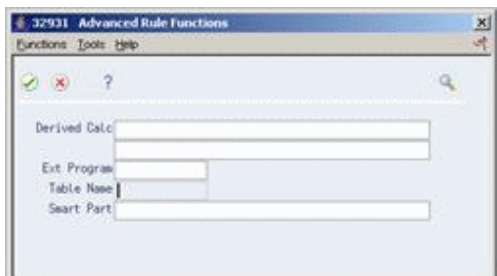

- **2.** On Advanced Rule Functions, complete one or more of the following fields:
	- Derived Calculation
	- External Program
- Table Name
- **Smart Part**

#### **To copy rules**

On Assembly Inclusion

**1.** On a blank line, access Rules Copy Window.

*Figure 10–7 Rules Copy Window screen*

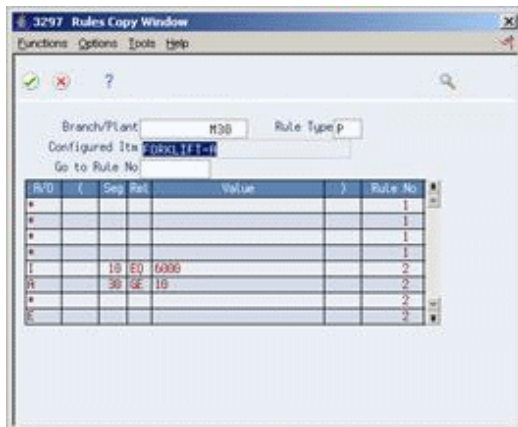

- **2.** On Rules Copy Window, locate the configured item from which you want to copy a rule.
- **3.** Do one of the following:
	- To select a line, choose the Select Value option.
	- To select the complete rule, choose the Select Group option.

## **10.2.4 Processing Options**

Section [23.5, "Assembly Inclusion Rules \(P3293\)."](#page-172-1)

## <span id="page-94-0"></span>**10.3 Locating Assembly Inclusion Rules**

You review assembly inclusion rule information to help you maintain these rules. You can determine the effect of component changes such as shortages and substitutions, and determine the effect of changes to valid segment values. For example, if a vendor discontinues a paint color, you can determine how many configurations will be affected.

Locating assembly inclusion rules consists of the following tasks:

- Locating component information
- Locating segment information

#### **Also:**

Chapter [14, "Print Reports."](#page-116-1)

#### **To locate component information**

#### **Navigation**

**From Configurator (G32), enter 29**

**From Configurator Setup (G3241), choose Component Where Used**

On Component Where Used

*Figure 10–8 Component Where Used screen*

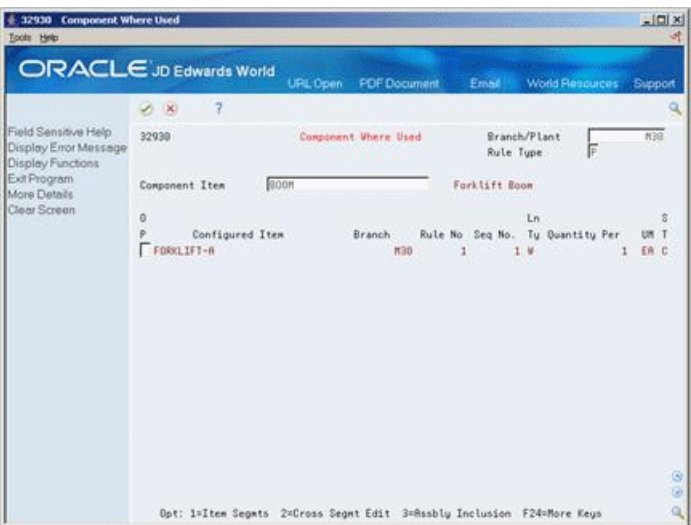

Complete the following fields:

- **Branch Plant**
- Rule Type
- Component Item

#### **To locate segment information**

#### **Navigation**

**From Configurator (G32), enter 29**

**From Configurator Setup (G3241), choose AIR Segment Where Used**

On AIR Segment Where Used

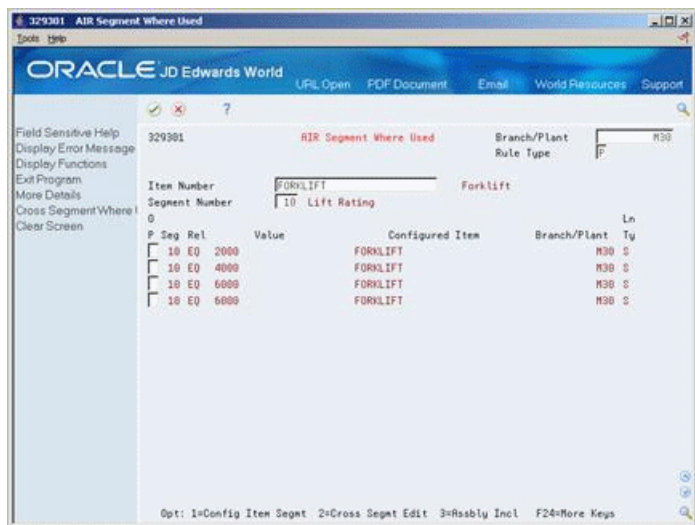

*Figure 10–9 AIR Segment Where Used screen*

Complete the following fields:

- **Branch Plant**
- Rule Type
- Item Number
- Segment Number

# **Set Up the Configurator Subsystem**

This chapter contains the topic:

Section [11.1, "Setting Up the Subsystem."](#page-98-0)

## <span id="page-98-0"></span>**11.1 Setting Up the Subsystem**

#### **Navigation**

#### **From Advanced Configurator (G3231), choose Define Subsystem**

The subsystem functionality is used in Configurator to run the Process Work Orders program (P31410) simultaneously when Configurator orders are entered and processed in Sales Order Entry (P4211). When you enter a configured sales order through P4211, the subsystem signals the Process Work Orders Program (P31410) to update the related work order as well. At the same time, the P31410 will attach the work order parts list and routing, and cost the configured item.

This instruction contains the following steps:

- To set up the Configurator subsystem
- To activate the subsystem
- To stop the subsystem
- To troubleshoot the subsystem

#### **To set up the Configurator subsystem**

On Define Subsystem

**1.** Press F4 to access the detail area.

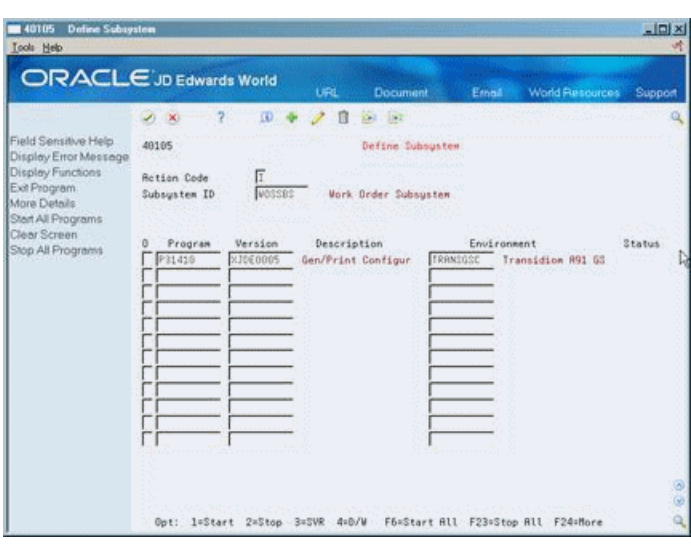

*Figure 11–1 Define Subsystem screen*

- **2.** Complete the following fields, if they are not already populated:
	- Program Enter P31410
	- Version Enter the valid DREAM Writer for P31410
	- Environment Enter the environment in which the subsystem operates
- **3.** Set the parameters:
	- 1. Leave blank with a length of 15
	- 2. Set to 1 with a length of 1
	- 3. Enter the data library with a length of 10
	- 4. Leave blank with a length of 8
- **4.** Enter J31410ST in the Stop Program field

#### **To activate the subsystem**

On Define Subsystem.

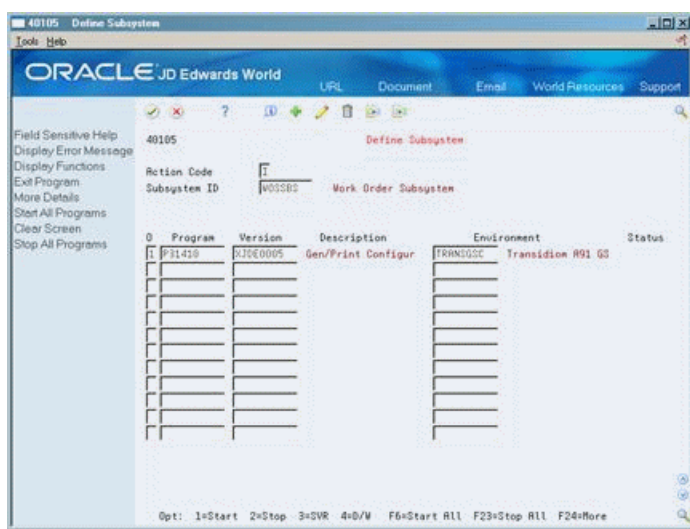

*Figure 11–2 Define Subsystem (Activate) screen*

Enter 1 in the Option field and press Enter.

#### **To stop the subsystem**

On the Advanced Configurator menu (G3231)

Select Stop Subsystem, or do one of the following:

- **1.** Type 33 on the command line and press Enter to open Work with Submitted Jobs.
- **2.** Enter 4 in the Option field next to any subsystem (J31410) job with an Active status.
- **3.** Press Enter.

#### **To troubleshoot the subsystem**

If the subsystem will not stay started, do the following:

- **1.** Type WRKDTAQ DTAQPWO on the command line.
- **2.** Select option 4 to delete the data queue.
- **3.** Restart the subsystem.

#### **Also:**

- Work with the Subsystem (P40105) in the *JD Edwards World Sales Order Management Guide*.
- Chapter [18, "Process Work Orders."](#page-142-0)

# **12 Understand Tables**

#### This chapter contains the topic:

Section [12.1, "About Tables."](#page-102-0)

## <span id="page-102-0"></span>**12.1 About Tables**

A table is a collection of data that you define for configured items. An assembly inclusion rule references a table. When the system processes rules during sales order entry and work order generation, it uses the table reference and table data to retrieve component parts and calculated values.

**Note:** The tables used for matrix processing within the Configuration Management system are not User Defined Code tables or file tables.

You can define the following tables that correspond to the matching assembly inclusion rule types:

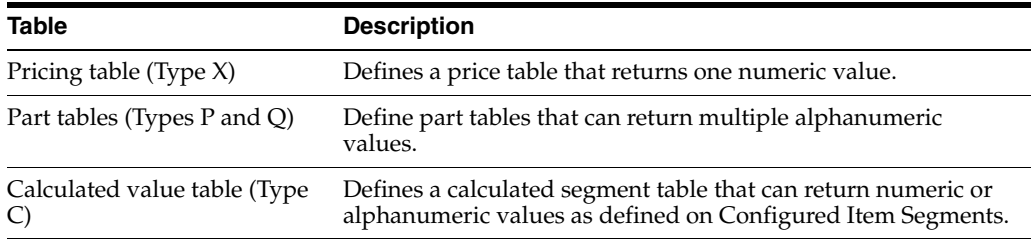

Setting up tables adds time to the setup process, but tables can dramatically reduce the number of assembly inclusion rules and their complexity, thus improving processing time.

Because a table might contain many segments and multiple return values, you must decide how the table information appears before you can review table information. Use a table key to control which portion of the table appears. You define a key with enough segment values so that table values appear in a column and row format. The information defined on Table Key controls which table values appear on Table Detail.

The key is a combination of segment answers that the system uses to access the table and return the associated values. You can define up to ten keys to determine the dimensions of the table.

#### *Figure 12–1 Table Key*

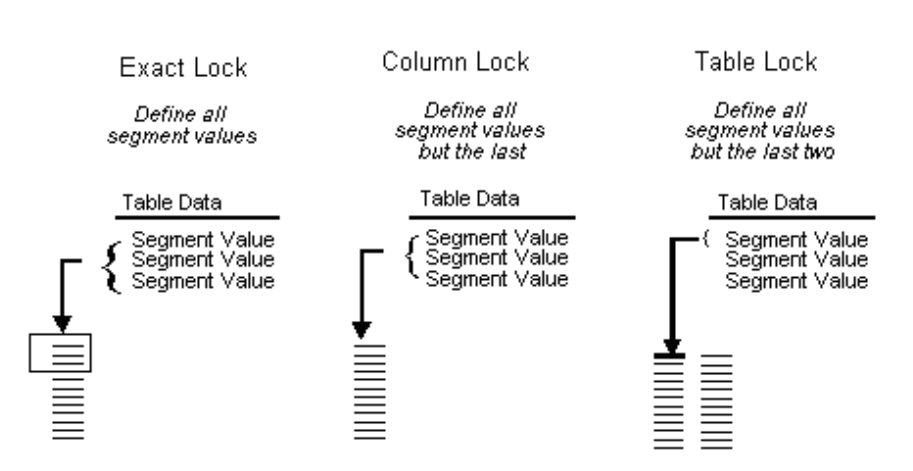

On Table Keys, you can specify segment values in the following ways:

- Entering the specific value
- Choosing from available values (if table is already defined)
- Entering an asterisk at every segment to select from available segment values in the sequence that you define.

On Table Keys, you can set up several types of locks that control how table values appear:

- Exact lock you define all segment values
- Column lock you define all segment values but the last
- Table lock you define all segment values but the last two (this is only available for tables that return single values)

The amount of table information that subsequently appears on Table Detail depends on two factors:

- The number of segments defined on Table Definition
- The number of return values you defined on Table Definition

The following examples illustrate some of the different methods for working with table values.

#### **12.1.1 Example: Multiple Segments, Exact Lock**

On Table Keys, define the values for each segment. A single row that represents the locked value for the last segment appears on Table Detail. The columns represent the multiple values that you defined for the table.

#### Table Key

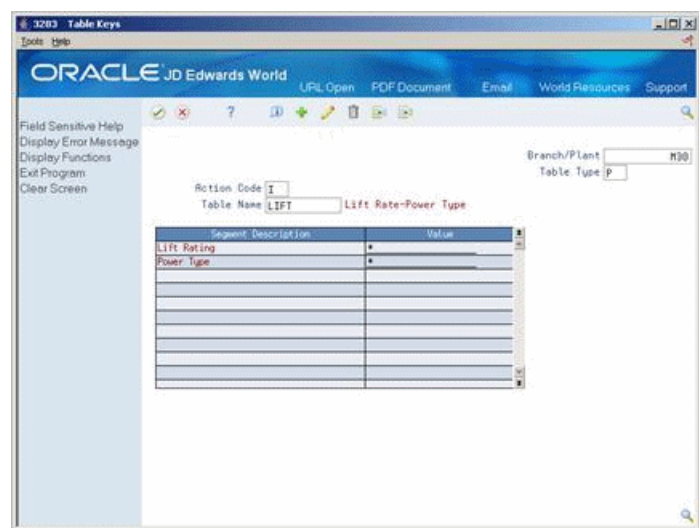

*Figure 12–2 Table Keys screen*

Enter a specific value in the value field.

*Figure 12–3 Table Values screen*

| # 32031 Table Values<br>Tools Help                                                                                        |                                   |                     |                      |       |                                 | $\frac{1}{2}$ |  |
|----------------------------------------------------------------------------------------------------|-----------------------------------|---------------------|----------------------|-------|---------------------------------|---------------|--|
|                                                                                                    | <b>ORACLE</b> JD Edwards World    | URL Open            | <b>PDF</b> Document  | Email | <b>World Fleasurees</b>         | Support       |  |
|                                                                                                    | 7<br>$\mathcal{A}$ . $\mathbf{X}$ |                     |                      |       |                                 | Q             |  |
| Field Sensitive Help<br>Display Error Message<br>Display Functions<br>Exit Program<br>More Datails<br>Resequence Rows and | 32831                             | <b>Table Values</b> |                      |       | Branch/Plant<br>Rule Type<br>P. |               |  |
|                                                                                                    | Table Name                        | LIFT                | Lift Rate-Power Tupe |       |                                 |               |  |
|                                                                                                    | Lift Rating<br>Power Type         | 2008<br>PROPRINE    |                      |       |                                 |               |  |
|                                                                                                    | Power Tupe<br>PROPRNE             | F105                | Value                | F125  | Value                           |               |  |
|                                                                                                    |                                   |                     |                      |       |                                 |               |  |
|                                                                                                    |                                   |                     |                      |       |                                 | $\circledast$ |  |
|                                                                                                    | <b>Enter=Change</b>               |                     | F3=Exit w/o Change   |       | F24=More                        | $\mathbf{q}$  |  |

## **12.1.2 Example: Multiple Segments, Column Lock**

On Table Keys, define all segment values except for the last segment. Rows which represent values for the last segment, and columns which represent multiple table values appear on Table Values.

You can scroll to the left and right, and page up and down to review the table values.

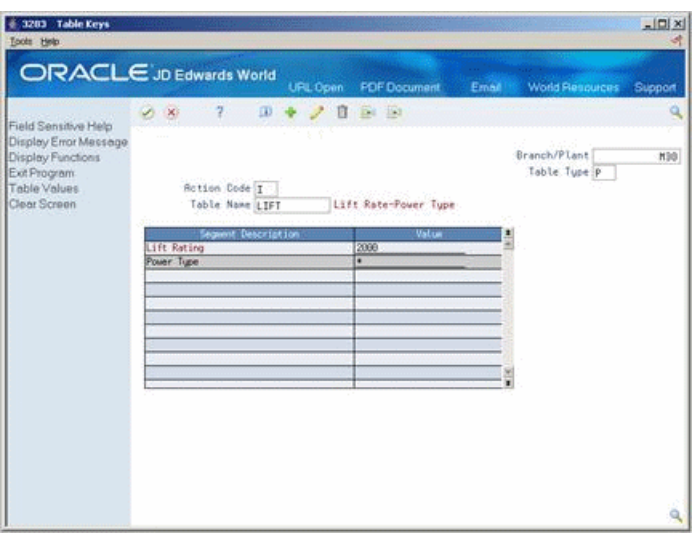

*Figure 12–4 Table Keys (Segment Values) screen*

Enter a number value to receive a list

*Figure 12–5 Table Values (List) screen*

|                                                                                    |                                        |                     |                      |                                |       | Q   |
|------------------------------------------------------------------------------------|----------------------------------------|---------------------|----------------------|--------------------------------|-------|-----|
|                                                                                    | $\mathcal{I}$<br>$\mathbb{Z}$ $\times$ |                     |                      |                                |       |     |
| Field Sensitive Help<br>Display Error Message<br>Display Functions<br>Exit Program | 32831                                  | <b>Table Values</b> |                      | Branch/Plant<br>Rule Type<br>P |       | H38 |
|                                                                                    | Table Name                             | LIFT                | Lift Rate-Power Tupe |                                |       |     |
| More Details                                                                       | Lift Rating                            | 2008                |                      |                                |       |     |
| Resequence Rows and                                                                | Power Type                             | $\mathbf{r}$        |                      |                                |       |     |
|                                                                                    |                                        |                     |                      |                                |       |     |
|                                                                                    |                                        |                     |                      |                                |       |     |
|                                                                                    |                                        |                     | Value                |                                | Value |     |
|                                                                                    | Power Tupe                             |                     |                      |                                |       |     |
|                                                                                    | BATTERY<br>082                         | F105<br>F105        |                      | F130<br>F120                   |       |     |
|                                                                                    | PROPRNE                                | F105                |                      | F125                           |       |     |
|                                                                                    | <b>TRANS</b>                           | F105                |                      | F185                           |       |     |
|                                                                                    | <b>URRP</b>                            | F105                |                      | F180                           |       |     |
|                                                                                    |                                        |                     |                      |                                |       |     |
|                                                                                    |                                        |                     |                      |                                |       |     |
|                                                                                    |                                        |                     |                      |                                |       |     |
|                                                                                    |                                        |                     |                      |                                |       |     |

# **13**

# **Set Up Tables**

This chapter contains these topics:

- Section [13.1, "About Tables,"](#page-106-0)
- Section [13.2, "Setting Up Tables,"](#page-107-0)
- Section [13.3, "Setting Up Table Dimensions,"](#page-107-1)
- Section [13.4, "Setting Up Configured Item Cross-Reference,"](#page-109-0)
- Section [13.5, "Setting Up Table Values,"](#page-111-0)
- Section [13.6, "Linking a Table to an Assembly Inclusion Rule,"](#page-113-0)
- Section [13.7, "Printing Table Information."](#page-114-0)

## <span id="page-106-0"></span>**13.1 About Tables**

A configured rules table is a collection of data that you define for a configured item. An assembly inclusion rule references a table. When the system processes rules during sales order entry and work order generation, it uses the table reference and table data to retrieve component parts, calculated values, or price adjustments.

The tables used for matrix processing within the Configuration Management system are not User Defined Code tables or file tables.

You can define the following tables that correspond to the matching assembly inclusion rule types:

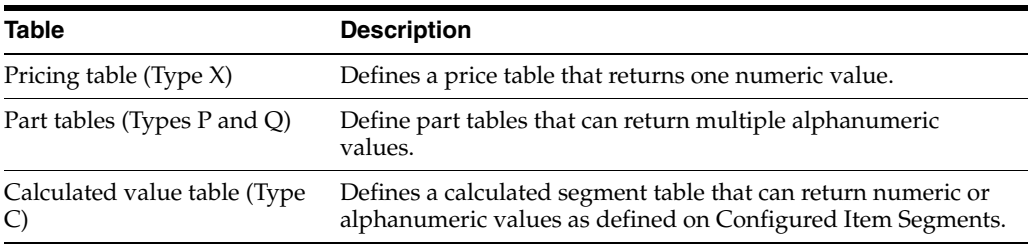

Setting up tables adds time to the setup process. However tables can dramatically reduce the number of assembly inclusion rules and their complexity, thus improving processing time.

Because a table might contain many segments and values, you must decide how the table information appears before you can review table information. As you work with table information, you can set a processing option for copying rows of data to speed data entry.

## <span id="page-107-0"></span>**13.2 Setting Up Tables**

Assembly inclusion rules reference tables which you define to return calculated segment values, prices and component parts. The table type should be the same as the assembly inclusion rule type that accesses it.

Setting up tables consists of the following tasks:

- Setting up table dimensions
- Setting up configured item cross-reference
- Setting up table values
- Linking a table to an assembly inclusion rule
- Printing table information

## <span id="page-107-1"></span>**13.3 Setting Up Table Dimensions**

#### **Navigation**

**From Configurator (G32), enter 29**

#### **From Configurator Setup (G3241), choose Table Definition**

For each table, you must define the:

- Table name in user defined code table 32/TN
- Table dimensions, including:
	- · Table type
	- · Number of segments that specify the key to the table
	- · Number of values it will return

You define table names on a user defined code table. However, the Configuration Management data table is not a user defined code table.

#### **To set up table dimensions**

On Table Definition
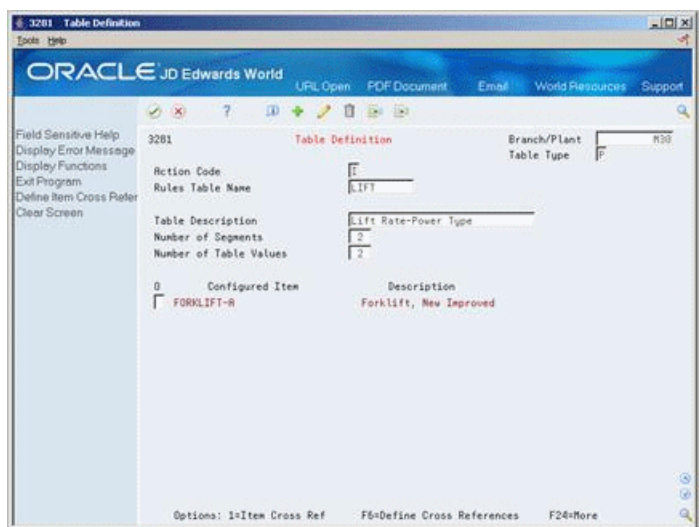

*Figure 13–1 Table Definition screen*

**1.** Access User Defined Code Revisions.

*Figure 13–2 General User Defined Codes screen*

|                                                                                                    | 2<br>$\mathcal{A} = \mathbf{X}$                                                                           | <b>URL Open</b><br>$\Omega$<br>宜                                                                                   | <b>PDF</b> Document<br>Ea Ea | Email                                                            | <b>World Resources</b> | Support         |
|----------------------------------------------------------------------------------------------------|----------------------------------------------------------------------------------------------------|----------------------------------------------------------------------------------------------------|------------------------------|------------------------------------------------------------------|------------------------|-----------------|
| Field Sensitive Help<br>Display Error Message<br>Display Functions<br>Exit Program<br>More Details<br>User Defined Code Typ<br>Repository Services<br>Redisplay Previously C<br>Memo (Cursor Sensitive<br>Where Lised<br>Alternate Lang Desc (C)<br>Print User Defined Code<br>Clear Screen | 88851<br><b>Rction Code</b><br>18 Character<br>Code<br>COUNTER<br>FRBRIC<br><b>ELTET</b><br>TIRE<br>WHEEL | π<br>Description<br>Counterweight Table<br>Fabric Table<br>Lift Rating for Forklift-R<br>Tire Table<br>Wheel Table | General User Defined Codes   | Susten Code<br>User Defined Codes<br>Skip To Code<br>Table Names |                        | $\frac{32}{18}$ |

- **2.** On User Defined Code Revisions, complete the following fields:
	- Character Code
	- Description
- **3.** Access Table Definition.
- **4.** On Table Definition, complete the following fields:
	- Branch/Plant
	- Table Type
	- Rules Table Name
	- Table Description
	- Number of Segments

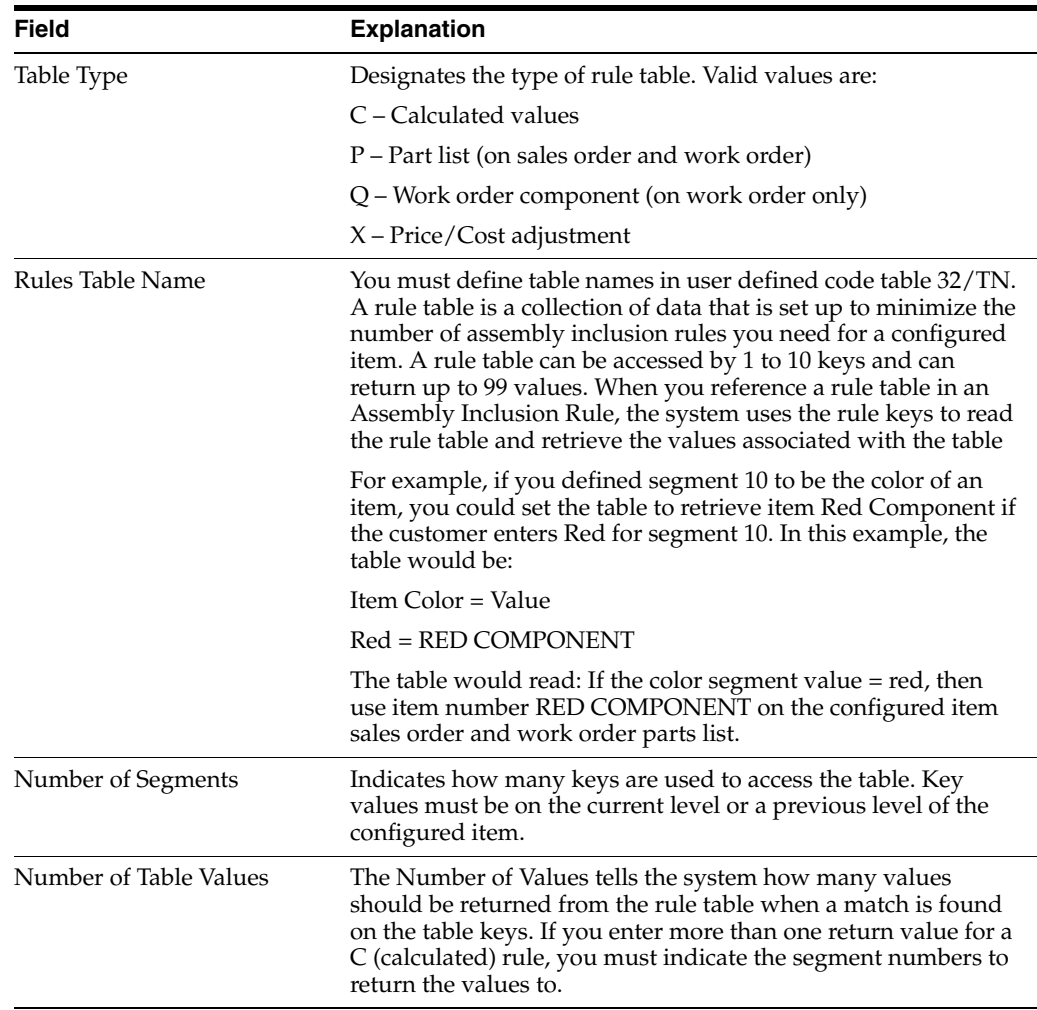

## ■ Number of Table Values

## **13.3.1 What You Should Know About**

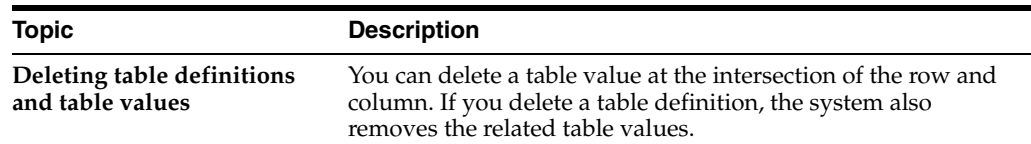

## **13.3.2 Processing Options**

See Section [23.6, "Rule Table Definition \(P3281\)."](#page-172-0)

## **13.4 Setting Up Configured Item Cross-Reference**

## **Navigation**

**From Configurator (G32), enter 29**

**From Configurator Setup (G3241), choose Configured Item Cross Reference**

After you define a table, you must associate it with a configured item and define the specific segments that access it. To create a cross-reference, the number of segments that you specify must equal the number of segments that you defined for the table.

You can also specify a segment that accesses a different configuration level.

Multiple configured items can reference a single table, and a single configured item can reference multiple tables.

#### **To set up a configured item cross-reference**

On Configured Item Cross Reference

*Figure 13–3 Configured Item Cross-Reference screen*

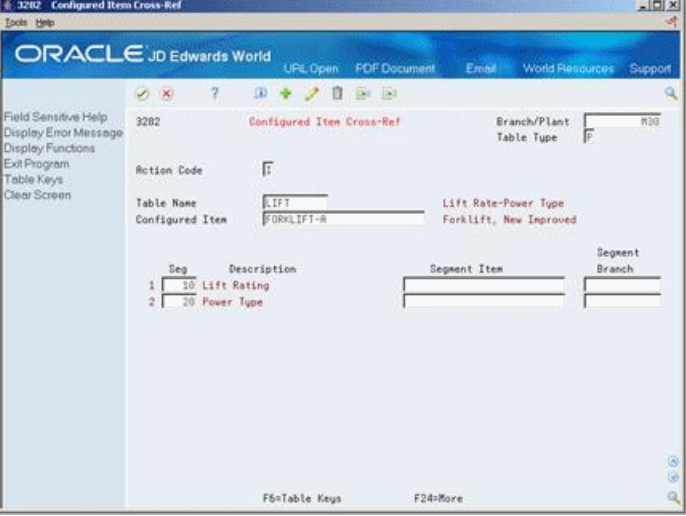

Complete the following fields:

- Branch/Plant
- Table Type
- Table Name
- Configured Item
- **Segment**
- Segment Item
- Segment Branch

## **13.4.1 What You Should Know About**

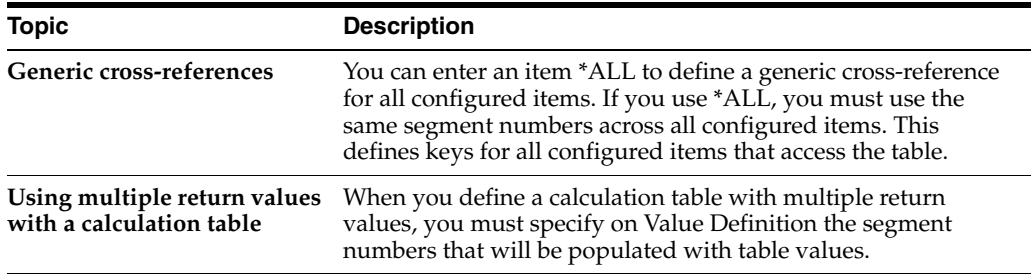

## **13.4.2 Processing Options**

See Section [23.7, "Configured Item Cross-Reference \(P3282\)."](#page-172-1)

## **13.5 Setting Up Table Values**

## **Navigation**

**From Configurator (G32), enter 29**

**From Configurator Setup (G3241), choose Table Keys**

To enter table values quickly, consider setting a processing option to enable row copying.

## **To set up table values**

On Table Keys

#### *Figure 13–4 Table Keys (Setup Values) screen*

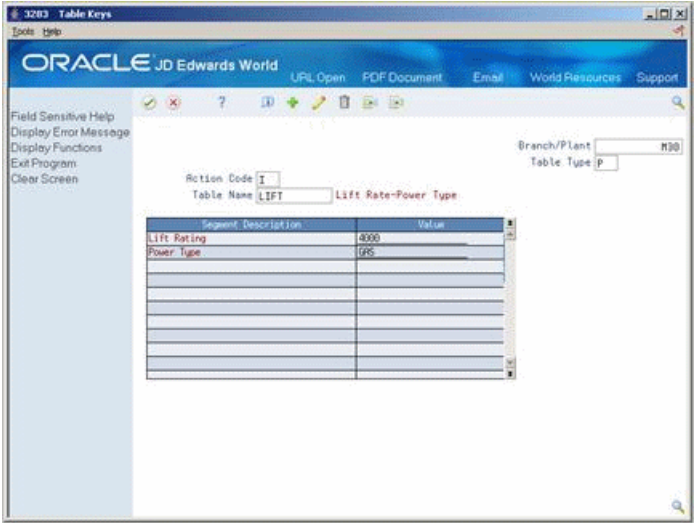

- **1.** Complete the following fields:
	- Branch/Plant
	- Table Type
	- Table Name
- **2.** Complete the following field for the first segment:
	- Value
- **3.** Complete the following field for the last segment:
	- Value
- **4.** Access Table Values.

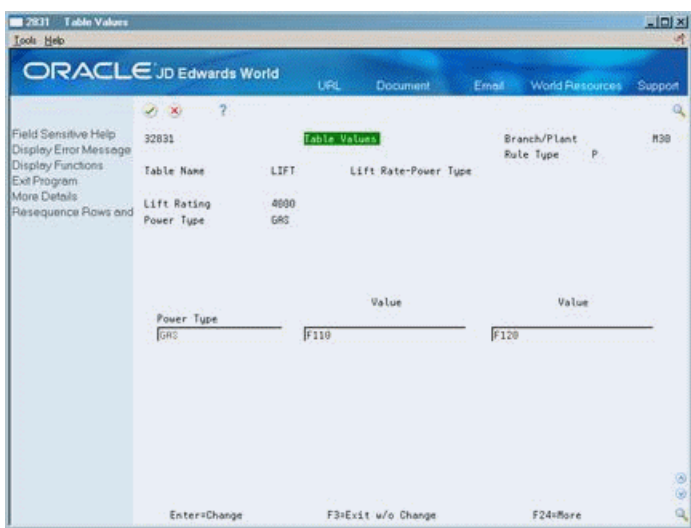

*Figure 13–5 Table Values (Setup Values) screen*

- **5.** On Table Values, complete the following field for each segment:
	- Value
- **6.** Access the detail area.

## *Figure 13–6 Table Values (Details) screen*

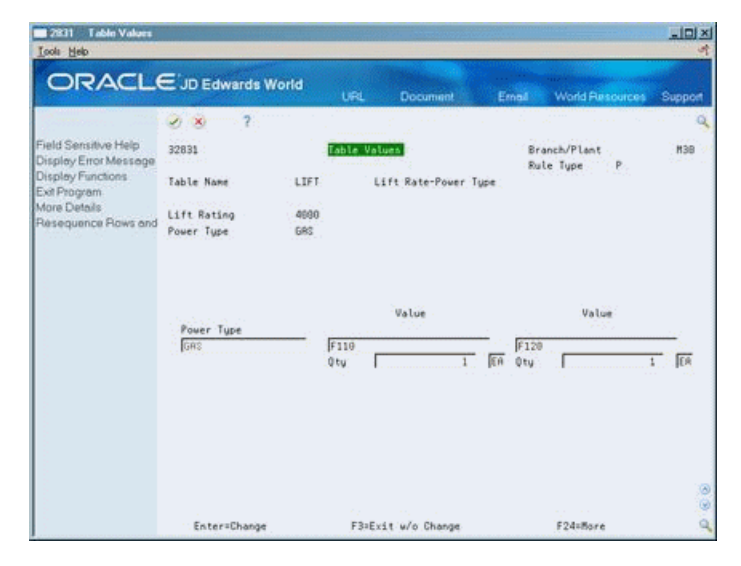

- **7.** Complete the following fields:
	- Quantity
	- Unit of Measure

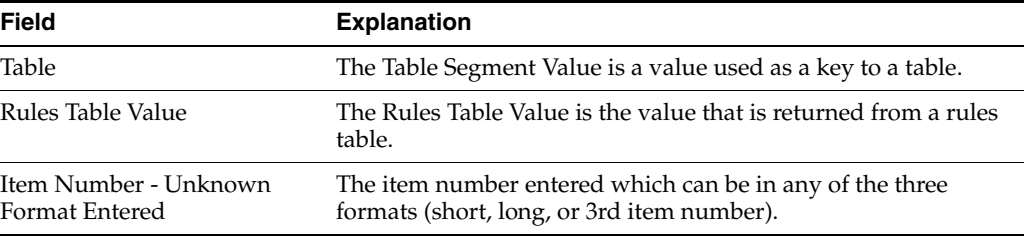

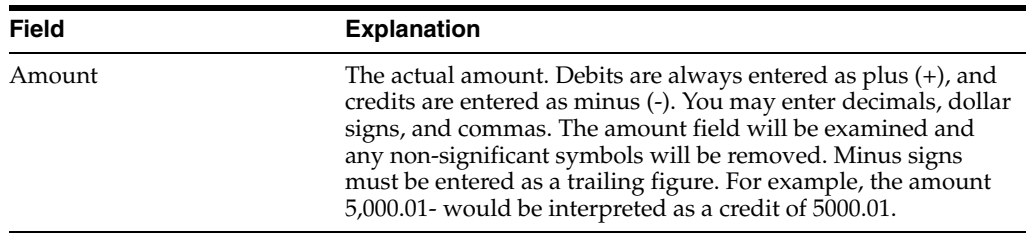

#### **See Also:**

■ Chapter [12, "Understand Tables."](#page-102-0)

## **13.5.1 Processing Options**

See Section [23.8, "Table Detail \(P3283\)."](#page-172-2)

## **13.6 Linking a Table to an Assembly Inclusion Rule**

## **Navigation**

**From Configurator (G32), enter 29**

## **From Configurator Setup (G3241), choose Assembly Inclusion Rules**

After you have defined a table and the segment that accesses its values, you must link the table to the assembly inclusion rule for that segment.

#### **To link a table to an assembly inclusion rule**

On Assembly Inclusion

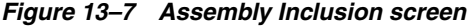

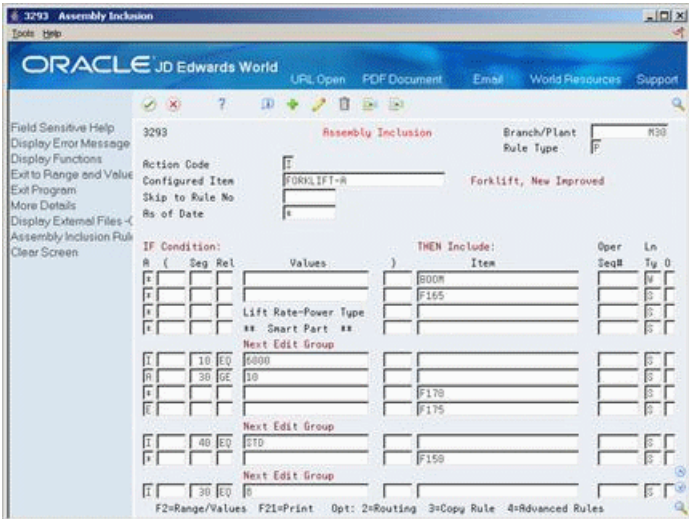

**1.** Access Advanced Rule Functions for the segment that you want to link to a table.

*Figure 13–8 Advanced Rule Functions screen*

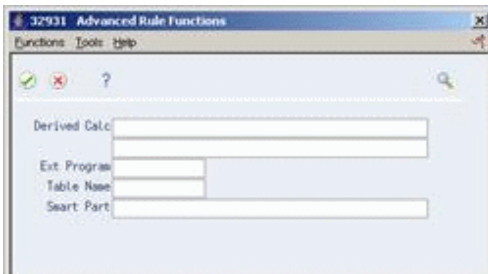

- **2.** On Advanced Rule Functions, complete the following field:
	- Table Name

## **13.7 Printing Table Information**

## **Navigation**

**From Configurator (G32), enter 29**

## **From Configurator Setup (G3241), choose Table Report**

Print the Table Report to review the table segments and values for the table name and table type that you specify.

*Figure 13–9 Table Report*

| 3283P                                                                                |              |                             |                     | JD Edwards World |          |  |
|--------------------------------------------------------------------------------------|--------------|-----------------------------|---------------------|------------------|----------|--|
| Rules Table Name LIFT Lift Rate-Power Type<br>Rules Table Type P<br>Lift Rating 2000 |              |                             |                     |                  |          |  |
|                                                                                      |              | Page - 2<br>Date<br>Branch. | $-2/20/17$<br>M30   |                  |          |  |
| Power Type                                                                           | ٠            | Value                       |                     | Value            |          |  |
| Power Type                                                                           |              |                             |                     |                  |          |  |
| <b>BATTERY</b>                                                                       | F105         |                             | F130                |                  |          |  |
|                                                                                      | Oty.         |                             | 1 EA Qty. .         |                  | 1 EA     |  |
| GAS                                                                                  | F105         |                             | F120                |                  |          |  |
|                                                                                      | Oty. .       |                             | 1 EA Qty            |                  | $1$ EA   |  |
| PROPANE                                                                              | F105<br>Oty. |                             | F125<br>1 EA Qty. . |                  | 1 EA     |  |
| TRANS                                                                                | F105         |                             | F185                |                  |          |  |
|                                                                                      | Oty.         |                             | 1 EA Qty            |                  | $1 - EA$ |  |
| WARP                                                                                 | F105         |                             | F180                |                  |          |  |
|                                                                                      | Qty. .       |                             | 1 EA Oty. .         |                  | 1 EA     |  |

# **14**

# **Print Reports**

This chapter contains these topics:

- Section [14.1, "Printing Segment Information,"](#page-116-0)
- Section [14.2, "Printing Cross-Segment Editing Rules,"](#page-117-0)
- Section [14.3, "Printing Assembly Inclusion Rules."](#page-118-0)

You can review the following information about a configured item with available Configuration Management reports:

- Where segments are used in configured items
- Assembly inclusion rules
- Cross-segment editing rules

Use these reports to analyze demand for options and features and to maintain rules.

## <span id="page-116-0"></span>**14.1 Printing Segment Information**

## **Navigation**

**From Configurator (G32), enter 29**

## **From Configurator Setup (G3241), choose Configured Item Segments**

Print this report to review the segments for the configured item that you specify.

## **To print segment information**

On Configured Item Segments

- **1.** Inquire on the configured item.
- **2.** Press F21 to print the report.

**Note:** DREAM Writer is set up to print all items. You can set the 2nd Item Number in Data Selection to the configured item's item number to view segments for that item only.

| 32491 |                                                       |                | JD Edwards World<br>Print Segment Rules |                 |    |                          | Page<br>Date                   | 9<br>۰<br>4/16/16<br>٠ |     |
|-------|-------------------------------------------------------|----------------|-----------------------------------------|-----------------|----|--------------------------|--------------------------------|------------------------|-----|
|       | Product Family . FORKLIFT-A<br>Forklift, New Improved |                |                                         |                 |    |                          |                                | Branch.                | M30 |
| Seg   | Description                                           | Num<br>Req Y/N | Default Value                           | Syst Us         |    | User<br>Code Cd Def Code | Description<br>--------------- |                        |     |
|       | 10 Lift Rating                                        |                | R Y 4000                                | 32 LR           |    |                          | 2000 2000 Lb Capacity          |                        |     |
|       |                                                       |                |                                         |                 |    |                          | 4000 4000 Lb Capacity          |                        |     |
|       |                                                       |                |                                         |                 |    |                          | 6000 6000 Lb Capacity          |                        |     |
|       | 20 Power Type                                         |                | R N GAS                                 | 32 PT           |    |                          | BATTERY Battery Powered        |                        |     |
|       |                                                       |                |                                         |                 |    |                          | DIESEL Diesel Engine           |                        |     |
|       |                                                       |                |                                         |                 |    | GAS                      | Gas Engine                     |                        |     |
|       |                                                       |                |                                         |                 |    |                          | PROPANE Propane Engine         |                        |     |
|       |                                                       |                |                                         |                 |    | TRANS                    | Transwarp Drive                |                        |     |
|       |                                                       |                |                                         |                 |    | <b>WARP</b>              | Warp Drive                     |                        |     |
|       | 30 Boom Height                                        | R Y 10         |                                         | 32 BH           |    |                          | 08 8 Foot Boom                 |                        |     |
|       |                                                       |                |                                         |                 |    |                          | 10 10 Foot Boom                |                        |     |
|       |                                                       |                |                                         |                 |    |                          | 12 12 Foot Boom                |                        |     |
|       | 40 Paint                                              |                | O N STD                                 | 32 PA           |    |                          | CUS Custom Paint               |                        |     |
|       |                                                       |                |                                         |                 |    |                          | STD Standard Paint             |                        |     |
|       | 50 Propane Tank                                       | $O$ N          |                                         | 32 <sub>1</sub> | TK |                          | 25LBTK 25 Pound Tank           |                        |     |
|       |                                                       |                |                                         |                 |    |                          | 50LBTK 50 Pound Tank           |                        |     |
|       | 60 Calculated Counterweight                           | C Y            |                                         |                 |    |                          |                                |                        |     |

*Figure 14–1 Print Segment Rules*

## <span id="page-117-0"></span>**14.2 Printing Cross-Segment Editing Rules**

#### **Navigation**

**From Configurator (G32), enter 29**

## **From Configurator Setup (G3241), choose Cross Segment Editing**

Print this report to review all cross-segment editing rules for the configured item that you specify.

## **To print cross-segment editing rules**

On Cross Segment Editing

- **1.** Inquire on the configured item.
- **2.** Press F21 to print the report.

**Note:** DREAM Writer is set up to print all items. You can set the 2nd Item Number in Data Selection to the configured item's item number to view segments for that item only.

| 32492    |                                                               |            |                             | JD Edwards World |                          |           | Page    | 8                                                                                        |                |
|----------|---------------------------------------------------------------|------------|-----------------------------|------------------|--------------------------|-----------|---------|------------------------------------------------------------------------------------------|----------------|
|          |                                                               |            | Segment Editing Rules Print |                  |                          |           | Date    | $-4/16/16$                                                                               |                |
|          | Product Family . FORKLIFT-A<br>Forklift, New Improved         |            |                             |                  |                          |           |         | Branch.                                                                                  | M30            |
|          | If Parent Segment Rules State:                                |            |                             |                  | Edit So Segment Must Be: |           |         |                                                                                          |                |
| Cond     | Seq Segment Description Rel Value )                           |            |                             |                  |                          |           |         | Seg Segment Description Req Rel Walue                                                    | <b>Text</b>    |
|          | If 10 Lift Rating 50 6000                                     |            |                             |                  | 20 Power Type            | Rule No   |         | R EQ *VALUE<br>$\overline{1}$<br>Seq No<br>GAS<br><b>PROPANE</b><br>TRANS<br><b>WARP</b> | 1              |
|          | A 6000 LB capacity Forklift requires a gas or propane engine. |            | Next Edit Group.            |                  |                          |           |         |                                                                                          |                |
| $If \t($ | 10 Lift Rating                                                | LE 4000    |                             |                  |                          | Rule No 2 |         |                                                                                          |                |
| Or       | 20 Power Type                                                 | EO BATTERY |                             |                  | ) 30 Boom Height         |           |         | Seq No<br>R LE 10                                                                        | 1<br>Y         |
| Else     |                                                               |            |                             |                  | 30 Boom Height           |           | R LE 12 | Seq No<br>Seq No                                                                         | 2<br>Y<br>з    |
| If (     | 10 Lift Rating                                                | EO 6000    | Next Edit Group.            |                  |                          | Rule No   |         | 3                                                                                        |                |
| And      | 20 Power Type                                                 | EQ PROPANE |                             |                  | ) 50 Propane Tank        |           | R EQ 50 | Seq No<br>Seq No                                                                         | $\overline{2}$ |
| Ιf       | 20 Power Type                                                 | NE PROPANE | Next Edit Group.            |                  | 50 Propane Tank          | Rule No   |         | O EO *BLANK<br>$\overline{4}$                                                            | Y              |
|          |                                                               |            |                             |                  |                          |           |         | Seq No                                                                                   | 1              |

*Figure 14–2 Segment Editing Rules Print*

## <span id="page-118-0"></span>**14.3 Printing Assembly Inclusion Rules**

## **Navigation**

**From Configurator (G32), enter 29**

#### **From Configurator Setup (G3241), choose Assembly Inclusion Rule Report**

Print this report to review all the assembly inclusion rules for the configured item that you specify.

#### **To print assembly inclusion rules**

On Assembly/Inclusion Rule Report

- **1.** Inquire on the configured item.
- **2.** Press F21 to print the report.

**Note:** DREAM Writer is set up to print all items. You can set the 2nd Item Number in Data Selection to the configured item's item number to view segments for that item only.

| 32493         |                                                                              |                         | JD Edwards World | Assembly Inclusion Rules |                | 12<br>Page<br>٠<br>$-4/16/16$<br>Date  |     |
|---------------|------------------------------------------------------------------------------|-------------------------|------------------|--------------------------|----------------|----------------------------------------|-----|
|               |                                                                              |                         | Parts List       |                          |                |                                        |     |
|               |                                                                              |                         |                  |                          |                |                                        |     |
|               | Product Family . FORKLIFT-A                                                  |                         |                  |                          |                | Branch.                                | M30 |
|               | Forklift, New Improved                                                       |                         |                  |                          |                | Configurator Rul P                     |     |
|               |                                                                              |                         |                  |                          |                |                                        |     |
|               |                                                                              |                         |                  |                          |                |                                        |     |
| IF Condition: |                                                                              |                         |                  | THEN Include:            |                |                                        |     |
|               | Cond ( Seq Seqment Description Rel Value ) Component Item Number Description |                         |                  |                          |                |                                        | Ln  |
|               |                                                                              |                         |                  |                          |                |                                        |     |
| Use           |                                                                              |                         |                  | <b>BOOM</b>              |                | Forklift Boom                          | W   |
|               |                                                                              |                         |                  | Rule No 1                |                | Seq No 1                               |     |
|               |                                                                              | Qty                     | $1$ EA           |                          |                |                                        |     |
| Use           |                                                                              |                         |                  | F165<br>Rule No 1        |                | Counterweights                         | s   |
|               |                                                                              | Otv                     | $1$ EA           |                          |                | Seq No 2                               |     |
|               | DC $(560/50)+1$                                                              |                         |                  |                          |                |                                        |     |
| Use           |                                                                              |                         |                  |                          |                |                                        | s   |
|               |                                                                              |                         |                  | Rule No                  | $\mathbf{1}$   | Seq No 3                               |     |
| Use           |                                                                              |                         |                  |                          |                |                                        | s   |
|               |                                                                              |                         |                  | Rule No                  | 1              | Seq No<br>4                            |     |
|               |                                                                              | Next Edit Group.        |                  |                          |                |                                        |     |
| Ιf            | 10 Lift Rating                                                               | EQ 6000                 |                  | Rule No                  | $\overline{2}$ | $\mathbf{1}$<br>Seq No                 | s   |
| And           | 30 Boom Height                                                               | $GE$ 10                 |                  |                          |                |                                        | s   |
|               |                                                                              |                         |                  | Rule No                  | $\overline{2}$ | $\overline{2}$<br>Seq No               |     |
| Use           |                                                                              |                         |                  | F170                     |                | Pneumatic Tire                         | s   |
|               |                                                                              |                         |                  | Rule No                  | $\overline{2}$ | Seq No<br>-3                           |     |
|               |                                                                              | Oty                     | 4 EA             |                          |                |                                        |     |
| Else          |                                                                              |                         |                  | F175                     |                | Hard Rubber Tire                       | s   |
|               |                                                                              |                         | $4$ EA           | Rule No                  | $\overline{2}$ | Seq No 4                               |     |
|               |                                                                              | Qtv<br>Next Edit Group. |                  | .                        |                |                                        |     |
| Ιf            | 40 Paint                                                                     | EQ STD                  |                  |                          |                |                                        | s   |
|               |                                                                              |                         |                  | Rule No                  | 3              | Seq No 1                               |     |
| Use           |                                                                              |                         |                  | F150                     |                | Yellow Paint                           | s   |
|               |                                                                              |                         |                  | Rule No                  | 3              | Seq No 2                               |     |
|               |                                                                              | Qty                     | $1$ EA           |                          |                |                                        |     |
| Ιf            | 30 Boom Height                                                               | Next Edit Group.        |                  |                          |                |                                        | s   |
|               |                                                                              | EQ 8                    |                  | Rule No                  | 6              | $\mathbf{1}$<br>Seq No                 |     |
| Use           |                                                                              |                         |                  | F135                     |                | 8 Ft Boom                              | s   |
|               |                                                                              |                         |                  | Rule No                  | 6              | $\overline{2}$<br>Seq No               |     |
|               |                                                                              | Qty 1 EA                |                  |                          |                |                                        |     |
|               |                                                                              | Next Edit Group.        |                  |                          |                |                                        |     |
| Ιf            | 30 Boom Height                                                               | EQ 10                   |                  |                          |                |                                        | s   |
|               |                                                                              |                         |                  | Rule No                  | $\overline{ }$ | Seq No<br>$\mathbf{1}$                 |     |
| Use           |                                                                              |                         |                  | F140<br>Rule No          | $\mathcal{L}$  | 10 Ft Boom<br>$\overline{2}$<br>Seq No | s   |
|               |                                                                              | Qty                     | $1$ EA           |                          |                |                                        |     |
|               |                                                                              | Next Edit Group.        |                  |                          |                |                                        |     |
| Ιf            | 30 Boom Height                                                               | EQ 12                   |                  |                          |                |                                        | s   |
|               |                                                                              |                         |                  | Rule No                  | 8              | $\overline{1}$<br>Seq No               |     |
| Use           |                                                                              |                         |                  | F145                     |                | 12 Ft Boom                             | s   |
|               |                                                                              |                         |                  | Rule No                  | 8              | 2<br>Seq No                            |     |
|               |                                                                              | Qty                     | $1$ EA           |                          |                |                                        |     |

*Figure 14–3 Assembly Inclusion Rules*

## **14.3.1 Processing Options**

See Section [23.9, "Rules Table Print \(P3283P\)."](#page-172-3)

# **Part II Sales Orders**

This part contains these chapters:

- Chapter [15, "Overview to Configured Item Sales Orders,"](#page-122-0)
- Chapter [16, "Work with Configured Item Sales Orders."](#page-124-0)

## <span id="page-122-0"></span>**Overview to Configured Item Sales Orders**

This chapter contains these topics:

- Section [15.1, "Objectives,"](#page-122-1)
- Section [15.2, "About Sales Orders."](#page-122-2)

## <span id="page-122-1"></span>**15.1 Objectives**

To enter a sales order for a configured item

## <span id="page-122-2"></span>**15.2 About Sales Orders**

After you have set up the segments, cross-segment editing rules, and assembly inclusion rules for a configured item, you can enter a sales order for the configured item.

When you enter a sales order for a configured item, the Configuration Management system automatically prompts you to enter values for the segments of that configured item. You set a processing option to select from the following sales order entry modes:

- Assisted mode
- Assisted prompt mode
- Text mode

The system edits each segment value against user defined code tables, ranges and numeric specifications. The Sales Order Entry program also processes cross-segment editing rules to validate feature and option compatibility. If there are no errors, the system processes the segment values according to the assembly inclusion rules.

#### **See Also:**

- Work with Header Information in the *JD Edwards World Sales Order Management Guide.*
- Work with Detail Information in the *JD Edwards World Sales Order Management Guide.*

## <span id="page-124-0"></span>**Work with Configured Item Sales Orders**

This chapter contains these topics:

- Section [16.1, "Entering a Sales Order in Text Mode,"](#page-124-1)
- Section [16.2, "Entering a Sales Order in Assisted Mode,"](#page-127-0)
- Section [16.3, "Entering a Sales Order in Assisted Prompt Mode,"](#page-129-0)
- Section [16.4, "Working with Error Messages,"](#page-133-0)
- Section [16.5, "Reviewing Configured Text,"](#page-134-0)
- Section [16.6, "Revising a Sales Order for a Configured Item,"](#page-135-0)
- Section [16.7, "Converting Sales Quotes for Configured Items."](#page-137-0)

You can enter a sales order for a configured item using one of the following methods:

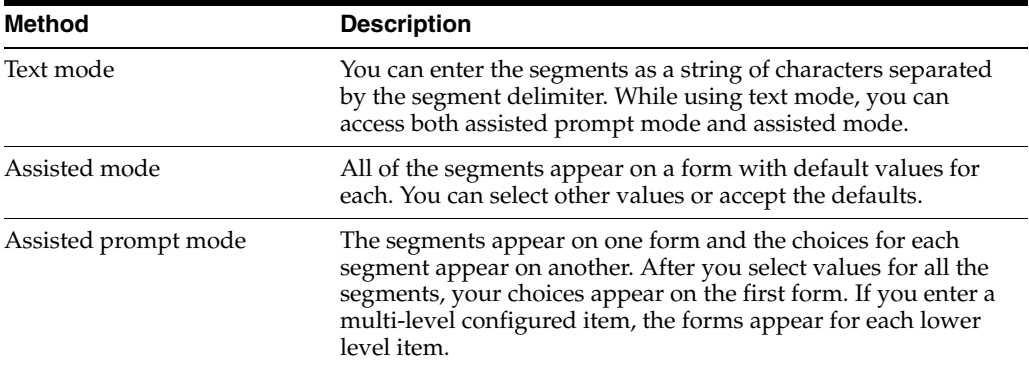

## **Before You Begin**

- Set the processing option for the work order line type to create work orders or define the W line type in each configured item's branch/plant record. If you leave the processing option blank, the system supplies the line type from the branch/plant.
- Verify that you have set the processing option to the appropriate sales order entry mode.

## <span id="page-124-1"></span>**16.1 Entering a Sales Order in Text Mode**

#### **Navigation**

**From Manufacturing Systems (G3), choose Configurator Operations**

#### **From Configurator (G32), choose Enter/Change Sales Order**

After you have defined the sales order header with customer information, enter the configured item sales order in the sales order detail.

Entering a sales order in text mode consists of the following tasks:

- Entering item and customer information
- Entering a previously ordered configured item (optional)

#### **To enter item and customer information**

On Sales Order Entry

*Figure 16–1 Enter/Change Sales Order screen*

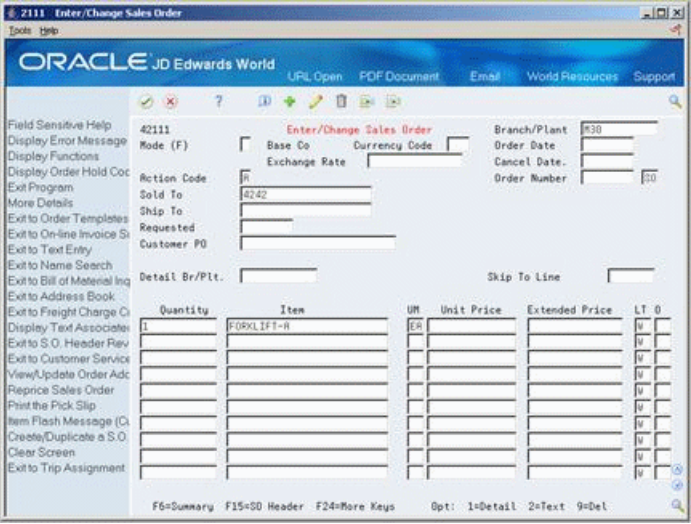

- **1.** Complete the following required fields:
	- Sold To
	- Branch/Plant
	- Quantity
- **2.** Complete the following field with a configured item:
	- Item

The ATO Specification Text Format form appears.

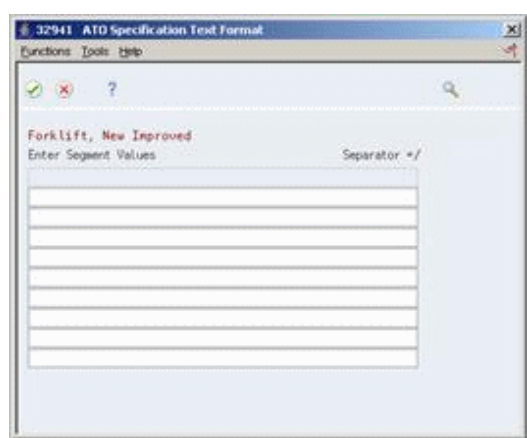

*Figure 16–2 ATO Specification Text Format screen*

- **3.** On ATO Specification Format, complete the following field:
	- Enter Segment Values

## **To enter a previously ordered configured item**

**1.** On ATO Specification Text Format, choose the Configured String History function.

*Figure 16–3 Configured String History screen*

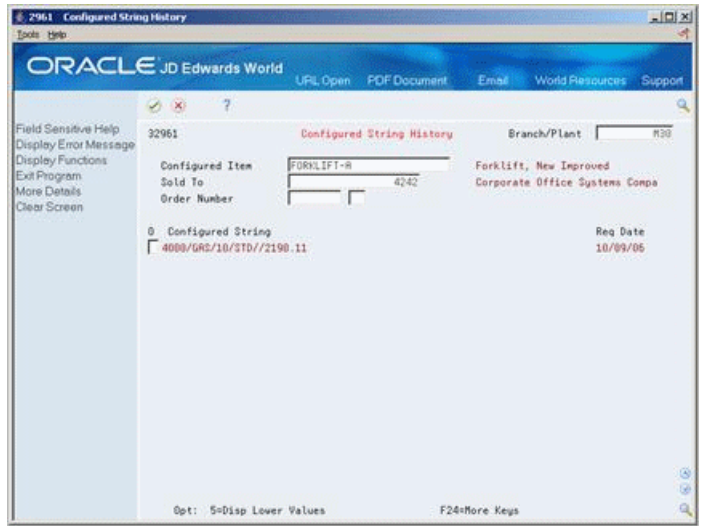

- **2.** On Configured String History, choose a configured string.
- **3.** Revise the string as necessary and press Enter.

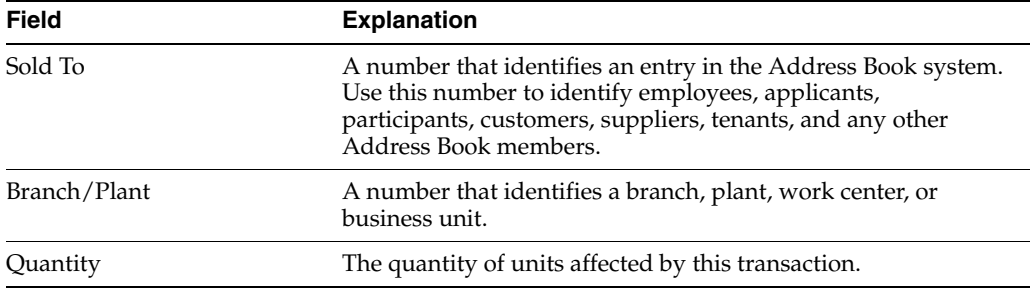

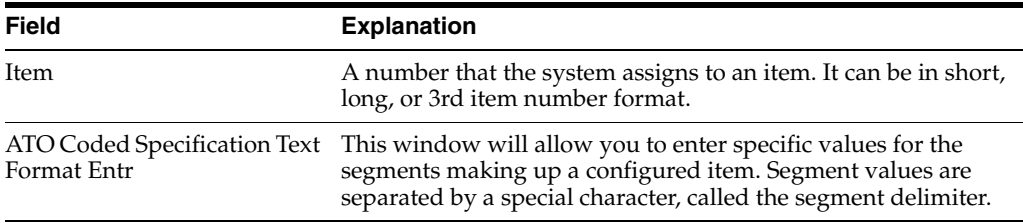

## <span id="page-127-0"></span>**16.2 Entering a Sales Order in Assisted Mode**

#### **Navigation**

**From Manufacturing Systems (G3), choose Configurator Operations**

#### **From Configurator (G32), choose Enter/Change Sales Order**

Entering a sales order in assisted mode consists of the following tasks:

- Entering item and customer information
- Entering a previously ordered configured item (optional)

## **To enter item and customer information**

On Sales Order Entry

## *Figure 16–4 Enter Orders (Line Mode) screen*

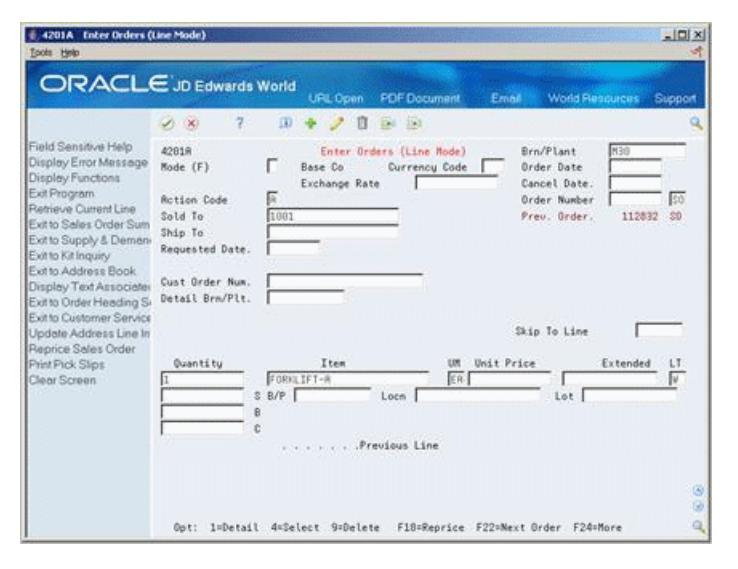

- **1.** Complete the following required fields:
	- Sold To
	- Branch/Plant
	- Quantity
- **2.** Complete the following field with a configured item:
	- Item

The Configured Item Specifications form displays.

| $0 \times 7$                                     | Q.                     |  |
|--------------------------------------------------|------------------------|--|
| Line Naber 1.000<br>Configured ItemFORKLIFT-R    | Forklift, New Improved |  |
| Description:<br>Seg                              | <b>Values</b><br>R     |  |
| 010 Lift Rating                                  | R 4000                 |  |
| 120 Power Tupe                                   | R GAS                  |  |
| 330 Boom Helight                                 | $R$ 10                 |  |
| U40 EPaint                                       | 0.15TD<br>õ            |  |
| USE Propane Tank<br>060 Calculated Countervelght | C   Calculated         |  |
|                                                  |                        |  |
|                                                  |                        |  |
|                                                  |                        |  |

*Figure 16–5 Configured Item Specifications screen*

- **3.** Do one of the following:
	- To accept the default values, press Enter.
	- To select a segment value, access Segment Values Selection for a specific segment and select a value.

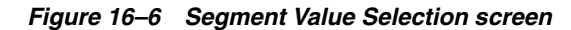

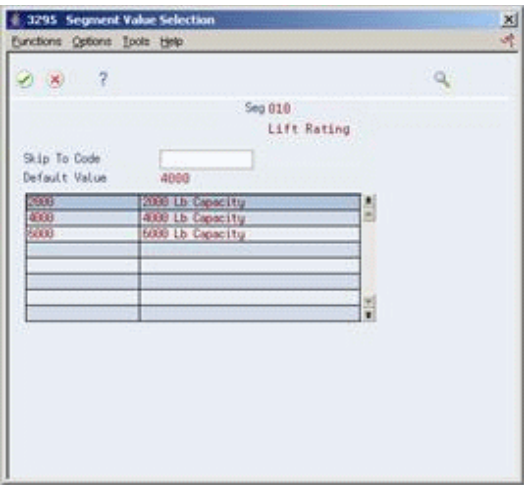

**4.** Repeat step 3 for the remaining lower level configured items.

## **To enter a previously ordered configured item**

**1.** On Configured Item Specifications, choose the Configured History function.

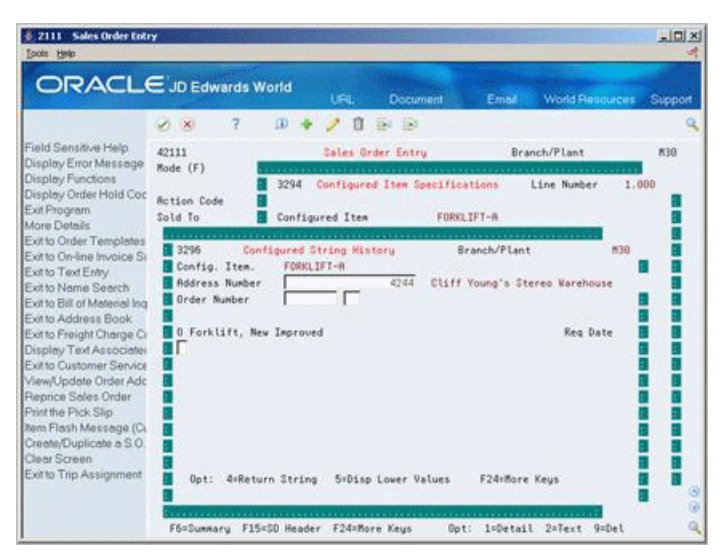

*Figure 16–7 Sales Order Entry (Configured String History) screen*

- **2.** On Configured String History, choose a configured string.
- **3.** Revise the string as necessary and press Enter.

## <span id="page-129-0"></span>**16.3 Entering a Sales Order in Assisted Prompt Mode**

#### **Navigation**

#### **From Manufacturing Systems (G3), choose Configurator Operations**

#### **From Configurator (G32), choose Enter/Change Sales Order**

Entering a sales order in assisted prompt mode consists of the following tasks:

- Entering item and customer information
- Entering a previously ordered configured item (optional)

## **To enter item and customer information**

On Enter/Change Sales Order

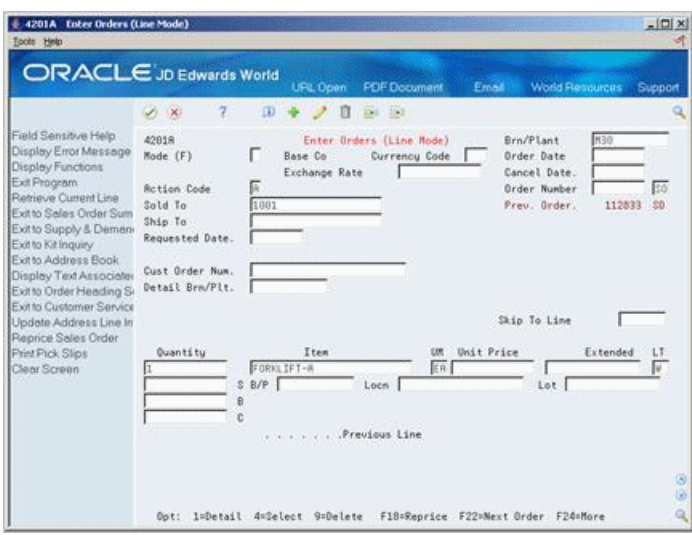

*Figure 16–8 Enter Orders (Customer Information) screen*

- **1.** Complete the following required fields:
	- Sold To
	- Branch/Plant
	- **Quantity**
	- Item

The system prompts you to enter segment values by displaying a series of Segment Value Selection forms.

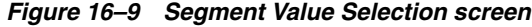

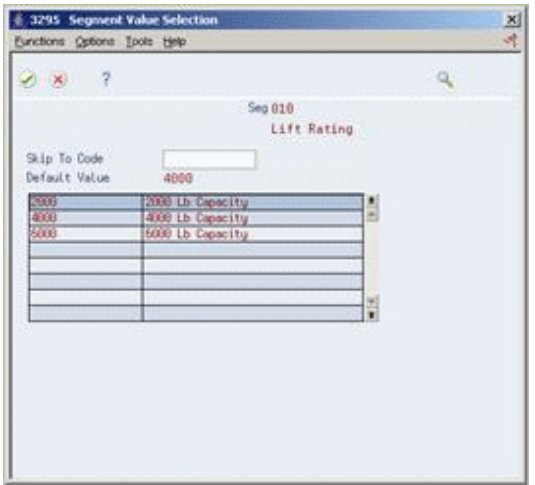

- **2.** On Segment Value Selection, do one of the following:
	- Select a value from the list
	- Press Enter to accept the default value
- **3.** Repeat step 2 for the remaining segments and lower level items.
- **4.** To process the sales order, press Enter.

**5.** On Sales Order Entry, locate the sales order to display the individual line items.

| <b>Enter/Change Sales Order</b><br>Tools Help                                                      |                                          |                             |                                                       |                                         |                          |                                                               | $\Box$ ol x    |
|----------------------------------------------------------------------------------------------------|------------------------------------------|-----------------------------|-------------------------------------------------------|-----------------------------------------|--------------------------|---------------------------------------------------------------|----------------|
| <b>ORACLE</b> JD Edwards World                                                                     |                                          |                             | URL                                                   | Document                                | Email                    | <b>World Resources</b>                                        | Support        |
|                                                                                                    |                                          | 100                         |                                                       | $-1563$                                 |                          |                                                               |                |
| Field Sensitive Help<br>Display Error Message<br>Display Functions                                 | 42111<br>Mode (F)                        | lБ<br>Exchange Rate         | Enter/Change Sales Order<br>Base Co USD Currency Code |                                         | <b>USD</b>               | Branch/Plant<br>18/83/86<br><b>Brder</b> Bate<br>Cancel Date. | 838            |
| Display Order Hold Coc<br>Exit Program<br>More Details                                             | <b>Rction Code</b><br>Sold To<br>Ship To | 秠                           | 1001                                                  | Edwards, J.D. &<br>1661 Edwards, J.D. & |                          | Order Number<br>Preu. Order<br>Requires P.O.                  | 112833<br>38   |
| Exit to Order Templates<br>Exit to On-line Invoice St<br>Exit to Text Entry<br>Exit to Name Search | Requested<br>Customer PO                 | 18/83/86                    |                                                       |                                         | Request                  | On Credit Hold per Rocoun                                     | 280.50         |
| Exit to Bill of Material Ing.<br>Exit to Address Book<br>Exit to Freight Charge Co                 | Detail Br/Plt.<br>Duantity               | <b>M30</b><br>Item          |                                                       | <b>UM</b>                               | Unit Price               | Skip To Line<br><b>Extended Price</b>                         | LT<br>$\Omega$ |
| Display Text Associates                                                                            |                                          | FORKLIFT-A                  |                                                       | ER                                      | 8800                     |                                                               |                |
| Exit to S.O. Hender Rev                                                                            |                                          | ROOM                        |                                                       | EA                                      | .0000                    |                                                               |                |
| Exit to Customer Service                                                                           |                                          | <b>EORK</b>                 |                                                       | ER                                      | .0000                    |                                                               |                |
| View/Update Order Adc                                                                              |                                          | <b>B118</b>                 |                                                       | EÀ                                      | .0000                    |                                                               | s              |
| Reprice Sales Order                                                                                |                                          | 8125                        |                                                       | ER                                      | .8868                    |                                                               | 3              |
| Print the Pick Slip                                                                                |                                          | 8180                        |                                                       | ER                                      | .0000                    |                                                               | ż              |
| hem Flash Message (C)                                                                              | M.                                       | F165                        |                                                       | EA                                      | .0000                    |                                                               | ģ              |
| Create/Duplicate a S.O.<br>Clear Screen                                                            | л                                        | F175                        |                                                       | ER                                      | .0000                    |                                                               | .g             |
| Exit to Trip Assignment                                                                            |                                          | F158                        |                                                       | ER                                      | .0000                    |                                                               | 3              |
|                                                                                                    |                                          | F140                        |                                                       | ER                                      | .0000                    |                                                               | ś              |
|                                                                                                    | F6=Summary                               | F15=SO Header F24=More Keys |                                                       |                                         | <b>I</b> =Detail<br>Got: | $2 = 5$ ext<br><b>Guilei</b>                                  |                |

*Figure 16–10 Enter/Change Sales Order screen*

## **16.3.1 To enter a previously ordered configured item**

**1.** Access Configured String History.

*Figure 16–11 Sales Order Entry (Configured String History) screen*

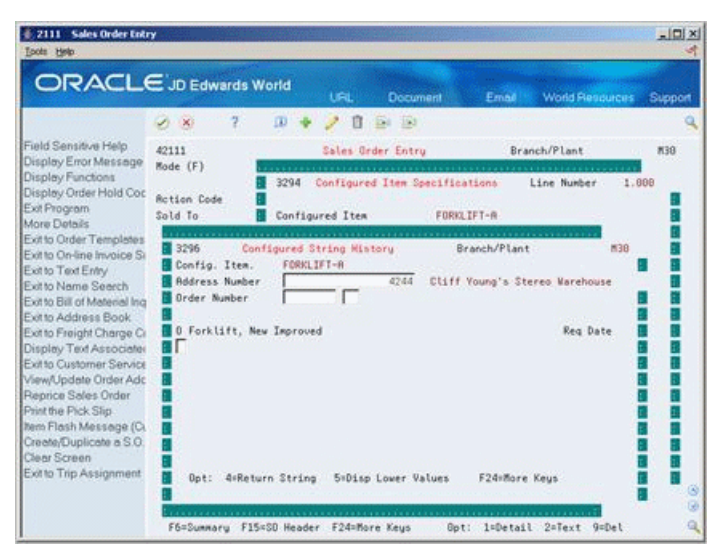

- **2.** On Configured String History, choose configured string.
- **3.** Revise the string as necessary and press Enter.

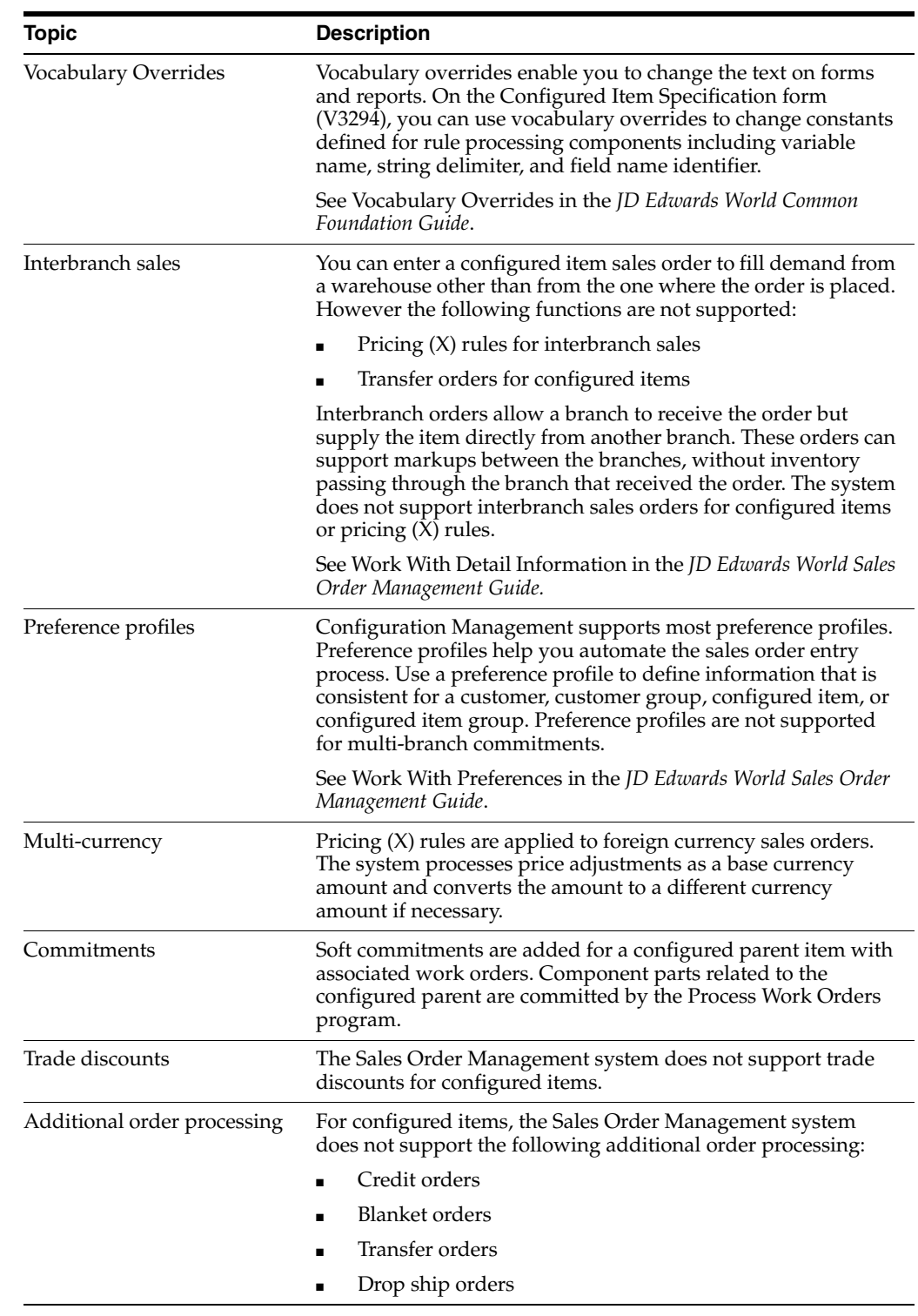

## **16.3.2 What You Should Know About**

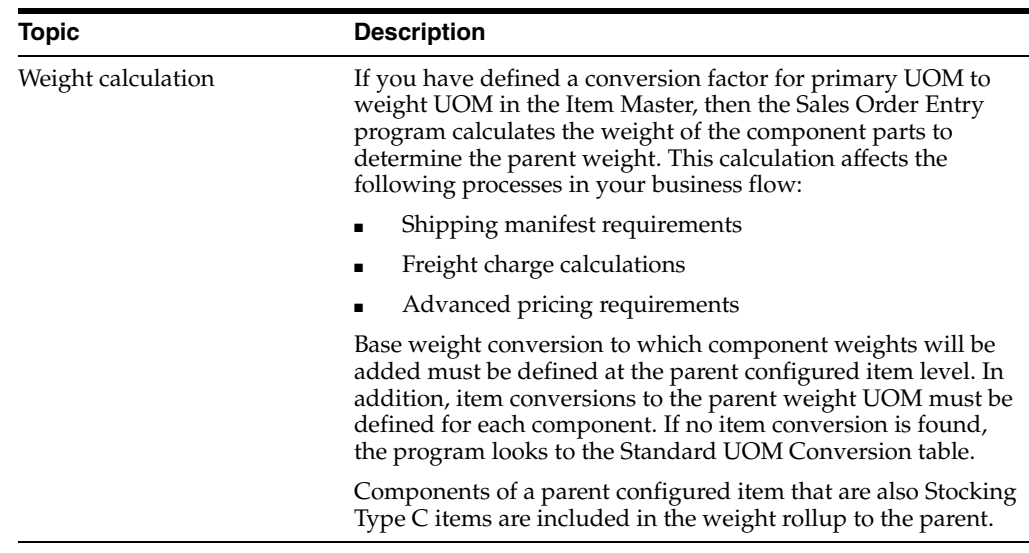

## <span id="page-133-0"></span>**16.4 Working with Error Messages**

## **Navigation**

**From Manufacturing Systems (G3), choose Configurator Operations**

## **From Configurator (G32), choose Enter/Change Sales Order**

During sales order entry, the system checks the values that you enter against the cross-segment editing rules and configured item segments. The system verifies that you have not entered any values that violate the editing rules. If a segment value violates an editing rule, either a hard or a soft error message appears.

Working with error messages consists of the following tasks:

- Working with hard error messages
- Working with soft error messages

## **To work with hard error messages**

On Configurator Rules

*Figure 16–12 Configurator Rules screen*

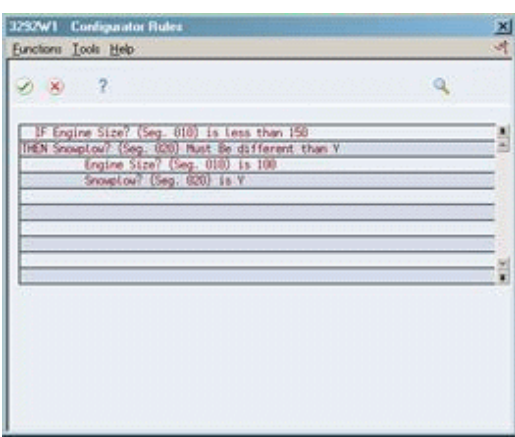

**1.** Press F3 to return to Configured Item Specifications.

**2.** Select a different segment value.

### **To work with soft error messages**

On Configurator Rules

Do one of the following:

- To change the segment value, return to Configured Item Specifications and select a different segment value.
- To override the error message, choose the Accept Optional Message function.

#### **See Also:**

■ Section [8.1, "Setting Up Cross-Segment Editing Rules."](#page-66-0)

## <span id="page-134-0"></span>**16.5 Reviewing Configured Text**

## **Navigation**

## **From Manufacturing Systems (G3), choose Configurator Operations**

## **From Configurator (G32), choose Enter/Change Sales Order**

You can review the configured text that you defined on Configured Item Segments. Configured text can include:

- Configured parent item's part number
- Segment number
- Segment description
- Segment value
- Associated user defined code table value description

#### **To review configured text**

On Sales Order Entry

- **1.** Locate the sales order for the configured item.
- **2.** Access the Associated Text form.

### *Figure 16–13 Associated Text Window screen*

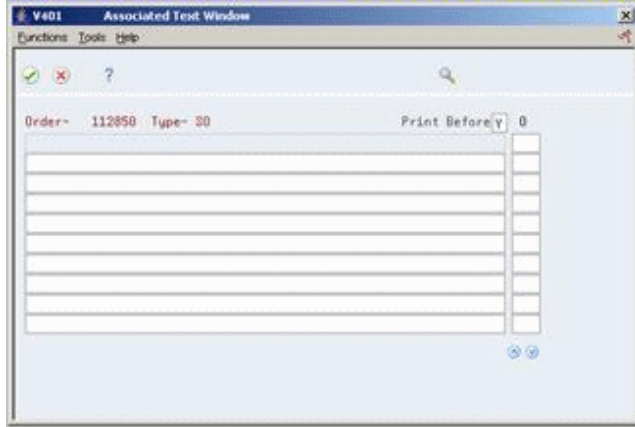

#### **See Also:**

■ For more information about working with associated text, see Associated Text (F4314) in the *JD Edwards World Sales Order Management Guide.*

## <span id="page-135-0"></span>**16.6 Revising a Sales Order for a Configured Item**

#### **Navigation**

**From Manufacturing Systems (G3), choose Configurator Operations**

#### **From Configurator (G32), choose Enter/Change Sales Order**

After you have entered a sales order, you can change the following information:

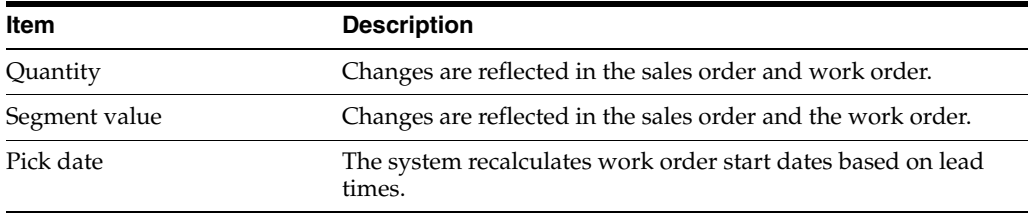

If you change the sales order after work has been started on the associated work order, the work order status will change, but the parts list and routing will not be affected. You can use constants to define the status beyond which changes will no longer affect the related work order. If the work order status is greater than or equal to the value set on Configurator Constants, the system will not reflect the changes on the work order.

**Note:** Configuration Management supports multi-level backscheduling when you change the pick date on a sales order.

#### **To revise the sales order**

On Sales Order Entry

*Figure 16–14 Sales Order Entry screen*

| 2111 Sales Order Entry<br>Toots Help                                                                                                    |                                                                                                    |                                                       |                                                                                        |                                                               |                                                                    | $  C  \times$                  |
|----------------------------------------------------------------------------------------------------|----------------------------------------------------------------------------------------------------|-------------------------------------------------------|----------------------------------------------------------------------------------------|---------------------------------------------------------------|--------------------------------------------------------------------|--------------------------------|
| ORACLE JD Edwards World                                                                                                    |                                                                                                    |                                                       | URL<br>Document                                                                        | Emne                                                          | <b>World Resources</b>                                             | Support                        |
| Field Sensitive Help                                                                                                    | $(1 - \times)$                                                                                                    | ω                                                     | ū<br>$^{193}$                                                                          |                                                               |                                                                    |                                |
| Display Error Message<br>Display Functions<br>Display Order Hold Coc<br>Exit Program<br>More Details<br>Exit to Order Templates<br>Exit to On-line Invoice Si<br>Exit to Text Entry<br>Fyitto Name Search<br>Exit to Bill of Material Ing. | 42111<br>Mode (F)<br><b>Rotion Code</b><br>Sold To<br>Ship To<br><b>Requested</b><br>Customer PO<br>Detail Br/Plt. | 匠<br>Base Co<br>Exchange Rate<br>F<br>18/18/86<br>M38 | Sales Order Entry<br>USD Durrency Code<br>4244 Cliff Young's S<br>4244 Cliff Young's S | Order Date<br>USD.<br>Preu. Order<br>Republic<br>Skip To Line | Branch/Plant<br>18/15/86<br>Cancel Date.<br>Order Number<br>112850 | <b>M38</b><br>$50 -$<br>200.59 |
| Exit to Address Book<br>Exit to Freight Charge Ci<br>Display Text Associates<br>Exitto Customer Service                                                                                                    | Quantity                                                                                                    | Item<br>FORKLTFT-A<br>BOOM                            | UM<br>ER<br>ER                                                                         | Unit Price<br>8888<br>.0000                                   | <b>Extended Price</b>                                              | LT<br>o<br>ŝ<br>Ŵ              |
| View/Update Order Adc<br>Reprice Sales Order                                                                                                    |                                                                                                    | FORK<br><b>B118</b>                                   | ER<br>ER                                                                               | .0000.<br>.0000.                                              |                                                                    | w<br>s                         |
| Print the Pick Slip.<br>hem Flash Message (Cu<br>Creete/Duplicate a S.O.                                                                                                    |                                                                                                    | 8125<br><b>B100</b><br><b>F165</b>                    | ER<br>ER<br>EĤ                                                                         | .8888<br>.0000<br>.0000                                       |                                                                    | ğ<br>ż<br>š                    |
| Clear Screen<br>Exit to Trip Assignment                                                                                                    |                                                                                                    | F175<br>F150<br>F140                                  | ER<br>ER<br>ER                                                                         | .0000<br>.8888<br>.0000                                       |                                                                    | s<br>s                         |
|                                                                                                    |                                                                                                    | F6=Summary F15=SB Header F24=More Keys                |                                                                                        | 80t                                                           | 1=Detail 2=Text 9=Det                                              |                                |

- **1.** Locate the sales order for the configured item.
- **2.** Choose the Configured Item Change Processing option.

*Figure 16–15 Multi-Level Product Selection screen*

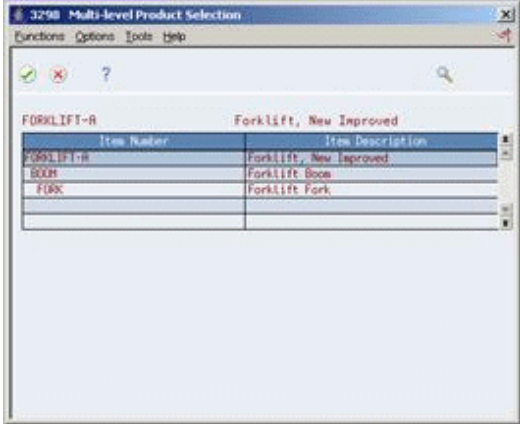

- **3.** On Multi-Level Product Selection, choose the item that you need to revise.
- **4.** Access Configured Item Specifications.

*Figure 16–16 Configured Item Specifications screen*

| 2 × 7                                                                    |   | œ                 |  |
|--------------------------------------------------------------------------|---|-------------------|--|
| Line Number 1.000<br>Configured ItemFORKLIFT-R<br>Forklift, New Improved |   |                   |  |
| Description:<br>Seg                                                      | R | <b>Values</b>     |  |
| 010 Lift Rating                                                          |   | R 4000            |  |
| <b>CO Power Tupe</b>                                                     |   | <b>R</b> 06       |  |
| 330 Boom Helight                                                         |   | $R$ 10            |  |
| U40 Paint                                                                |   | 0.15TD            |  |
| USE Propane Tank                                                         | õ |                   |  |
| 060 Calculated Countervel ght                                            | c | <b>Calculated</b> |  |
|                                                                          |   |                   |  |
|                                                                          |   |                   |  |
|                                                                          |   |                   |  |

**5.** On Configured Item Specifications, change the segment value and press Enter. The Sales Order Entry form displays the changes.

## **16.6.1 What You Should Know About**

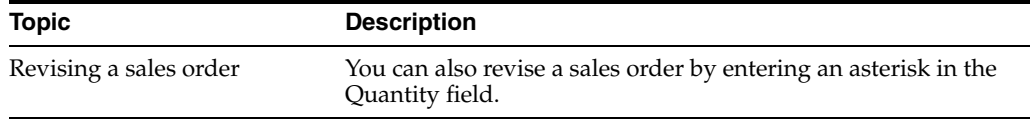

## **See Also:**

Chapter [6, "Set Up Constants."](#page-48-0)

## <span id="page-137-0"></span>**16.7 Converting Sales Quotes for Configured Items**

#### **Navigation**

**From Manufacturing Systems (G3), choose Configurator Operations**

**From Configurator (G32), choose Enter/Change Sales Order**

You can enter a sales quote for a configured item and later convert the sales quote into a sales order.

Sales quotes are controlled by two Configuration Management constants. You must:

- Specify the type of sales quote to use to prevent work orders from being generated for quotes.
- Set up quote costing based on manufacturing net added costing.

You enter a sales quote the same way as you enter a sales order, except that the document type is automatically set for sales quotes.

## **16.7.1 Before You Begin**

Set the Configurator Constants for sales quotes

#### **To convert a sales quote into a sales order**

On Enter/Change Sales Quote

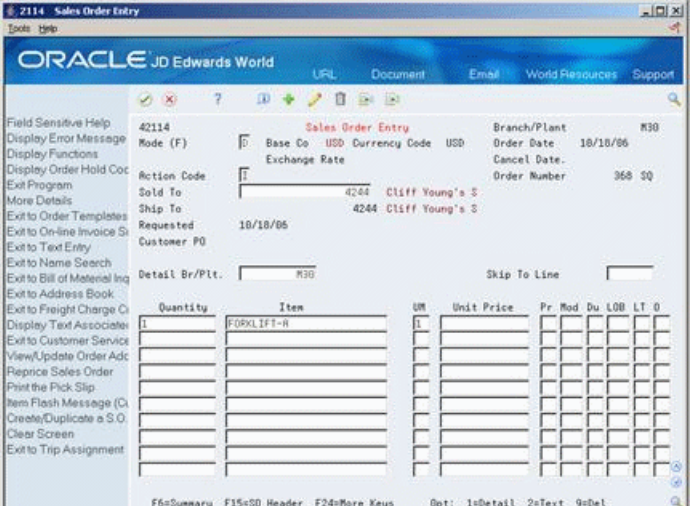

*Figure 16–17 Sales Order Entry (Sales Quote) screen*

- **1.** Locate the sales quote.
- **2.** Choose the Create/Duplicate a Sales order function.
- **3.** Process the sales order.

**See Also:**

■ Chapter [6, "Set Up Constants."](#page-48-0)

## **16.7.2 Processing Options**

See Section [24.1, "Sales Order Entry \(P4211\)."](#page-174-0)

# **Part III**

# **Configured Items**

This part contains these chapters:

- Chapter [17, "Overview to Configured Items,"](#page-140-0)
- Chapter [18, "Process Work Orders,"](#page-142-0)
- Chapter [19, "Work with Configured String History,"](#page-146-0)
- Chapter [20, "Understand Configured Items and Manufacturing,"](#page-150-0)
- Chapter [21, "Understand Configured Items and Distribution,"](#page-154-0)
- Chapter [22, "Understand Kit Pricing in Configured Items."](#page-166-0)

# **17**

## <span id="page-140-0"></span>**Overview to Configured Items**

This chapter contains these topics:

- Section [17.1, "Objectives,"](#page-140-1)
- Section [17.2, "About Configured Items."](#page-140-2)

## <span id="page-140-1"></span>**17.1 Objectives**

- To create a work order for a configured item
- To process a configured item's work order

## <span id="page-140-2"></span>**17.2 About Configured Items**

After you enter configured item information during sales order entry, you can work with configured items in other programs within JD Edwards World Manufacturing and Distribution systems.

Working with configured items consists of the following:

- Processing work orders (required)
- Working with configured string history
- Understanding configured items in Manufacturing systems
- Understanding configured items in Distribution systems

## <span id="page-142-0"></span>**Process Work Orders**

This chapter contains the topic:

Section [18.1, "Processing Work Orders."](#page-142-1)

## <span id="page-142-1"></span>**18.1 Processing Work Orders**

## **Navigation**

#### **From Manufacturing Systems (G3), choose Configurator Operations**

#### **From Configurator (G32), choose Work Order Processing**

After you have entered configured item sales orders and have created work order headers, you must run the Work Order Generation program to perform the following:

- Generate the work order parts list from the sales order and P type assembly inclusion rules.
- Include additional parts on the work order from Q type assembly inclusion rules.
- Create standard costs for configured items using a sort sequence that is unique to the configured item based on components and attached routings.
- Create the work order routing instructions from the R type assembly inclusion rules.
- Commit inventory.
- Back-schedule configured routings.
- Create one work order for each configured sales order line item. You can also create multiple work orders for a sales order line item. This program does not consolidate work orders for configured items.
- Attach the generic text from a configured item routing to the work order routing.

You can use either subsystem or batch processing of the Work Order Generation program. Batch processing occurs when you run the program. Subsystem processing occurs during sales order entry. However subsystem processing does not produce shop floor paperwork. Subsystem processing is appropriate for new sales orders, not for sales order changes.

**Note:** For both batch and subsystem processing of Work Order Generation, the sort sequence must be descending by work order number.

## **18.1.1 Before You Begin**

- Set Configurator Constants for branch or subsystem processing
- Set processing options for the Work Order Generation program for configured item processing

## **Navigation**

## **From Manufacturing Systems (G3), choose Configurator Operations**

**From Advanced Configurator (G3241), choose Define Subsystem**

## **To use subsystem processing**

On Define Subsystem

*Figure 18–1 Define Subsystem screen*

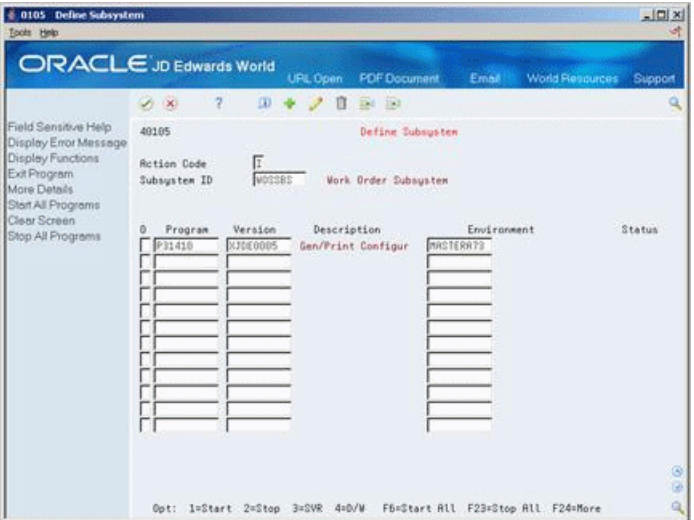

Complete the following field:

**Option** 

## **18.1.2 What You Should Know About**

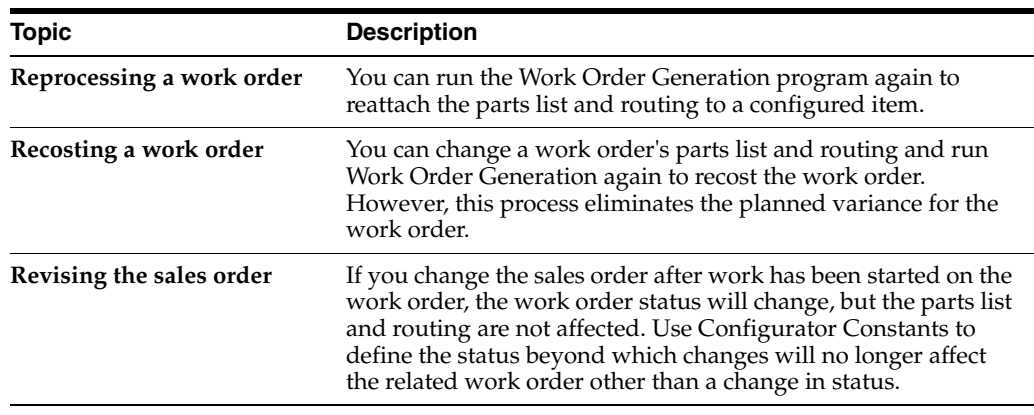
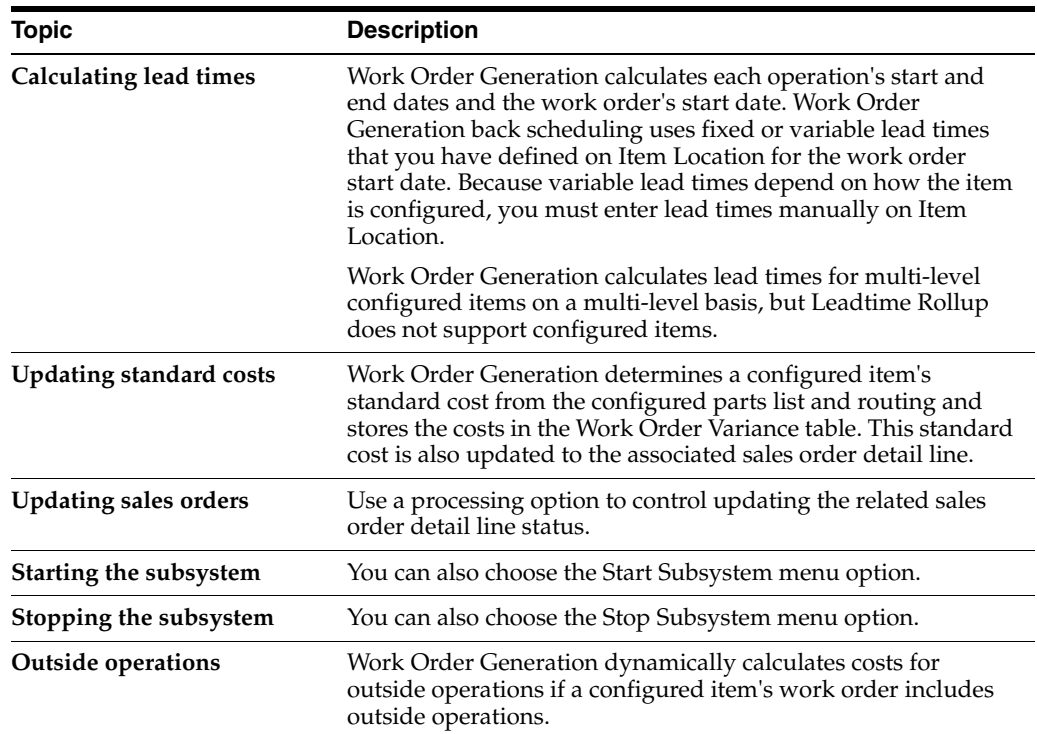

## **18.1.3 Processing Options**

See Section [25.1, "Generate and Print Configured Work Orders \(Subsystem\) \(P31410\)."](#page-182-0)

#### **See Also:**

- Working with the Subsystem in the *JD Edwards World Sales Order Management Guide,*
- Process Work Orders in the *JD Edwards World Shop Floor Control Process Guide*,
- Set Up the Configurator Subsystem in the *JD Edwards World Configuration Management Guide.*

# **Work with Configured String History**

This chapter contains these topics:

- Section [19.1, "Generating the Configured String History,"](#page-146-0)
- Section [19.2, "Reviewing the Configured String History."](#page-146-1)

You can generate an additional history of all configured strings that customers order. Review this history by customer and item to analyze sales.

# <span id="page-146-0"></span>**19.1 Generating the Configured String History**

#### **Navigation**

**From Manufacturing Systems (G3), choose Configurator Operations**

#### **From Configurator (G32), choose Create Segment Value History**

For the sales orders you select, the Create Segment Value History program:

- Retrieves the configured string from the Configured String History table (F3294)
- Separates the string
- Generates a record for each segment value
- Stores the information in the Configured String Segments table (F32942)

You can use this history information to generate custom reports and inquiries.

**Note:** The system does not generate the Configured String History table (F3295) automatically. You should run the Create Segment Value History program before you can review the history.

# <span id="page-146-1"></span>**19.2 Reviewing the Configured String History**

#### **Navigation**

**From Manufacturing Systems (G3), choose Configurator Operations**

#### **From Configurator (G32), choose Configured String History**

You can review the configured string history to locate previously ordered configurations at any level of a configured item. The history includes information about customers, orders, price, and cost. You don't have to generate the string history for this review.

You can also view this information during sales order entry, where you can select from previously ordered configured items to enter on the current sales order.

#### **See Also:**

■ Section [24.1, "Sales Order Entry \(P4211\)."](#page-174-0)

#### **To review configured string history**

On Configured String History

#### *Figure 19–1 Configured String History screen*

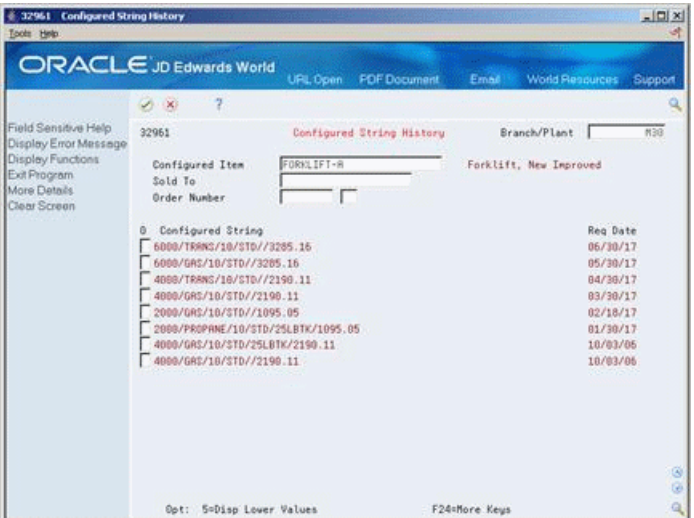

- **1.** Complete the following fields:
	- Branch Plant
	- Configured Item
- **2.** Complete the following optional fields:
	- Order Type
	- Customer Number
	- Order Number
- **3.** Access the detail area to display price and cost information in the following fields:
	- Order
	- Type
	- Price
	- Sold To
	- Cost

| 4 32961 Configured String History<br>Tools Help                   |                                                      |                  |    |                           |               |                          |                      | $ \Box$ $\times$ |
|-------------------------------------------------------------------|------------------------------------------------------|------------------|----|---------------------------|---------------|--------------------------|----------------------|------------------|
|                                                                   | <b>ORACLE</b> JD Edwards World                       | URL Open         |    | <b>PDF</b> Document       | Email         | <b>World Resources</b>   |                      | Support          |
|                                                                   | 2<br><b>X</b>                                        |                  |    |                           |               |                          |                      |                  |
| Field Sensitive Help<br>Display Error Message                     | 32961                                                |                  |    | Configured String History |               | Branch/Plant             |                      | M3B              |
| Display Functions<br>Exit Program<br>More Details<br>Clear Screen | Configured Item<br>Sold To<br><b>Order Number</b>    | FORKLIFT-8       |    |                           |               | Forklift, New Improved   |                      |                  |
|                                                                   | Configured String<br>o<br>6000/TRANS/10/STD//3285.16 |                  |    |                           |               |                          | Reg Date<br>06/30/17 |                  |
|                                                                   | Order/Tupe<br>Sold To<br>6000/080/10/0TD//3285.16    | 8667 SO<br>4243  |    | Price<br>Cost             |               | 46588.8988<br>15893.2866 | 05/30/17             |                  |
|                                                                   | Order/Tupe<br>Sold To<br>4088/TRANS/18/STD//2198.11  | 8666<br>4243     | 30 | Price<br>Cost.            |               | 46500.0000<br>23893.2867 | 84/38/17             |                  |
|                                                                   | Order/Tupe<br>Sold To<br>4988/6R\$/18/STD//2198.11   | 8665 20<br>42.43 |    | Price<br>Cost.            |               | 46500.0000<br>13753.2866 | 83/38/17             |                  |
|                                                                   | Order/Tupe<br>Sold To<br>Opt: 5=Disp Lower Values    | 8664 SD<br>4243  |    | Price<br>Cost             | F24=More Keys | 48500.0000<br>21753.2867 |                      | ø<br>ø<br>ą      |

*Figure 19–2 Configured String History (Details) screen*

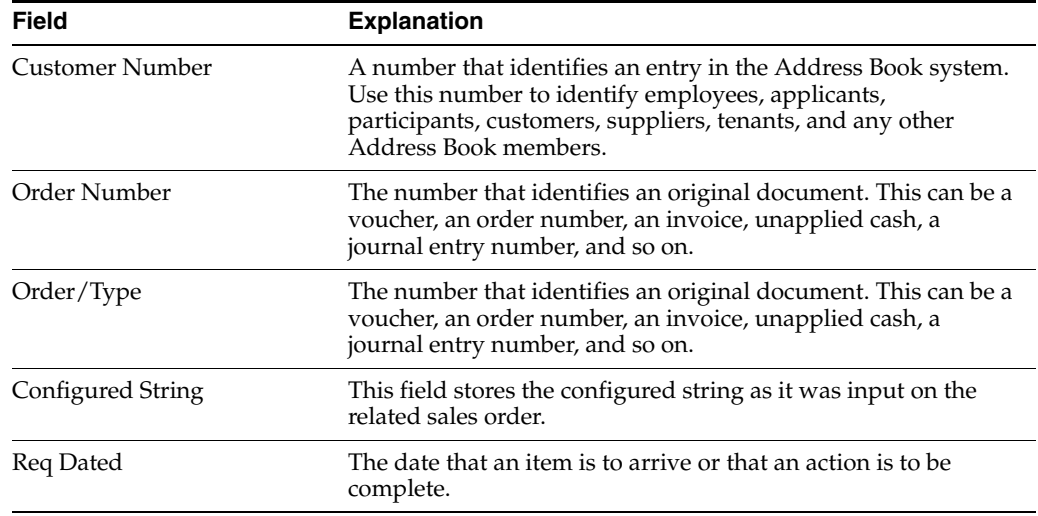

# **20**

# **Understand Configured Items and Manufacturing**

This chapter contains these topics:

- Section [20.1, "Reviewing Hours and Quantities,"](#page-150-0)
- Section [20.2, "Working With Manufacturing Accounting and Product Costing,"](#page-151-0)
- Section [20.3, "Working with Work Order Completions."](#page-152-0)

After you have entered a configured item sales order, use programs in the Manufacturing system to monitor production of the configured item within the Shop Floor Control and Manufacturing system.

# <span id="page-150-0"></span>**20.1 Reviewing Hours and Quantities**

#### **Navigation**

**From Shop Floor Control (G31), choose Daily Order Reporting**

#### **From Daily Order Reporting (G3112), choose Order Hours Status**

As production continues on a configured item's work order, you must record the hours spent on production and the number of items completed in that time. This allows you to monitor progress and costs and compare them against the standard hours and quantities that you estimated for the job.

After you enter hours and quantities, you can review and revise them before you post them to the Manufacturing system for further tracking and cost accounting.

You can review the quantities entered against the operations scheduled for a configured item's work order, including the actual quantity ordered, completed, and scrapped for each operation. You can also view the standard and variance values, along with the status code, which can be updated for the operation.

## **20.1.1 Example: Reviewing Hours and Quantities**

311221 Hours & Quantitie  $\frac{1}{2}$ ORACLE JD Edwards World  $7\qquad \qquad \mathbf{0}\qquad \qquad 9\qquad \qquad 2\qquad \qquad \mathbf{0}\qquad \qquad \mathbf{0}\qquad \qquad$  $(2, 1)$ Field Sensitive Help<br>Display Enor Message<br>Display Functions<br>Ext Program<br>Values List<br>Scheduling Workbench<br>Exito Name Sench<br>Chol ise Hours & Quanti  $311221$ Hours & Quantities Batch Number **Work Date Rotion Code** Order Number/Rate<br>Item Number Exit to Name Search<br>On-Line Hours & Quant<br>Production Status<br>Clear Screen Employee Time  $\begin{tabular}{|c|c|} \hline \rule{0pt}{2.5ex} \rule{0pt}{2.5ex} \rule{0pt}{2$ Number Op Seq H Begin Ending Hours antity Enp. Nam Ξ F4=Fold F5=Sch MB F9=Name Search F10=Hrs & Oty Update F24=More Keys

*Figure 20–1 Hours & Quantities screen*

*Figure 20–2 Hours & Quantities (Quantities) screen*

|                                                                        |                                                                                                    |                                                                                       | $ \Box$                                           |
|------------------------------------------------------------------------|----------------------------------------------------------------------------------------------------|---------------------------------------------------------------------------------------|---------------------------------------------------|
|                                                                        | <b>FDF</b> Document                                                                                          | Email<br><b>World Resources</b>                                                       | Support                                           |
| $\mathcal{A} = \mathbf{X}$                                             |                                                                                                    |                                                                                       |                                                   |
| 311221<br><b>Rction Code</b><br>Order Number/Rate                      | Hours & Quantities                                                                                           | Batch Number<br><b>Work Date</b>                                                      |                                                   |
| Employee<br>Op Seq<br>Number<br>R<br>a<br>Misc. Dollars<br>Reason Code | Time<br>Ending<br>Hours<br>Employee Rate<br>Explanation                                                      | Quantity<br>UM St Emp. Name<br>Equipment Rate                                         |                                                   |
| Misc. Dollars<br>Reason Code                                           | Employee Rate<br>Explanation                                                                                 | Equipment Rate                                                                        |                                                   |
| Misc. Dollars<br>Reason Code                                           | Employee Rate<br>Explanation                                                                                 | Equipment Rate                                                                        |                                                   |
| Misc. Dollars<br>Reason, Code                                          | Employee Rate<br>Explanation                                                                                 | Equipment Rate                                                                        | ø<br>G)<br>$\alpha$                               |
|                                                                        | 311221 Hours & Quantities<br>ORACLE JD Edwards World<br>2<br>$\omega$<br>Item Number<br>F4=Fold<br>F5=Sch MB | URL Open<br><b>日 100 100</b><br>Time<br>Begin<br>Shift.<br>Shift.<br>Shift.<br>Shift. | F9=Name Search F10=Hrs & Oty Update F24=More Keys |

## **20.1.2 Processing Options**

See Section [25.2, "Work Order Time Entry \(P311221\)."](#page-186-0)

#### **See Also:**

■ Reviewing the Status of Hours, Quantities, and Operation Quantities the *JD Edwards World Shop Floor Control - Process Guide*.

# <span id="page-151-0"></span>**20.2 Working With Manufacturing Accounting and Product Costing**

#### **Navigation**

**From Manufacturing Systems (G3), choose Configurator Operations**

#### **From Configurator (G32), choose Work Order Processing**

Costing for configured items is different from costing for non-configured items. As you manufacture configured items, no engineering variance exists because there is no standard bill of material or routing for the configured item.

The Work Order Processing program calculates the configuration-specific costs. It calculates frozen standard costs for the configured item and updates the unit and extended costs for the sales order. These costs are the accumulation of the components' standard costs, the labor and overhead values defined with manufacturing constants, and the attached routing, work center information, and work order values.

The system stores the configuration-specific standard costs in the Work Order Variance table (F3102) and uses these costs for related Manufacturing Accounting transactions. Configured items do not require rolled frozen standard costs in the Item Cost Component Add-Ons table (F30026). However, standard costs for purchased parts and manufactured parts used by configured items must be frozen (07 Cost Method in F4105) in order to be factored into F3102 standard costs for work orders.

**Note:** The Product Costing system does not support transfer orders for configured items.

#### **See Also:**

- Section [22.1, "Understanding Kit Pricing in Configured Items."](#page-166-0)
- About Costing Configured Items in the *JD Edwards World Product Costing and Manufacturing Accounting Guide*.

# <span id="page-152-0"></span>**20.3 Working with Work Order Completions**

#### **Navigation**

**From Shop Floor Control (G31), choose Daily Order Reporting**

#### **From Daily Order Reporting (G3112), choose a Completions option**

The Work Order Completions program uses the information entered in the Shop Floor Control system to create general ledger journal entries. Shop Floor Control creates no interactive journal entries, all journal entries are processed in batch.

For configured items, the system populates new locations with standard costs from the Work Order Variance table so transactions in the Distribution system use the correct costs. The Work Order Completions program will hard commit the associated sales order and update the sales order's lot and location information.

#### **See Also:**

■ Creating Journal Entries in the *JD Edwards World Product Costing and Manufacturing Accounting Guide.*

# **Understand Configured Items and Distribution**

This chapter contains these topics:

- Section [21.1, "Working with Configured Item Inventory,"](#page-154-0)
- Section [21.2, "Checking Availability,"](#page-158-0)
- Section [21.3, "Working with Pick Lists,"](#page-161-0)
- Section [21.4, "Working with Shipments,"](#page-162-0)
- Section [21.5, "Working with Invoices."](#page-162-1)

After you have entered a sales order and generated work orders for a configured item, use the following programs in the Distribution system to complete the sales order processing cycle:

- Enter Sales Orders
- Print Pick Slips
- **Shipment Confirmation**
- Print Invoices
- Print Invoice Journal
- Print G/L Sales Recap
- Update  $A/R$  and  $G/L$

# <span id="page-154-0"></span>**21.1 Working with Configured Item Inventory**

The Configuration Management system enables you to stock configured items. For stocked configured items, you can use programs within the Distribution system to:

- Review configured strings.
- Review configuration-specific costing information.
- Check availability for configured end items. You can search for segments or for an exact configured string match.
- Select a stocked configured item during sales order entry. The system hard commits the item, does not generate a work order, and uses costs in the Item Cost Revision table.
- Perform inventory transactions, such as:
	- $\cdot$  Simple issues
	- · Transfers

■ · Adjustments

The Inventory Management system does not support reclassifications of configured items.

#### **See Also:**

- Issuing Inventory in the *JD Edwards World Inventory Management Guide,*
- Transferring Inventory in the *JD Edwards World Inventory Management Guide,*
- Adjusting Inventory in the *JD Edwards World Inventory Management Guide*.

## **21.1.1 Example: Issues**

#### **Navigation**

#### **From Inventory Management (G41), choose Item Master/Transactions**

#### **From Item Master/Transactions (G4111), choose Issues**

You can perform simple issues on quantities of configured items from locations.

|                                                                                                    | 2<br>$(1 - \infty)$                           | $\mathbf{u}$ | <b>PDF</b> Document<br>URL Open<br>ū<br><b>E</b> Er |          | <b>World Resources</b><br>Email | Support |
|----------------------------------------------------------------------------------------------------|-----------------------------------------------|--------------|-----------------------------------------------------|----------|---------------------------------|---------|
| Field Sensitive Help<br>Display Error Message<br>Display Functions<br>Exit Program<br>Additional Information | 4112<br><b>Rotion Tupe</b><br>Document Number | 冨            | <b>Tasues</b><br>Explanation                        |          | Branch/Plant<br>Trans, Date     | M30     |
| Copy Bill of Material<br>Journal Entries<br>Warehouse Movement1<br>Clear Screen                              | Document Tupe<br>G/L Date                     | ΠĪ           |                                                     |          |                                 |         |
|                                                                                                    | Item<br>o<br>FORKLIFT-R                       |              | Quantity                                            | UM.<br>丽 | Location                        | Lot     |
|                                                                                                    |                                               |              |                                                     |          |                                 |         |
|                                                                                                    |                                               |              |                                                     |          |                                 |         |
|                                                                                                    |                                               |              |                                                     |          |                                 |         |
|                                                                                                    |                                               |              |                                                     |          |                                 |         |

*Figure 21–1 Issues screen*

| 087                        |                                                                            |                           | $\mathbf{Q}$           |                  |
|----------------------------|----------------------------------------------------------------------------|---------------------------|------------------------|------------------|
| Brn/PLt<br>Quantity Under. | N30<br>Configured ItemFORKLIFT-R<br>Line Quantity<br><b>Total Selected</b> | <b>College</b><br>1<br>ER | Farklift, New Improved |                  |
|                            |                                                                            |                           |                        |                  |
| <b>Quantitu</b>            | <b>Location</b>                                                            | Lot/SN                    | <b>Brivirity</b>       | <b>Montiable</b> |
|                            | 862                                                                        | 8662                      | H39                    |                  |
|                            | 8663                                                                       | <b>DEAT</b>               | KKI                    |                  |
|                            | 8644                                                                       | 894                       | M30                    |                  |
|                            | 865                                                                        | 8655                      | NG0                    | ø                |

*Figure 21–2 Select Configured Items screen*

# **21.1.2 Example: Transfers**

#### **Navigation**

#### **From Inventory Management (G41), choose Item Master/Transactions**

#### **From Item Master/Transactions (G4111), choose Transfers**

You can transfer configured items from one location to another.

*Figure 21–3 Transfers screen*

|                                                                                    | 2<br>28                        | URL Open<br>$\Omega$ | <b>PDF</b> Document<br>Ei Ei<br>n |             | <b>World Resources</b><br>Support |
|------------------------------------------------------------------------------------|--------------------------------|----------------------|-----------------------------------|-------------|-----------------------------------|
| Field Sensitive Help<br>Display Error Message<br>Display Functions<br>Exit Program | 4113<br><b>Rotion Tupe</b>     | ╔                    | <b>Transfers</b>                  | Trans, Date |                                   |
| Additional Information<br>Journal Entries                                          | Document<br>Document Tupe      | ΙT                   | Explanation                       |             |                                   |
| Warehouse Movement<br>Clear Screen                                                 | G/L Date<br>From Branch/Plant. | A30                  | To Branch/Plant.                  | M40         |                                   |
|                                                                                    | FROM:                          |                      |                                   |             |                                   |
|                                                                                    | Item<br>ō<br>FORKLIFT-A        |                      | Quantity                          | Location    | Lot                               |
|                                                                                    |                                |                      |                                   |             |                                   |
|                                                                                    |                                |                      |                                   |             |                                   |
|                                                                                    |                                |                      |                                   |             |                                   |
|                                                                                    |                                |                      |                                   |             |                                   |
|                                                                                    |                                |                      |                                   |             |                                   |

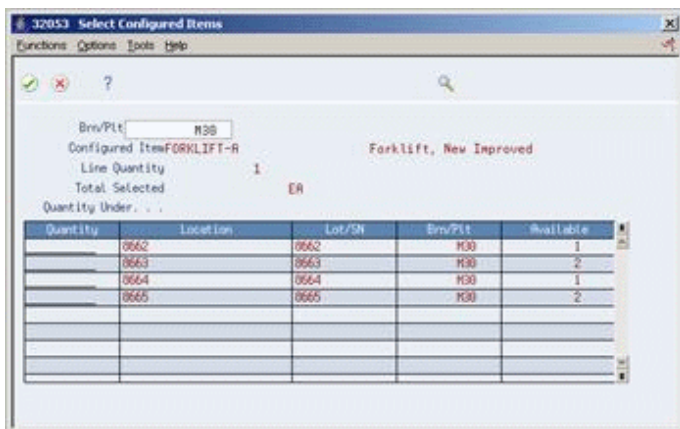

*Figure 21–4 Select Configured Items (Transfers) screen*

## **21.1.3 Example: Adjustments**

#### **Navigation**

#### **From Inventory Management (G41), choose Item Master/Transactions**

#### **From Item Master/Transactions (G4111), choose Adjustments**

You can adjust quantities for configured items in a specific location. Configuration Management supports adjustments for locations with existing inventory and adjustments from zero quantity as long as the configuration-specific string history has been defined in the system.

| $\overline{2}$<br><b>D</b> &<br>$(1 - X)$<br>4114                             | <b>2000</b><br><b>Rdjustments</b> |                             |         |
|-------------------------------------------------------------------------------|-----------------------------------|-----------------------------|---------|
| 風<br><b>Rotion Tupe</b><br>Document Number<br>IR<br>Document Tupe<br>G/L Date |                                   | Branch/Plant<br>Trans, Date | M30     |
| Item<br>FORKLIFT-R                                                            | Duantitu                          | Location                    | Lot     |
|                                                                               |                                   |                             | Explana |

*Figure 21–5 Adjustments screen*

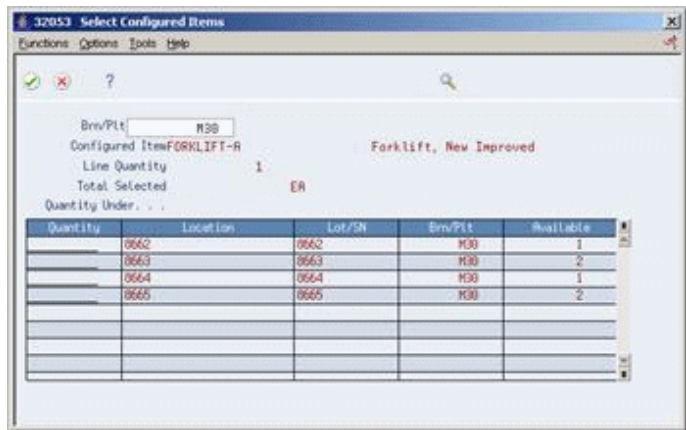

*Figure 21–6 Select Configured Items (Adjustments) screen*

# <span id="page-158-0"></span>**21.2 Checking Availability**

Use new function keys and options from the Summary and Detailed Availability forms to review the configured item segments.

# **21.2.1 Checking Availability during Sales Order Entry**

To check availability during sales order entry, you must set the Check Availability field to Y in Configurator Constants. During sales order entry, if the system finds the exact item and string match, all locations containing the specific configuration appear. You can review segment values for all levels of the configured item and select an item used on the sales order. However, no component availability checking is performed.

You can stock configured items and configured subassemblies for sales purposes. You can sell configured subassemblies, but you should not attempt an inventory issue on stocked configured items. Manufacturing Accounting does not support issuing the same stocked configured subassembly part which might have many different costs based on the configuration.

**Note:** The system does not perform automatic line splitting if the quantity ordered and the quantity selected is different.

#### **See Also:**

- Section [24.1, "Sales Order Entry \(P4211\),"](#page-174-0)
- Locating Summary Quantity Information in the *JD Edwards World Inventory Management Guide,*
- Locating Detailed Quantity Information in the *JD Edwards World Inventory Management Guide,*
- Reviewing Sales Orders in the *JD Edwards World Sales Order Management Guide.*

## **21.2.2 Example: Summary Availability**

#### **Navigation**

**From Item Master/Transactions (G4111), choose Inventory Inquiries**

#### **From Inventory Inquiries (G42112), choose Summary Availability**

You can use Summary Availability to review inventory locations containing stock for a configured item. Review information such as on-hand, committed, and available quantities for each location.

*Figure 21–7 Summary Availability screen*

| 41202 Summary Availability<br>Tools Help                |                                  |            |                        |                                                       |            |                         |                   | $ \Box x$ |
|---------------------------------------------------------|----------------------------------|------------|------------------------|-------------------------------------------------------|------------|-------------------------|-------------------|-----------|
| <b>ORACLE</b> JD Edwards World                          |                                  |            | <b>URL Open</b>        | <b>PDF</b> Document                                   | Emne       | <b>World Resources</b>  |                   | Support   |
|                                                         | 2<br>$\mathcal{S}$ $\mathcal{R}$ |            |                        |                                                       |            |                         |                   |           |
| Field Sensitive Help<br>Display Error Message           | 41282                            |            | Summary Ruailability   |                                                       | 2/D        | Branch/Plant            | 辰                 | N38       |
| Display Functions<br>Addition Selections Crity          | Item Number                      | FORKLIFT-R |                        |                                                       | <b>B/H</b> |                         | ĒŘ                |           |
| Exit Program<br>Values List                             |                                  |            | Forklift, New Improved |                                                       |            | Lot Pot                 |                   |           |
| Open Purchase Orders                                    | ۶<br>Location                    |            | On Hand                | Committed                                             |            | Ruailable               | <b>On Receipt</b> |           |
| Create / View Lot Maste<br><b>Bem Mester</b>            |                                  |            |                        |                                                       |            | $2 -$                   |                   |           |
| Configured Item Segme                                   | 2.8662<br>S 8662                 |            |                        |                                                       |            |                         |                   |           |
| Weights and Measures<br>Manufacturing Values E          | \$8663                           |            |                        |                                                       |            |                         |                   |           |
| Message Review                                          | 8663                             |            |                        | $\frac{1}{2}$                                         |            | 2                       |                   |           |
| <b>Nem Search</b>                                       | 8664<br>些                        |            |                        |                                                       |            |                         |                   |           |
| Create / View Location N<br>Customer Service Inquir     | 8664<br>8665                     |            |                        |                                                       |            |                         |                   |           |
| Scheduling Workbench                                    | S 8665                           |            | $\overline{2}$         |                                                       |            | $\overline{\mathbf{2}}$ |                   |           |
| Supply and Demand Inc.                                  | S 8666                           |            |                        |                                                       |            |                         |                   |           |
| Price and Availability In<br>fram / Location Informati- | 8666<br>š.<br>\$.8667            |            |                        |                                                       | ĭ          |                         |                   |           |
| hem Cross Reference                                     | 3 8667                           |            |                        |                                                       |            |                         |                   |           |
| Bill of Meterial Inquiry                                |                                  |            | .                      |                                                       |            |                         |                   |           |
| Clear Screen<br>Mildelieve to L                         | Totals:                          |            | a                      |                                                       | z,         |                         |                   | ž         |
|                                                         |                                  |            |                        | Opt: 1=Detail Rvailability 2=Branch/Plant Information |            | F24=More Keus           |                   |           |

*Figure 21–8 Item Availability screen*

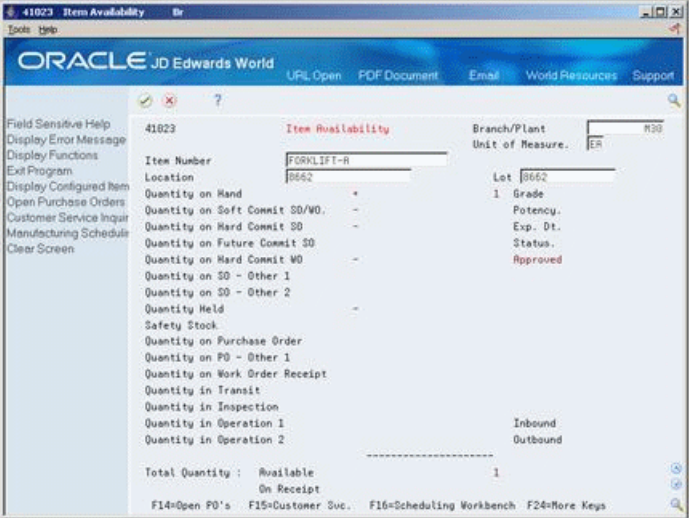

## **21.2.3 Example: Detailed Availability**

#### **Navigation**

**From Item Master/Transactions (G4111), choose Inventory Inquiries**

#### **From Inventory Inquiries (G42112), choose Detailed Availability**

You can use Detailed Availability to review the status of configured items in a specific location. Review information such as on-hand quantity of a configured item and related commitments against that quantity.

| 41023 Item Availability<br>Toots Help          | Br.                                                                    |                   |                     |                                  |                        | $ \Box$ |
|------------------------------------------------|------------------------------------------------------------------------|-------------------|---------------------|----------------------------------|------------------------|---------|
|                                                | ORACLE JD Edwards World                                                | URL Open          | <b>PDF</b> Document | Email                            | <b>World Resources</b> | Support |
|                                                | 2<br>4.86                                                              |                   |                     |                                  |                        |         |
| Field Sensitive Help<br>Display Error Message  | 41823                                                                  | Item Ruailability |                     | Branch/Plant<br>Unit of Measure. | ER                     | M38     |
| Display Functions                              | Item Number                                                            | FORKLIFT-R        |                     |                                  |                        |         |
| Exit Program                                   | Location                                                               | 8662              |                     | Lot 8662                         |                        |         |
| Display Configured Rem<br>Open Purchase Orders | <b>Quantitu on Hand</b>                                                |                   | ٠                   | <b>Grade</b><br>$\mathbf{1}$     |                        |         |
| Customer Service Inquir                        | Quantity on Soft Commit SD/WO.                                         |                   |                     | Potency.                         |                        |         |
| Manufacturing Schedule<br>Clear Screen         | <b>Quantity on Hard Commit SD</b>                                      |                   |                     | Exp. Dt.                         |                        |         |
|                                                | Quantity on Future Commit SO                                           |                   |                     | Status.                          |                        |         |
|                                                | Quantity on Hard Commit VO                                             |                   |                     | Roproved                         |                        |         |
|                                                | Quantity on SO - Other I                                               |                   |                     |                                  |                        |         |
|                                                | Quantity on SO - Other 2                                               |                   |                     |                                  |                        |         |
|                                                | Quantity Held                                                          |                   |                     |                                  |                        |         |
|                                                | Safety Stock                                                           |                   |                     |                                  |                        |         |
|                                                | Quantity on Purchase Order                                             |                   |                     |                                  |                        |         |
|                                                | Quantity on PO - Other 1                                               |                   |                     |                                  |                        |         |
|                                                | Quantity on Work Order Receipt                                         |                   |                     |                                  |                        |         |
|                                                | Quantity in Transit                                                    |                   |                     |                                  |                        |         |
|                                                | Quantity in Inspection                                                 |                   |                     | Inhound                          |                        |         |
|                                                | Quantity in Operation 1<br>Quantity in Operation 2                     |                   |                     | <b>Outbound</b>                  |                        |         |
|                                                |                                                                        |                   |                     |                                  |                        |         |
|                                                | Total Quantity :                                                       | Ruailable         |                     |                                  |                        | ß       |
|                                                |                                                                        | On Receipt        |                     |                                  |                        | g       |
|                                                | F14=Open PO's F15=Customer Svc. F16=Scheduling Workbench F24=More Keys |                   |                     |                                  |                        | a       |

*Figure 21–9 Item Availability (Details) screen*

## **21.2.4 Example: Reviewing Customer Service Information**

#### **Navigation**

#### **From Sales Order Management (G42), choose Sales Order Inquiries**

#### **From Sales Order Inquiries (G42112), choose Customer Service**

Review customer service information to:

- Locate current sales order information from the Sales Detail and the Sales Detail History File tables
- Provide information at the sales order, customer, and item levels
- Change associated text for the sales order line
- Display configuration-specific information

*Figure 21–10 Customer Service screen*

| ORACLE JD Edwards World                                                                                                    | 2<br>28.30                                                                                                    |            | URL Open                                                                                                    | <b>FOF Document</b>                                                                                                    | <b>World Flenources</b><br>Email                                                      |                                   | Support                                                                                                    |
|----------------------------------------------------------------------------------------------------|----------------------------------------------------------------------------------------------------|------------|----------------------------------------------------------------------------------------------------|----------------------------------------------------------------------------------------------------|---------------------------------------------------------------------------------------|-----------------------------------|----------------------------------------------------------------------------------------------------|
| Field Sensitive Help<br>Display Error Message<br>Display Functions<br>Exit Program<br>More Details<br>Display Text Messages<br>Display Customer or Ste<br>Exit to Name Search<br>Camp. Prod. Inquiries (C<br>Price Adjustment (Curso<br>Display Quantity, Amour<br>Last Customer Shipmen<br>Display Amounts in As-I<br>Configurator Segments (<br>hem Flash Message (C)<br>Clear Screen<br>Export Subfile | 42845<br><b>Order No</b><br>Invoice No<br>Orio Order No.<br>Sold To<br>Ship To<br>Item Number<br>Customer PO<br>Ticket Number.<br>Hd<br><b>Order</b><br>ō<br>5288<br>5288<br>5288<br>5288<br>5288<br>5288<br>5288<br>5288<br>5288<br>5288 | Tu Sold To | Customer Service<br>42.63<br>20 Custom Athletic Rr.<br>20 Cuntom Athletic Br<br>SO Custom Athletic Br<br>SO Custom Athletic Br<br>SO Custom Athletic Br<br>SO Custom Athletic Br<br>SD Custom Athletic Br<br>20 Custom Athletic Rr<br>SO Custom Athletic Br<br>SO Custom Athletic Br | Custom Athletic Brokers<br>Description<br>Fork14ft Room<br>Forklift Fork<br>Cross Hember<br>Extra Long Blade<br>Chain<br><b>Standard Pues</b><br>Counterweights<br>4000 lb. Chassis<br>Gas Engine<br>Hard Rubber Tire | Branch/Plant<br>Status<br>Date:<br>Date Range - Based On<br>Currency Code<br>Quantitu | 549 Thru<br>Thru<br>2<br>dR.<br>Δ | <b>M3B</b><br>399.81<br>Réquest<br>81/38/17<br>01/30/17<br>81/38/17<br>81/38/17<br>81/38/17<br>01/30/17<br>01/30/17<br>81/38/17<br>81/38/17<br>81/30/17 |

# <span id="page-161-0"></span>**21.3 Working with Pick Lists**

#### **Navigation**

#### **From Sales Order Inquiries (G42112), choose Sales Order Reports**

#### **From Sales Order Reports (G42111), choose Print Pick Slips**

After you have generated sales and work orders for configured items, use the Print Pick Slip program to print pick lists. Pick lists include the following information:

- Order quantities picked and moved to the staging or shipping area of the warehouse
- Price by line item basis and for the order as a whole, useful for COD (cash on delivery) deliveries
- Driver's signature line
- Customer signature line, useful for verifying delivery

# **21.3.1 Example: Pick Lists**

#### *Figure 21–11 Pick Slip*

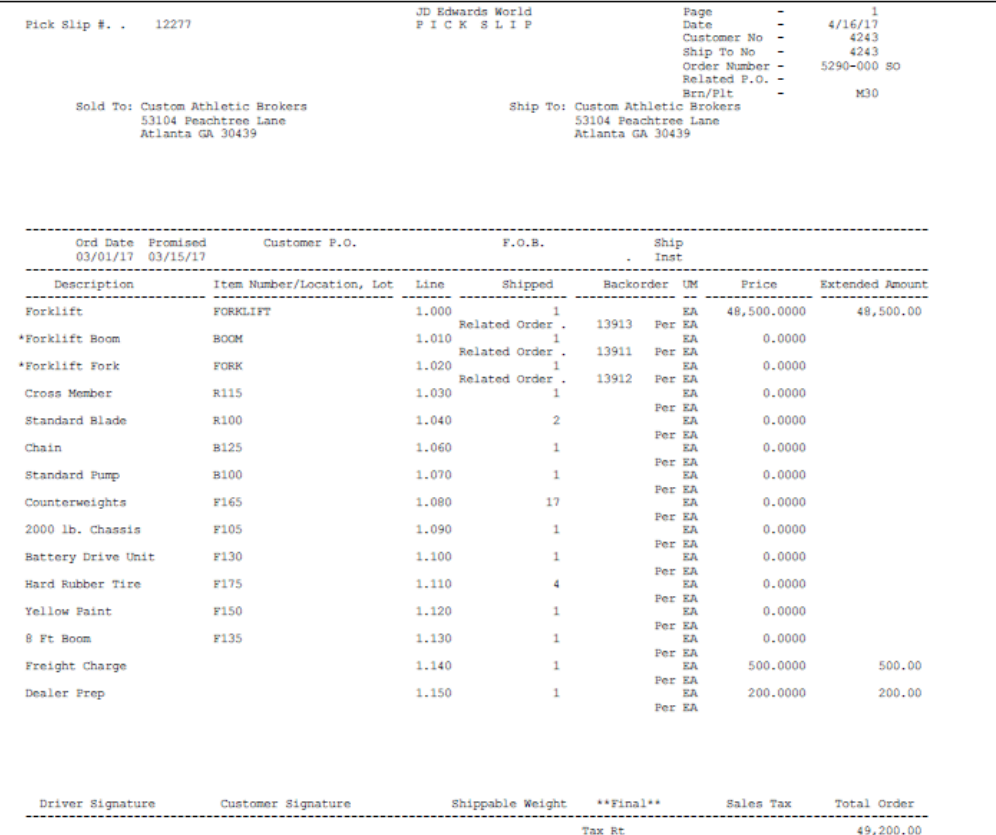

#### **See Also:**

■ Work With Picking Documents in the *JD Edwards World Sales Order Management Guide.*

# <span id="page-162-0"></span>**21.4 Working with Shipments**

#### **Navigation**

#### **From Sales Order Management (G42), choose Sales Order Processing**

#### **From Sales Order Processing (G4211), choose Confirm Shipments**

The Configuration Management system supports shipments of configured items. However the system does not allow you to backorder a configured item.

Use the Confirm Shipments program to:

- Locate existing order information
- Add additional line items (non-inventory items only)
- Change the shipped, backorder, and cancel quantities
- Specify a container ID, carrier code, and/or shipment date for each line item
- Override the Ship To Address
- Ship from other or multiple locations
- Adjust inventory (on-hand or hard commits)
- Confirm shipment
- Record serial numbers for shipped items
- Review the Freight/Additional Charges Revisions program

*Figure 21–12 Confirm Shipments screen*

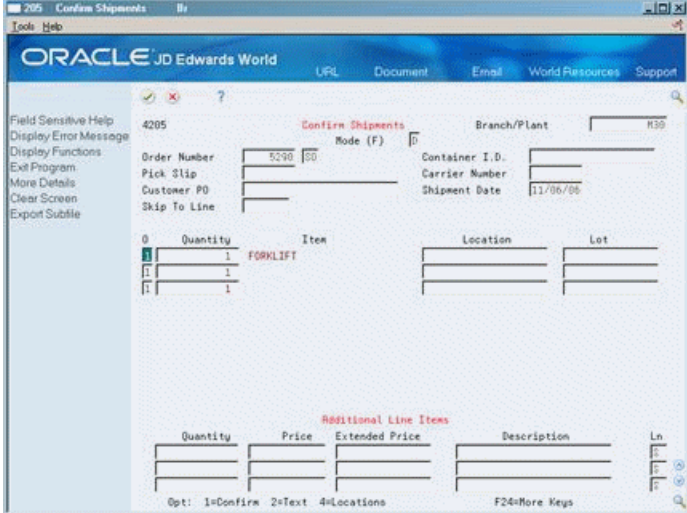

#### **See Also:**

■ Work With Shipments in the *JD Edwards World Sales Order Management Guide.*

# <span id="page-162-1"></span>**21.5 Working with Invoices**

#### **Navigation**

**From Sales Order Management (G42), choose Sales Order Reports**

#### **From Sales Order Reports (G42111), choose Print Invoices**

From the Sales Order Reports menu (G42111), choose Print Invoices.

Use the Print Invoices program to print sales order invoices. You can print invoices in proof mode, review them, and then print the invoices and update the files. You can also print invoices in draft mode to review the invoice before updating it. In addition, you can print an invoice from history.

# **21.5.1 Example: Invoice**

*Figure 21–13 Example Invoice*

 $_{\rm pct}^{\rm p}$  $\overline{21}$ Extended Cost 38,147.95 06/25/17<br>1001<br>145971<br>145971<br>9565 80 50,343.00  $_{\rm{TaX}}$ × Total Order 48,500.00 Extended Price Page Number-Date<br>Customer -<br>Brn/Plt -<br>Related Po -<br>Order Nbr -<br>Chvoice 1,843.00 48,500.0000 Price JD Edwards World<br>8055 E. Tufts Ave.<br>Suite 1300<br>Denver CO 80237 3.800 à,  $\ddot{\phantom{a}}$ Ship:<br>Inst:  $\ddot{ }$ Ship/Back/Cance £  $Ta x$ JD Edwards World ø Ship To: ď š  $F.0.B.$ Item Number Net Due Date 07/25/17 FORKLIFT-A JD Edwards World<br>Ms. Donna Kirkpatrick<br>Vice-President/CEO<br>Vice-President/CEO<br>Suite I, Tufts Ave.<br>Suiter CO 80237 Customer P.O. \*Forklift, New Improved Tax ID: 45-502499<br>Tax Cert: Description Terms Net 30 Days Sold To: Request Date<br>06/25/17 06/25/17  $Ln/Rq$  Dt  $1.000$ 

#### **See Also:**

■ Process Invoices in the *JD Edwards World Sales Order Management Guide*.

# **Understand Kit Pricing in Configured Items**

This chapter contains the topic:

Section [22.1, "Understanding Kit Pricing in Configured Items."](#page-166-1)

# <span id="page-166-1"></span><span id="page-166-0"></span>**22.1 Understanding Kit Pricing in Configured Items**

A kit is a collection of inventory items, called components, that are associated with a parent item. Components are stocked inventory items that are sold collectively in the parent item.

Unlike configured items, kits:

- Have a single-level product structure
- Identified by a single item number
- Are parent only; no child work orders
- Defined by bill of materials
- Use basic routing

Despite these differences, you can use kit pricing methods with configured items. There are four kit pricing methods to calculate pricing for configured items:

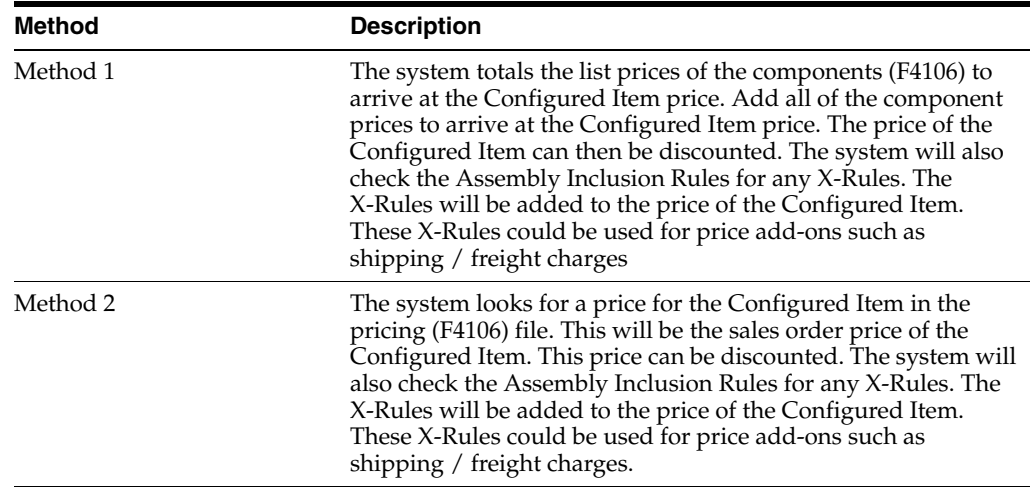

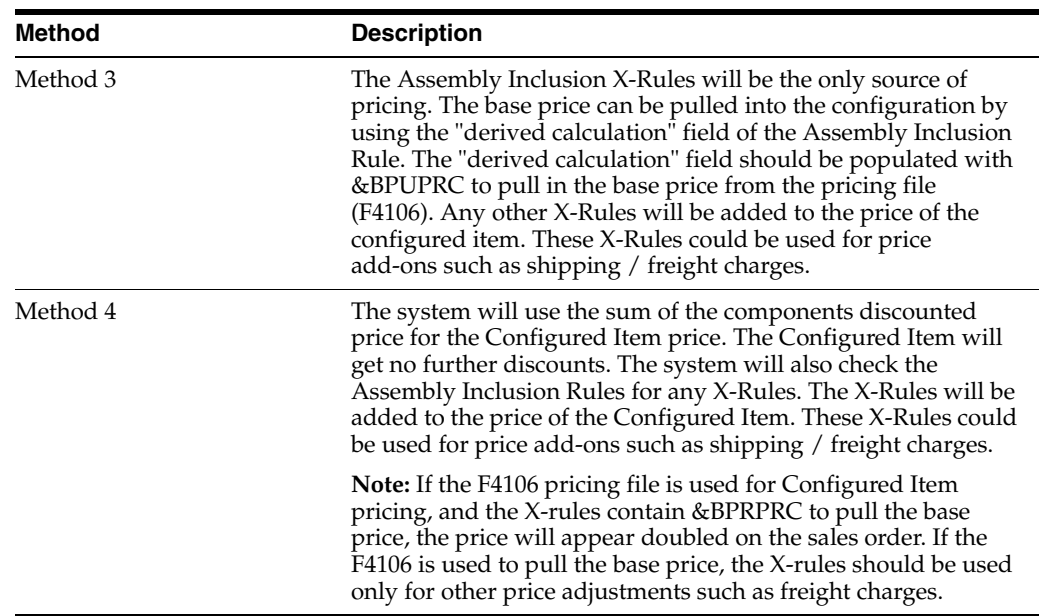

# **Part IV**

# **Processing Options**

This part contains these chapters:

- Chapter [23, "Setup Processing Options,"](#page-170-0)
- Chapter [24, "Sales Orders Processing Options,"](#page-174-1)
- Chapter [25, "Configured Items Processing Options."](#page-182-1)

# <span id="page-170-0"></span>**Setup Processing Options**

This chapter contains these topics:

- Section [23.1, "Branch/Plant Item Information \(P41026\),"](#page-170-1)
- Section [23.2, "Manufacturing Data \(P41027\),"](#page-171-0)
- Section [23.3, "Routing Master Revisions \(P3003\),"](#page-171-1)
- Section [23.4, "Customer/Item/Order Detail Group \(P4092\),"](#page-171-2)
- Section [23.5, "Assembly Inclusion Rules \(P3293\),"](#page-172-0)
- Section [23.6, "Rule Table Definition \(P3281\),"](#page-172-1)
- Section [23.7, "Configured Item Cross-Reference \(P3282\),"](#page-172-2)
- Section [23.8, "Table Detail \(P3283\),"](#page-172-3)
- Section [23.9, "Rules Table Print \(P3283P\)."](#page-172-4)

# <span id="page-170-1"></span>**23.1 Branch/Plant Item Information (P41026)**

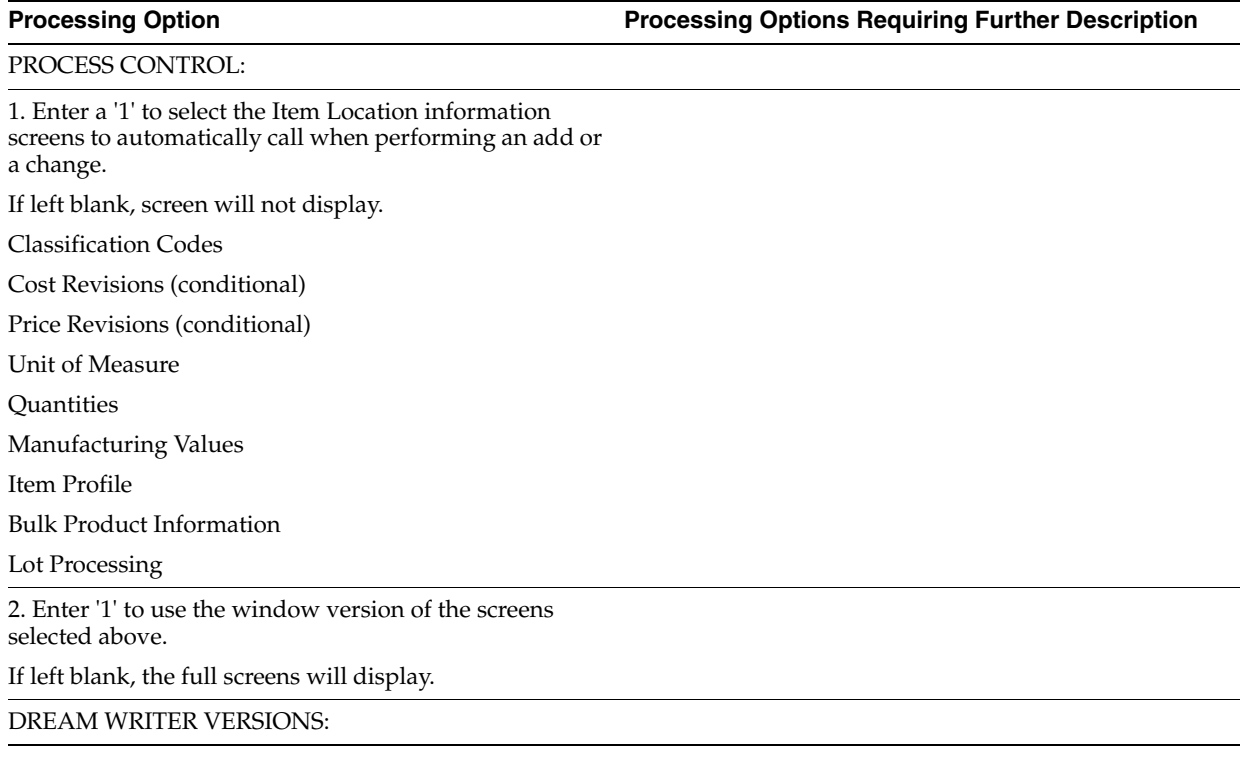

3. Summary Availability (P41202)

4. Item / Location Information (P41024)

5. Product Catalog Detail Information (P41903)

REVISION LEVEL CONTROL:

6. Enter '1' to protect ECO revision information from update.

# <span id="page-171-0"></span>**23.2 Manufacturing Data (P41027)**

**Processing Option Processing Options Requiring Further Description**

REVISION LEVEL CONTROL:

1. Enter '1' to protect ECO revision information from update.

# <span id="page-171-1"></span>**23.3 Routing Master Revisions (P3003)**

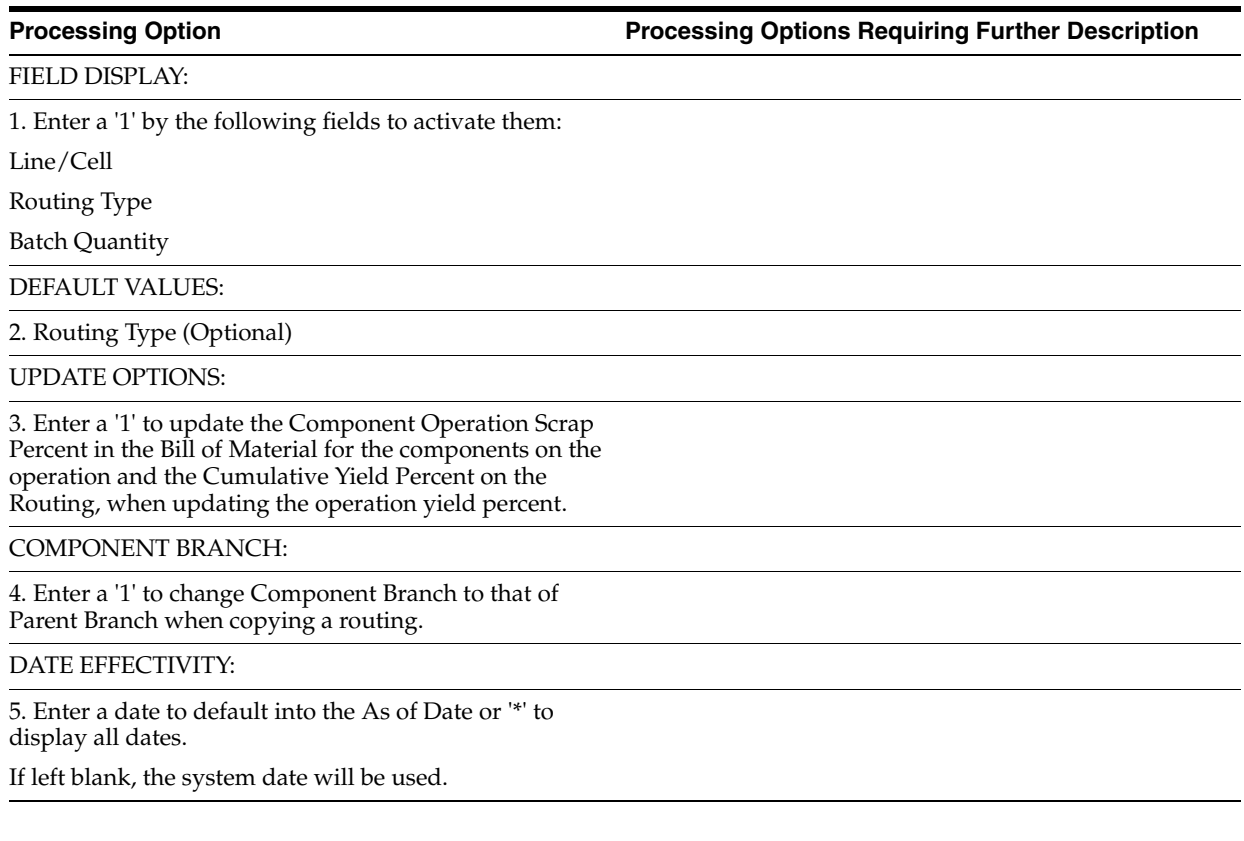

# <span id="page-171-2"></span>**23.4 Customer/Item/Order Detail Group (P4092)**

**Processing Option Processing Options Requiring Further Description**

PROCESSING CONTROL:

1. Enter the format to be displayed:

'1' Item Group Definition

'2' Customer Group Definition

'3' Order Detail Group Definition (This group definition is used within advanced price adjustments.)

If left blank a '1' will be used.

# <span id="page-172-0"></span>**23.5 Assembly Inclusion Rules (P3293)**

**Processing Option Processing Options Requiring Further Description**

DEFAULT VALUES:

1. Enter the default Rule Type.

COMPONENT BRANCH:

2. Enter a '1' to change the Component Branch (Additions Only) to that which is displayed at the top of the screen.

SCREEN DEFAULTS:

3. Enter a '1' to default the as of date to the current date.

If left blank, all dates will be shown.

# <span id="page-172-1"></span>**23.6 Rule Table Definition (P3281)**

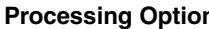

**Processing Option Processing Options Requiring Further Description**

1. Rule Table Type (Optional)

# <span id="page-172-2"></span>**23.7 Configured Item Cross-Reference (P3282)**

**Processing Option Processing Options Requiring Further Description**

DEFAULT VALUES:

1. Rule Table Type (Optional)

# <span id="page-172-3"></span>**23.8 Table Detail (P3283)**

#### **Processing Option Processing Options Requiring Further Description**

DEFAULT VALUES:

1. Rule Table Type (Optional)

# <span id="page-172-4"></span>**23.9 Rules Table Print (P3283P)**

**Processing Option Processing Options Requiring Further Description**

PRINT FORMAT:

1. Enter '1' to print the Quantity and Unit of Measure under the Item Number on Parts Rule Tables.

If left blank, only the Item Number will be printed.

# <span id="page-174-1"></span>**Sales Orders Processing Options**

This chapter contains the topic:

■ Section [24.1, "Sales Order Entry \(P4211\)."](#page-174-2)

# <span id="page-174-2"></span><span id="page-174-0"></span>**24.1 Sales Order Entry (P4211)**

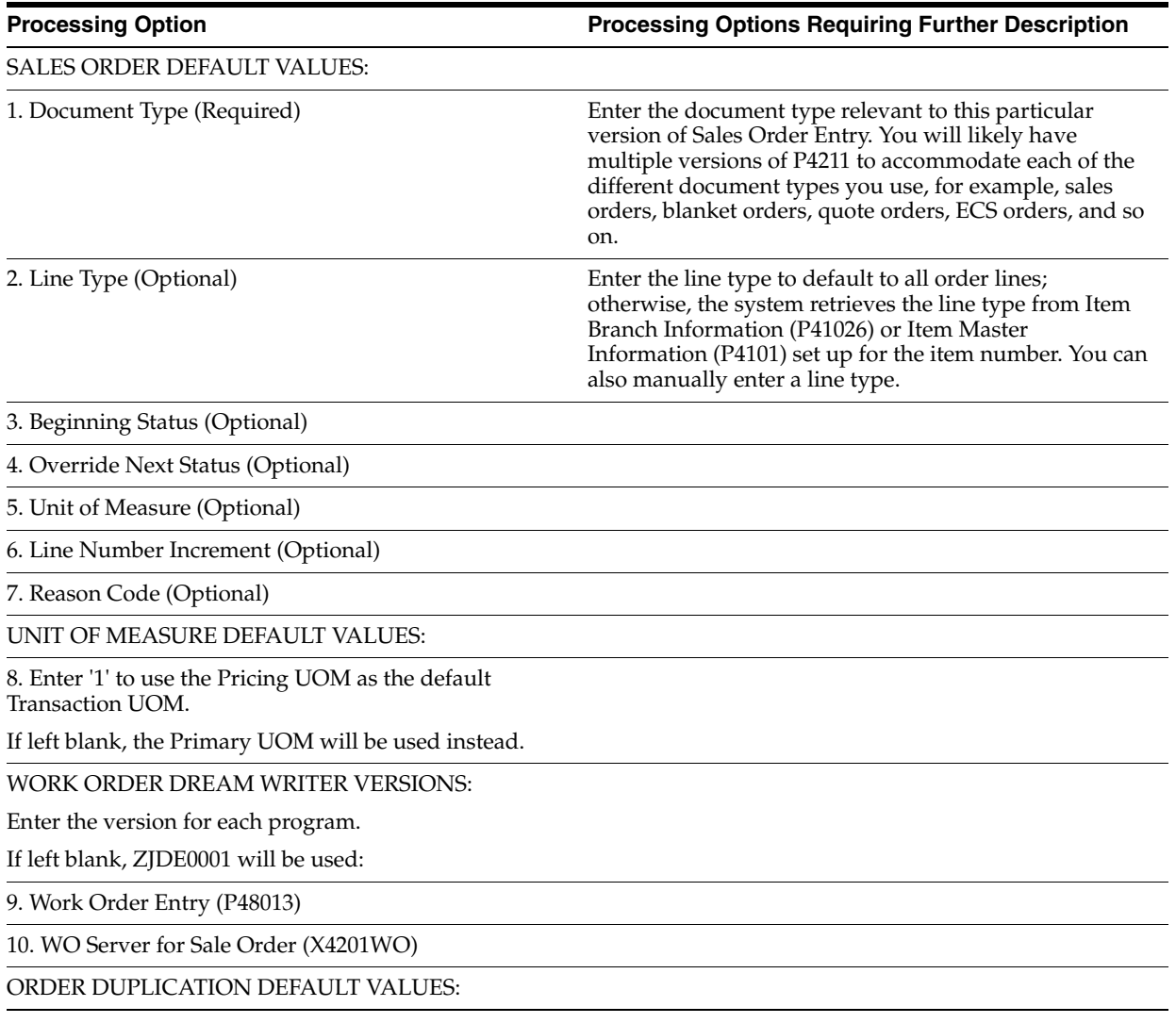

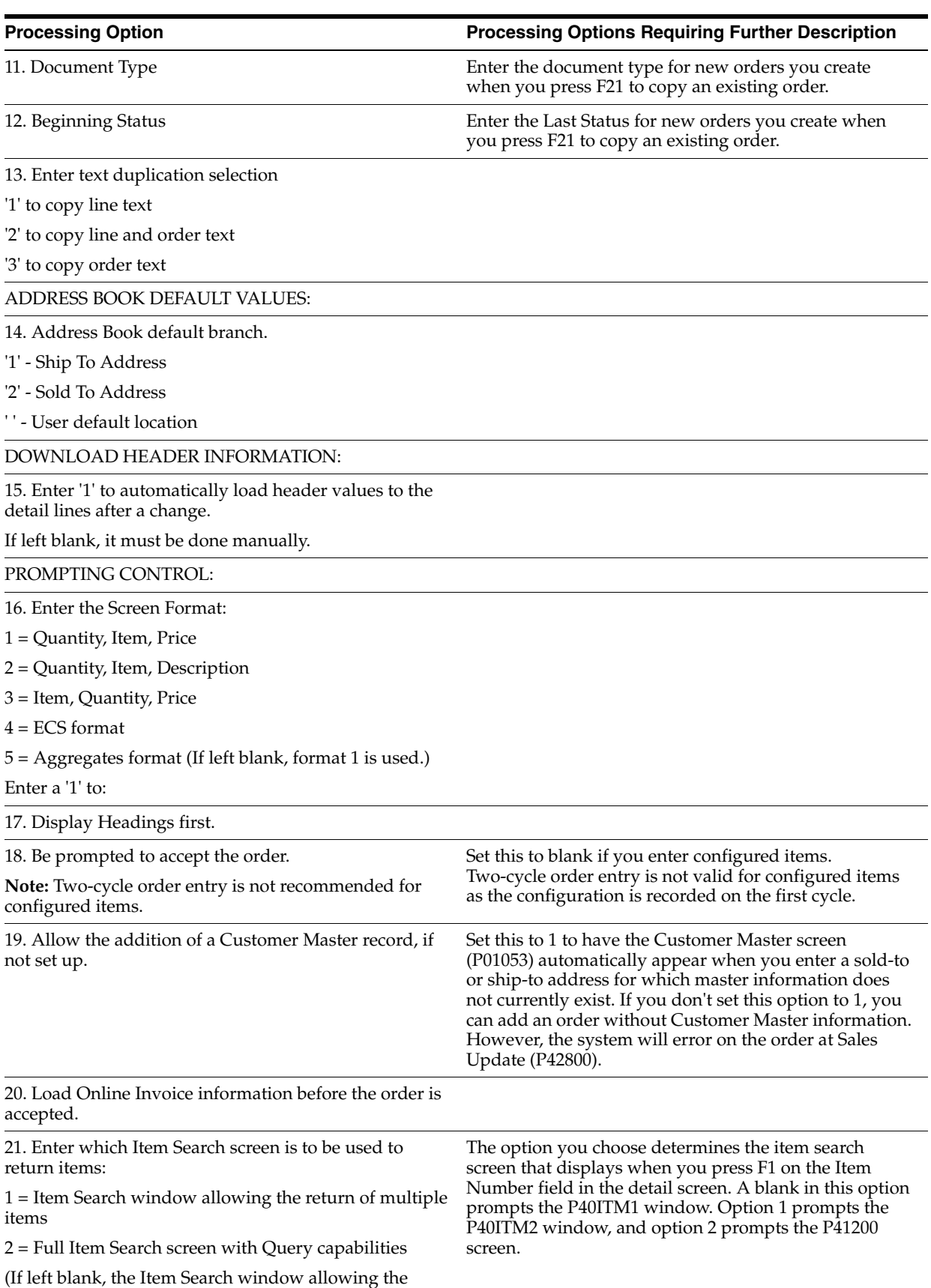

return of a single item will be used.)

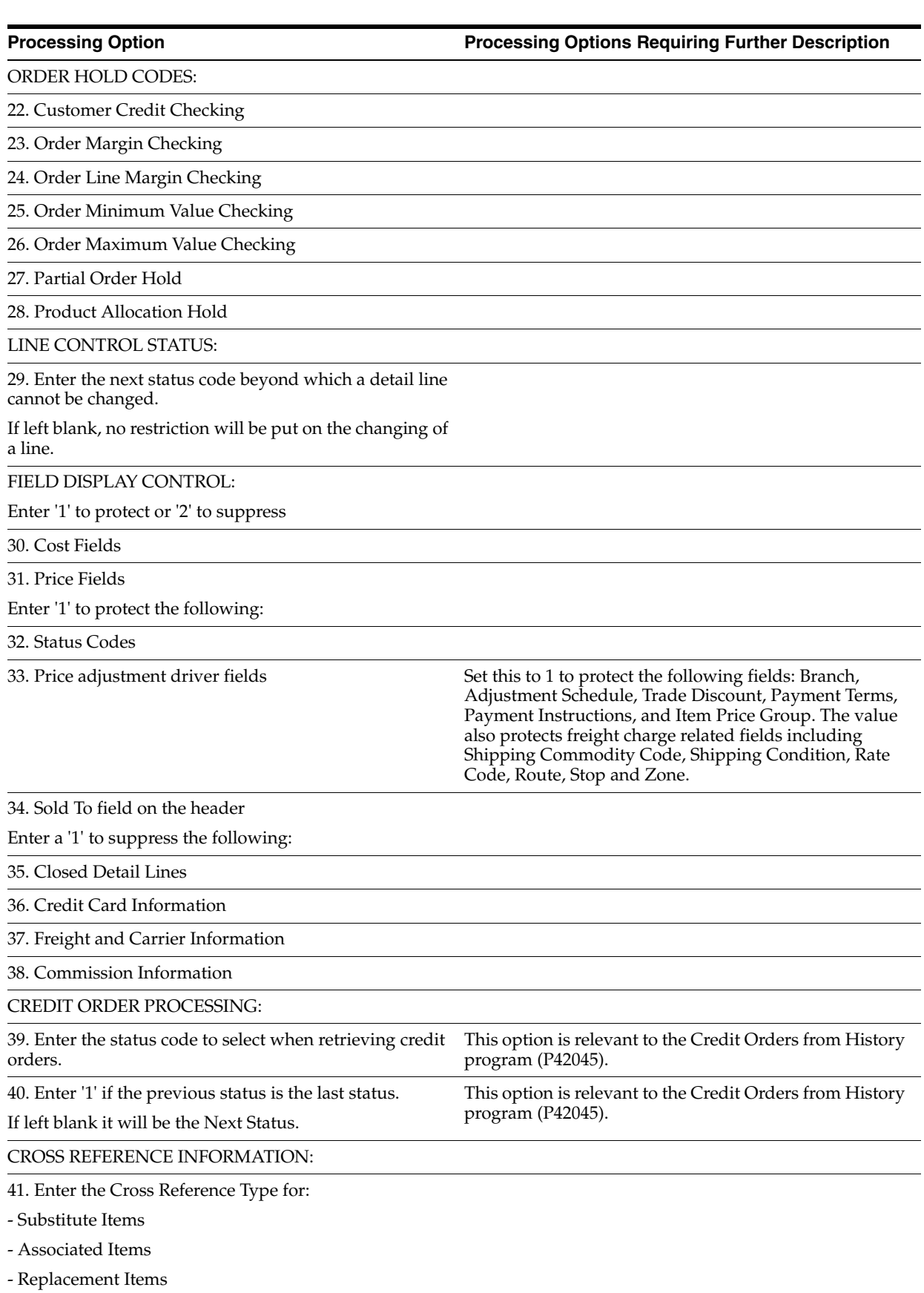

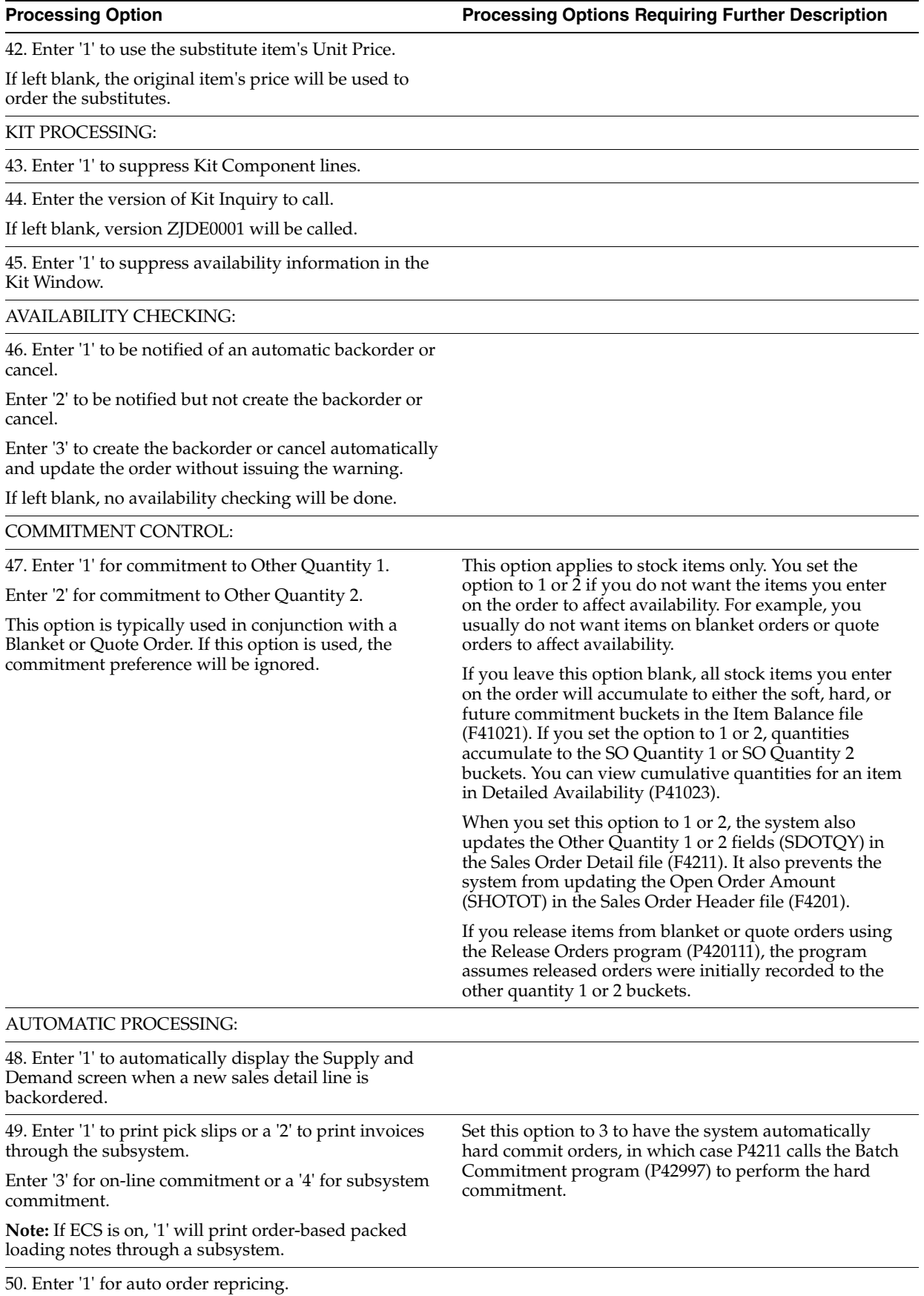

DREAM WRITER VERSIONS:

Enter the version for each program.

If left blank, ZJDE0001 will be used:

51. Pick Slip Print (P42520)

52. Supply and Demand (P4021)

53. Std Order/Basket Reprice (P421301) or Adv

Order/Basket Reprice (P42750)

54. Customer Service (P42045)

55. Online Invoice (P42230)

56. Preference Profile (P40400)

57. Check Price (Advanced) (P40721)

58. Customer Master (P01053)

59. TM Rate & Route server PSMR9100

CONFIGURATOR PROCESSING:

60. Enter one of the following for the mode of Specification Entry.

If left blank, '2' will be used:

'1' = Text Mode

'2' = Assisted Mode

'3' = Assisted Prompt Mode

TRANSFER PRICE UPDATE:

61. Enter the order type(s) that the system will use to invoke inter-branch updates.

To specify more than one order type, type them one after the other along this field.

62. Enter the transfer pricing method to be used.

Default method is 1.

1 = Branch cost mark-up

2 = Transfer pricing

63. Enter '1' to allow inter-branch invoicing.

If left blank, no inter-branch invoice can be run.

WAREHOUSE PROCESSING:

64. Enter the request processing mode:

' ' = No pick requests

'1' = Generate requests only

'2' = Generate requests and process using the subsystem

65. If processing pick requests using the subsystem, enter the DREAM Writer version to use.

If blank, XJDE0002 is used.

(See Form ID P46171.)

66. Enter an override next status for sales order lines for which requests have been generated.

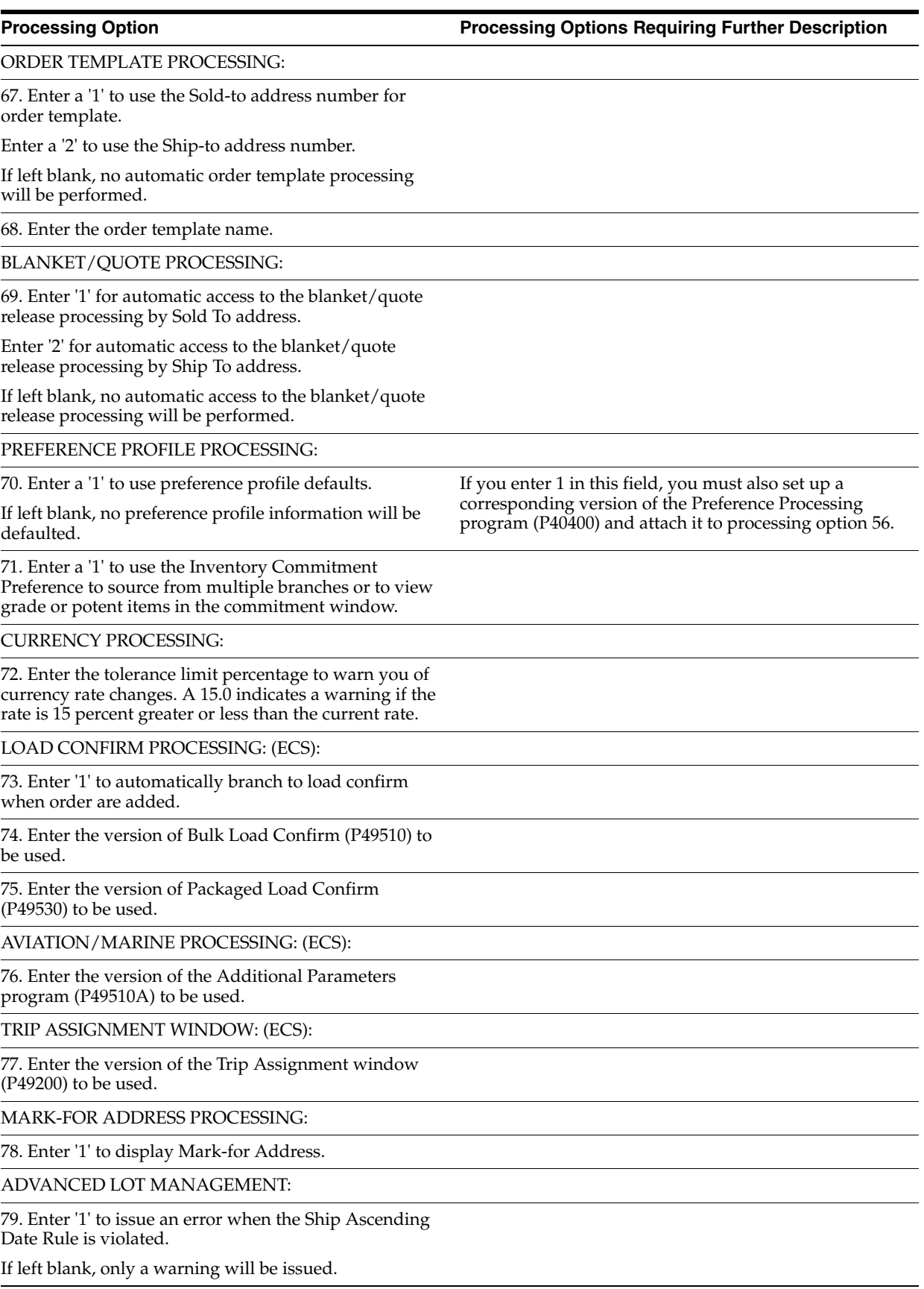
#### **Processing Option Processing Options Requiring Further Description**

80. Enter '1' to issue a warning when an immature lot (one not yet in effect) is entered and to include immature lots in the calculation of availability.

If left blank, an error will be issued and immature lots will not be counted as available.

#### SERVICE WARRANTY MANAGEMENT:

81. Enter '1' to submit a batch job upon exiting Sales Order Entry to automatically assign service warranties to sales order detail lines.

82. Enter the DREAM Writer version for Batch Assign Service Warranty (P42404).

If left blank, XJDE0001 is used.

# **Configured Items Processing Options**

This chapter contains these topics:

- Section [25.1, "Generate and Print Configured Work Orders \(Subsystem\) \(P31410\),"](#page-182-0)
- Section [25.2, "Work Order Time Entry \(P311221\)."](#page-186-0)

## <span id="page-182-0"></span>**25.1 Generate and Print Configured Work Orders (Subsystem) (P31410)**

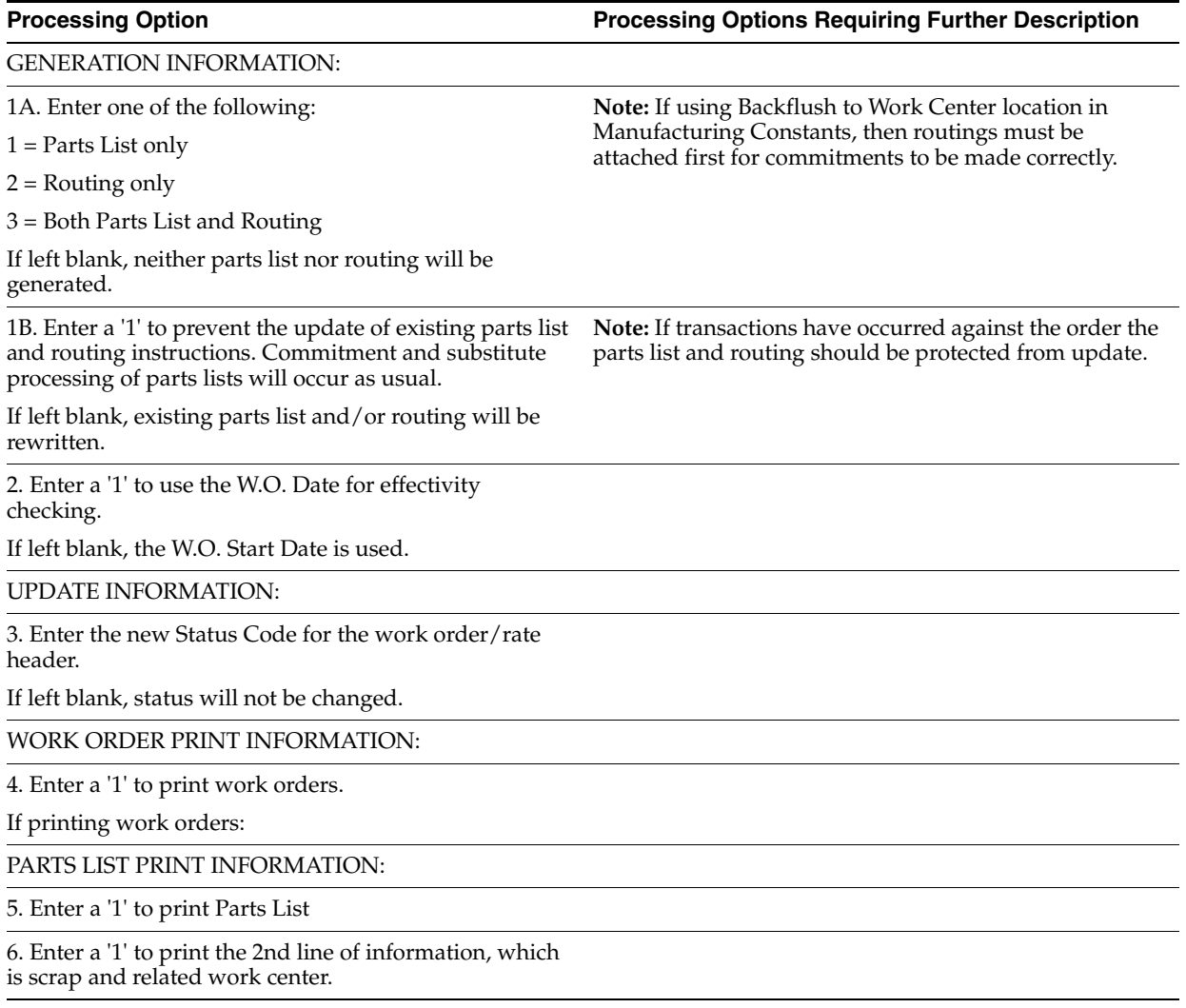

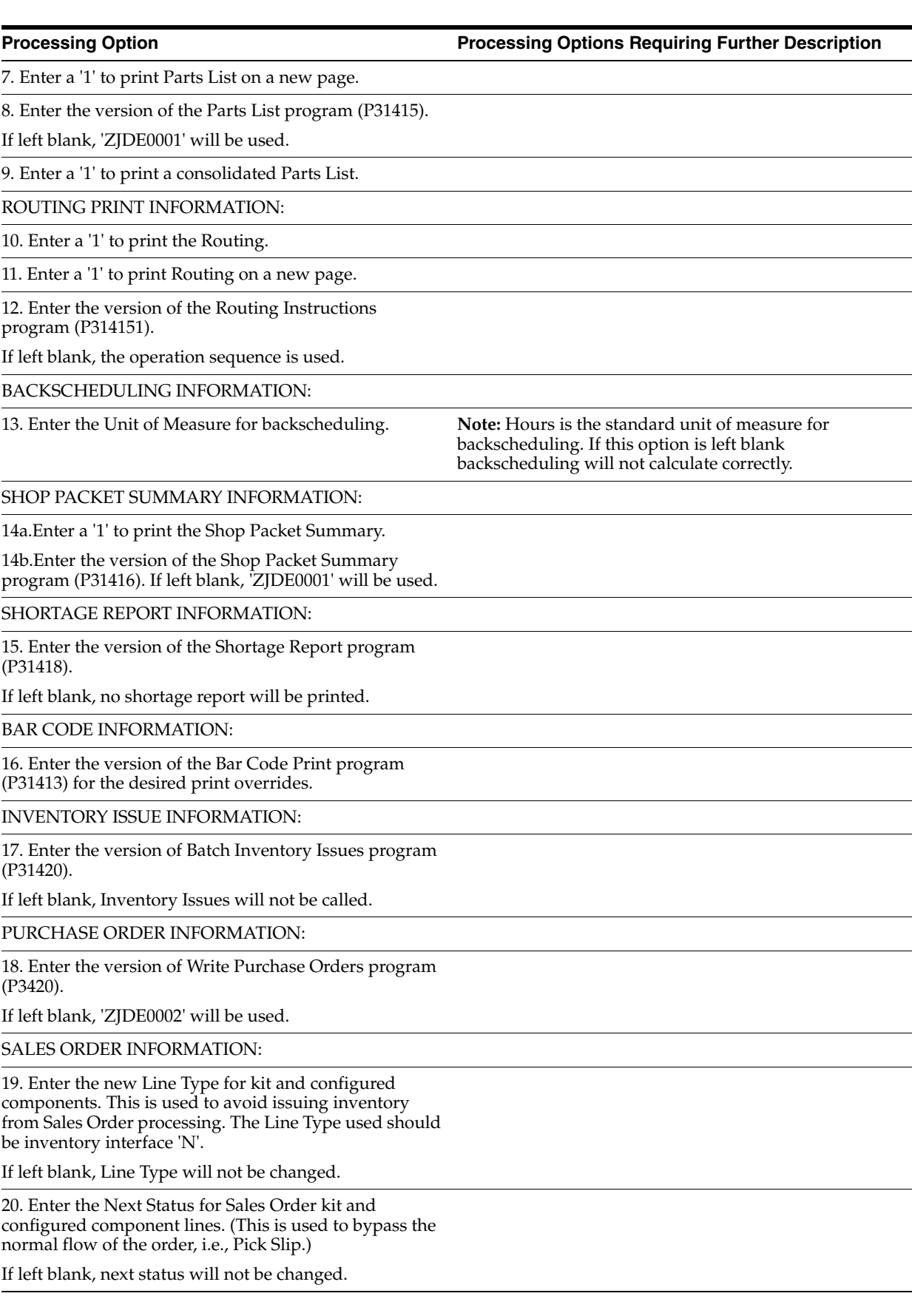

**Processing Option Processing Options Requiring Further Description**

21. Enter a '1' to delete the existing Work Order Text and copy the Sales Order Text to the Work Order.

Enter a '2' to append the Sales Order Text to the end of the existing Work Order Text.

If left blank (default) the Work Order Text will not be updated.

#### CONFIGURED ITEM COSTS:

22. Enter one of the following options for calculating the standard cost for configured items in the Work Order Variance file (F3102).

1 = Always calculate the standard cost

2 = Only calculate the standard cost if it has not already done (no variance records exist)

If left blank, standard cost will not be calculated.

BOM SUBSTITUTES:

23. Enter '1' to allow the use of Bill of Material substitutes in case of a shortage.

PURCHASING JOURNAL ENTRIES:

24. Enter a '1' to load the Work Order Number into the Subledger field of the purchasing J/E's.

BLANKET/QUOTE PROCESSING:

25. Enter a '1' for automatic blanket order release processing.

BUILD AGAINST PRIOR REVISIONS:

26. Enter a '1' to permit building work orders against prior revision levels. The revision level in the work order header (F4801) will be used to select the parts list to attach to the work order.

If left blank, prior revision level bills will not be selected.

WAREHOUSE PROCESSING:

27. Enter the request processing mode:

1 = Generate requests only

2 = Generate requests and process using the subsystem.

If left blank, requests will not be generated.

28. If processing pick requests using the subsystem, enter the version of Process Pick Requests (P46171) to call.

If left blank, 'XJDE0002' will be used.

29. Enter the default staging location for moving goods out of the warehouse.

30. Enter a '1' if the default staging location should be checked for availability. If the part is available at the staging location a request will NOT be generated.

**Note:** This option only applies to parts with no work center locations.

GENERIC TEXT PRINT OPTIONS:

#### **Processing Option Processing Options Requiring Further Description**

31. Enter a '1' to print the component's generic text on the Parts List.

32. Enter a '1' to print the operation's generic text on the Routing.

BAR CODE INFORMATION:

34. Enter the format for bar code printing.

1 = Code 3 of 9 (Code 39)

2 = Code 128

If left blank, bar codes will not print.

COMMITMENT PROCESSING:

35. Enter a '1' to bypass commitment processing when creating the Parts List.

If left blank, commitments will be processed per Commitment Control in Manufacturing Constants (P3009).

QUALITY MANAGEMENT:

36. Enter '1' to print Manufacturing Specifications.

37. Enter the version of the Manufacturing Specifications print program to call (P37470).

If left blank, 'ZJDE0001' will be used.

PHANTOM OPERATION SEQUENCE NUMBER:

38. Enter a '1' to default the phantom's (parent) operation sequence for the components on the parts list.

If left blank, the component's operation sequence will be used.

WORK ORDER START DATE UPDATE:

39. Enter a '1' to update the Work order Start Date with the Start Date of the first routing operation for variable lead time.

If left blank, no updating will be performed

LOT EXPIRATION DATE:

40. Select the date that will be used to determine the eligibility of lot/ /serial numbered components. Only lots with effective dates less than or equal to the date specified AND expiration dates (based on the item's commitment date method) greater than or equal to the date specified will be considered.

' ' = Parts list required date (default)

'1' = Work order start date

'2' = Work order requested (completion) date

AUTOMATIC LOT NUMBER GENERATION:

41. Enter a '1' to automatically generate a lot number upon co/by products creation for items with a lot process type of 1 or 2.

# <span id="page-186-0"></span>**25.2 Work Order Time Entry (P311221)**

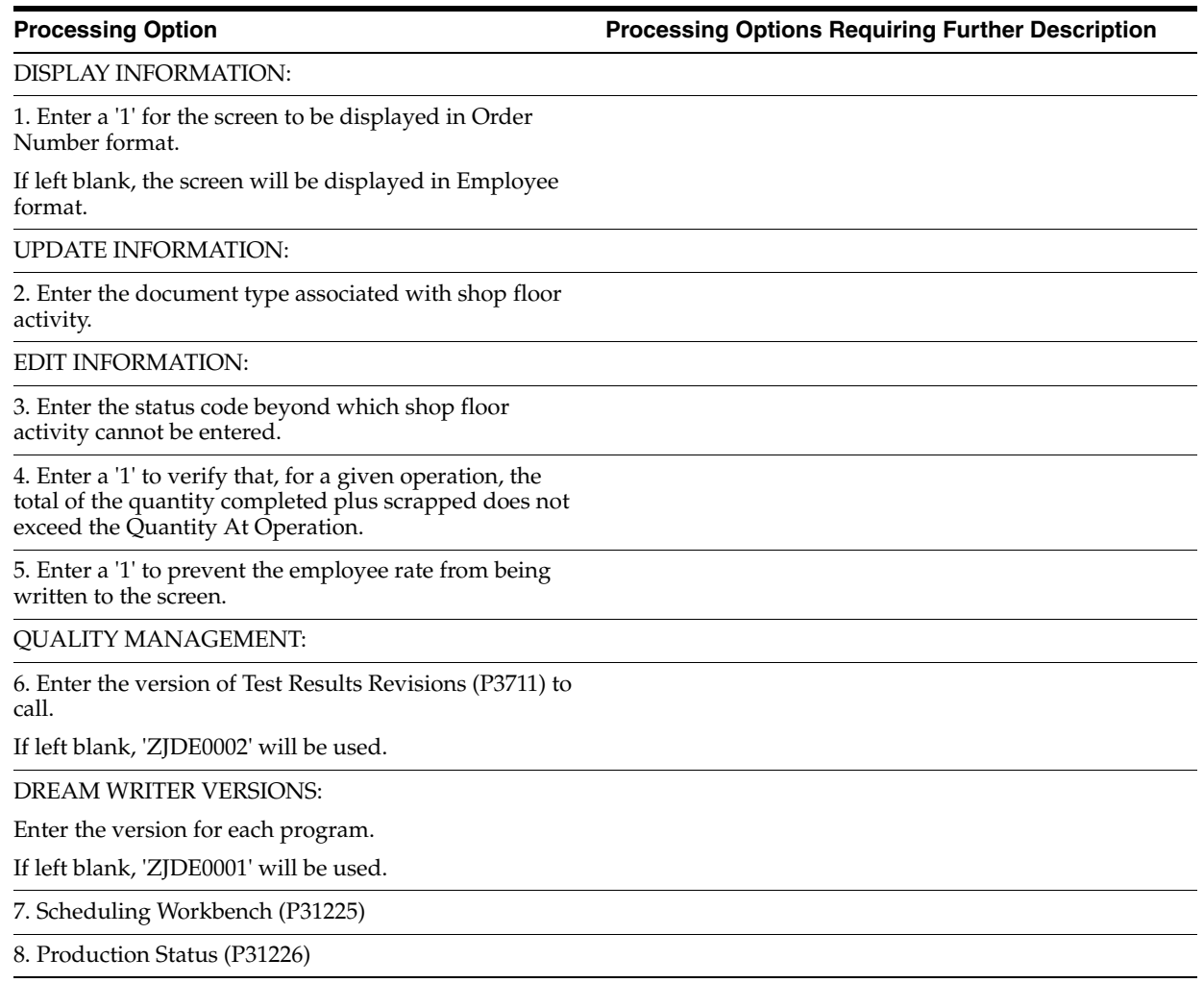

# **A**

# <sup>A</sup>**Functional Servers**

This appendix contains the topic:

Section [A.1, "About Functional Servers."](#page-188-0)

## <span id="page-188-0"></span>**A.1 About Functional Servers**

Several JD Edwards World programs access functional servers. The purpose of functional servers is to provide a central location for standard business rules about entering documents, such as vouchers, invoices, and journal entries. These business rules establish the following:

- Data dictionary default values
- Field edits and valid values
- Error processing
- Relationships between fields or applications

The advantages of a functional server are:

- It reduces maintenance of entry programs because edit rules reside in one central location.
- You can standardize documents across all applications because you create them using the same business rules.
- Generally, the user interface (appearance and interaction) of a form is now separate from how a program works.

#### **To set up business rules for an entry program**

The steps for setting up business rules for an entry program are:

- **1.** Create a DREAM Writer version for a specific functional server program (for example, XT0411Z1 for voucher entry).
- **2.** Set the processing options within the version according to your company requirements.
- **3.** Specify the version you want the entry program to use in the processing options for that entry program.

You can have all your entry programs use the same DREAM Writer version (and thus, use the same rules) or you can set up different DREAM Writer versions. JD Edwards World provides DREAM Writer version ZJDE0001 as the default functional server version for your entry programs.

**Caution:** Only the person responsible for system-wide setup should make changes to the functional server version. For more information about how to set up DREAM Writer versions, see the *JD Edwards World Technical Foundation Guide.*

#### **A.1.1 Example: Voucher Processing Functional Server**

The following programs use the voucher processing functional server. JD Edwards World provides two demo versions of the functional server, ZJDE0001 and ZJDE0002.

- Speed Voucher Entry (P040015)
- Standard Voucher Entry (P04105)
- Void Payment Entry (P4704103)
- Credit Tied to Debit Bill (P041010)
- Multi-Voucher (P041017)
- Calculate Withholding (P04580)

# **Index**

#### **A**

About [configuration management tables,](#page-102-0) 12-1, [13-1](#page-106-0) [configured items,](#page-140-0) 17-1 [configured items in distribution systems,](#page-154-0) 21-1 [configured items in manufacturing systems,](#page-150-0) 20-1 [sales orders,](#page-122-0) 15-1 [setup,](#page-22-0) 2-1 [Advanced Rule Functions form \(P32931\),](#page-93-0) 10-12 Advanced rules [setting up,](#page-93-1) 10-12 [AIR Segment Where Used form \(P329301\),](#page-96-0) 10-15 [Analyzing your configured item,](#page-12-0) 1-3 [Assembly Inclusion form \(P3293\),](#page-86-0) 10-5, [13-8](#page-113-0) [Assembly inclusion rules,](#page-12-1) 1-3 [advanced,](#page-83-0) 10-2 [linking a table to,](#page-113-1) 13-8 [locating,](#page-94-0) 10-13 [processing,](#page-92-0) 10-11 [setting up,](#page-82-0) 10-1, [10-4](#page-85-0) [Assembly Inclusion Rules \(F3293\),](#page-13-0) 1-4 Associated text [working with,](#page-134-0) 16-11 [Associated Text Window form \(V401\),](#page-134-1) 16-11 [ATO Specification Text Format form \(P32941\),](#page-125-0) 16-2 [Availability,](#page-158-0) 21-5

#### **B**

[Base Price \(F4106\),](#page-13-1) 1-4 [Base Price Revisions form \(P4106\),](#page-42-0) 5-5 [Branch/Plant \(F4102\),](#page-13-2) 1-4 [Branch/plant information,](#page-27-0) 3-4

#### **C**

[Checking availability,](#page-158-0) 21-5 Component information [locating,](#page-95-0) 10-14 [Component Where Used form \(P32930\),](#page-95-1) 10-14 Configuration Management [constants,](#page-23-0) 2-2 [overview,](#page-10-0) 1-1 [setup,](#page-22-1) 2-1 [Configuration Management tables,](#page-102-0) 12-1, [13-1](#page-106-0)

[calculated value \(type C\),](#page-102-1) 12-1, [13-1](#page-106-1) [deleting a table value,](#page-109-0) 13-4 [pricing \(type X\),](#page-102-2) 12-1, [13-1](#page-106-2) quantity (types  $P$  and  $Q$ ), 12-1, [13-1](#page-106-3) [returning multiple values,](#page-110-0) 13-5 [setting up,](#page-107-0) 13-2 [Configurator Constants \(F3209\),](#page-12-2) 1-3 [Configurator Constants form \(P3209\),](#page-49-0) 6-2 [Configurator Custom Messages form \(P0016\),](#page-75-0) 8-10 [Configurator Rules form \(P3292W1\),](#page-133-0) 16-10 [Configured Item Cross Reference form \(P3282\),](#page-110-1) 13-5 [Configured item cross-reference,](#page-110-2) 13-5 [setting up,](#page-110-3) 13-5 [Configured Item Segments \(F3291\),](#page-12-3) 1-3 [Configured Item Segments form \(P3291\),](#page-36-0) 4-3, [7-3](#page-54-0) [Configured Item Specifications form \(P3294\),](#page-128-0) 16-5, [16-13](#page-136-0) [Configured Item/Rules Table Cross-Reference](#page-13-3)  (F3282), 1-4 [Configured items,](#page-11-0) 1-2, [21-1](#page-154-0) [inventory,](#page-154-1) 21-1 [working with,](#page-140-0) 17-1 [Configured string,](#page-12-4) 1-3 Configured string history [generating,](#page-146-0) 19-1 [reviewing,](#page-146-1) 19-1, [19-2](#page-147-0) [working with,](#page-146-2) 19-1 [Configured String History \(F3294\),](#page-13-4) 1-4 [Configured String History form \(P3296\),](#page-126-0) 16-3, [16-6,](#page-129-0)  [16-8](#page-131-0) [Configured String History form \(P32961\),](#page-147-1) 19-2 [Configured String Master \(F32941\),](#page-13-5) 1-4 [Configured String Segments \(F32942\),](#page-13-6) 1-4 Constants [setting up,](#page-48-0) 6-1 Converting [sales quote to sales order,](#page-137-0) 16-14 Copying [assembly inclusion rules,](#page-94-1) 10-13 [cross segment editing rules,](#page-74-0) 8-9 [Cost Ledger \(F4102\),](#page-13-7) 1-4 [Cross Segment Editing form \(P3292\),](#page-68-0) 8-3 [Cross Segment Where Used form \(P32920\),](#page-76-0) 8-11 Cross-reference [generic,](#page-110-4) 13-5 [Cross-segment editing rules,](#page-12-5) 1-3

[reviewing, 8-11](#page-76-1) [setting up,](#page-66-0) 8-1 [Cross-Segment Editing Rules \(F3292\),](#page-12-6) 1-3

#### **D**

[Define Item Price Group form \(P4092\),](#page-44-0) 5-7, [5-8](#page-45-0) [Define Subsystem form \(P40105\),](#page-143-0) 18-2 Discounting information [setting up,](#page-45-1) 5-8 Distribution information [setting up,](#page-38-0) 5-1 Distribution systems [configured items,](#page-154-0) 21-1

#### **E**

[Enter/Change Routing form \(P3003\),](#page-31-0) 3-8 Entering [a sales order in assisted mode,](#page-127-0) 16-4 [a sales order in assisted prompt mode,](#page-129-1) 16-6 [a sales order in text mode,](#page-125-1) 16-2 [branch/plant information,](#page-27-0) 3-4 [custom error message,](#page-75-1) 8-10 [item and customer information,](#page-125-2) 16-2, [16-4,](#page-127-1) [16-6](#page-129-2) [item master information,](#page-24-0) 3-1 [previously ordered configured item,](#page-126-1) 16-3, [16-5,](#page-128-1)  [16-8](#page-131-1) [routings,](#page-30-0) 3-7 [Enterprise Requirements Planning and](#page-15-0)  Execution, 1-6 ERPx [overview,](#page-15-0) 1-6 Error messages [custom,](#page-66-1) 8-1 [setting up,](#page-75-2) 8-10 [hard,](#page-67-0) 8-2 [soft,](#page-67-1) 8-2 [system,](#page-67-2) 8-2 [working with,](#page-133-1) 16-10 [working with hard,](#page-133-2) 16-10 [working with soft,](#page-134-2) 16-11 Example [adjustments,](#page-157-0) 21-4 [checking availability during sales order](#page-158-1)  entry, 21-5 [detailed availability,](#page-159-0) 21-6 [entering a sales order or a forklift,](#page-16-0) 1-7 [invoice,](#page-164-0) 21-11 [issues,](#page-155-0) 21-2 [pick lists,](#page-161-0) 21-8 [reviewing customer service information,](#page-160-0) 21-7 [reviewing tables with column lock,](#page-104-0) 12-3 [reviewing tables with exact lock,](#page-103-0) 12-2 [summary availability,](#page-159-1) 21-6 [transfers,](#page-156-0) 21-3

#### **F**

[Features,](#page-11-1) 1-2 Forms

[Advanced Rule Functions,](#page-93-0) 10-12 [AIR Segment Where Used,](#page-96-0) 10-15 [Assembly Inclusion,](#page-86-0) 10-5, [13-8](#page-113-0) [Associated Text window,](#page-134-1) 16-11 [ATO Specification Text Format,](#page-125-0) 16-2 [Base Price Revisions,](#page-42-0) 5-5 [Component Where Used,](#page-95-1) 10-14 [Configurator Constants,](#page-49-0) 6-2 [Configurator Custom Messages,](#page-75-0) 8-10 [Configurator Rules,](#page-133-0) 16-10 [Configured Item Cross Reference,](#page-110-1) 13-5 [Configured Item Segments,](#page-36-0) 4-3, [7-3](#page-54-0) [Configured Item Specification,](#page-128-0) 16-5, [16-13](#page-136-0) [Configured String History,](#page-126-0) 16-3, [16-6,](#page-129-0) [16-8,](#page-131-0) [19-2](#page-147-1) [Cross Segment Editing,](#page-68-0) 8-3 [Cross Segment Where used,](#page-76-0) 8-11 [Define Item Price Groups,](#page-44-0) 5-7, [5-8](#page-45-0) [Define Subsystem,](#page-143-0) 18-2 [Enter/Change Routing,](#page-31-0) 3-8 [Inventory Pricing Rules,](#page-46-0) 5-9 [Item Branch/Plant Information,](#page-28-0) 3-5 [Item Master Information,](#page-25-0) 3-2 [Multi-level Product Selection,](#page-136-1) 16-13 [Order Activity Rules,](#page-40-0) 5-3 [Order Line Types,](#page-39-0) 5-2 [Plant Manufacturing Data,](#page-28-1) 3-5 [Rules Copy Window,](#page-74-1) 8-9, [10-13](#page-94-2) [Sales Order Entry,](#page-17-0) 1-8, [16-2,](#page-125-3) [16-4,](#page-127-2) [16-7,](#page-130-0) [16-11,](#page-134-3)  [16-14](#page-137-1) [Segment UDC Where Used,](#page-60-0) 7-9 [Segment Value Selection,](#page-128-2) 16-5 [Table Definition,](#page-108-0) 13-3 [Table Keys,](#page-111-0) 13-6 [Table Values,](#page-112-0) 13-7 [User Defined Code Revisions,](#page-58-0) 7-7, [13-3](#page-108-1) [User Defined Code Types,](#page-59-0) 7-8 [Value Selection,](#page-72-0) 8-7, [8-8,](#page-73-0) [10-11,](#page-92-1) [10-12](#page-93-2)

#### **G**

[Generating the configured string history,](#page-146-3) 19-1 Graphic [entering a sales order for a forklift,](#page-16-1) 1-7 [ERPx,](#page-15-1) 1-6 [system integration,](#page-13-8) 1-4 [table key,](#page-103-1) 12-2

#### **H**

Hours

[reviewing,](#page-150-1) 20-1

#### **I**

[Inventory Pricing Rules form \(P4271\),](#page-46-0) 5-9 Invoices [working with,](#page-163-0) 21-10 Item and customer information [entering,](#page-125-2) 16-2, [16-4,](#page-127-1) [16-6](#page-129-2) [Item Branch/Plant Information form \(P41026\),](#page-28-0) 3-5 Item information

[setting up,](#page-24-1) 3-1 [Item Location \(F41021\),](#page-13-9) 1-4 [Item Master \(F4101\),](#page-13-10) 1-4 Item master information [entering,](#page-24-0) 3-1 [Item Master Information form \(P4101\),](#page-25-0) 3-2

#### **L**

Leadtimes [calculating,](#page-144-0) 18-3 Line types [setting up,](#page-38-1) 5-1 [Linking a table to an assembly inclusion rule,](#page-113-1) 13-8 Locating [assembly inclusion rules,](#page-94-3) 10-13 [component information,](#page-95-0) 10-14 [segment information,](#page-60-1) 7-9, [10-14](#page-95-2) [Logic statements,](#page-66-2) 8-1, [10-2](#page-83-1)

#### **M**

Manufacturing accounting [working with,](#page-152-0) 20-3 Manufacturing systems [configured items,](#page-150-0) 20-1 Modes [assisted,](#page-124-0) 16-1 [assisted prompt,](#page-124-1) 16-1 [text,](#page-124-2) 16-1 [Multi-level configured item,](#page-12-7) 1-3 [Multi-level Product Selection form \(P3298\),](#page-136-1) 16-13

### **O**

Order activity rules [setting up,](#page-40-1) 5-3 [Order Activity Rules form \(P40204\),](#page-40-0) 5-3 [Order Line Types form \(P40205\),](#page-39-0) 5-2 Overview [ERPx,](#page-15-0) 1-6

#### **P**

Pick lists [working with,](#page-161-1) 21-8 [Plant Manufacturing Data form \(P41027\),](#page-28-1) 3-5 Previously ordered configured item [entering,](#page-126-1) 16-3, [16-5,](#page-128-1) [16-8](#page-131-1) Price information [setting up,](#page-42-1) 5-5 Pricing groups [setting up,](#page-43-0) 5-6 [Printing table information,](#page-114-0) 13-9 [Processing work orders,](#page-142-0) 18-1 Product costing [working with,](#page-152-0) 20-3 Programs and IDs [P00041 \(user defined code types\),](#page-59-0) 7-8 [P00051 \(user defined code revisions\),](#page-58-0) 7-7, [13-3](#page-108-1) [P0016 \(configurator custom messages\),](#page-75-0) 8-10

[P3003 \(enter/change routing\),](#page-31-0) 3-8 [P3209 \(configurator constants\),](#page-49-0) 6-2 [P3281 \(table definition\),](#page-108-0) 13-3 [P3282 \(configured item cross reference\),](#page-110-1) 13-5 [P3283 \(table keys\),](#page-111-0) 13-6 [P32831 \(table values\),](#page-112-0) 13-7 [P3291 \(configured item segments\),](#page-36-0) 4-3, [7-3](#page-54-0) [P32910 \(segment UDC where used\),](#page-60-0) 7-9 [P3292 \(cross segment editing\),](#page-68-0) 8-3 [P32920 \(cross segment where used\),](#page-76-0) 8-11 [P32921 \(value selection\),](#page-72-0) 8-7, [8-8,](#page-73-0) [10-11,](#page-92-1) [10-12](#page-93-2) [P3292W1 \(configurator rules\),](#page-133-0) 16-10 [P3293 \(assembly inclusion\),](#page-86-0) 10-5, [13-8](#page-113-0) [P32930 \(component where used\),](#page-95-1) 10-14 [P329301 \(AIR segment where used\),](#page-96-0) 10-15 [P32931 \(advanced rule functions\),](#page-93-0) 10-12 [P3294 \(configured item specifications\),](#page-128-0) 16-5, [16-13](#page-136-0) [P32941 \(ATO specification text format\),](#page-125-0) 16-2 [P3295 \(segment value selection\),](#page-128-2) 16-5 [P3296 \(configured string history\),](#page-126-0) 16-3, [16-6,](#page-129-0) [16-8](#page-131-0) [P32961 \(configured string history\),](#page-147-1) 19-2 [P3297 \(rules copy window\),](#page-74-1) 8-9, [10-13](#page-94-2) [P3298 \(multi-level product selection\),](#page-136-1) 16-13 [P40105 \(define subsystem\),](#page-143-0) 18-2 [P40204 \(order activity rules\),](#page-40-0) 5-3 [P40205 \(order line types\),](#page-39-0) 5-2 [P4092 \(define item price groups\),](#page-44-0) 5-7, [5-8](#page-45-0) [P4101 \(item master information\),](#page-25-0) 3-2 [P41026 \(item branch/plant information\),](#page-28-0) 3-5 [P41027 \(plant manufacturing data\),](#page-28-1) 3-5 [P4106 \(base price revisions\),](#page-42-0) 5-5 [P42111 \(sales order entry\),](#page-17-0) 1-8, [16-2,](#page-125-3) [16-4,](#page-127-2) [16-7,](#page-130-0)  [16-11,](#page-134-3) [16-14](#page-137-1) [P4271 \(inventory pricing rules\),](#page-46-0) 5-9 [V401 \(associated text window\),](#page-134-1) 16-11

#### **R**

RANGE [revising,](#page-74-2) 8-9, [10-12](#page-93-3) [Range Detail \(F32922\),](#page-13-11) 1-4 Ranges [setting up,](#page-73-0) 8-8, [10-11](#page-92-2) Reports [Invoice,](#page-164-0) 21-11 [Pick Lists,](#page-161-0) 21-8 [Segment Rules,](#page-116-0) 14-1 Reviewing [configured string history,](#page-146-1) 19-1 [cross segment editing rules,](#page-76-1) 8-11 [hours,](#page-150-1) 20-1 [Reviewing quantities,](#page-150-2) 20-1 Routings [entering,](#page-30-0) 3-7 Rules [calculated segment,](#page-74-3) 8-9 [calculation \(c\),](#page-82-1) 10-1 [component part \(p\),](#page-82-2) 10-1 conditional

[setting up,](#page-86-1) 10-5 [generic branch/plants set up,](#page-75-3) 8-10 [multi-level configured items,](#page-74-4) 8-9 pricing  $(x)$ , 10-1 routing  $(r)$ , 10-1 [separating,](#page-74-5) 8-9 unconditional [to set up,](#page-85-1) 10-4 [work order component part \(q\),](#page-82-5) 10-1 [Rules Copy Window form \(P3297\),](#page-74-1) 8-9, [10-13](#page-94-2) [Rules Table Definition \(F3281\),](#page-13-12) 1-4 [Rules Table Value Definition \(F32821\),](#page-13-13) 1-4

#### **S**

[Sales order,](#page-122-0) 15-1 assisted mode [entering,](#page-127-0) 16-4 assisted prompt mode [entering,](#page-129-1) 16-6 [revising,](#page-136-2) 16-13, [18-2](#page-143-1) text mode [entering,](#page-125-1) 16-2 [updating,](#page-144-1) 18-3 [Sales Order Detail \(F4211\),](#page-13-14) 1-4 Sales order entry [setting up line types,](#page-38-2) 5-1 [Sales Order Entry form \(P42111\),](#page-17-0) 1-8, [16-2,](#page-125-3) [16-4,](#page-127-2)  [16-7,](#page-130-0) [16-11,](#page-134-3) [16-14](#page-137-1) [Sales Order Header \(F4201\),](#page-13-15) 1-4 Sales quotes [configured items,](#page-137-2) 16-14 [converting to a sales order,](#page-137-0) 16-14 [Segment,](#page-11-2) 1-2 Segment information [locating,](#page-95-2) 10-14 [Segment UDC Where Used form \(P32910\),](#page-60-0) 7-9 [Segment Value Selection form \(P3295\),](#page-128-2) 16-5 Segment Values [Comparing,](#page-61-0) 7-10 Segments [calculated,](#page-53-0) 7-2 [locating,](#page-60-1) 7-9 [optional,](#page-53-1) 7-2 [required,](#page-53-2) 7-2 [setting up,](#page-52-0) 7-1, [7-2](#page-53-3) [setting up values,](#page-58-1) 7-7 Setting up [a segment,](#page-53-3) 7-2 [assembly inclusion rules,](#page-85-0) 10-4 [configured item cross-reference,](#page-110-2) 13-5 [constants,](#page-48-0) 6-1 [cross-segment editing rules,](#page-66-0) 8-1 [custom error messages,](#page-75-2) 8-10 [discounting information,](#page-45-1) 5-8 [distribution information,](#page-38-0) 5-1 [item information,](#page-24-1) 3-1 [line types,](#page-38-2) 5-1 [logic statements in cross-segment editing](#page-66-2)  rules, 8-1

[order activity rules,](#page-40-1) 5-3 [price information,](#page-24-2) 3-1 [pricing groups,](#page-43-0) 5-6 [segments,](#page-52-0) 7-1 [table dimensions,](#page-107-1) 13-2 [table values,](#page-111-1) 13-6 [tables,](#page-107-0) 13-2 [user defined codes,](#page-58-2) 7-7 Shipments [working with,](#page-162-0) 21-9 Smart Parts [About,](#page-34-0) 4-1 Standard costs [updating,](#page-144-2) 18-3 Subsystem [starting,](#page-144-3) 18-3 [working with,](#page-143-2) 18-2 [System integration,](#page-13-16) 1-4

#### **T**

[Table Definition form \(P3281\),](#page-108-0) 13-3 [Table Detail \(F3283\),](#page-13-17) 1-4 Table dimensions [setting up,](#page-107-1) 13-2 Table information [printing,](#page-114-0) 13-9 [Table Keys form \(P3283\),](#page-111-0) 13-6 Table values [setting up,](#page-111-1) 13-6 [Table Values form \(P32831\),](#page-112-0) 13-7 [Terms and concepts,](#page-11-0) 1-2 [Training class case study,](#page-16-1) 1-7

#### **U**

UDC [See User Defined Code](#page-10-0) User Defined Code [See UDC](#page-10-0) [User Defined Code Revisions form \(P00051\),](#page-58-0) 7-7, [13-3](#page-108-1) [User Defined Code Types form \(P00041\),](#page-59-0) 7-8 User Defined Codes (UDC) [setting up,](#page-58-2) 7-7

#### **V**

VALUE [revising,](#page-73-1) 8-8 [Value Selection form \(P32921\),](#page-72-0) 8-7, [8-8,](#page-73-0) [10-11,](#page-92-1) [10-12](#page-93-2) Values [setting up,](#page-72-1) 8-7, [10-11](#page-92-3) [Values Detail \(F32921\),](#page-13-18) 1-4

#### **W**

Work order [recosting,](#page-143-3) 18-2 [reprocessing,](#page-143-4) 18-2 [Work order completions,](#page-152-1) 20-3 Work orders [processing,](#page-142-0) 18-1 Working with [associated text,](#page-134-0) 16-11 [configured item inventory,](#page-154-1) 21-1 [configured string history,](#page-146-2) 19-1 [error messages,](#page-133-3) 16-10 [invoices,](#page-163-0) 21-10 [manufacturing accounting,](#page-152-2) 20-3 [pick lists,](#page-161-1) 21-8 [shipments,](#page-162-0) 21-9 [work order completions,](#page-152-1) 20-3 [Working with sales quotes,](#page-137-2) 16-14